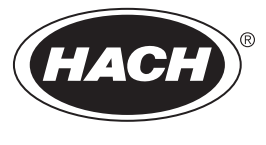

DOC024.97.93046

# **POLYMETRON Contacting Conductivity Sensors**

08/2023, Edition 11

**User Manual Manuel d'utilisation Manual del usuario Manual do Usuário** 用户手册 ユーザーマニュアル 사용 설명서 **่มู ื°ผ้ใช้ ู**

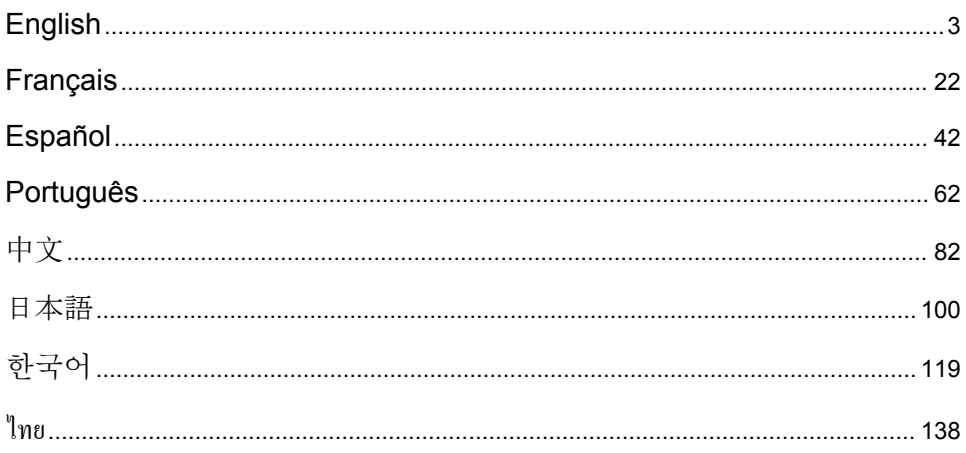

# <span id="page-2-0"></span>**Table of Contents**

- 1 Specifications on page 3
- [2](#page-3-0) [General information on page 4](#page-3-0)
- [3](#page-6-0) [Installation on page 7](#page-6-0)
- [4](#page-10-0) [Operation on page 11](#page-10-0)
- [5](#page-15-0) [Modbus registers on page 16](#page-15-0)
- [6](#page-15-0) [Maintenance on page 16](#page-15-0)
- [7](#page-16-0) [Troubleshooting on page 17](#page-16-0)
- [8](#page-19-0) [Consumables and accessories on page 20](#page-19-0)

# **Section 1 Specifications**

Specifications are subject to change without notice.

The product has only the approvals listed and the registrations, certificates and declarations officially provided with the product. The usage of this product in an application for which it is not permitted is not approved by the manufacturer.

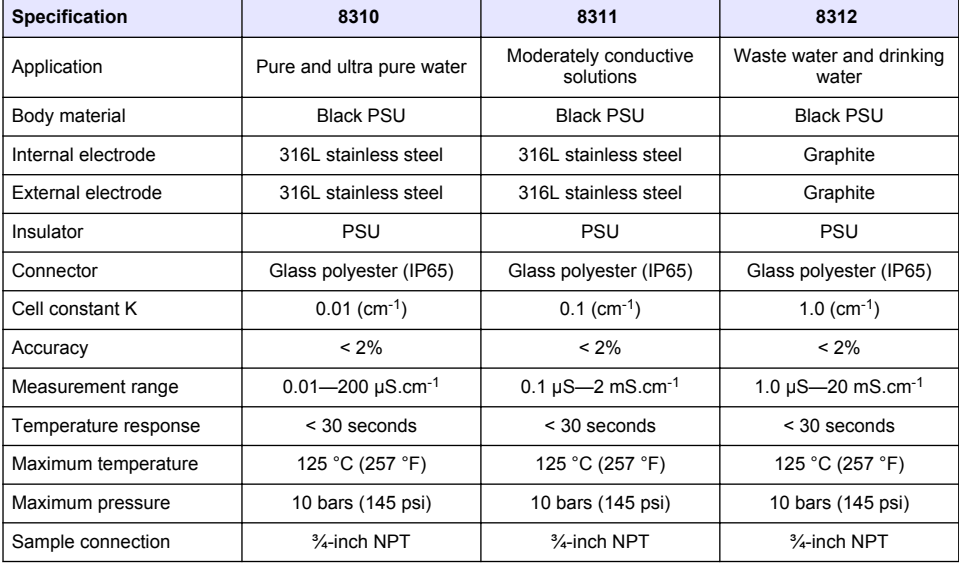

#### **Table 1 Sensors**

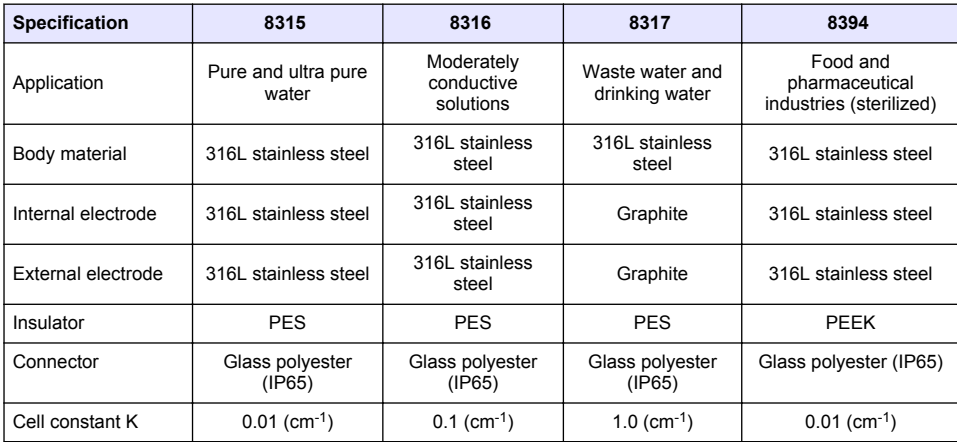

<span id="page-3-0"></span>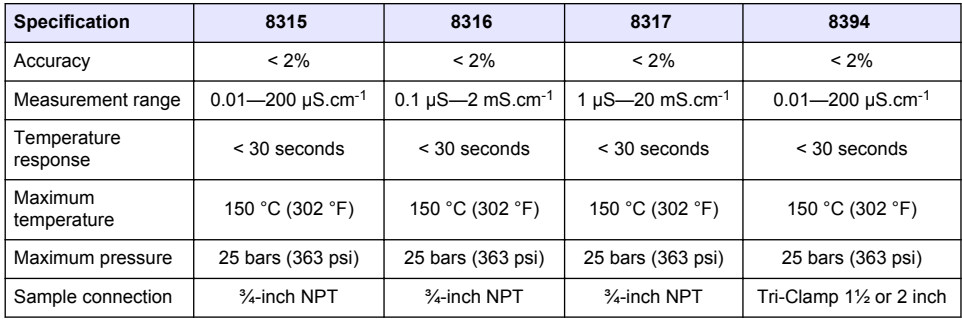

#### **Table 2 Flow chambers**

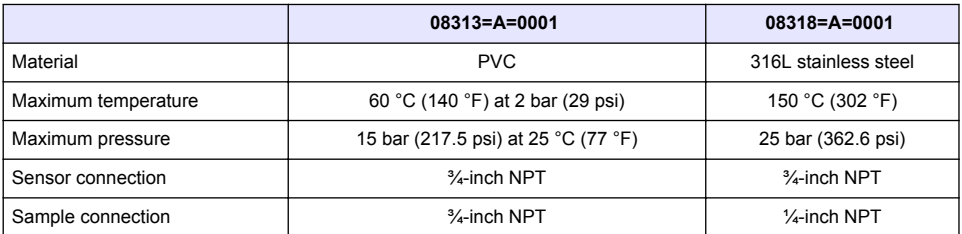

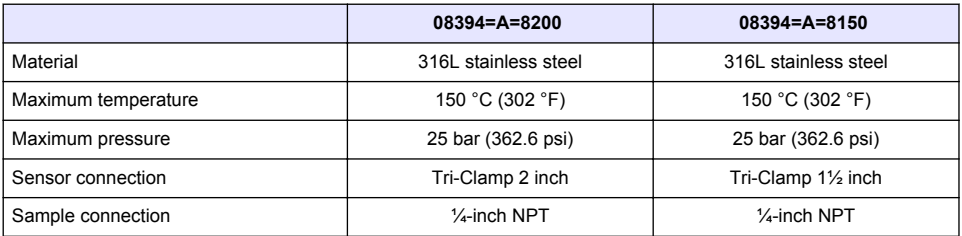

# **Section 2 General information**

In no event will the manufacturer be liable for damages resulting from any improper use of product or failure to comply with the instructions in the manual. The manufacturer reserves the right to make changes in this manual and the products it describes at any time, without notice or obligation. Revised editions are found on the manufacturer's website.

### **2.1 Safety information**

The manufacturer is not responsible for any damages due to misapplication or misuse of this product including, without limitation, direct, incidental and consequential damages, and disclaims such damages to the full extent permitted under applicable law. The user is solely responsible to identify critical application risks and install appropriate mechanisms to protect processes during a possible equipment malfunction.

Please read this entire manual before unpacking, setting up or operating this equipment. Pay attention to all danger and caution statements. Failure to do so could result in serious injury to the operator or damage to the equipment.

Make sure that the protection provided by this equipment is not impaired. Do not use or install this equipment in any manner other than that specified in this manual.

### <span id="page-4-0"></span>**2.1.1 Use of hazard information**

### **D A N G E R**

Indicates a potentially or imminently hazardous situation which, if not avoided, will result in death or serious injury.

#### **W A R N I N G**

Indicates a potentially or imminently hazardous situation which, if not avoided, could result in death or serious injury.

### **C A U T I O N**

Indicates a potentially hazardous situation that may result in minor or moderate injury.

*N O T I C E*

Indicates a situation which, if not avoided, may cause damage to the instrument. Information that requires special emphasis.

#### **2.1.2 Precautionary labels**

Read all labels and tags attached to the instrument. Personal injury or damage to the instrument could occur if not observed. A symbol on the instrument is referenced in the manual with a precautionary statement.

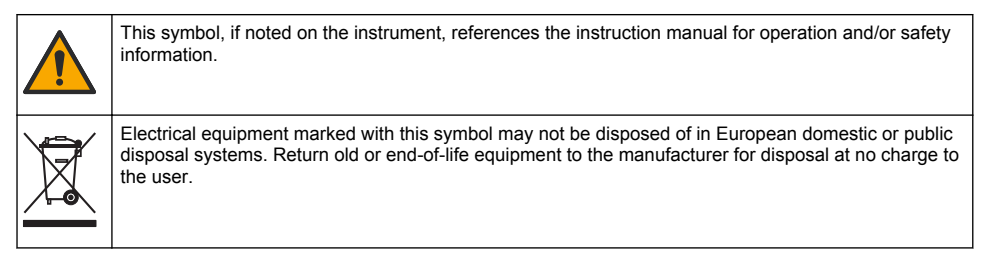

### **2.2 Product overview**

This sensor is designed to work with a controller for data collection and operation. Different controllers can be used with the sensor. This document assumes sensor installation and use with an SC4500 Controller. To use the sensor with other controllers, refer to the user manual for the controller that is used.

[Figure 1](#page-5-0) shows the contacting conductivity sensors. [Figure 1](#page-5-0) and [Table 3](#page-5-0) give the sensor dimensions.

[Figure 2](#page-5-0) shows the sensors installed in a pipe. [Figure 2](#page-5-0) and [Table 3](#page-5-0) give the sensor installation depths and pipe diameters.

Different flow chambers, EPDM gaskets and cable lengths are available for the sensors. Refer to [Consumables and accessories](#page-19-0) on page 20. [Figure 3](#page-6-0) shows the dimensions of the optional flow chambers.

#### <span id="page-5-0"></span>**Figure 1 Contacting conductivity sensors**

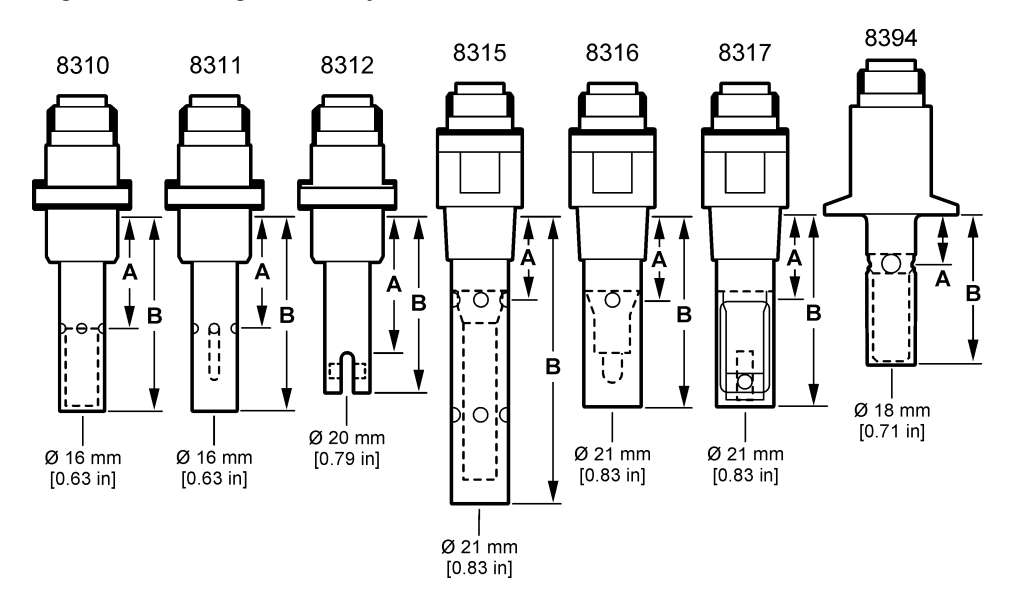

**Figure 2 Sensors installed in pipe**

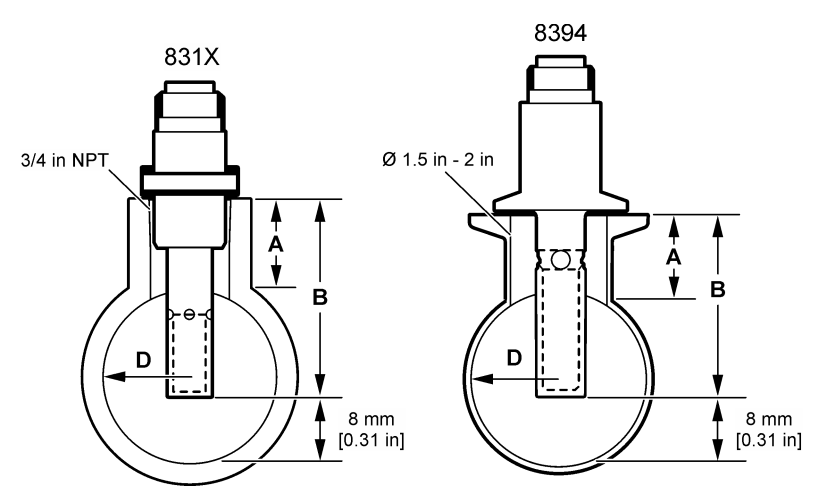

#### **Table 3 Sensor installation depth and pipe diameters**

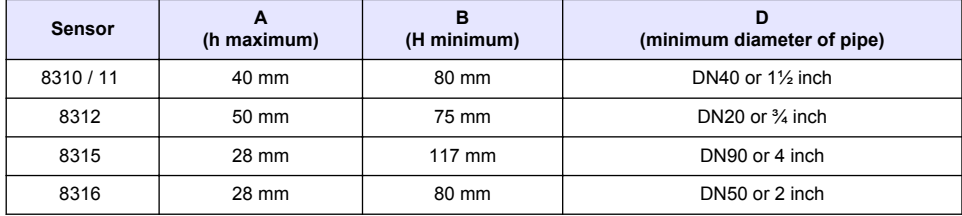

<span id="page-6-0"></span>

| <b>Sensor</b> | (h maximum) | (H minimum) | (minimum diameter of pipe) |
|---------------|-------------|-------------|----------------------------|
| 8317          | 28 mm       | 90 mm       | DN75 or 3 inch             |
| 8394          | $21.5$ mm   | 65.5 mm     | DN50 or 2 inch             |

**Table 3 Sensor installation depth and pipe diameters (continued)**

#### **Figure 3 Flow chamber dimensions**

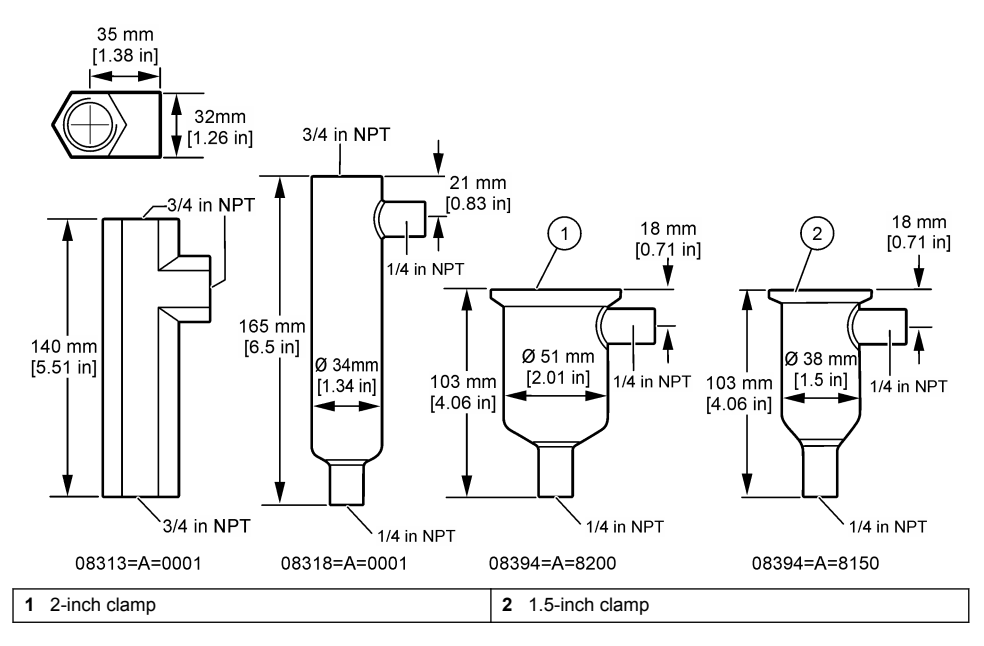

# **Section 3 Installation**

### **C A U T I O N**

Multiple hazards. Only qualified personnel must conduct the tasks described in this section of the document.

### **3.1 Connect the sensor cable**

Connect the IP65 connector of a conductivity sensor cable to the sensor. Refer to [Figure 4](#page-7-0).

The conductivity sensor cable is sold separately. Refer to [Consumables and accessories](#page-19-0) on page 20 for the cable lengths available.

#### <span id="page-7-0"></span>**Figure 4 Connect the sensor cable**

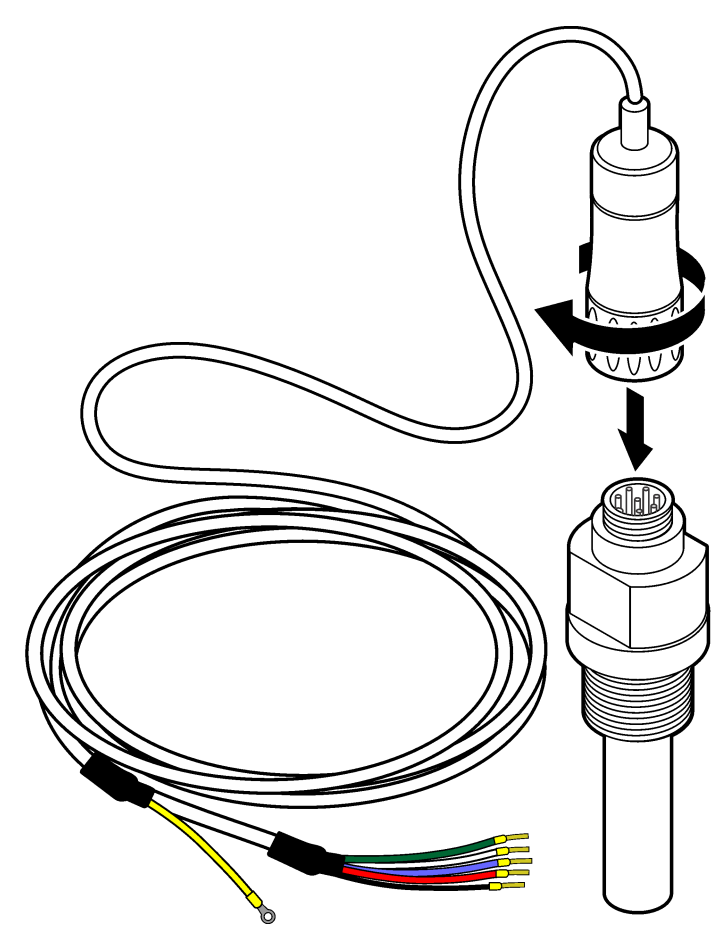

### **3.2 Connect the sensor cable to an SC Controller**

- **1.** Install an ultrapure conductivity module in the SC Controller. Refer to the installation instructions supplied with the ultrapure conductivity module. Refer to [Consumables and accessories](#page-19-0) on page 20 for ordering information.
- **2.** Connect the wires of the conductivity sensor cable to the ultrapure conductivity module. The ultrapure conductivity module converts the analog signal from the sensor to a digital signal.

### **3.3 Mounting**

### **W A R N I N G**

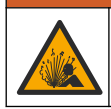

Explosion hazard. Make sure that the mounting hardware for the sensor has a temperature and pressure rating sufficient for the mounting location.

Install the electrode in the sample line or in a flow chamber. Refer to [Figure 5](#page-8-0) on page 9, [Figure 6](#page-9-0) on page 10 and [Figure 7](#page-9-0) on page 10.

In the figures, the symbols **A**, **B** and **C** identify:

- <span id="page-8-0"></span>• **A**—Ideal installation. Best immersion of the electrode surfaces
- **B**—Good installation. Satisfactory immersion of the electrode surfaces
- **C**—Poor installation. Incomplete immersion of the electrodes. The conductivity will be too low.

Install the sensor where the sample that comes into contact with the sensor is representative of the entire process.

#### **3.3.1 Installation in the sample line**

Refer to the installation examples in Figure 5 and [Figure 6](#page-9-0). The arrows identify the sample flow direction.

Put the internal electrode fully into the process sample when the sensor is installed in the sample line. For a 90° installation, refer to the sensor dimensions in [Product overview](#page-4-0) on page 5.

#### **Figure 5 Installation example—8315 sensor**

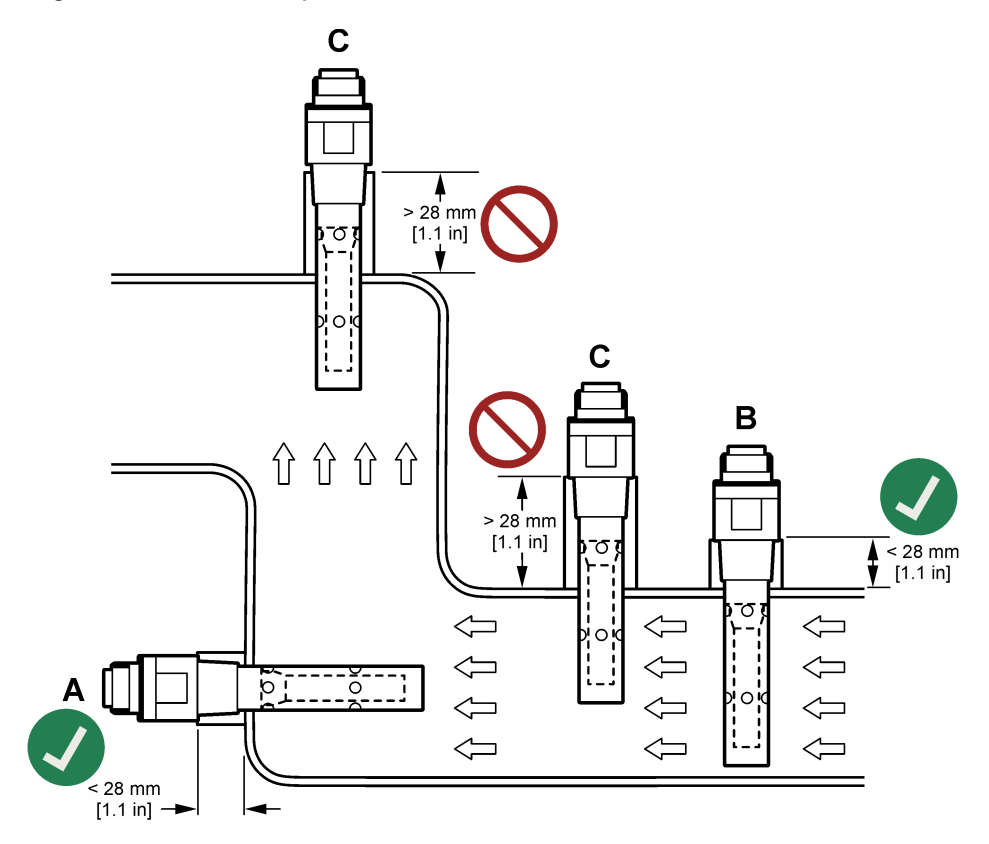

#### <span id="page-9-0"></span>**Figure 6 Installation example—8394 sensor**

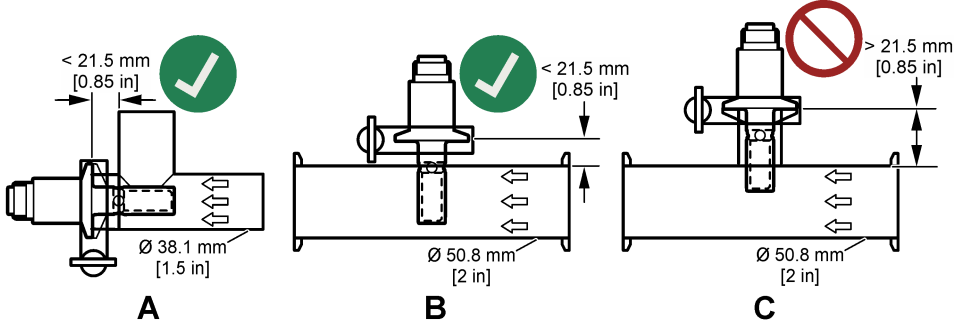

Install the 8394 sensor in a Tri-Clover Tri-Clamp tee: 1.5 inch diameter minimum (**A**) or 2-inch diameter minimum (**B**) at a 90° angle. All of the Tri-Clamp tees are in compliance with the 3A standards for clean-in-place (CIP).

#### **3.3.2 Installation in a flow chamber**

Refer to the installation examples in Figure 7. The arrows identify the sample flow direction.

The recommended sample flow rate through a flow chamber is 330 mL/minute (20 L/hour) with homogeneous sample flow. The minimum sample flow rate through a flow chamber is 100 mL/minute (6 L/hour).

Make sure that there are no leaks at the NPT fittings of the flow chamber. Add waterproof material to the male thread. Refer to Table 4 for the recommended waterproof material for each flow chamber. *Note: The flow chambers do not hold air bubbles. Air bubbles on the surface of the sensor decrease the active surface and increases the cell constant, which results in an unusually low conductivity measurement.*

#### **Figure 7 Installation examples—Flow chamber**

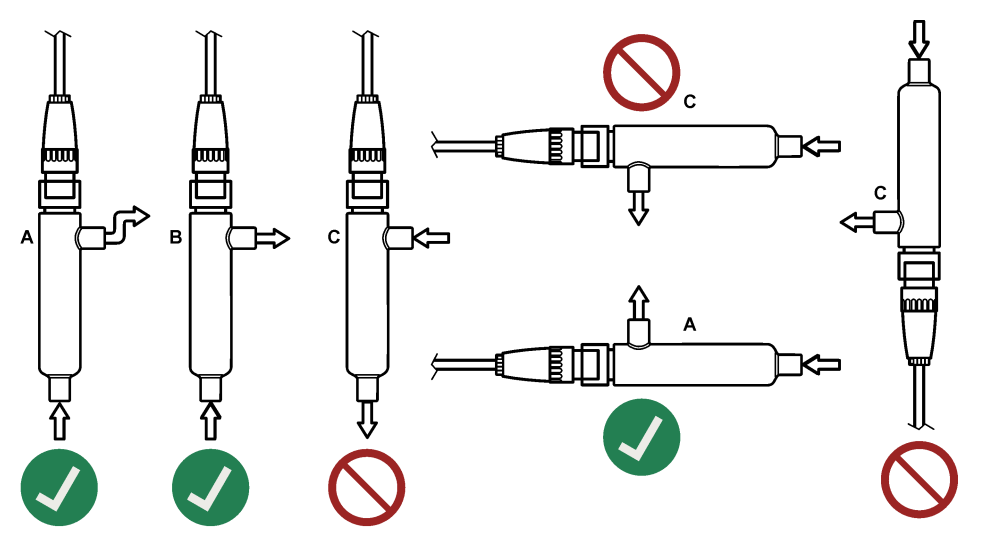

#### **Table 4 Recommended waterproof material**

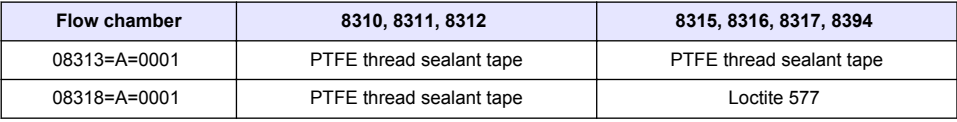

<span id="page-10-0"></span>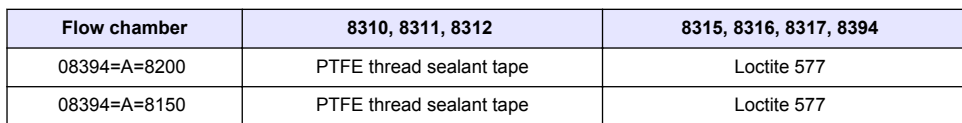

#### **Table 4 Recommended waterproof material (continued)**

# **Section 4 Operation**

### **4.1 User navigation**

Refer to the controller documentation for the touchscreen description and navigation information.

### **4.2 Configure the sensor**

Use the Settings menu to enter identification information for the sensor and to change options for data handling and storage.

- **1.** Select the main menu icon, then select **Devices**. A list of all of the available devices shows.
- **2.** Select the sensor and select **Device menu** > **Settings**.
- **3.** Select an option.

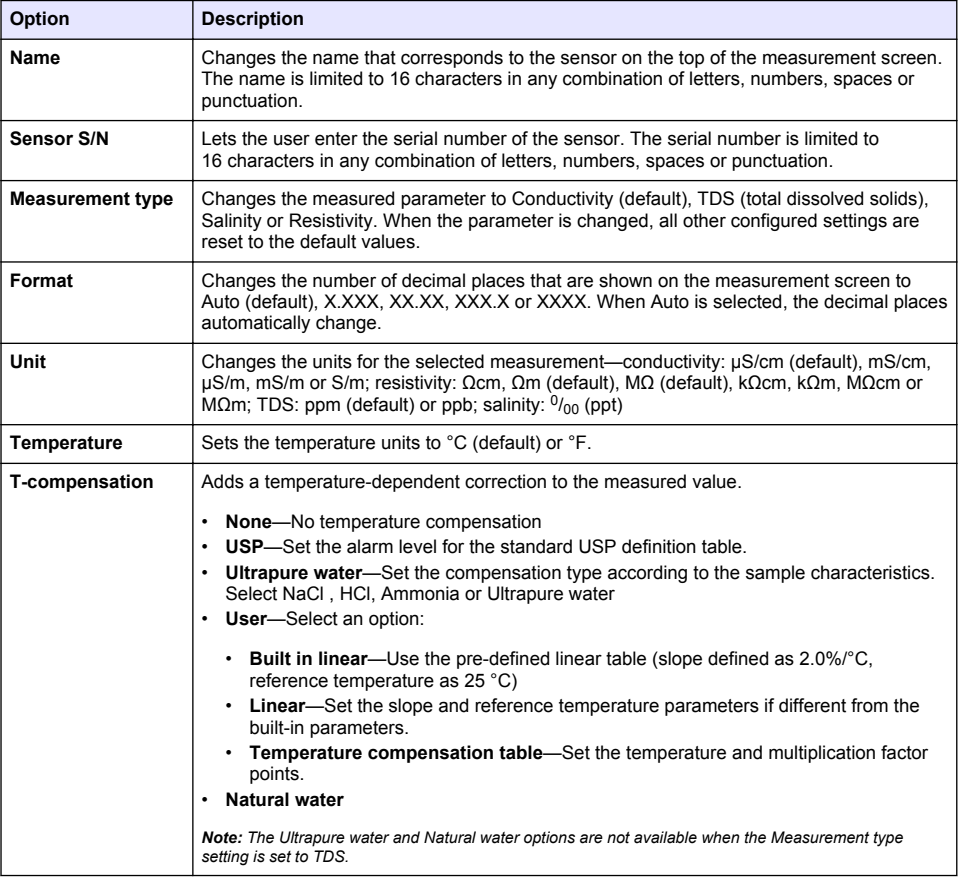

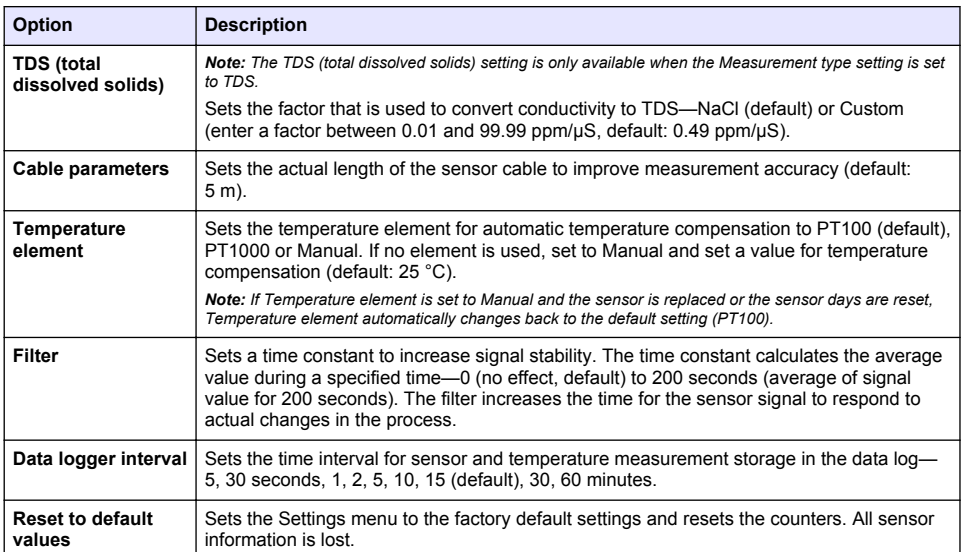

### **4.3 Calibrate the sensor**

### **W A R N I N G**

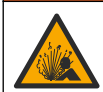

Fluid pressure hazard. Removal of a sensor from a pressurized vessel can be dangerous. Reduce the process pressure to below 7.25 psi (50 kPa) before removal. If this is not possible, use extreme caution. Refer to the documentation supplied with the mounting hardware for more information.

# **W A R N I N G**

Chemical exposure hazard. Obey laboratory safety procedures and wear all of the personal protective equipment appropriate to the chemicals that are handled. Refer to the current safety data sheets (MSDS/SDS) for safety protocols.

### **C A U T I O N**

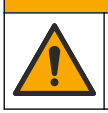

Chemical exposure hazard. Dispose of chemicals and wastes in accordance with local, regional and national regulations.

#### **4.3.1 About sensor calibration**

The sensor characteristics slowly shift over time and cause the sensor to lose accuracy. The sensor must be calibrated regularly to maintain accuracy. The calibration frequency varies with the application and is best determined by experience.

Use air (zero calibration) and the process sample to define the calibration curve. When the process sample is used, the conductivity of the process sample must be identified with a certified secondary verification instrument.

During calibration, data is not sent to the datalog. Thus, the datalog can have areas where the data is intermittent.

#### **4.3.2 Calibration limits**

A calibration will fail if the value is  $\pm$  10% of the target value.

#### **4.3.3 Cell constant**

Before a sensor calibration is done, make sure that the sensor cell parameters are correct as follows:

- **1.** Select the main menu icon, then select **Devices**. A list of all of the available devices shows.
- **2.** Select the sensor and select **Device menu** > **Calibration**.
- **3.** Select **Cell constant parameters**, then push OK.
- **4.** Select the cell K range for the sensor (0.01, 0.1 or 1.0). The cell K range (k(cm-1)) is printed on the sensor label.
- **5.** Enter the cell K value that is printed in large characters on the sensor label (e.g., K: 0.96600).

#### **4.3.4 Change calibration options**

The user can set a calibration reminder and/or include an operator ID with calibration data from the Calibration options menu.

- **1.** Select the main menu icon, then select **Devices**. A list of all of the available devices shows.
- **2.** Select the sensor and select **Device menu** > **Calibration**.
- **3.** Select **Calibration options**.
- **4.** Select an option.

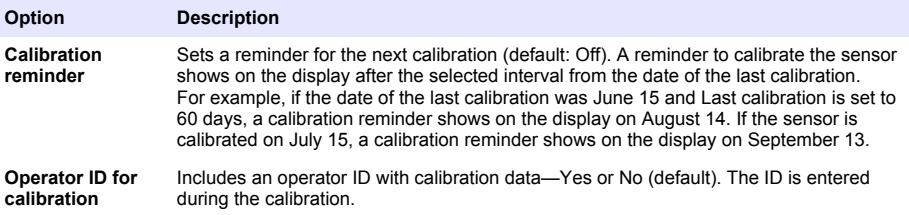

#### **4.3.5 Temperature calibration**

The temperature sensor has been calibrated at the factory. However, it is recommended to always do a temperature calibration before a conductivity calibration.

- **1.** Put the sensor in a container of water.
- **2.** Measure the temperature of the water with an accurate thermometer or independent instrument.
- **3.** Select the main menu icon, then select **Devices**. A list of all of the available devices shows.
- **4.** Select the sensor and select **Device menu** > **Calibration**.
- **5.** Select **1-point temperature calibration**.
- **6.** Wait for the value to stabilize, then push OK.
- **7.** Enter the exact value and push OK.
- **8.** Return the sensor to the process and push the home icon.

#### **4.3.6 Zero calibration**

Complete a zero calibration to set the zero point of the conductivity sensor. The zero point must be set before the sensor is calibrated for the first time with a process sample.

- **1.** Remove the sensor from the process. Wipe the sensor with a clean towel or use compressed air to make sure the sensor is clean and dry.
- **2.** Select the main menu icon, then select **Devices**. A list of all of the available devices shows.
- **3.** Select the sensor and select **Device menu** > **Calibration**.
- **4.** Select **Zero calibration**.
- **5.** Select the option for the output signal during calibration:

#### **Option Description**

**Active** The instrument sends the current measured output value during the calibration procedure.

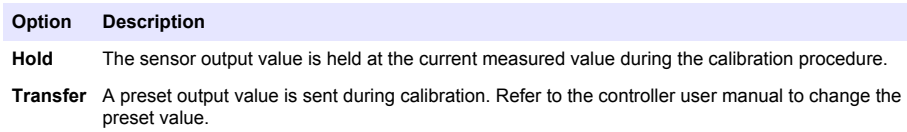

- **6.** Hold the dry sensor in the air and push OK.
- **7.** Do not push OK until the calibration result shows on the display.
- **8.** Review the calibration result:
	- "The calibration was successfully completed."—The sensor is calibrated and ready to measure samples. The slope and/or offset values are shown.
	- "The calibration failed." —The calibration slope or offset is outside of accepted limits. Repeat the calibration with fresh reference solutions. Clean the sensor if necessary.

**9.** Push OK.

**10.** Proceed to the calibration with a process sample.

#### **4.3.7 Calibration with the process sample**

Calibrate the sensor while the sensor is installed in the process sample. As an alternative, put the sensor in a grab sample collected from the process sample. *Note: Before the sensor is calibrated for the first time, complete a zero calibration.*

- **1.** Select the main menu icon, then select **Devices**. A list of all of the available devices shows.
- **2.** Select the sensor and select **Device menu** > **Calibration**.
- **3.** Select **Calibration** again.

*Note: Use the Measurement type setting to change the parameter that is calibrated.*

**4.** Select the option for the output signal during calibration:

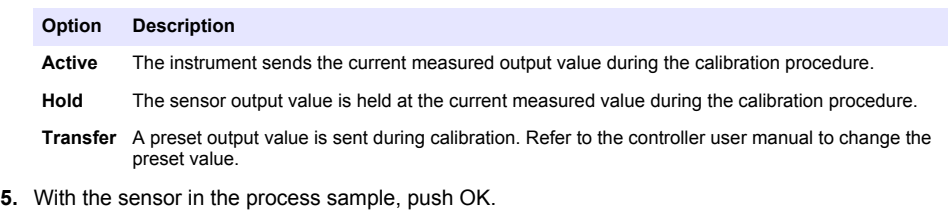

- The measured value is shown.
- **6.** Wait for the value to stabilize and push OK.

*Note: The screen may advance to the next step automatically.*

- **7.** Measure the conductivity (or other parameter) value with a secondary verification instrument. Use the arrow keys to enter the measured value and push OK.
- **8.** Review the calibration result:
	- "The calibration was successfully completed."—The sensor is calibrated and ready to measure samples. The slope and/or offset values are shown.
	- "The calibration failed." —The calibration slope or offset is outside of accepted limits. Repeat the calibration with fresh reference solutions. Clean the sensor if necessary.
- **9.** Push OK to continue.
- **10.** Return the sensor to the process and push OK.

The output signal returns to the active state and the measured sample value is shown on the measurement screen.

#### **4.3.8 Resistor calibration**

Do a resistor calibration. A resistor calibration is an electrical calibration.

- **1.** Select the main menu icon, then select **Devices**. A list of all of the available devices shows.
- **2.** Select the sensor and select **Device menu** > **Calibration**.
- **3.** Select **Resistor calibration**.
- **4.** Select the option for the output signal during calibration:

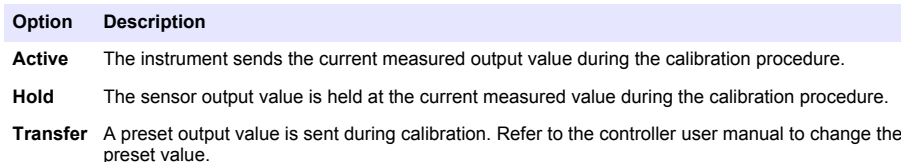

- **5.** Disconnect the sensor from the sensor cable, then push OK.
- **6.** Insert a 50 kΩ, 5 kΩ, 500 Ω or 50 Ω NIST resistor (accuracy ±0.05%) in holes 2 and 3 of the sensor cable, then push OK. Refer to Figure 8.
- **7.** When the value is stable, push OK
- **8.** Enter the value of the resistor, then push OK.
- **9.** Review the calibration result:
	- "The calibration was successfully completed."—The sensor is calibrated and ready to measure samples. The slope and/or offset values are shown.
	- "The calibration failed." —The calibration slope or offset is outside of accepted limits. Repeat the calibration with fresh reference solutions. Clean the sensor if necessary.
- **10.** Push OK to continue.
- **11.** Reconnect the sensor cable to the sensor.
- **12.** Return the sensor to the process and push OK. The output signal returns to the active state and the measured sample value is shown on the measurement screen.

#### **Figure 8 Pin assignments—Sensor cable**

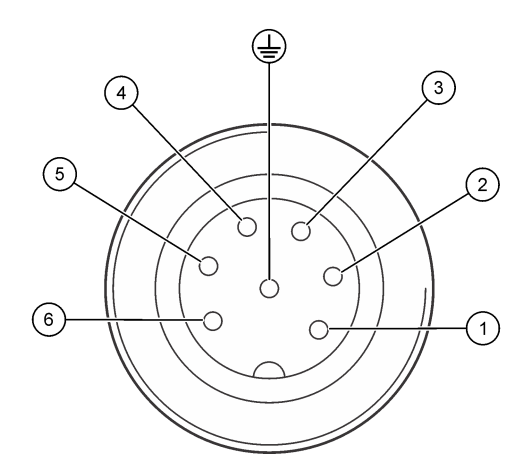

#### <span id="page-15-0"></span>**4.3.9 Exit calibration procedure**

- **1.** To exit a calibration, push the back icon.
- **2.** Select an option, then push OK.

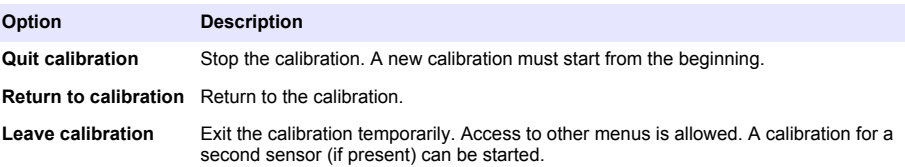

#### **4.3.10 Reset the calibration**

The calibration can be reset to the factory default settings. All sensor information is lost.

- **1.** Select the main menu icon, then select **Devices**. A list of all of the available devices shows.
- **2.** Select the sensor and select **Device menu** > **Calibration**.
- **3.** Select **Reset calibration to defaults**, then push OK.
- **4.** Push OK again.

# **Section 5 Modbus registers**

A list of Modbus registers is available for network communication. Refer to the manufacturer's website for more information.

# **Section 6 Maintenance**

### **W A R N I N G**

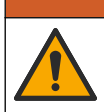

Multiple hazards. Only qualified personnel must conduct the tasks described in this section of the document.

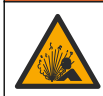

#### **W A R N I N G**

Fluid pressure hazard. Removal of a sensor from a pressurized vessel can be dangerous. Reduce the process pressure to below 7.25 psi (50 kPa) before removal. If this is not possible, use extreme caution. Refer to the documentation supplied with the mounting hardware for more information.

### **W A R N I N G**

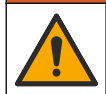

Chemical exposure hazard. Obey laboratory safety procedures and wear all of the personal protective equipment appropriate to the chemicals that are handled. Refer to the current safety data sheets (MSDS/SDS) for safety protocols.

### $AC$ **AUTION**

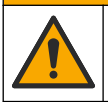

Chemical exposure hazard. Dispose of chemicals and wastes in accordance with local, regional and national regulations.

### <span id="page-16-0"></span>**6.1 Maintenance schedule**

Table 5 shows minimum times for regular maintenance tasks. Perform maintenance tasks more frequently for applications that cause electrode fouling.

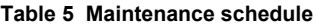

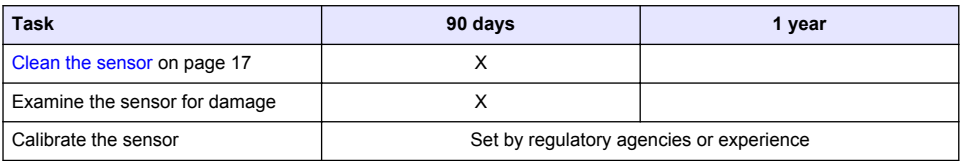

### **6.2 Clean the sensor**

**Pre-requisite:** Prepare a mild soap solution with warm water and dishwashing detergent, Borax hand soap or a similar soap.

Examine the sensor periodically for debris and deposits. Clean the sensor when there is a buildup of deposits or when performance has degraded.

- **1.** Use a clean, soft cloth to remove loose debris from the sensor.
- **2.** Rinse the sensor with clean, hot water.
- **3.** Soak the sensor for 2 to 3 minutes in the soap solution.
- **4.** Use a soft bristle brush to clean the entire measuring end of the sensor.
- **5.** To remove bacteria or algae, rinse the sensor with a chlorinated cleaning product (e.g., diluted bleach).
- **6.** To remove grease or oil, rinse the sensor with methanol or ethanol.
- **7.** To remove metallic hydroxide deposits, soak the sensor for a maximum of 10 minutes in a 20% nitric acid solution.
- **8.** Rinse the sensor with water and then return to the soap solution for 2 to 3 minutes.
- **9.** Rinse the sensor with clean water.
- **10.** Calibrate the sensor.

# **Section 7 Troubleshooting**

### **7.1 Intermittent data**

During calibration, data is not sent to the datalog. Thus, the datalog can have areas where the data is intermittent.

### **7.2 Examine the sensor**

Frequent calibration is not necessary. If the measurements are not stable, do the steps that follow:

- **1.** Examine the wire connections of the sensor cable.
- **2.** Examine the sensor installation. Refer to the "A" and "B" installation examples in [Mounting](#page-7-0) on page 8.
- **3.** Do the steps in [Test the contacting conductivity sensor](#page-17-0) on page 18.

### <span id="page-17-0"></span>**7.3 Test the contacting conductivity sensor**

- **1.** Disconnect the sensor from the ultrapure conductivity module.
- **2. Electrodes**—Measure the resistance between the two electrodes (item 1). There should be an infinite resistance when the sensor is dry and exposed to air.
- **3. Pt100**—Measure the resistance between the two Pt100 pins (item 2). Compare the reading with the values in the table that follows.

#### **Figure 9 Sensor connector**

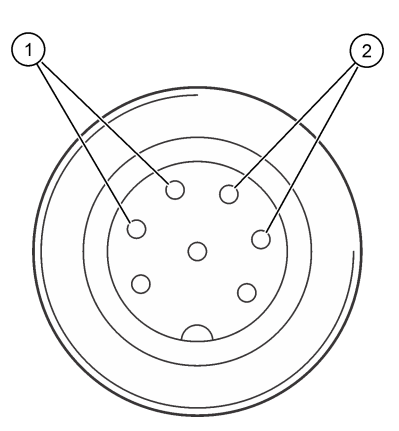

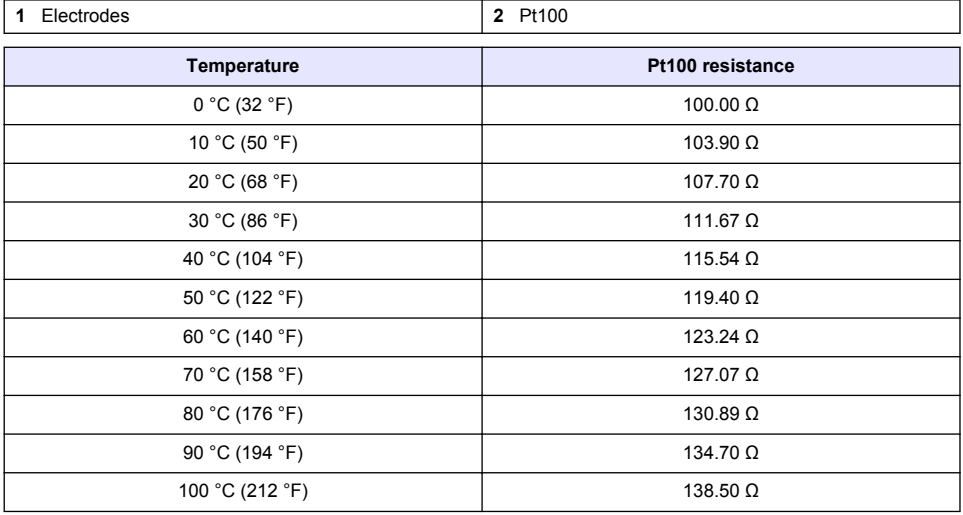

### **7.4 Diagnostics/Test menu**

The Diagnostics/Test menu shows current and historical information about the sensor. Refer to [Table 6.](#page-18-0) Push the main menu icon, then select **Devices**. Select the device and select **Device menu** > **Diagnostics/Test**.

#### **Table 6 Diagnostics/Test menu**

<span id="page-18-0"></span>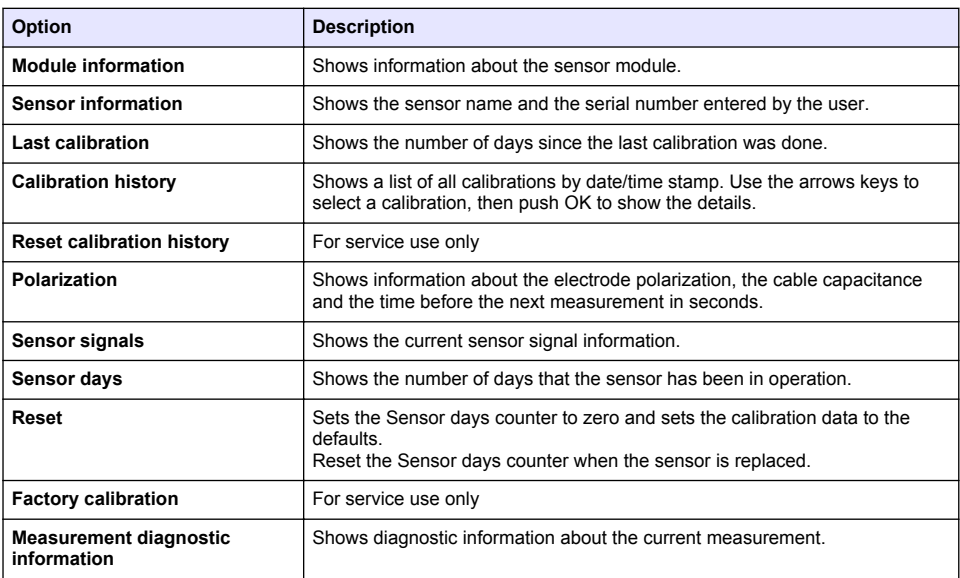

### **7.5 Error list**

When an error occurs, the reading on the measurement screen flashes and all outputs are held when specified in the Controller > Outputs menu. The screen changes to red. The diagnostics bar shows the error. Push on the diagnostic bar to show the errors and warnings. As an alternative, push the main menu icon, then select **Notifications** > **Errors**.

A list of possible errors is shown in Table 7.

**Table 7 Error list**

| Error                                 | <b>Description</b>                                      | <b>Resolution</b>                                                                                                    |
|---------------------------------------|---------------------------------------------------------|----------------------------------------------------------------------------------------------------|
| ADC failure                           | The analog to digital<br>conversion failed.             | Power off and power on the controller. Make sure that<br>the sensor module is fully inserted into the controller<br>connector. Contact technical support. |
| Sensor is missing.                    | The sensor is missing or<br>disconnected.               | Examine the wiring and connections for the sensor<br>and for the module. Make sure that the terminal block<br>is fully inserted into the module.          |
| Measurement value is<br>out of range. | The sensor signal is outside of<br>the accepted limits. | Make sure that the Conductivity unit setting is set for<br>the correct measurement range.                                                                 |

# **7.6 Warning list**

A warning does not affect the operation of menus, relays and outputs. The screen changes to an amber color. The diagnostics bar shows the warning. Push on the diagnostic bar to show the errors and warnings. As an alternative, push the main menu icon, then select **Notifications** > **Warnings**. A list of possible warnings is shown in [Table 8.](#page-19-0)

#### **Table 8 Warning list**

<span id="page-19-0"></span>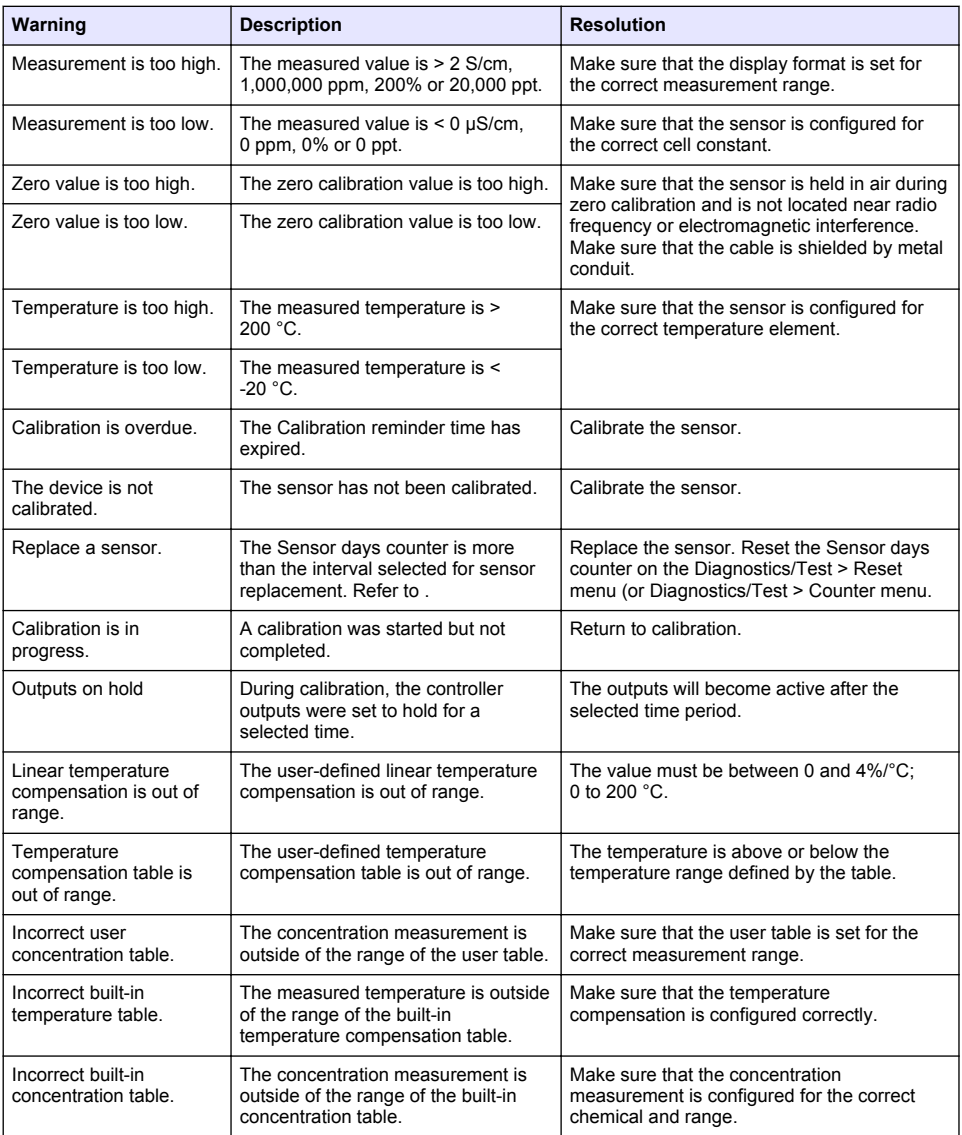

# **Section 8 Consumables and accessories**

#### **Consumables**

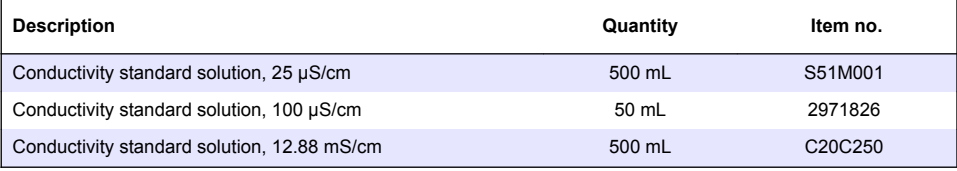

### **Consumables (continued)**

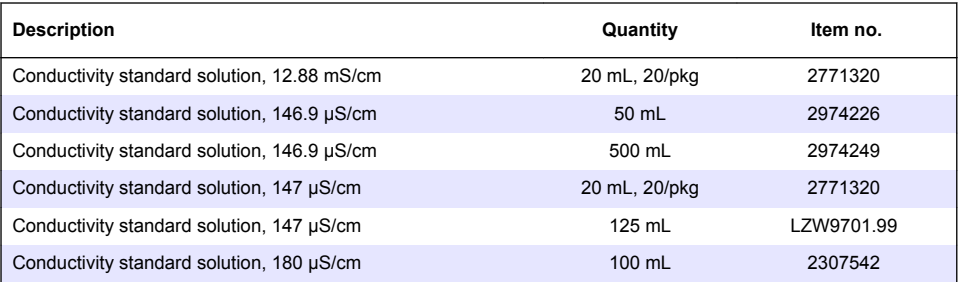

#### **Accessories**

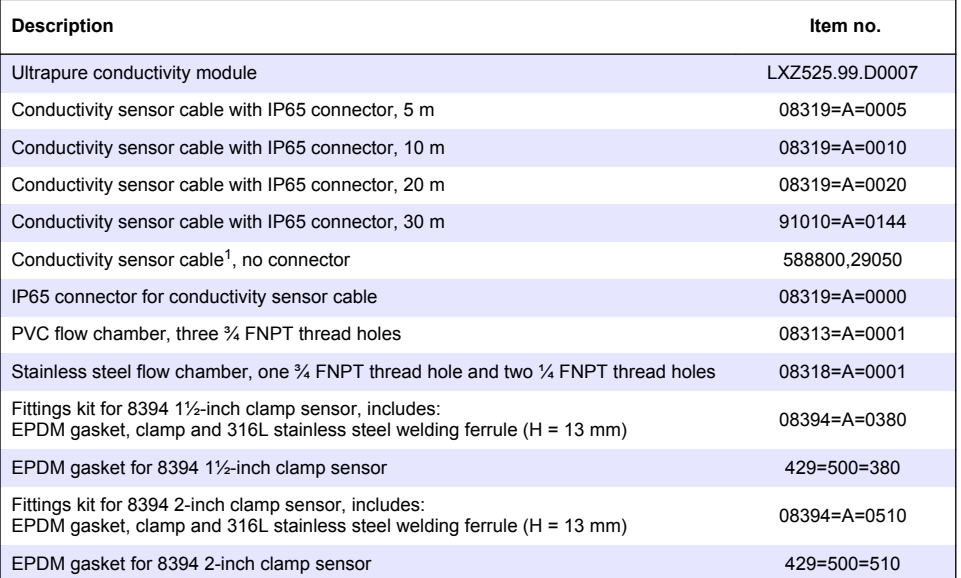

 $\frac{1}{1}$  Length is available in 1 m (3.3 ft) increments.

# <span id="page-21-0"></span>**Table des matières**

- 1 Spécifications à la page 22
- [2](#page-22-0) [Généralités à la page 23](#page-22-0)
- [3](#page-25-0) [Montage à la page 26](#page-25-0)
- [4](#page-29-0) [Fonctionnement à la page 30](#page-29-0)
- [5](#page-35-0) [Registres Modbus à la page 36](#page-35-0)
- [6](#page-35-0) [Maintenance à la page 36](#page-35-0)
- [7](#page-36-0) [Recherche de panne à la page 37](#page-36-0)
- [8](#page-39-0) [Consommables et accessoires à la page 40](#page-39-0)

# **Section 1 Spécifications**

Les spécifications peuvent être modifiées sans préavis.

Le produit ne possède que les homologations mentionnées et les enregistrements, certificats et déclarations officiellement fournis avec le produit. L'utilisation de ce produit dans une application pour laquelle il n'est pas autorisé n'est pas approuvée par le fabricant.

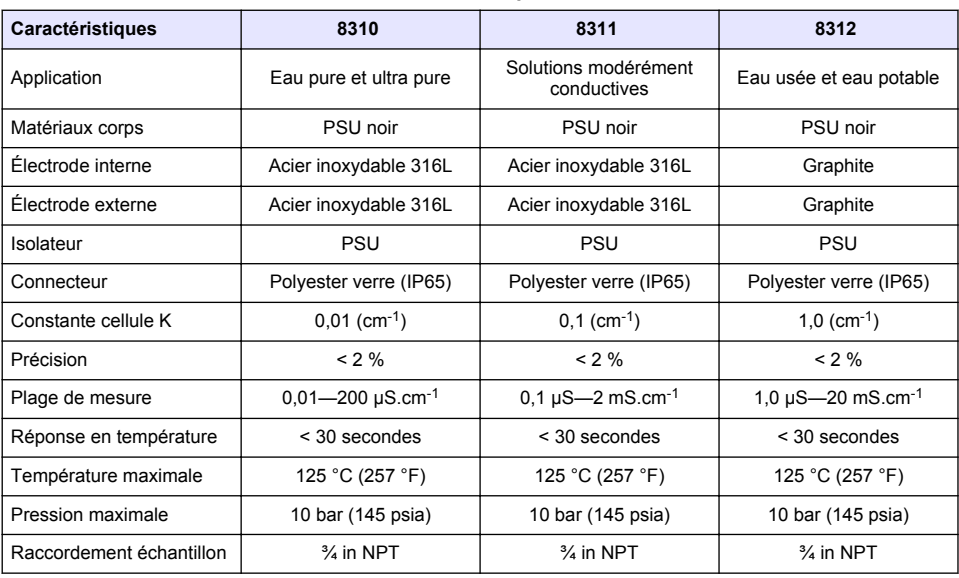

#### **Tableau 1 Capteurs**

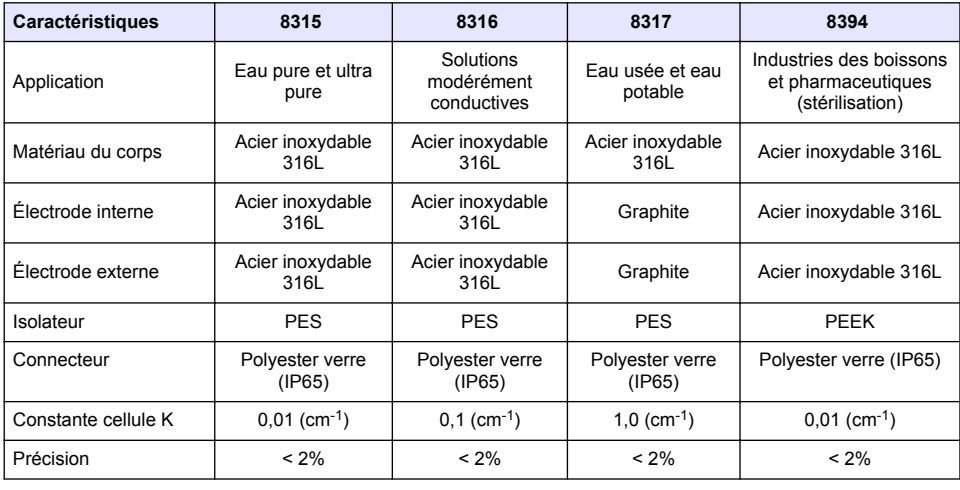

<span id="page-22-0"></span>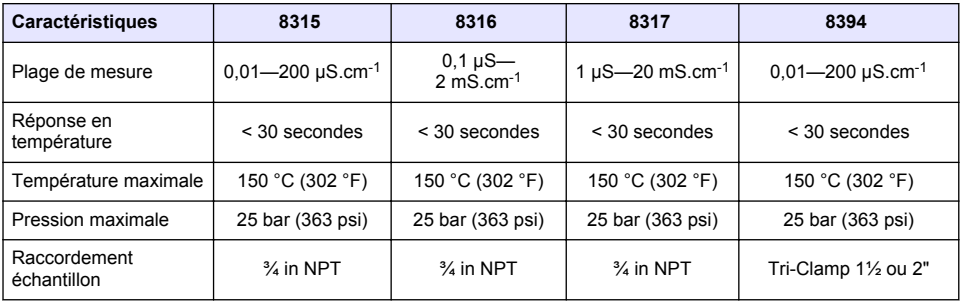

#### **Tableau 2 Chambres de circulation**

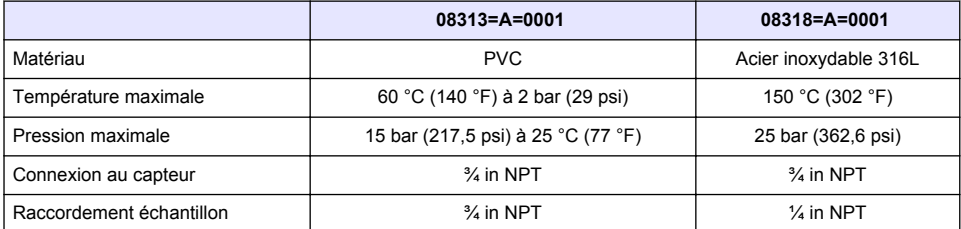

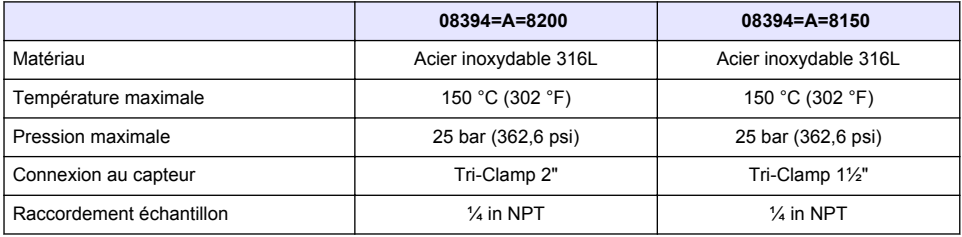

# **Section 2 Généralités**

En aucun cas le fabricant ne pourra être tenu responsable des dommages résultant d'une utilisation incorrecte du produit ou du non-respect des instructions du manuel. Le constructeur se réserve le droit d'apporter des modifications à ce manuel et aux produits décrits, à tout moment, sans avertissement ni obligation. Les éditions révisées se trouvent sur le site Internet du fabricant.

### **2.1 Consignes de sécurité**

Le fabricant décline toute responsabilité quant aux dégâts liés à une application ou un usage inappropriés de ce produit, y compris, sans toutefois s'y limiter, des dommages directs ou indirects, ainsi que des dommages consécutifs, et rejette toute responsabilité quant à ces dommages dans la mesure où la loi applicable le permet. L'utilisateur est seul responsable de la vérification des risques d'application critiques et de la mise en place de mécanismes de protection des processus en cas de défaillance de l'équipement.

Veuillez lire l'ensemble du manuel avant le déballage, la configuration ou la mise en fonctionnement de cet appareil. Respectez toutes les déclarations de prudence et d'attention. Le non-respect de cette procédure peut conduire à des blessures graves de l'opérateur ou à des dégâts sur le matériel.

Assurez-vous que la protection fournie par cet équipement n'est pas compromise. Ne pas utiliser ou installer cet équipement autrement qu'indiqué dans le présent manuel.

#### <span id="page-23-0"></span>**2.1.1 Informations sur les risques d'utilisation**

### **D A N G E R**

Indique une situation de danger potentiel ou imminent qui, si elle n'est pas évitée, entraîne des blessures graves, voire mortelles.

### **A AVERTISSEMENT**

Indique une situation de danger potentiel ou imminent qui, si elle n'est pas évitée, peut entraîner des blessures graves, voire mortelles.

### **A ATTENTION**

Indique une situation de danger potentiel qui peut entraîner des blessures mineures ou légères.

#### *A V I S*

Indique une situation qui, si elle n'est pas évitée, peut occasionner l'endommagement du matériel. Informations nécessitant une attention particulière.

#### **2.1.2 Etiquettes de mise en garde**

Lisez toutes les informations et toutes les étiquettes apposées sur l'appareil. Des personnes peuvent se blesser et le matériel peut être endommagé si ces instructions ne sont pas respectées. Tout symbole sur l'appareil renvoie à une instruction de mise en garde dans le manuel.

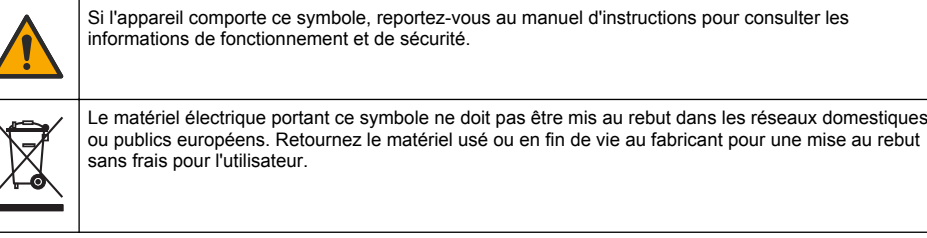

### **2.2 Présentation du produit**

Δ

É,

Ce capteur est conçu pour fonctionner avec un contrôleur assurant la collecte de données et le fonctionnement. Différents contrôleurs peuvent être utilisés avec le capteur. Ce document suppose une installation et une utilisation du capteur avec un contrôleur SC4500. Pour utiliser le capteur avec d'autres contrôleurs, reportez-vous au manuel d'utilisateur du contrôleur utilisé.

La [Figure 1](#page-24-0) illustre les capteurs de conductivité par contact. La Figure 1 et la [Tableau 3](#page-24-0) indiquent les dimensions du capteur.

La [Figure 2](#page-24-0) illustre les capteurs installés dans un tuyau. La [Figure 2](#page-24-0) et la [Tableau 3](#page-24-0) indiquent les profondeurs d'installation de capteur et les diamètres de tuyau.

Des chambres de circulation, joints en EPDM et longueurs de câble différents sont disponibles pour les capteurs. Reportez-vous à la section [Consommables et accessoires](#page-39-0) à la page 40. La [Figure 3](#page-25-0) indique les dimension des chambres de circulation en option.

<span id="page-24-0"></span>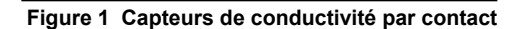

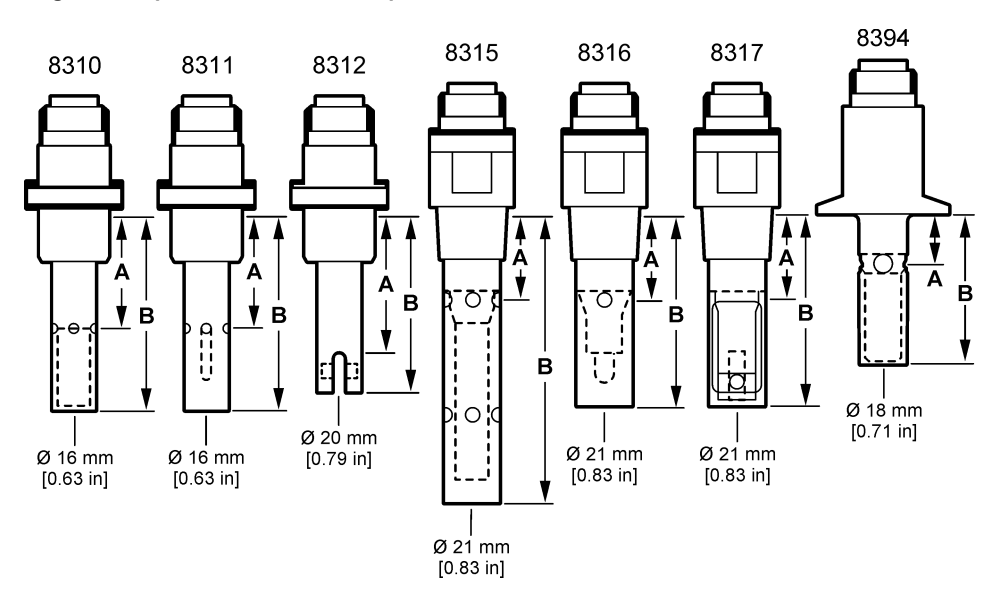

**Figure 2 Capteurs installés dans un tuyau**

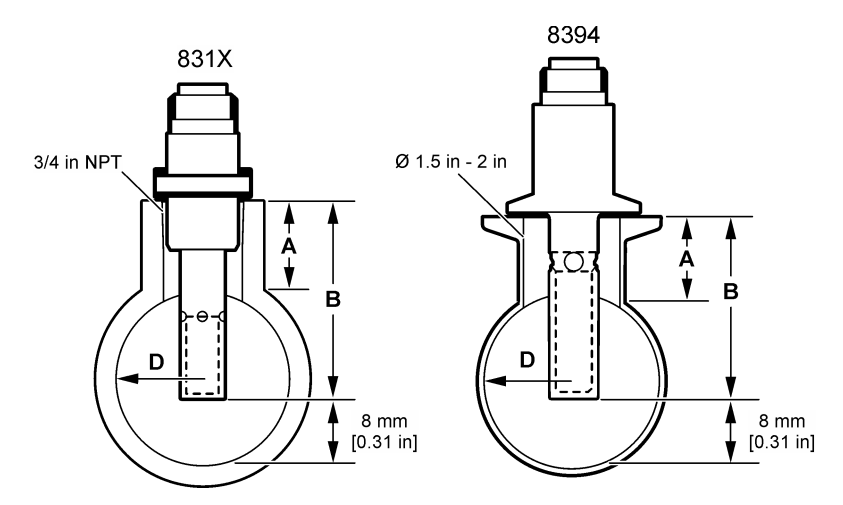

#### **Tableau 3 Profondeur d'installation de capteur et diamètres de tuyau**

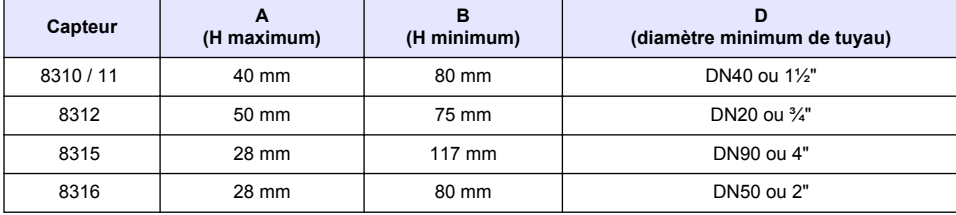

<span id="page-25-0"></span>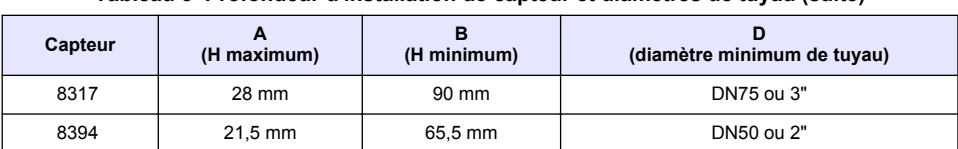

### **Tableau 3 Profondeur d'installation de capteur et diamètres de tuyau (suite)**

### **Figure 3 Dimensions de la chambre de circulation**

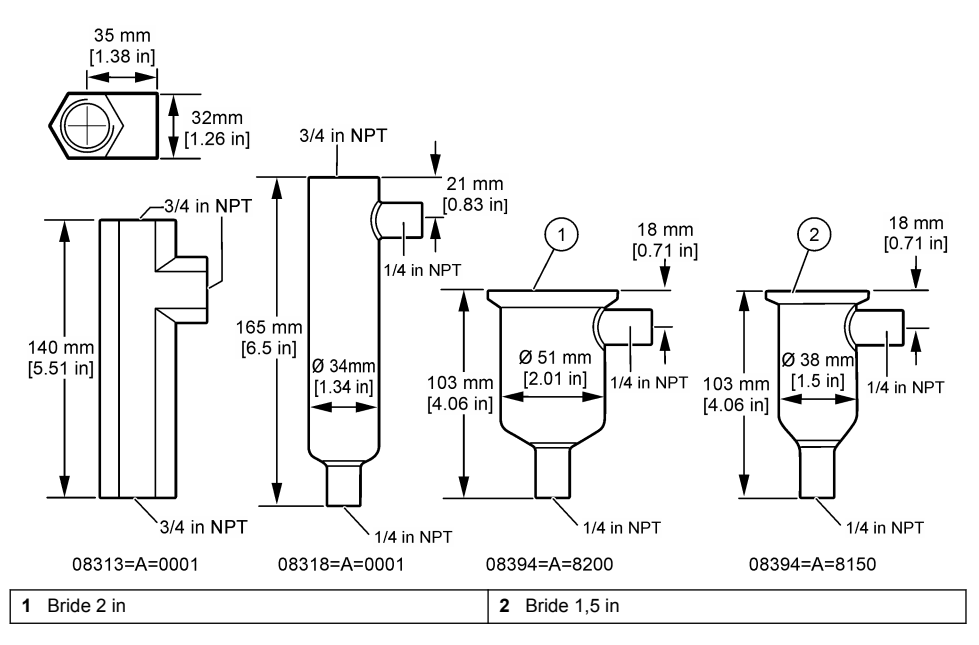

# **Section 3 Montage**

# **A ATTENTION**

Dangers multiples. Seul le personnel qualifié doit effectuer les tâches détaillées dans cette section du document.

# **3.1 Branchez le câble du capteur**

Branchez le connecteur IP65 d'un câble de capteur de conductivité sur le capteur. Reportez-vous à [Figure 4.](#page-26-0)

Le câble de capteur de conductivité est vendu séparément. Reportez-vous à [Consommables et](#page-39-0) [accessoires](#page-39-0) à la page 40 pour connaître les longueurs de câble disponibles.

<span id="page-26-0"></span>**Figure 4 Branchez le câble du capteur**

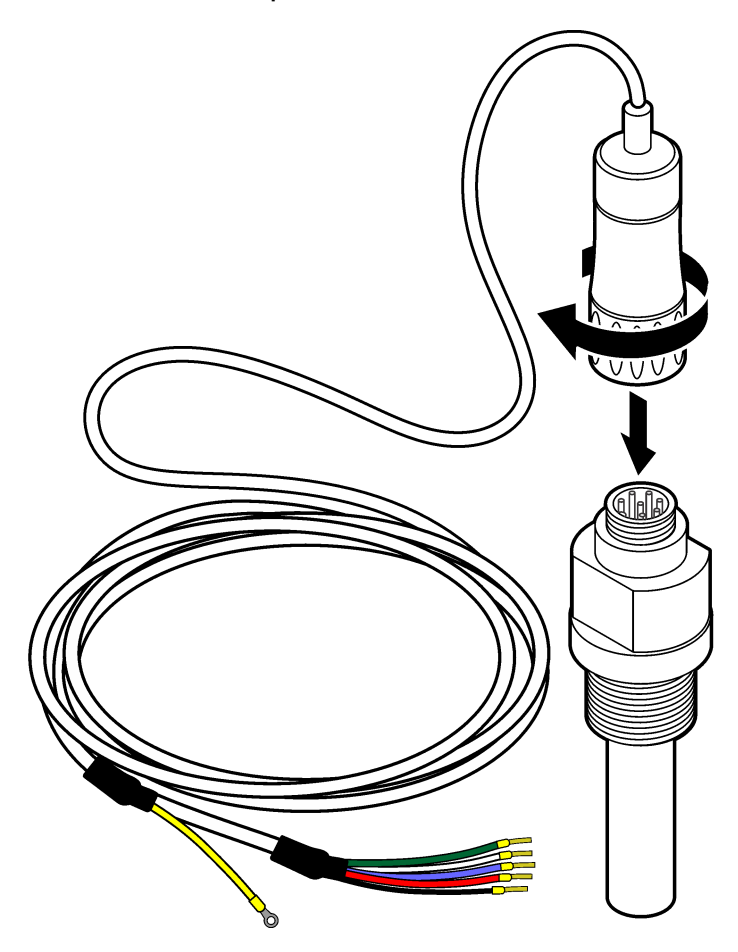

### **3.2 Branchement d'un câble de capteur sur un contrôleur SC**

- **1.** Installez un module de conductivité ultra-pure dans le contrôleur SC. Reportez-vous aux instructions d'installation fournies avec le module de conductivité ultra-pure. Référez-vous à la section [Consommables et accessoires](#page-39-0) à la page 40 pour les modalités de commande.
- **2.** Branchez les fils du câble de capteur de conductivité sur le module de conductivité ultra-pure. Le module de conductivité ultra-pure convertit le signal analogique du capteur en un signal numérique.

### **3.3 Montage**

### **A AVERTISSEMENT**

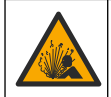

Risque d'explosion. Vérifiez que le matériel de montage du capteur présente une température et une pression nominales suffisantes pour l'emplacement de montage.

Installez l'électrode dans la ligne d'échantillon ou dans une chambre de circulation. Reportez-vous à [Figure 5](#page-27-0) à la page 28, [Figure 6](#page-28-0) à la page 29 et [Figure 7](#page-28-0) à la page 29.

<span id="page-27-0"></span>Sur les figures, les symboles **A**, **B** et **C** identifient :

- **A**—Installation idéale. Immersion optimale des surfaces d'électrode
- **B**—Bonne installation. Immersion satisfaisante des surfaces d'électrode
- **C**—Installation médiocre. Immersion incomplète des électrodes. La conductivité sera trop faible.

Installez le capteur à un emplacement où l'échantillon qui entre en contact avec le capteur est représentatif de l'intégralité du processus.

#### **3.3.1 Installation dans la ligne d'échantillon**

Reportez-vous aux exemples d'installation Figure 5 et [Figure 6.](#page-28-0) Les flèches indiquent le sens de circulation de l'échantillon.

Placez l'électrode interne entièrement dans l'échantillon de processus lorsque le capteur est installé dans la ligne d'échantillon. Pour une installation à 90°, reportez-vous aux dimension du capteur dans la section [Présentation du produit](#page-23-0) à la page 24.

#### **Figure 5 Exemple d'installation d'un capteur 8315**

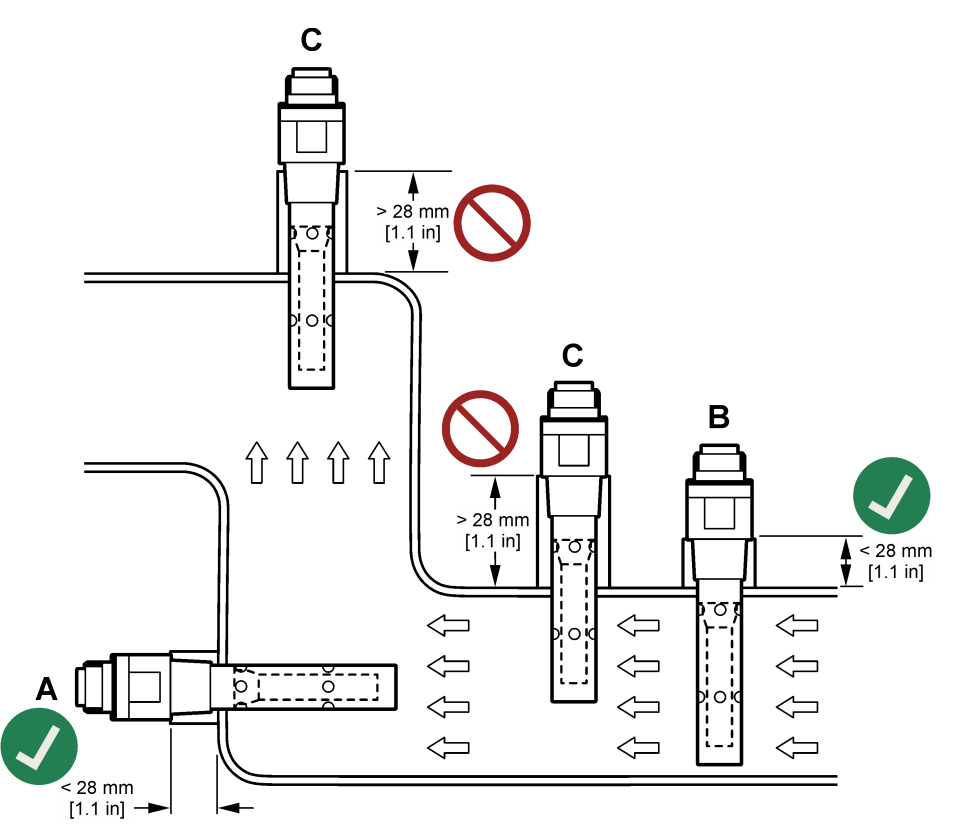

<span id="page-28-0"></span>**Figure 6 Exemple d'installation d'un capteur 8394** 

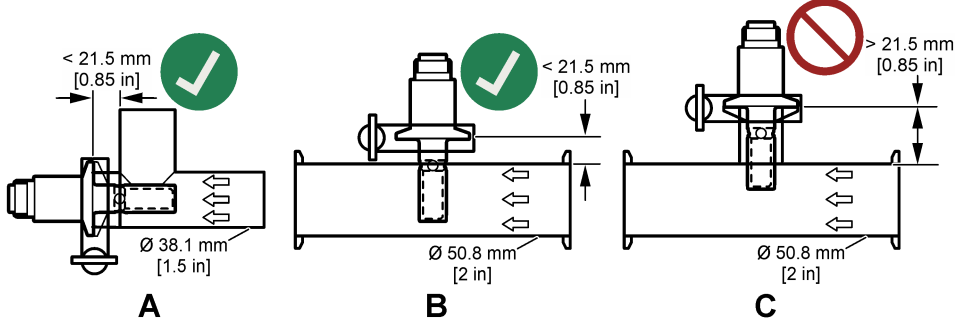

Installez le capteur 8394 sur un té Tri-Clover Tri-Clamp : diamètre minimum de 1,5 in (**A**) ou de 2 in (**B**) à un angle de 90°. Tous les tés Tri-Clamp sont conformes aux normes 3A pour le nettoyage sur place (CIP).

#### **3.3.2 Installation d'une chambre de circulation**

Reportez-vous aux exemples d'installation dans la section Figure 7. Les flèches indiquent le sens de circulation de l'échantillon.

Le débit recommandé d'échantillon dans une chambre de circulation est de 330 mL/minute (20 L/heure) avec un débit d'échantillon homogène. Le débit d'échantillon minimum dans une chambre de circulation est de 100 mL/minute (6 L/heure).

Assurez-vous qu'il n'y a aucune fuite au niveau des raccords NPT de la chambre de circulation. Ajoutez un matériau étanche sur le filetage mâle. Reportez-vous au [Tableau 4](#page-29-0) pour connaître le matériau étanche recommandé pour chaque chambre de circulation.

*Remarque : les chambres de circulation ne doivent pas contenir de bulles d'air. Les bulles d'air sur la surface du capteur diminuent la surface active et augmentent la constante de la cellule, ce qui entraîne une mesure à conductivité anormalement faible.*

#### **Figure 7 Exemples d'installation d'une chambre de circulation**

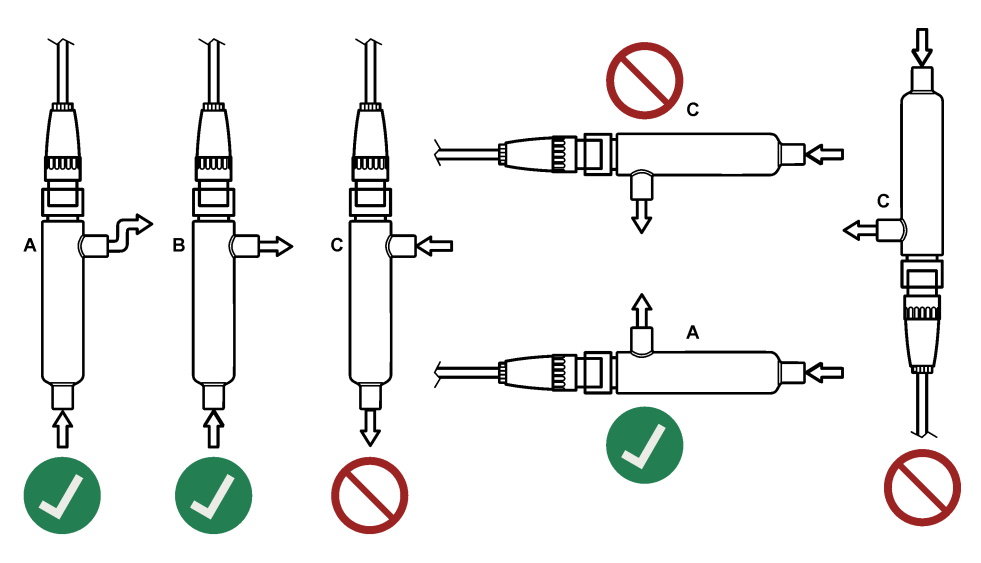

<span id="page-29-0"></span>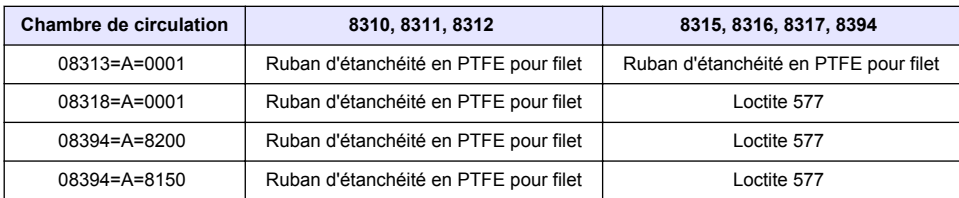

#### **Tableau 4 Matériau étanche recommandé**

# **Section 4 Fonctionnement**

### **4.1 Navigation utilisateur**

Reportez-vous à la documentation du contrôleur pour obtenir une description de l'écran tactile et des informations de navigation.

### **4.2 Configuration du capteur**

Utilisez le menu Paramètres pour saisir les informations d'identification du capteur et modifier les options de traitement et de stockage des données.

- **1.** Appuyez sur l'icône de menu principal, puis sélectionnez **Appareils**. Une liste d'appareils installés s'affiche.
- **2.** Sélectionnez le capteur et sélectionnez **Menu de l'appareil** > **Paramètres**.
- **3.** Sélection d'une option.

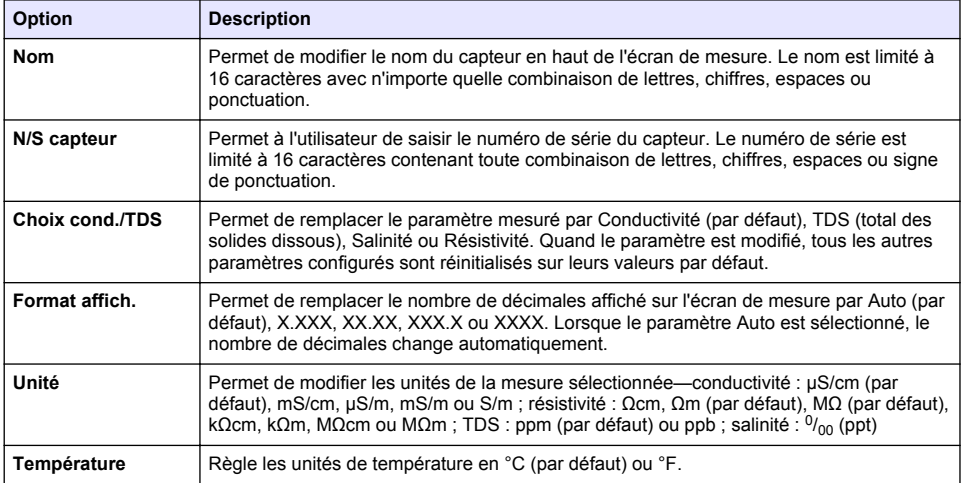

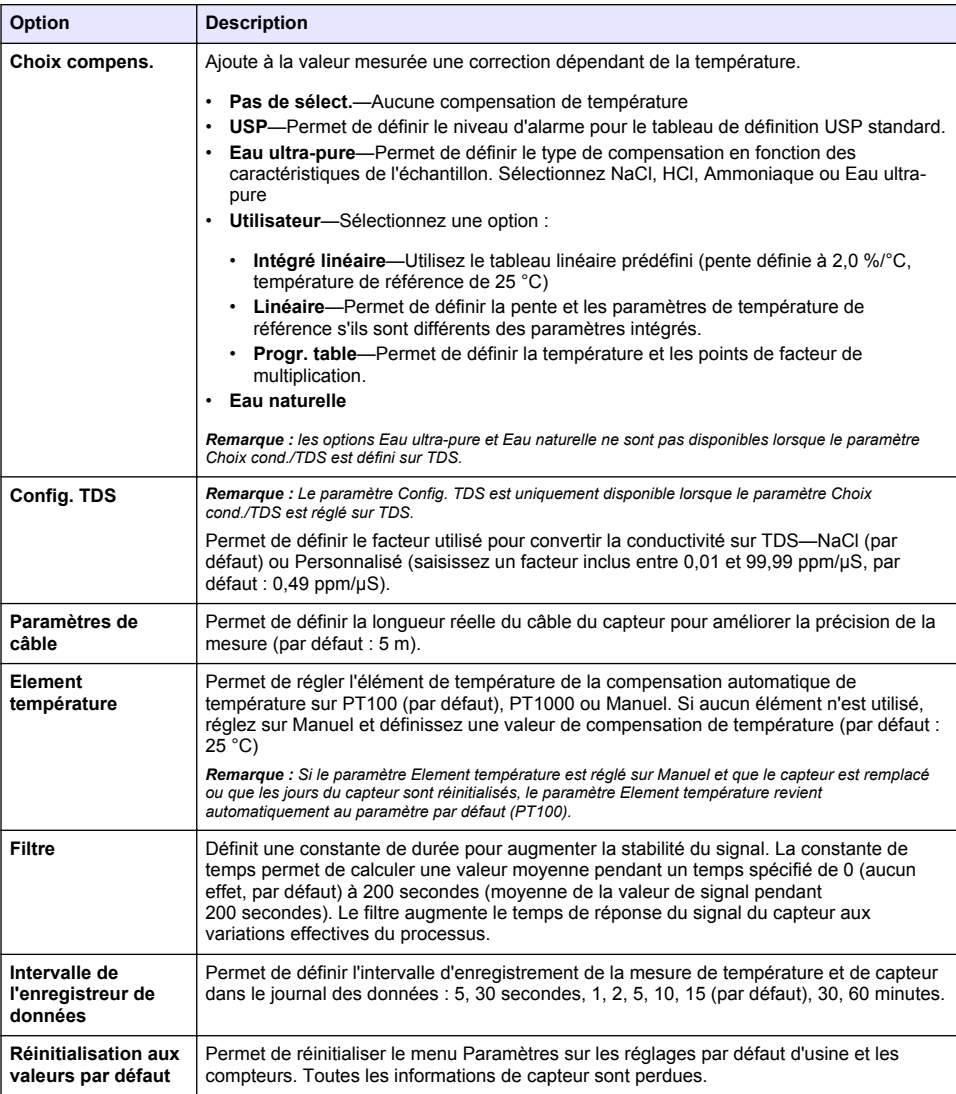

# **4.3 Étalonner le capteur**

# **A AVERTISSEMENT**

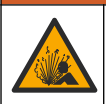

Danger lié à la pression du fluide. Le retrait d'un capteur d'une enceinte pressurisée peut s'avérer dangereux. Réduisez la pression du processus à moins de 7,25 psi (50 kPa) avant le retrait. Si cela n'est pas possible, procédez avec d'extrêmes précautions. Pour plus d'informations, reportez-vous à la documentation fournie avec le matériel de montage.

### **A AVERTISSEMENT**

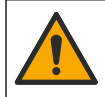

Risque d'exposition chimique. Respectez les procédures de sécurité du laboratoire et portez tous les équipements de protection personnelle adaptés aux produits chimiques que vous manipulez. Consultez les fiches de données de sécurité (MSDS/SDS) à jour pour connaître les protocoles de sécurité applicables.

## **A ATTENTION**

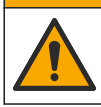

Risque d'exposition chimique. Mettez au rebut les substances chimiques et les déchets conformément aux réglementations locales, régionales et nationales.

#### **4.3.1 A propos de l'étalonnage de capteur**

Les caractéristiques du capteur dérivent lentement au cours du temps et entraînent l'inexactitude du capteur. Le capteur doit être étalonné régulièrement pour conserver sa précision. La fréquence d'étalonnage dépend de l'application et le mieux est de la déterminer par l'expérience.

Utilisez l'air (étalonnage du zéro) et l'échantillon du processus pour définir la courbe d'étalonnage. Lorsque l'échantillon de processus est utilisé, sa conductivité doit être identifiée à l'aide d'un instrument de vérification secondaire certifié.

Pendant l'étalonnage, les données ne sont pas envoyées dans le journal. Le journal de données peut donc comporter des zones où les données sont intermittentes.

#### **4.3.2 Limites d'étalonnage**

Un étalonnage échouera si la valeur est de ± 10% par rapport à la valeur cible.

#### **4.3.3 Constante de cellule**

Avant d'étalonner le capteur, assurez-vous que les paramètres de cellule de capteur sont corrects en suivant les étapes suivantes :

- **1.** Appuyez sur l'icône de menu principal, puis sélectionnez **Appareils**. Une liste d'appareils installés s'affiche.
- **2.** Sélectionnez le capteur et sélectionnez **Menu de l'appareil** > **Etalonnage**.
- **3.** Sélectionnez **Const. cellul.**, puis appuyez sur OK.
- **4.** Sélectionnez la plage K de cellule pour le capteur (0,01, 0,1 ou 1,0). La plage K de cellule (k(cm-1)) est imprimée sur l'étiquette du capteur.
- **5.** Saisissez la valeur K de cellule imprimée en gros caractères sur l'étiquette du capteur (p. ex., K: 0.96600)

#### **4.3.4 Modification des options d'étalonnage**

L'utilisateur peut définir un rappel et/ou inclure un ID d'opérateur avec les données d'étalonnage depuis le menu Options d'étalonnage.

- **1.** Appuyez sur l'icône de menu principal, puis sélectionnez **Appareils**. Une liste d'appareils installés s'affiche.
- **2.** Sélectionnez le capteur et sélectionnez **Menu de l'appareil** > **Etalonnage**.
- **3.** Sélectionnez **Options d'étalonnage**.
- **4.** Sélectionnez une option.

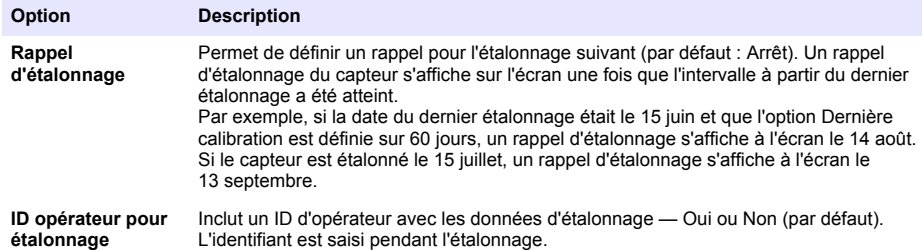

#### **4.3.5 Etalonnage en température**

Le capteur de température a été étalonné en usine. Cependant, nous recommandons de toujours procéder à un étalonnage de température avant de faire un étalonnage de la conductivité.

- **1.** Placez le capteur dans un récipient d'eau.
- **2.** Mesurez la température de l'eau avec un thermomètre ou un instrument indépendant précis.
- **3.** Appuyez sur l'icône de menu principal, puis sélectionnez **Appareils**. Une liste d'appareils installés s'affiche.
- **4.** Sélectionnez le capteur et sélectionnez **Menu de l'appareil** > **Etalonnage**.
- **5.** Sélectionnez **Etalonnage de la température en 1 point**.
- **6.** Attendez que la valeur se stabilise, puis appuyez sur OK.
- **7.** Saisissez la valeur exacte et appuyez sur OK.
- **8.** Replacez le capteur dans le processus et appuyez sur l'icône d'accueil.

#### **4.3.6 Etalonnage du zéro**

Effectuez un étalonnage du zéro pour définir le point zéro du capteur de conductivité. Le point zéro doit être défini avant le premier étalonnage du capteur avec un échantillon de processus.

- **1.** Sortez le capteur du fluide traité. Essuyez le capteur à l'aide d'un chiffon propre ou utilisez l'air comprimé pour le nettoyer et le sécher parfaitement.
- **2.** Appuyez sur l'icône de menu principal, puis sélectionnez **Appareils**. Une liste d'appareils installés s'affiche.
- **3.** Sélectionnez le capteur et sélectionnez **Menu de l'appareil** > **Etalonnage**.
- **4.** Sélectionnez **Calibration du zéro**.
- **5.** Sélectionnez l'option de sortie du signal pendant l'étalonnage :

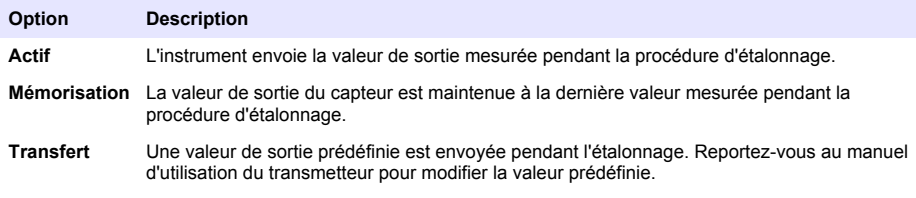

- **6.** Maintenez le capteur de sécheresse dans l'air et appuyez sur OK.
- **7.** N'appuyez pas sur OK tant que le résultat de l'étalonnage n'est pas affiché à l'écran.
- **8.** Consultez le résultat d'étalonnage :
	- « L'étalonnage est terminé. » : le capteur est étalonné et prêt pour mesurer les échantillons. Les valeurs de pente et/ou de décalage sont indiquées.
	- « La calibration a échoué. » : la pente ou le décalage d'étalonnage est en dehors des limites acceptées. Répétez l'étalonnage avec des solutions de référence neuves. Nettoyez le capteur si nécessaire.
- **9.** Appuyez sur OK.
- **10.** Effectuez l'étalonnage avec un échantillon de processus.

#### **4.3.7 Etalonnage avec la solution de processus**

Etalonnez le capteur lorsqu'il est installé dans l'échantillon de processus. Sinon, placez le capteur dans un échantillon ponctuel issu de l'échantillon de processus. *Remarque : avant d'étalonner le capteur pour la première fois, effectuez un étalonnage du zéro.*

- **1.** Appuyez sur l'icône de menu principal, puis sélectionnez **Appareils**. Une liste d'appareils installés s'affiche.
- **2.** Sélectionnez le capteur et sélectionnez **Menu de l'appareil** > **Etalonnage**.
- **3.** Sélectionnez à nouveau **Etalonnage**.

*Remarque : Utilisez le paramètre Choix cond./TDS pour modifier le paramètre étalonné.*

**4.** Sélectionnez l'option de sortie du signal pendant l'étalonnage :

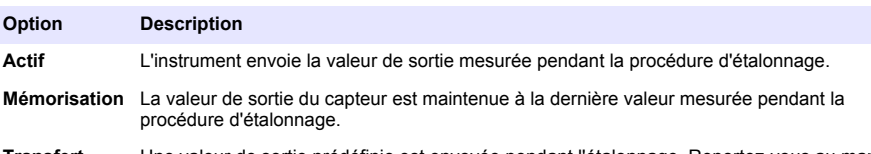

**Transfert** Une valeur de sortie prédéfinie est envoyée pendant l'étalonnage. Reportez-vous au manuel d'utilisation du transmetteur pour modifier la valeur prédéfinie.

- **5.** Avec le capteur dans l'échantillon de processus, appuyez sur OK. La valeur mesurée apparaît.
- **6.** Attendez que la valeur se stabilise et appuyez sur OK.

*Remarque : L'écran peut passer automatiquement à l'étape suivante.*

- **7.** Mesurer la valeur de conductivité (ou autre paramètre) avec un instrument de vérification secondaire. Saisissez la valeur mesurée à l'aide des touches fléchées et appuyez sur OK.
- **8.** Consultez le résultat d'étalonnage :
	- « L'étalonnage est terminé. » : le capteur est étalonné et prêt pour mesurer les échantillons. Les valeurs de pente et/ou de décalage sont indiquées.
	- « La calibration a échoué. » : la pente ou le décalage d'étalonnage est en dehors des limites acceptées. Répétez l'étalonnage avec des solutions de référence neuves. Nettoyez le capteur si nécessaire.
- **9.** Appuyez sur OK pour continuer.
- **10.** Ramenez le capteur dans le fluide de processus et appuyez sur OK. Le signal de sortie revient dans l'état actif et la valeur d'échantillon mesurée s'affiche sur l'écran de mesure.

#### **4.3.8 Etalonnage de la résistance**

Etalonnez la résistance. L'étalonnage de la résistance est un étalonnage électrique.

- **1.** Appuyez sur l'icône de menu principal, puis sélectionnez **Appareils**. Une liste d'appareils installés s'affiche.
- **2.** Sélectionnez le capteur et sélectionnez **Menu de l'appareil** > **Etalonnage**.
- **3.** Sélectionnez **Etalonnage de la résistance**.
- **4.** Sélectionnez l'option de sortie du signal pendant l'étalonnage :

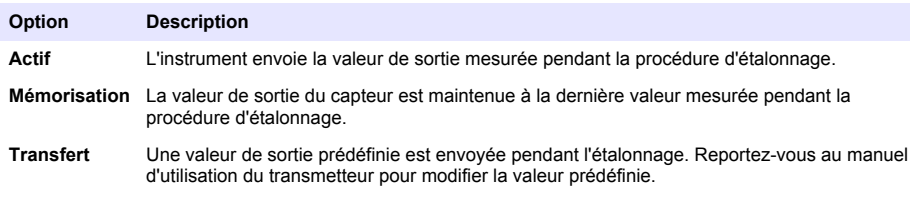

- **5.** Débranchez le câble du capteur du capteur, puis appuyez sur OK.
- **6.** Insérez une résistance NIST de 50 kΩ, 5 kΩ, 500 Ω ou 50 Ω (précision ±0,05 %) dans les trous 2 et 3 du câble du capteur, puis appuyez sur OK. Reportez-vous à [Figure 8.](#page-34-0)
- **7.** Lorsque la valeur est stable, appuyez sur OK
- **8.** Saisissez la valeur de la résistance, puis appuyez sur OK.
- <span id="page-34-0"></span>**9.** Consultez le résultat d'étalonnage :
	- « L'étalonnage est terminé. » : le capteur est étalonné et prêt pour mesurer les échantillons. Les valeurs de pente et/ou de décalage sont indiquées.
	- « La calibration a échoué. » : la pente ou le décalage d'étalonnage est en dehors des limites acceptées. Répétez l'étalonnage avec des solutions de référence neuves. Nettoyez le capteur si nécessaire.
- **10.** Appuyez sur OK pour continuer.
- **11.** Rebranchez le câble du capteur sur le capteur.
- **12.** Ramenez le capteur dans le fluide de processus et appuyez sur OK. Le signal de sortie revient dans l'état actif et la valeur d'échantillon mesurée s'affiche sur l'écran de mesure.

#### **Figure 8 Affectation de broches du câble de capteur**

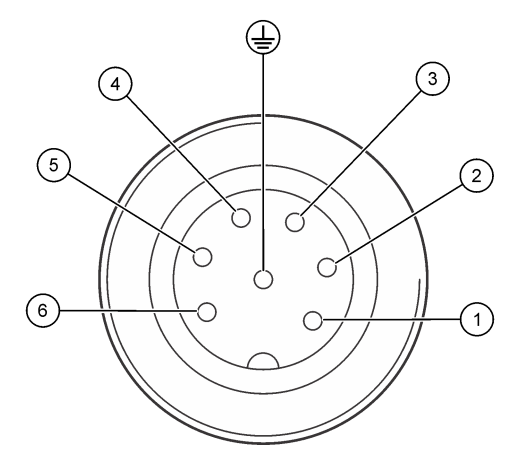

#### **4.3.9 Sortie de la procédure d'étalonnage**

- **1.** Pour sortir d'un étalonnage, appuyez sur l'icône de retour.
- **2.** Sélectionnez une option, puis appuyez sur OK.

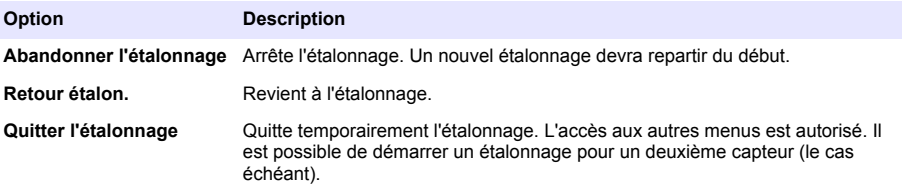

#### **4.3.10 Remettez à zéro le calibrage**

L'étalonnage peut être réinitialisé aux paramètres par défaut d'usine. Toutes les informations de capteur sont perdues.

- **1.** Appuyez sur l'icône de menu principal, puis sélectionnez **Appareils**. Une liste d'appareils installés s'affiche.
- **2.** Sélectionnez le capteur et sélectionnez **Menu de l'appareil** > **Etalonnage**.
- **3.** Sélectionnez **Réinitialiser l'étalonnage aux valeurs par défaut**, puis cliquez sur OK.
- **4.** Appuyez à nouveau sur OK.

# <span id="page-35-0"></span>**Section 5 Registres Modbus**

Une liste de registres Modbus est disponible pour la communication réseau. Consultez le site Internet du fabricant de l'instrument pour plus d'informations.

# **Section 6 Maintenance**

### **A AVERTISSEMENT**

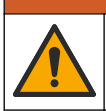

Dangers multiples. Seul le personnel qualifié doit effectuer les tâches détaillées dans cette section du document.

#### **A AVERTISSEMENT**

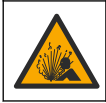

Danger lié à la pression du fluide. Le retrait d'un capteur d'une enceinte pressurisée peut s'avérer dangereux. Réduisez la pression du processus à moins de 7,25 psi (50 kPa) avant le retrait. Si cela n'est pas possible, procédez avec d'extrêmes précautions. Pour plus d'informations, reportez-vous à la documentation fournie avec le matériel de montage.

#### **A AVERTISSEMENT**

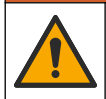

Risque d'exposition chimique. Respectez les procédures de sécurité du laboratoire et portez tous les équipements de protection personnelle adaptés aux produits chimiques que vous manipulez. Consultez les fiches de données de sécurité (MSDS/SDS) à jour pour connaître les protocoles de sécurité applicables.

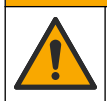

**A T T E N T I O N**

Risque d'exposition chimique. Mettez au rebut les substances chimiques et les déchets conformément aux réglementations locales, régionales et nationales.

### **6.1 Calendrier de maintenance**

Tableau 5 indique les durées minimales des opérations d'entretien. Effectuer les opérations d'entretien plus fréquemment avec des applications entraînant une contamination de l'électrode.

#### **Tableau 5 Calendrier de maintenance**

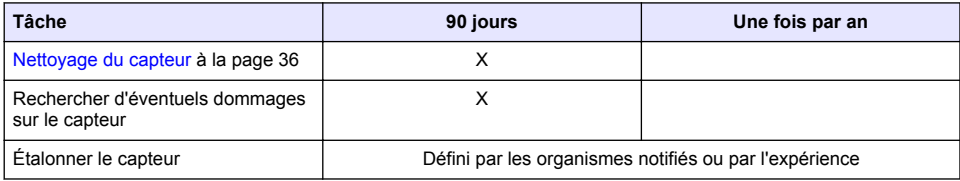

### **6.2 Nettoyage du capteur**

**Prérequis :** Préparez une solution de savon doux avec de l'eau chaude et un détergent pour vaisselle, savon à la main au Borax ou équivalent.

Contrôlez régulièrement le capteur pour y détecter les débris et dépôts. Nettoyez le capteur en cas d'accumulation de dépôts ou de dégradation des performances.

- **1.** Utilisez un chiffon propre et doux pour retirer les débris sur le capteur.
- **2.** Rincez le capteur à l'eau propre et chaude.
- **3.** Immergez le capteur dans la solution savonneuse pendant 2 à 3 minutes.
- **4.** Utilisez une brosse à poils doux pour nettoyer la totalité de l'extrémité de mesure du capteur.
- **5.** Pour éliminer les bactéries ou les algues, rincez le capteur avec un produit de nettoyage chloré (p. ex. de l'eau de Javel diluée).
- **6.** Pour éliminer de la graisse ou de l'huile, rincez le capteur avec du méthanol ou de l'éthanol.
- **7.** Pour éliminer des dépôts d'hydroxyde métallique, trempez le capteur dans une solution d'acide nitrique à 20 % pendant 10 minutes maximum.
- **8.** Rincez le capteur à l'eau puis le ramener dans la solution de savon pendant 2 à 3 minutes.
- **9.** Rincez le capteur à l'eau propre.
- **10.** Etalonnez le capteur.

# **Section 7 Recherche de panne**

### **7.1 Données intermittentes**

Pendant l'étalonnage, les données ne sont pas envoyées dans le journal. Le journal de données peut donc comporter des zones où les données sont intermittentes.

### **7.2 Vérification du capteur**

Il n'est pas nécessaire d'étalonner fréquemment. Si les mesures ne sont pas stables, suivez les étapes suivantes :

- **1.** Vérifiez les branchements des fils du câble du capteur.
- **2.** Vérifiez l'installation du capteur. Reportez-vous aux exemples d'installation « A » et « B » dans la section [Montage](#page-26-0) à la page 27.
- **3.** Effectuez les étapes indiquées à la section Tester le capteur de conductivité par contact à la page 37.

### **7.3 Tester le capteur de conductivité par contact**

- **1.** Débranchez le capteur du module de conductivité ultra-pure.
- **2. Electrodes**—Mesurez la résistance entre les deux électrodes (élément 1). Il doit y avoir une résistance infinie lorsque le capteur est sec et exposé à l'air.
- **3. Pt100**—Mesurez la résistance entre les deux broches Pt100 (élément 2). Comparez les relevés avec les valeurs dans le tableau suivant.

#### **Figure 9 Connecteur pour capteur**

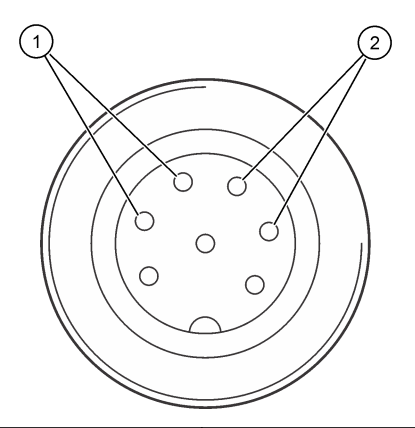

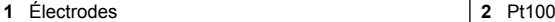

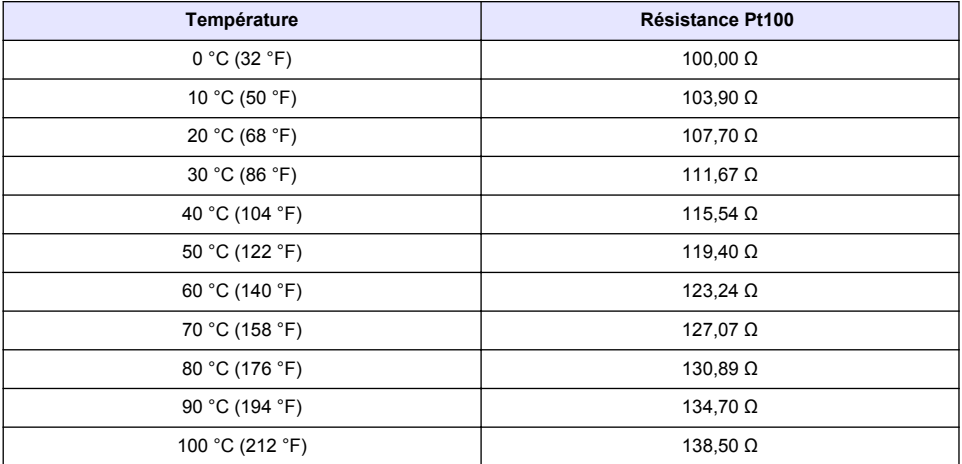

### **7.4 Menu Diagnostic/Test**

Le menu Diagnostic/Test affiche les informations actuelles et historiques relatives au capteur. Voir la section Tableau 6. Appuyez sur l'icône de menu principal, puis sélectionnez **Appareils**. Sélectionnez l'appareil, puis **Menu de l'appareil** > **Diagnostic/Test**.

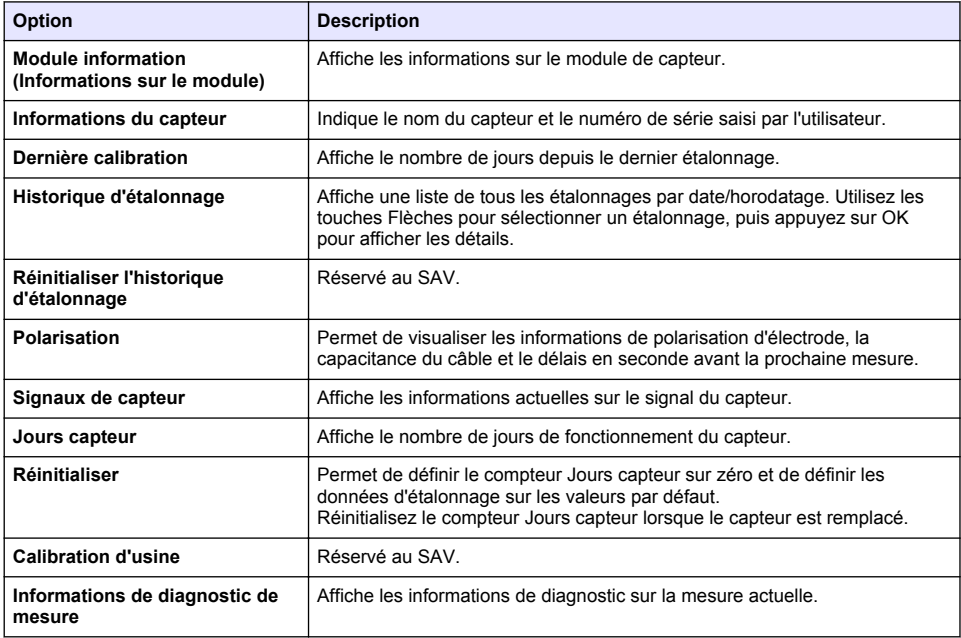

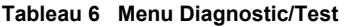

# **7.5 Liste d'erreurs**

Lorsqu'une erreur se produit, le relevé clignote sur l'écran de mesure, et toutes les sorties sont maintenues lorsqu'elles sont spécifiées dans le menu TRANSMETTEUR > Sorties L'écran devient rouge. La barre de diagnostic indique l'erreur. Appuyez sur la barre de diagnostic pour afficher les

erreurs et les avertissements. Vous pouvez également appuyer sur l'icône de menu principale, puis sélectionnez **Notifications** > **Erreurs**.

Une liste des erreurs possibles est disponible dans le Tableau 7.

| Erreur                                 | <b>Description</b>                                            | <b>Résolution</b>                                                                                                    |
|----------------------------------------|---------------------------------------------------------------|----------------------------------------------------------------------------------------------------|
| Echec de l'ADC                         | La conversion analogique-<br>numérique a échoué.              | Eteindre et rallumer le contrôleur. S'assurer que le<br>module de capteur est inséré à fond dans le<br>connecteur du contrôleur. Contactez l'assistance<br>technique. |
| Capteur manquant                       | Le capteur est manquant ou<br>débranché.                      | Contrôlez le câblage et les connexions du capteur et<br>du module. S'assurer que le bornier est inséré à fond<br>dans le module.                                      |
| La valeur mesurée est l<br>hors plage. | Le signal de capteur est en<br>dehors des limites autorisées. | Vérifiez que la plage de mesure définie pour le<br>paramètre Unité cond est correcte.                                                                                 |

**Tableau 7 Liste d'erreurs**

### **7.6 Liste d'avertissements**

Un avertissement n'affecte pas le fonctionnement des menus, relais et sorties. L'écran devient orange. La barre de diagnostic affiche l'avertissement. Appuyez sur la barre de diagnostic pour afficher les erreurs et les avertissements. Vous pouvez également appuyer sur l'icône de menu principale, puis sélectionnez **Notifications** > **Avertissements**.

Une liste d'avertissements possibles est disponible dans le Tableau 8.

| <b>Avertissement</b>                  | <b>Description</b>                                                                                                    | <b>Résolution</b>                                                                                                    |  |
|---------------------------------------|----------------------------------------------------------------------------------------------------|----------------------------------------------------------------------------------------------------|--|
| La mesure est trop<br>élevée.         | La valeur mesurée est > 2 S/cm.<br>1 000 000 ppm, 200 % ou<br>20 000 ppt.                                                     | S'assurer que le format d'affichage est défini<br>pour la plage de mesure correcte.                                                                                                    |  |
| La mesure est trop basse.             | La valeur mesurée est < 0 µS/cm,<br>0 ppm, 0 % ou 0 ppt.                                                                      | Assurez-vous que le capteur est configuré<br>pour la constante de cellule correcte.                                                                                                    |  |
| La valeur zéro est trop<br>élevée.    | La valeur d'étalonnage du zéro est<br>trop élevée.                                                                            | S'assurer que le capteur est tenu dans l'air<br>pendant l'étalonnage de zéro et qu'il ne se<br>trouve pas près d'une source d'interférences<br>de fréquences radio ou électromagnétiques.<br>S'assurer que le câble est blindé par une<br>gaine métallique. |  |
| La valeur zéro est trop<br>basse.     | La valeur d'étalonnage du zéro est<br>trop basse                                                                              |                                                                                                    |  |
| La température est trop<br>élevée.    | La température mesurée est ><br>$200 °C$ .                                                                                    | S'assurer que le capteur est configuré avec<br>l'élément de température correct.                                                                                                    |  |
| La température est trop<br>faible.    | La température mesurée est <<br>-20 °C.                                                                                       |                                                                                                    |  |
| Le délai d'étalonnage est<br>dépassé. | Le Rappel d'étalonnage a expiré.                                                                                              | Étalonner le capteur.                                                                                                    |  |
| L'appareil n'est pas<br>étalonné.     | Le capteur n'a pas été étalonné.                                                                                              | Etalonner le capteur.                                                                                                    |  |
| Rempl. capteur                        | La valeur du compteur Jours<br>capteur est supérieure à l'intervalle<br>sélectionné pour le remplacement<br>du capteur. Voir. | Remplacer le capteur. Réinitialiser le<br>compteur Jours capteur dans le menu<br>Diagnostic/Test > Réinitialiser (ou le menu<br>Diagnostic/Test > Compteur).                                                                                                |  |
| Etalonnage en cours.                  | Un étalonnage a été commencé,<br>mais n'a pas été achevé.                                                                     | Revenir à l'étalonnage.                                                                                                    |  |

**Tableau 8 Liste d'avertissements**

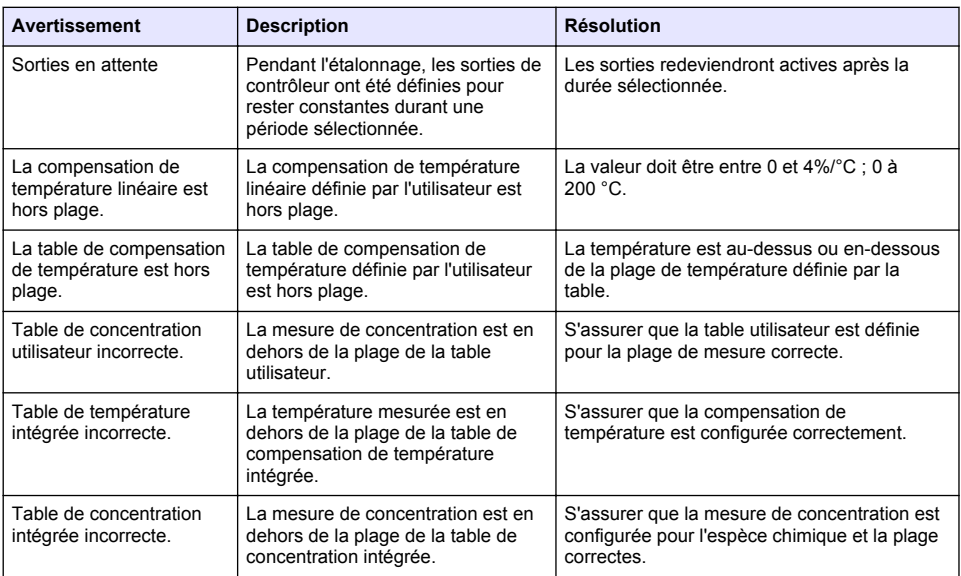

### **Tableau 8 Liste d'avertissements (suite)**

# **Section 8 Consommables et accessoires**

#### **Consommables**

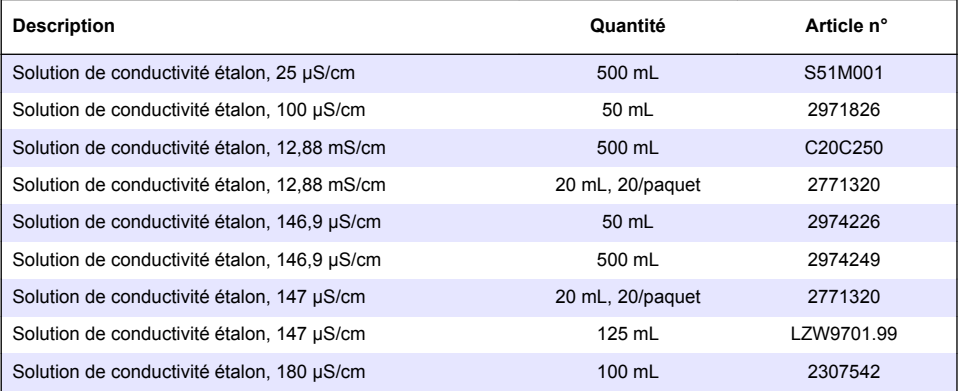

#### **Accessoires**

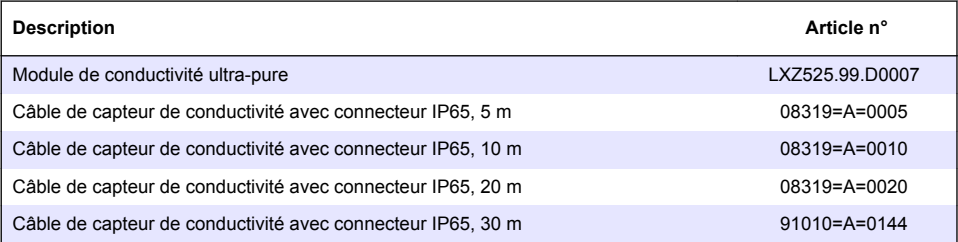

## **Accessoires (suite)**

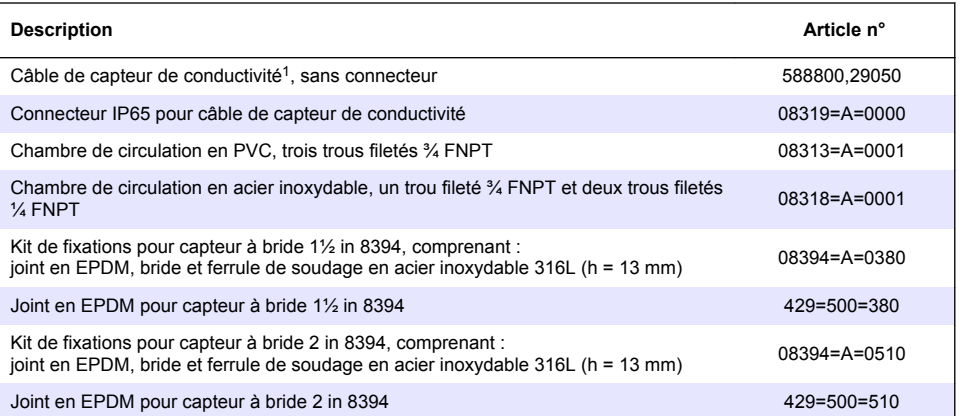

<sup>1</sup> Longueur disponible en incréments de 1 m (3,3 ft).

# **Tabla de contenidos**

- 1 Especificaciones en la página 42
- [2](#page-42-0) [Información general en la página 43](#page-42-0)
- [3](#page-45-0) [Instalación en la página 46](#page-45-0)
- [4](#page-49-0) [Funcionamiento en la página 50](#page-49-0)
- [5](#page-55-0) [Registros de Modbus en la página 56](#page-55-0)
- [6](#page-55-0) [Mantenimiento en la página 56](#page-55-0)
- [7](#page-56-0) [Solución de problemas en la página 57](#page-56-0)
- [8](#page-59-0) [Consumibles y accesorios en la página 60](#page-59-0)

# **Sección 1 Especificaciones**

Las especificaciones están sujetas a cambios sin previo aviso.

El producto sólo tiene las homologaciones indicadas y los registros, certificados y declaraciones que se facilitan oficialmente con el producto. El uso de este producto en una aplicación para la que no está permitido no está aprobado por el fabricante.

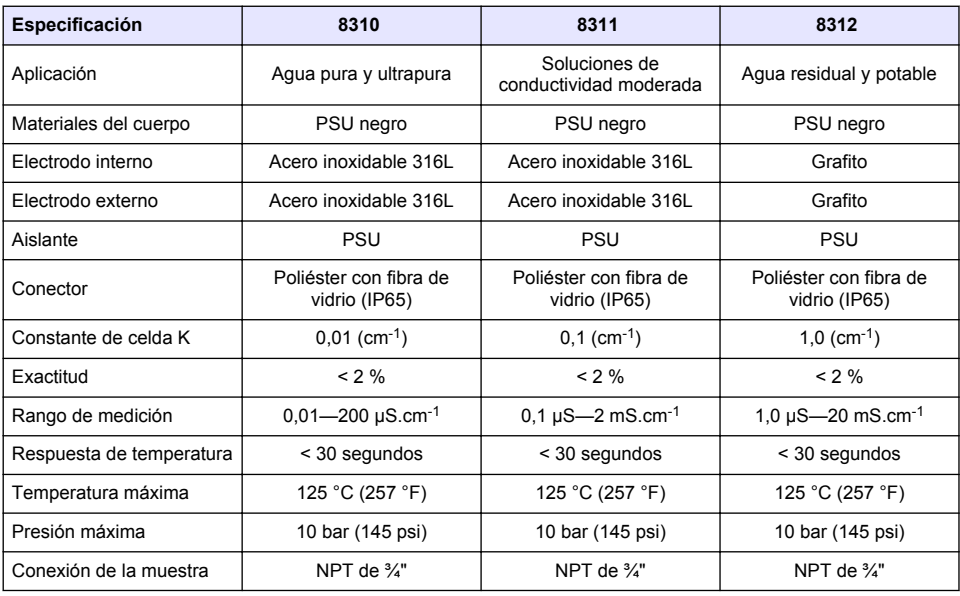

#### **Tabla 1 Sensores**

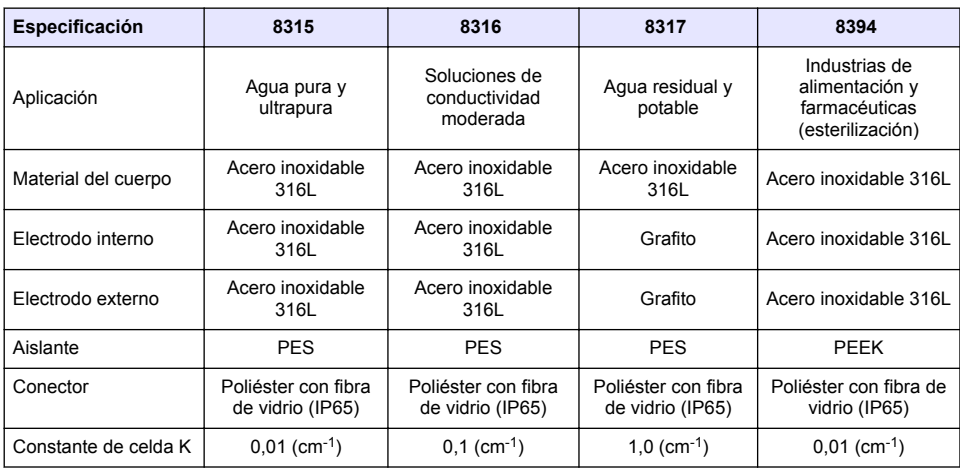

<span id="page-42-0"></span>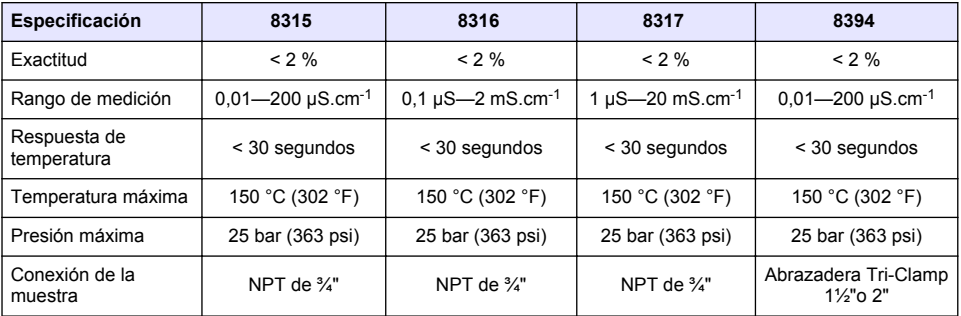

#### **Tabla 2 Cámaras de flujo**

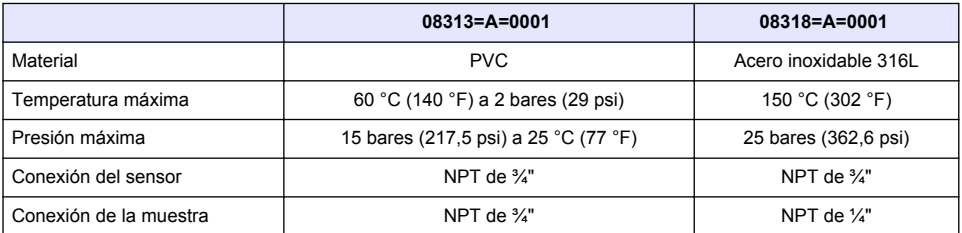

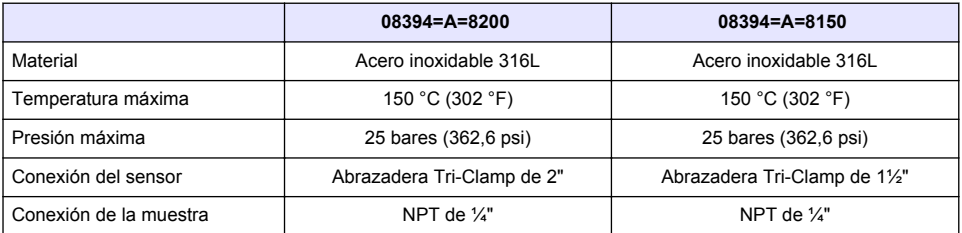

# **Sección 2 Información general**

El fabricante no será responsable en ningún caso de los daños resultantes de un uso inadecuado del producto o del incumplimiento de las instrucciones del manual. El fabricante se reserva el derecho a modificar este manual y los productos que describen en cualquier momento, sin aviso ni obligación. Las ediciones revisadas se encuentran en la página web del fabricante.

# **2.1 Información de seguridad**

El fabricante no es responsable de ningún daño debido a un mal uso de este producto incluyendo, sin limitación, daños directos, fortuitos o circunstanciales y reclamaciones sobre los daños que no estén recogidos en la legislación vigente. El usuario es el responsable de la identificación de los riesgos críticos y de tener los mecanismos adecuados de protección de los procesos en caso de un posible mal funcionamiento del equipo.

Sírvase leer todo el manual antes de desembalar, instalar o trabajar con este equipo. Ponga atención a todas las advertencias y avisos de peligro. El no hacerlo puede provocar heridas graves al usuario o daños al equipo.

Asegúrese de que la protección proporcionada por este equipo no se vea afectada. No use o instale este equipo de una manera diferente a la explicada en este manual.

### <span id="page-43-0"></span>**2.1.1 Uso de la información relativa a riesgos**

**P E L I G R O**

Indica una situación potencial o de riesgo inminente que, de no evitarse, provocará la muerte o lesiones graves.

### **A D V E R T E N C I A**

Indica una situación potencial o inminentemente peligrosa que, de no evitarse, podría provocar la muerte o lesiones graves.

# **P R E C A U C I Ó N**

Indica una situación potencialmente peligrosa que podría provocar una lesión menor o moderada.

*A V I S O*

Indica una situación que, si no se evita, puede provocar daños en el instrumento. Información que requiere especial énfasis.

#### **2.1.2 Etiquetas de precaución**

Lea todas las etiquetas y rótulos adheridos al instrumento. En caso contrario, podrían producirse heridas personales o daños en el instrumento. El símbolo que aparezca en el instrumento se comentará en el manual con una declaración de precaución.

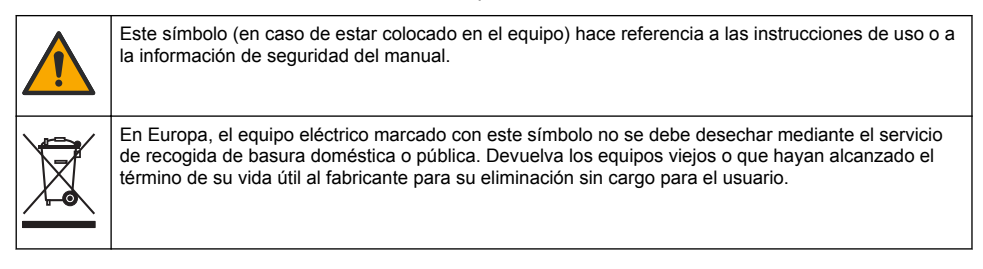

### **2.2 Descripción general del producto**

Este sensor está diseñado para trabajar con un controlador para la recolección de datos y operación. Con este sensor se pueden utilizar diferentes controladores. Este documento da por sentado que el sensor tiene instalado y utiliza un controlador SC4500. Para utilizar el sensor con otros controladores, consulte el manual del usuario del controlador que está utilizando.

La [Figura 1](#page-44-0) muestra los sensores de conductividad de contacto. La Figura 1 y la [Tabla 3](#page-44-0) proporcionan las dimensiones del sensor.

La [Figura 2](#page-44-0) muestra los sensores instalados en una tubería. La [Figura 2](#page-44-0) y la [Tabla 3](#page-44-0) proporcionan las profundidades de instalación del sensor y los diámetros de los tubos.

Hay disponibles diferentes cámaras de flujo, juntas de EPDM y longitudes de cable para los sensores. Consulte [Consumibles y accesorios](#page-59-0) en la página 60. La [Figura 3](#page-45-0) muestra las dimensiones de las cámaras de flujo opcionales.

<span id="page-44-0"></span>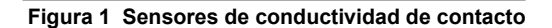

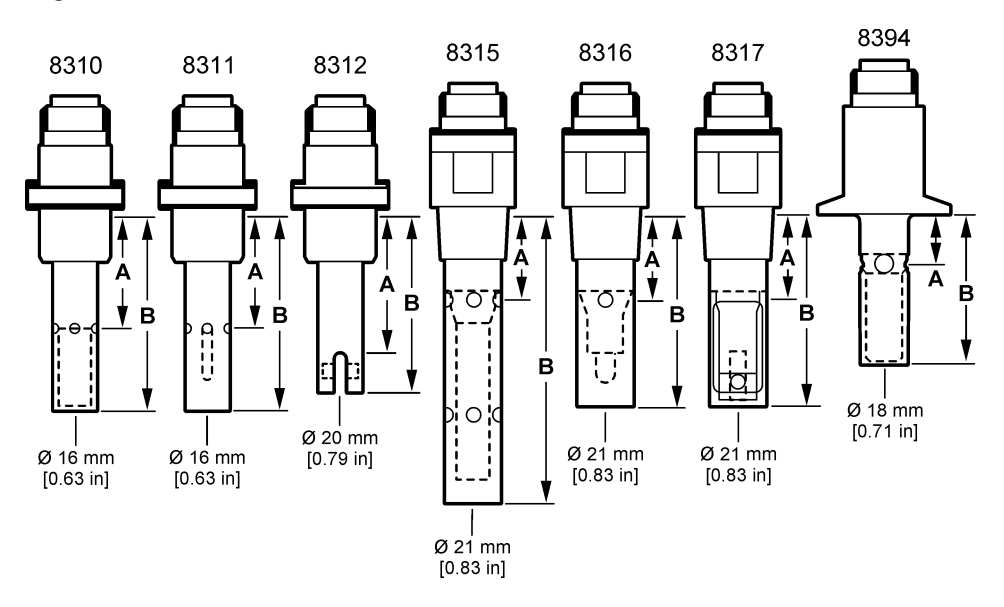

**Figura 2 Sensores instalados en el tubo**

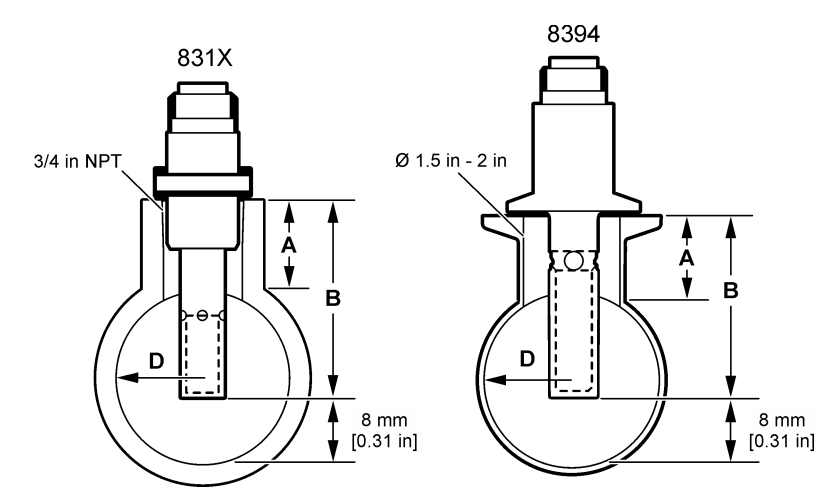

### **Tabla 3 Profundidad de instalación de los sensores y diámetros de los tubos**

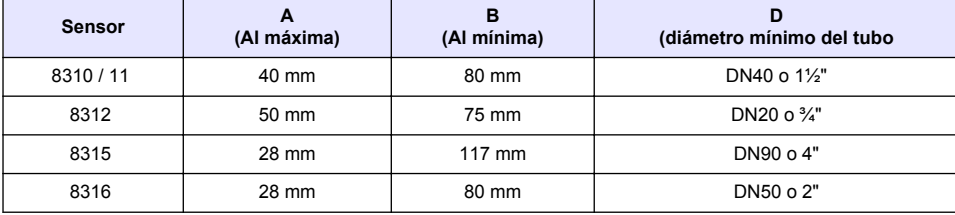

**Tabla 3 Profundidad de instalación de los sensores y diámetros de los tubos (continúa)**

<span id="page-45-0"></span>

| <b>Sensor</b> | (Al máxima) | (Al mínima) | (diámetro mínimo del tubo |
|---------------|-------------|-------------|---------------------------|
| 8317          | 28 mm       | 90 mm       | DN75 o 3"                 |
| 8394          | $21.5$ mm   | 65.5 mm     | DN50 o 2"                 |

#### **Figura 3 Dimensiones de cámara de flujo**

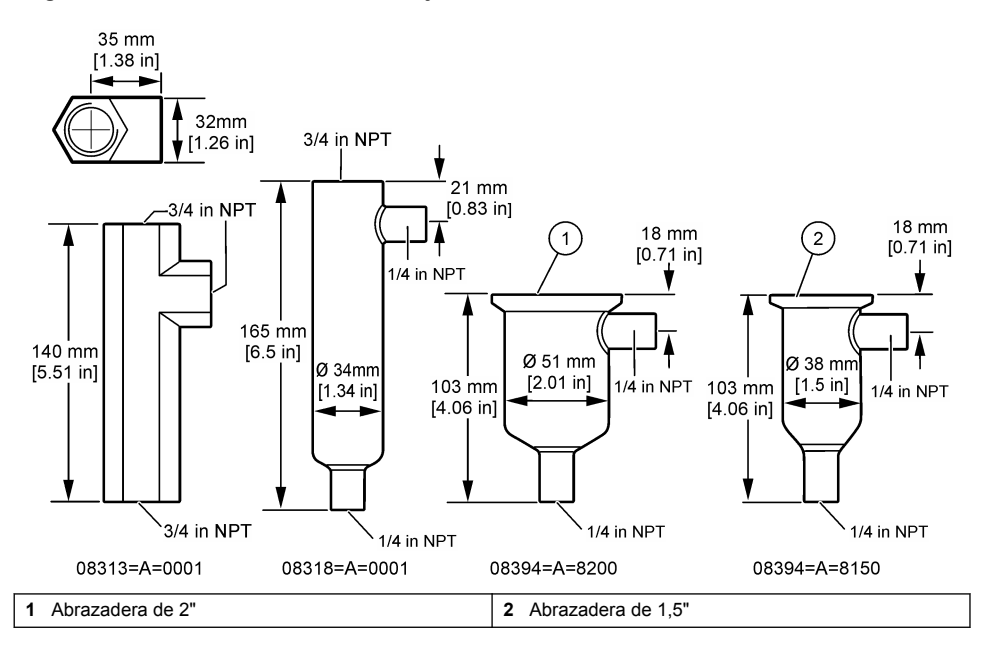

# **Sección 3 Instalación**

# **P R E C A U C I Ó N**

Peligros diversos. Solo el personal cualificado debe realizar las tareas descritas en esta sección del documento.

# **3.1 Conexión del cable del sensor**

Enchufe el conector IP65 de un cable de sensor de conductividad al sensor. Consulte la [Figura 4.](#page-46-0)

El cable del sensor de conductividad se vende por separado. Consulte [Consumibles y accesorios](#page-59-0) en la página 60 para conocer las longitudes de cable disponibles.

<span id="page-46-0"></span>**Figura 4 Conexión del cable del sensor**

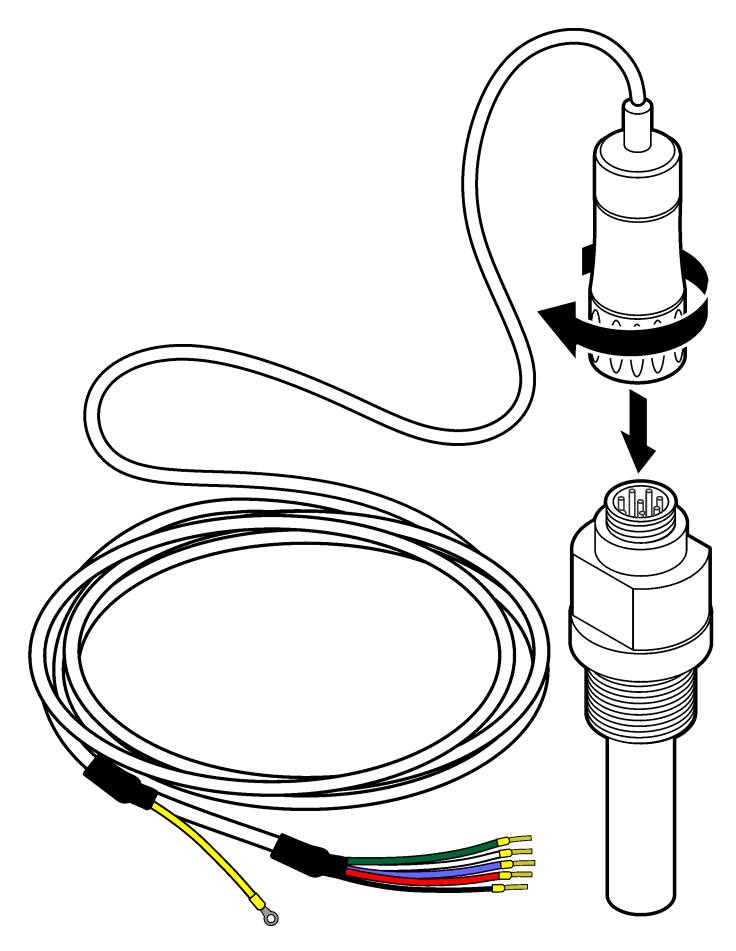

# **3.2 Conexión del cable del sensor a un controlador SC**

- **1.** Instale un módulo de conductividad de agua ultrapura en el controlador SC. Consulte las instrucciones de instalación incluidas con el módulo de conductividad de agua ultrapura. Consulte [Consumibles y accesorios](#page-59-0) en la página 60 para obtener información sobre la realización de pedidos.
- **2.** Conecte los cables del cable del sensor de conductividad al módulo de conductividad de agua ultrapura. El módulo de conductividad de agua ultrapura convierte la señal analógica del sensor en una digital.

# **3.3 Montaje**

# **A D V E R T E N C I A**

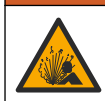

Peligro de explosión. Asegúrese de que el kit de montaje para el sensor tenga la temperatura y el valor nominal de presión adecuados para el lugar de montaje.

Instale el electrodo en la línea de muestra o en una cámara de flujo. Consulte la Figura 5 en la página 48, la [Figura 6](#page-48-0) en la página 49 y la [Figura 7](#page-48-0) en la página 49.

En las figuras, los símbolos **A**, **B** y **C** hacen referencia a:

- **A**: Instalación ideal. Inmersión óptima de las superficies de los electrodos.
- **B**: Buena instalación. Inmersión correcta de las superficies de los electrodos.
- **C**: Instalación deficiente. Inmersión incompleta de los electrodos. La conductividad será demasiado baja.

Instale el sensor en un lugar donde la muestra que entre en contacto con él sea representativa de todo el proceso.

### **3.3.1 Instalación en la línea de muestra**

Consulte los ejemplos de instalación en la Figura 5 y en la [Figura 6](#page-48-0). Las flechas identifican la dirección del flujo de la muestra.

Coloque el electrodo interno completamente en la muestra de proceso cuando el sensor esté instalado en la línea de muestra. Para una instalación a 90°, consulte las dimensiones del sensor en [Descripción general del producto](#page-43-0) en la página 44.

### **Figura 5 Ejemplo de instalación del sensor 8315**

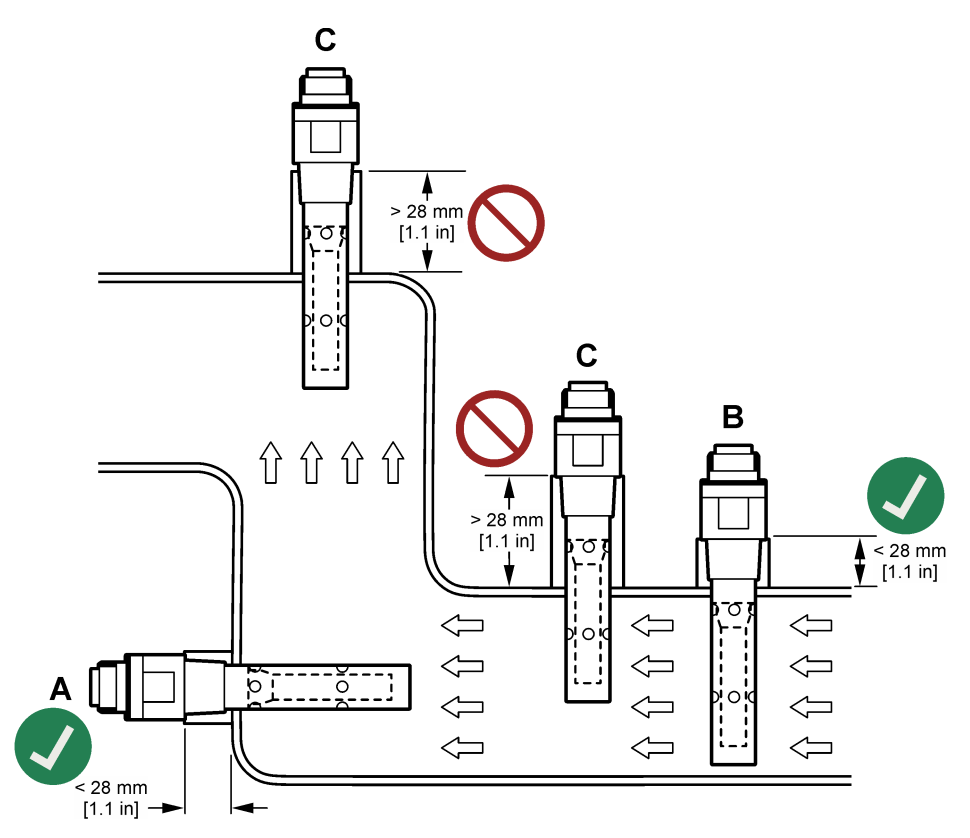

<span id="page-48-0"></span>**Figura 6 Ejemplo de instalación del sensor 8394**

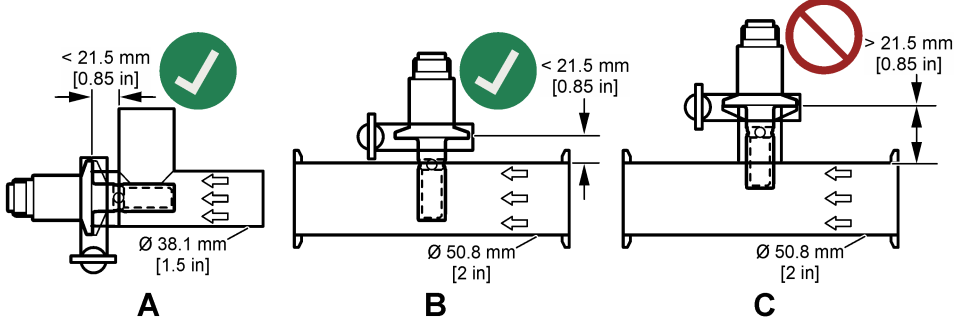

Instale el sensor 8394 en un conector en T Tri-Clover Tri-Clamp: Diámetro mínimo de 1,5" (**A**) o diámetro mínimo de 2" (**B**) en un ángulo de 90°. Todos los conectores en T Tri-Clamp cumplen las normas 3A para limpieza in situ (CIP).

### **3.3.2 Instalación en una cámara de flujo**

Consulte los ejemplos de instalación en la Figura 7. Las flechas identifican la dirección del flujo de la muestra.

El caudal de muestra recomendado a través de una cámara de flujo es de 330 mL/minuto (20 L/hora) con un caudal de muestra homogéneo. El caudal mínimo de la muestra a través de una cámara de flujo es de 100 mL/minuto (6 L/hora).

Compruebe que no haya fugas en las conexiones NPT de la cámara de flujo. Añada material sellador a la rosca macho. Consulte en la [Tabla 4](#page-49-0) el material sellador recomendado para cada cámara de flujo.

*Nota: Las cámaras de flujo no contienen burbujas de aire. Las burbujas de aire en la superficie del sensor disminuyen la superficie activa y aumentan la constante de celda, lo que da lugar a una medición de la conductividad inusualmente baja.*

#### **Figura 7 Ejemplos de instalación: cámara de flujo**

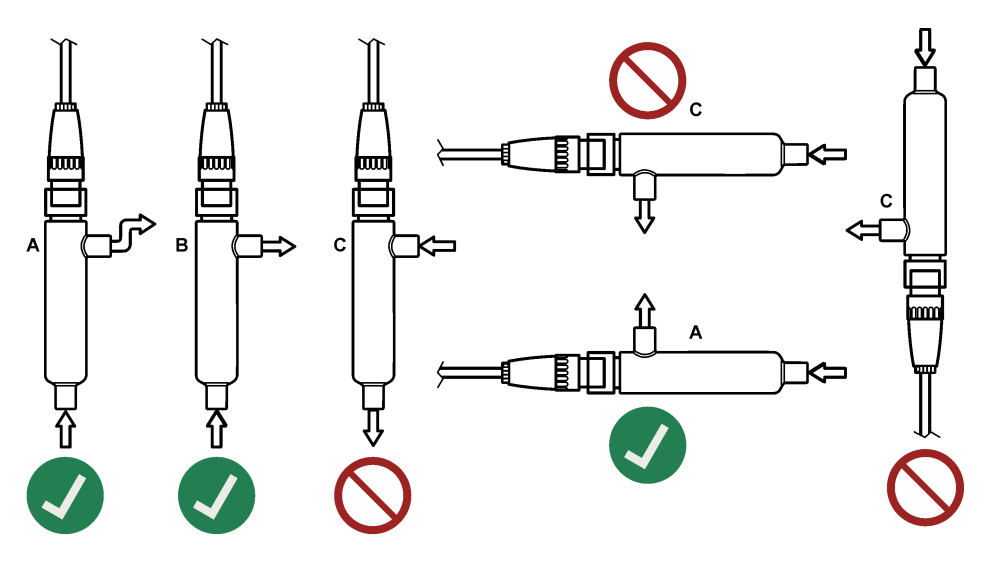

<span id="page-49-0"></span>

| Cámara de flujo    | 8310, 8311, 8312               | 8315, 8316, 8317, 8394         |
|--------------------|--------------------------------|--------------------------------|
| $08313 = A = 0001$ | Cinta selladora de roscas PTFE | Cinta selladora de roscas PTFE |
| 08318=A=0001       | Cinta selladora de roscas PTFE | Loctite 577                    |
| $08394 = A = 8200$ | Sellador de roscas PTFE        | Loctite 577                    |
| $08394 = A = 8150$ | Cinta selladora de roscas PTFE | Loctite 577                    |

**Tabla 4 Material impermeable recomendado**

# **Sección 4 Funcionamiento**

### **4.1 Navegación por los menús**

Consulte la documentación del controlador para obtener una descripción de la pantalla táctil e información sobre cómo desplazarse por ella.

# **4.2 Configuración del sensor**

Utilice el menú Configuración para introducir la información de identificación del sensor y para cambiar las opciones para el manejo y almacenamiento de datos.

- **1.** Seleccione el icono del menú principal y, a continuación, seleccione **Dispositivos**. Aparecerá una lista de todos los dispositivos disponibles.
- **2.** Seleccione el sensor y, seguidamente, **Menú del dispositivo** > **Configuración**.
- **3.** Seleccione una opción.

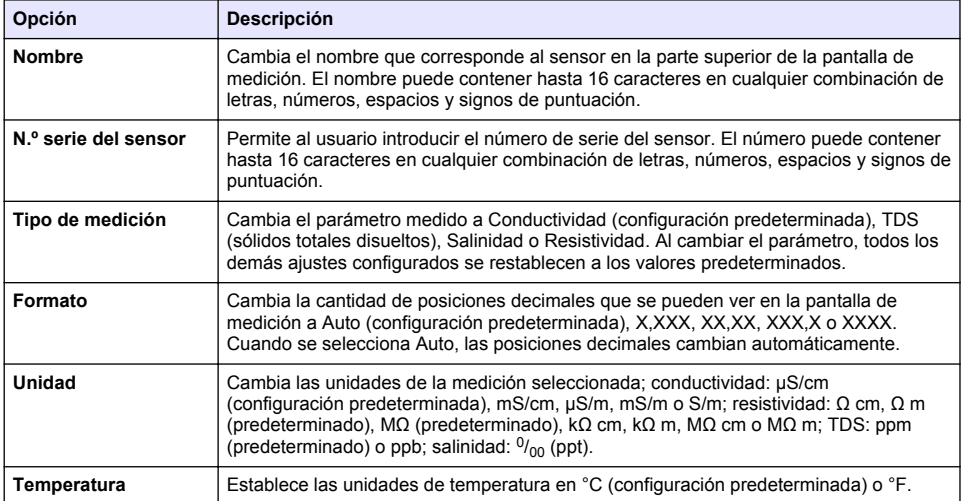

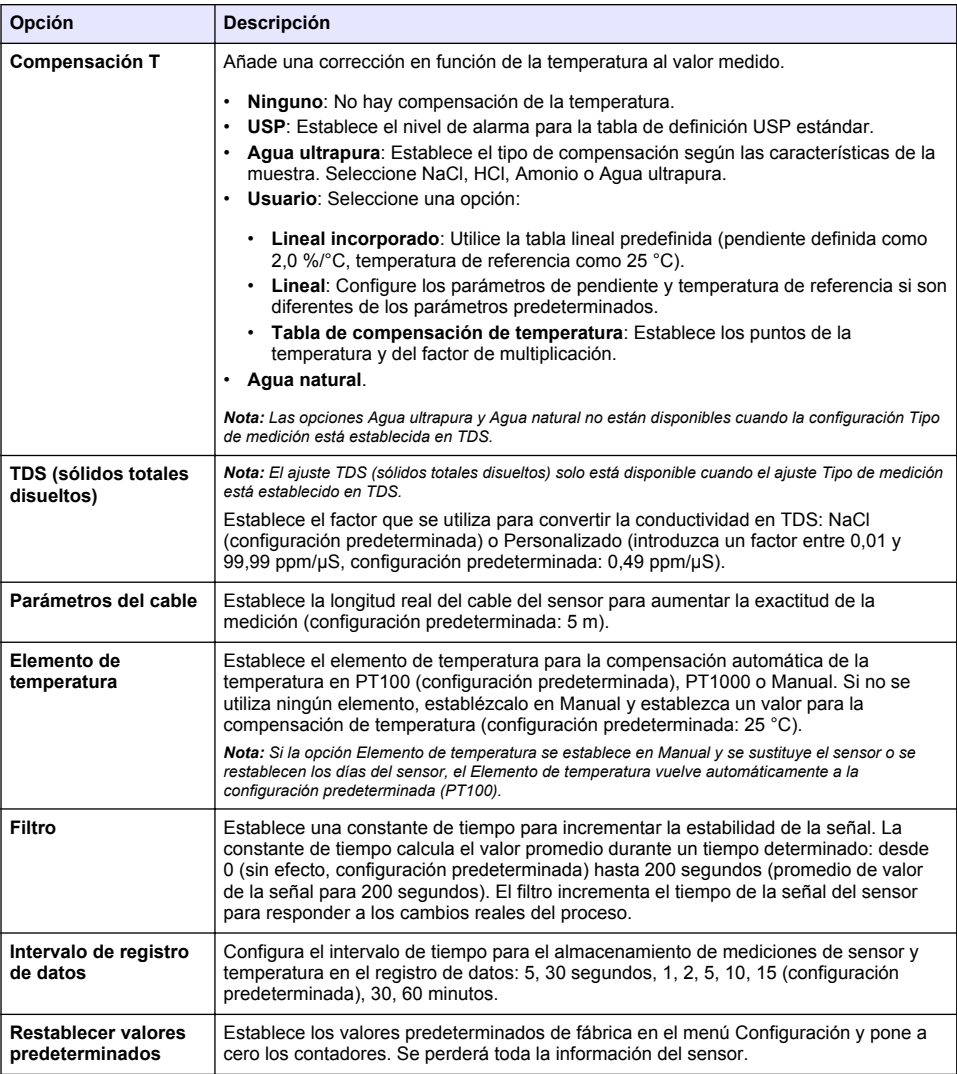

# **4.3 Calibración del sensor**

# **A D V E R T E N C I A**

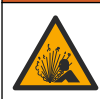

Peligro de presión de líquido. Extraer un sensor de un recipiente presurizado puede ser peligroso. Reduzca la presión del proceso a menos de 7,25 psi (50 kPa) antes de la extracción. Si esto no es posible, tome todas las precauciones al hacerlo. Consulte la documentación suministrada con el kit de montaje para obtener más información.

# **A D V E R T E N C I A**

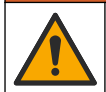

Peligro por exposición química. Respete los procedimientos de seguridad del laboratorio y utilice el equipo de protección personal adecuado para las sustancias químicas que vaya a manipular. Consulte los protocolos de seguridad en las hojas de datos de seguridad actuales (MSDS/SDS).

# **P R E C A U C I Ó N**

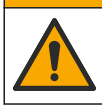

Peligro por exposición a productos químicos. Deshágase de los productos químicos y los residuos de acuerdo con las normativas locales, regionales y nacionales.

### **4.3.1 Acerca de la calibración del sensor**

Las características del sensor cambian lentamente con el tiempo y hacen que pierdan exactitud. El sensor se debe calibrar periódicamente para mantener la exactitud. La frecuencia de calibración varía con la aplicación y la mejor manera de determinarla es mediante la experiencia.

Use aire (calibración de cero) y la muestra de proceso para definir la curva de calibración. Al utilizar la muestra del proceso, se deberá identificar la conductividad de la muestra del proceso con un instrumento de verificación secundario certificado.

Durante la calibración, los datos no se envían al registro de datos. De este modo, el registro de datos puede tener áreas en las que los datos sean intermitentes.

#### **4.3.2 Límites de calibración**

La calibración fallará si el valor es ± 10% del valor objetivo.

### **4.3.3 Constante de celda**

Antes de realizar la calibración de un sensor, asegúrese de que los parámetros de la celda del sensor son correctos, tal y como se indica a continuación:

- **1.** Seleccione el icono del menú principal y, a continuación, seleccione **Dispositivos**. Aparecerá una lista de todos los dispositivos disponibles.
- **2.** Seleccione el sensor y, seguidamente, **Menú del dispositivo** > **Calibración**.
- **3.** Seleccione **Parámetros de constante de celda** y, a continuación, pulse ACEPTAR.
- **4.** Seleccione el rango K de la celda para el sensor (0,01; 0,1 o 1,0). El rango K de la celda (k[cm-1]) está impreso en la etiqueta del sensor.
- **5.** Introduzca el valor K de la celda que aparece impreso en caracteres grandes en la etiqueta del sensor (por ejemplo, K: 0,96600).

### **4.3.4 Cambio de las opciones de calibración**

El usuario puede establecer un recordatorio para la calibración o incluir un ID de operador con los datos de calibración desde el menú Opciones de calibración.

- **1.** Seleccione el icono del menú principal y, a continuación, seleccione **Dispositivos**. Aparecerá una lista de todos los dispositivos disponibles.
- **2.** Seleccione el sensor y, seguidamente, **Menú del dispositivo** > **Calibración**.
- **3.** Seleccione **Opciones de calibración**.
- **4.** Seleccione una opción.

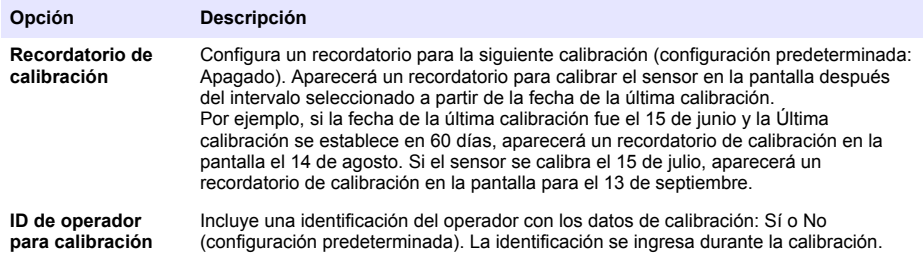

### **4.3.5 Calibración de la temperatura**

El sensor de temperatura se ha calibrado de fábrica. Sin embargo, se recomienda que se realice siempre una calibración de temperatura antes de una calibración de conductividad.

- **1.** Coloque el sensor en un contenedor de agua.
- **2.** Mida la temperatura del agua con un termómetro de exactitud o un instrumento independiente.
- **3.** Seleccione el icono del menú principal y, a continuación, seleccione **Dispositivos**. Aparecerá una lista de todos los dispositivos disponibles.
- **4.** Seleccione el sensor y, seguidamente, **Menú del dispositivo** > **Calibración**.
- **5.** Seleccione **Calibración de 1 punto de la temperatura**.
- **6.** Espere hasta que el valor se estabilice y pulse ACEPTAR.
- **7.** Introduzca el valor exacto y pulse ACEPTAR.
- **8.** Devuelva el sensor al proceso y pulse el botón de inicio.

### **4.3.6 Calibración de cero**

Realice una calibración de cero para establecer el punto cero del sensor de conductividad. El punto cero se debe ajustar antes de calibrar el sensor por primera vez con una muestra del proceso.

- **1.** Retire el sensor del proceso. Pase un paño limpio por el sensor o utilice aire comprimido para asegurarse de que el sensor está limpio y seco.
- **2.** Seleccione el icono del menú principal y, a continuación, seleccione **Dispositivos**. Aparecerá una lista de todos los dispositivos disponibles.
- **3.** Seleccione el sensor y, seguidamente, **Menú del dispositivo** > **Calibración**.
- **4.** Seleccione **Calibración del cero**.
- **5.** Seleccione la opción de la señal de salida durante la calibración:

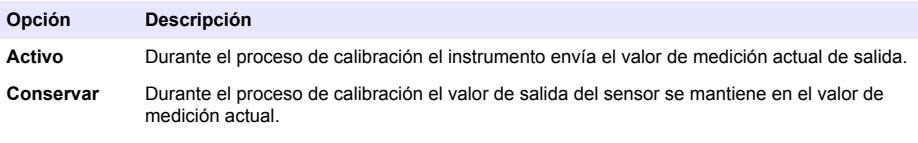

**Transferencia** Durante la calibración se envía un valor de salida predeterminado. Consulte el manual del usuario del controlador para cambiar el valor predeterminado.

- **6.** Sostenga el sensor seco en el aire y pulse ACEPTAR.
- **7.** No pulse ACEPTAR hasta que el resultado de la calibración aparezca en la pantalla.
- **8.** Revise el resultado de la calibración:
	- "La calibración finalizó correctamente.": el sensor está calibrado y listo para medir muestras. Aparecen los resultados de la pendiente y/o el offset.
	- "Fallo de calibración.": la pendiente o la compensación se encuentran fuera de los límites aceptados. Vuelva a realizar la calibración con soluciones de referencia nuevas. Limpie el sensor si es necesario.
- **9.** Pulse ACEPTAR.
- **10.** Proceda con la calibración con una muestra del proceso.

### **4.3.7 Calibración con la muestra del proceso**

Calibre el sensor mientras está instalado en la muestra del proceso. Como alternativa, coloque el sensor en una muestra obtenida de la muestra del proceso. *Nota: Antes de la primera calibración del sensor, realice la calibración de cero.*

- **1.** Seleccione el icono del menú principal y, a continuación, seleccione **Dispositivos**. Aparecerá una lista de todos los dispositivos disponibles.
- **2.** Seleccione el sensor y, seguidamente, **Menú del dispositivo** > **Calibración**.
- **3.** Vuelva a seleccionar **Calibración**.

*Nota: Utilice el ajuste Tipo de medición para cambiar el parámetro calibrado.*

**4.** Seleccione la opción de la señal de salida durante la calibración:

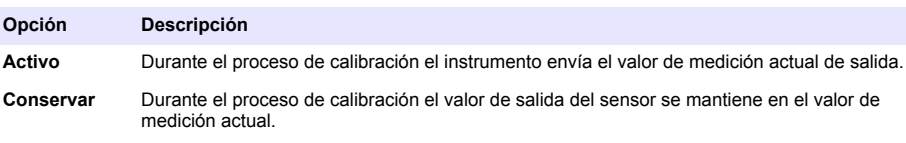

- **Transferencia** Durante la calibración se envía un valor de salida predeterminado. Consulte el manual del usuario del controlador para cambiar el valor predeterminado.
- **5.** Con el sensor en la muestra del proceso, pulse ACEPTAR. Aparece el valor de la medición.
- **6.** Espere que el valor se estabilice y pulse ACEPTAR.

*Nota: Posiblemente la pantalla avance automáticamente al siguiente paso.*

- **7.** Mida la conductividad (o cualquiera de los otros parámetros) con un instrumento de verificación auxiliar. Utilice las teclas de las flechas para introducir el valor obtenido en la medición y pulse ACEPTAR.
- **8.** Revise el resultado de la calibración:
	- "La calibración finalizó correctamente.": el sensor está calibrado y listo para medir muestras. Aparecen los resultados de la pendiente y/o el offset.
	- "Fallo de calibración.": la pendiente o la compensación se encuentran fuera de los límites aceptados. Vuelva a realizar la calibración con soluciones de referencia nuevas. Limpie el sensor si es necesario.
- **9.** Pulse ACEPTAR para continuar.
- **10.** Vuelva el sensor al proceso y pulse ACEPTAR. Se vuelve a activar la señal de salida y en la pantalla de medición aparece el valor de medición de la muestra.

### **4.3.8 Calibración con resistencia**

Realice una calibración con resistencia. Una calibración con resistencia es una calibración eléctrica.

- **1.** Seleccione el icono del menú principal y, a continuación, seleccione **Dispositivos**. Aparecerá una lista de todos los dispositivos disponibles.
- **2.** Seleccione el sensor y, seguidamente, **Menú del dispositivo** > **Calibración**.
- **3.** Seleccione **Calibración con resistencia**.
- **4.** Seleccione la opción de la señal de salida durante la calibración:

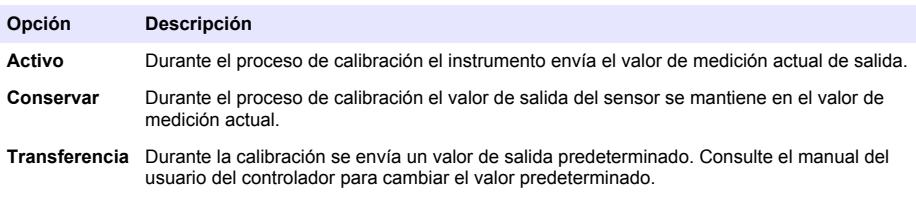

- **5.** Desconecte el sensor del cable del sensor y, a continuación, pulse ACEPTAR.
- **6.** Inserte una resistencia NIST de 50 kΩ, 5 kΩ, 500 Ω o 50 Ω (precisión ± 0,05 %) en los orificios 2 y 3 del cable del sensor y, a continuación, pulse ACEPTAR. Consulte la [Figura 8](#page-54-0).
- **7.** Cuando el valor sea estable, pulse ACEPTAR.
- **8.** Introduzca el valor de la resistencia y pulse ACEPTAR.
- <span id="page-54-0"></span>**9.** Revise el resultado de la calibración:
	- "La calibración finalizó correctamente.": el sensor está calibrado y listo para medir muestras. Aparecen los resultados de la pendiente y/o el offset.
	- "Fallo de calibración.": la pendiente o la compensación se encuentran fuera de los límites aceptados. Vuelva a realizar la calibración con soluciones de referencia nuevas. Limpie el sensor si es necesario.
- **10.** Pulse ACEPTAR para continuar.
- **11.** Vuelva a conectar el cable del sensor al sensor.
- **12.** Vuelva el sensor al proceso y pulse ACEPTAR. Se vuelve a activar la señal de salida y en la pantalla de medición aparece el valor de medición de la muestra.

#### **Figura 8 Asignación de pines: cable del sensor**

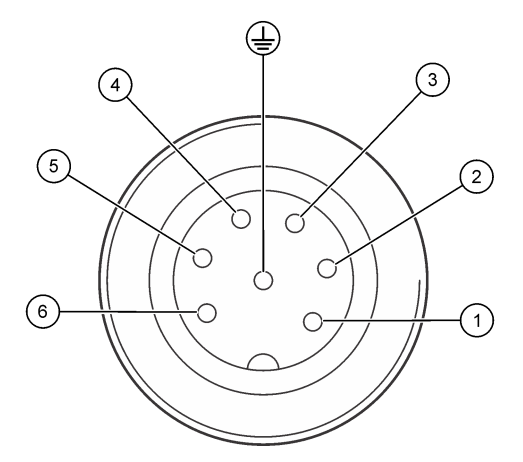

### **4.3.9 Salida del procedimiento de calibración**

- **1.** Para salir de una calibración, pulse el icono atrás.
- **2.** Seleccione una opción y pulse ACEPTAR (Aceptar).

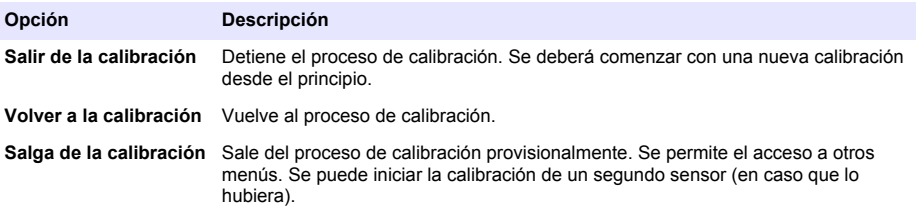

#### **4.3.10 Restablecer la calibración**

Se pueden restablecer las opciones predeterminadas de fábrica de la calibración. Se perderá toda la información del sensor.

- **1.** Seleccione el icono del menú principal y, a continuación, seleccione **Dispositivos**. Aparecerá una lista de todos los dispositivos disponibles.
- **2.** Seleccione el sensor y, seguidamente, **Menú del dispositivo** > **Calibración**.
- <span id="page-55-0"></span>**3.** Seleccione **Restablecer valores predeterminados de calibración** y después pulse ACEPTAR.
- **4.** Vuelva a pulsar ACEPTAR.

# **Sección 5 Registros de Modbus**

Está disponible una lista de registros Modbus para comunicación en red. Consulte la página web del fabricante para obtener más información.

# **Sección 6 Mantenimiento**

# **A D V E R T E N C I A**

**A D V E R T E N C I A**

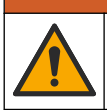

Peligros diversos. Solo el personal cualificado debe realizar las tareas descritas en esta sección del documento.

Peligro de presión de líquido. Extraer un sensor de un recipiente presurizado puede ser peligroso. Reduzca la presión del proceso a menos de 7,25 psi (50 kPa) antes de la extracción. Si esto no es posible, tome todas las precauciones al hacerlo. Consulte la documentación suministrada con el kit de montaje para obtener más información.

# **A D V E R T E N C I A**

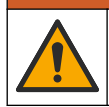

Peligro por exposición química. Respete los procedimientos de seguridad del laboratorio y utilice el equipo de protección personal adecuado para las sustancias químicas que vaya a manipular. Consulte los protocolos de seguridad en las hojas de datos de seguridad actuales (MSDS/SDS).

# **P R E C A U C I Ó N**

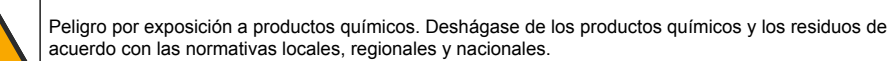

# **6.1 Programa de mantenimiento**

Tabla 5 muestra los tiempos mínimos para realizar las tareas de mantenimiento. En las aplicaciones donde el electrodo se ensucia, realice las tareas de mantenimiento con mayor frecuencia.

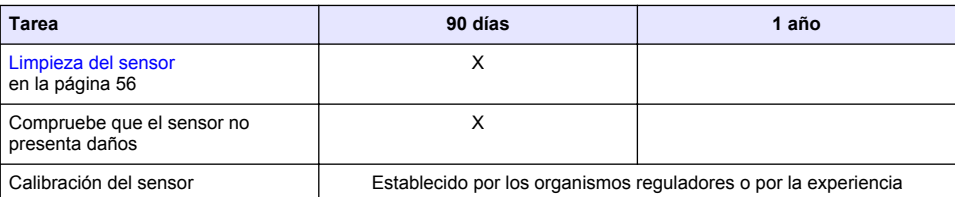

### **Tabla 5 Programa de mantenimiento**

### **6.2 Limpieza del sensor**

**Requisito previo:** Prepare una solución de jabón suave con agua tibia y detergente para lavar la vajilla, jabón de manos Borax o similar.

Revise periódicamente el sensor en busca de residuos y sedimentos. Limpie el sensor cuando haya sedimentos acumulados o cuando el rendimiento haya disminuido.

- **1.** Saque los residuos sueltos del sensor con un paño limpio de tela suave.
- **2.** Enjuague el sensor con agua limpia y caliente.
- **3.** Ponga en remojo el sensor durante 2 o 3 minutos en la solución jabonosa.
- <span id="page-56-0"></span>**4.** Limpie todo el extremo de medición del sensor con un cepillo de cerdas suaves.
- **5.** Para eliminar bacterias o algas, enjuague el sensor con un producto de limpieza con cloro (por ejemplo, lejía diluida).
- **6.** Para eliminar la grasa o el aceite, enjuague el sensor con metanol o etanol.
- **7.** Para eliminar los depósitos de hidróxido metálico, sumerja el sensor durante un máximo de 10 minutos en una solución de ácido nítrico al 20 %.
- **8.** Enjuague el sensor con agua y luego vuélvalo a colocar en la solución jabonosa durante 2 a 3 minutos.
- **9.** Enjuague el sensor con agua limpia.
- **10.** Calibre el sensor.

# **Sección 7 Solución de problemas**

### **7.1 Datos intermitentes**

Durante la calibración, los datos no se envían al registro de datos. De este modo, el registro de datos puede tener áreas en las que los datos sean intermitentes.

### **7.2 Inspección del sensor**

No es necesario realizar calibraciones frecuentes. Si las mediciones no son estables, realice los siguientes pasos:

- **1.** Examine las conexiones del cable del sensor.
- **2.** Examine la instalación del sensor. Consulte los ejemplos de instalación "A" y "B" en [Montaje](#page-46-0) en la página 47.
- **3.** Realice los pasos descritos en Prueba del sensor de conductividad de contacto en la página 57.

### **7.3 Prueba del sensor de conductividad de contacto**

- **1.** Desconecte el sensor del módulo de conductividad de agua ultrapura.
- **2. Electrodos**: Mida la resistencia entre los dos electrodos (referencia 1). Debe haber una resistencia infinita cuando el sensor está seco y expuesto al aire.
- **3. Pt100**: Mida la resistencia entre los dos pines Pt100 (referencia 2). Compare la lectura con los valores de la siguiente tabla.

### **Figura 9 Conector del sensor**

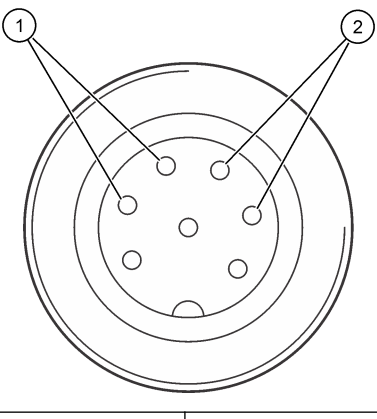

**1** Electrodos **2** Pt100

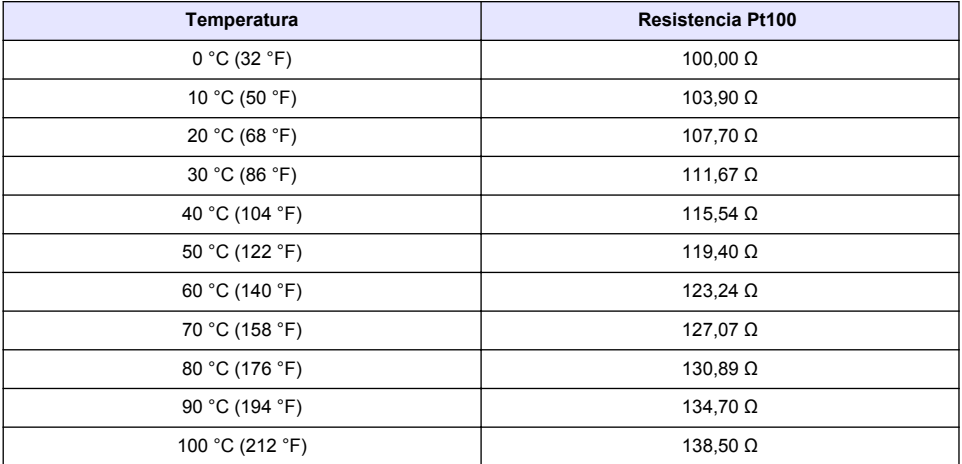

# **7.4 Menú Diagnóstico/prueba**

En el menú Diagnóstico/prueba se muestra información actual e histórica del sensor. Consulte Tabla 6. Pulse el icono del menú principal y, a continuación, seleccione **Dispositivos**. Seleccione el dispositivo y, seguidamente, **Menú del dispositivo** > **Diagnóstico/prueba**.

| Opción                                    | <b>Descripción</b>                                                                                                    |
|-------------------------------------------|----------------------------------------------------------------------------------------------------|
| Información del módulo                    | Muestra información sobre el módulo de sensor.                                                                                                    |
| Información del sensor                    | Muestra el nombre del sensor y el número de serie introducido por el usuario.                                                                                                    |
| Última calibración                        | Muestra el número de días desde que se hizo la última calibración.                                                                                                    |
| Historial de calibración                  | Muestra una lista de todas las calibraciones por fecha/hora. Use las teclas de<br>flecha para seleccionar una calibración y pulse después ACEPTAR para<br>mostrar los detalles                      |
| Restablecer historial de<br>calibración   | Solo para uso de Service                                                                                                    |
| Polarización                              | Muestra información sobre la polarización del electrodo, la capacitancia del<br>cable y el tiempo que falta para la siguiente medición en segundos.                                                 |
| Señales del sensor                        | Muestra la información de las señales del sensor actual.                                                                                                    |
| Días del sensor                           | Muestra el número de días que el sensor ha estado en funcionamiento.                                                                                                    |
| Reiniciar                                 | Establece el contador de Días del sensor en cero y establece los datos de<br>calibración en los valores predeterminados.<br>Ponga a cero el contador de Días del sensor cuando sustituya el sensor. |
| Calibración de fábrica                    | Solo para mantenimiento                                                                                                    |
| Información de diagnóstico de<br>medición | Muestra la información de diagnóstico sobre la medición actual.                                                                                                    |

**Tabla 6 Menú Diagnóstico/prueba**

# **7.5 Lista de errores**

Cuando se produce un error, la lectura en la pantalla de medición parpadea y se retienen todas las salidas si se especifica en el menú CONTROLADOR > Salidas. La pantalla cambia a rojo. En la barra de diagnóstico se muestra el error. Pulse la barra de diagnóstico para mostrar los errores y las advertencias. O bien, pulse el icono del menú principal y, a continuación, seleccione **Notificaciones** > **Errores**.

En la Tabla 7 aparece una lista de posibles errores.

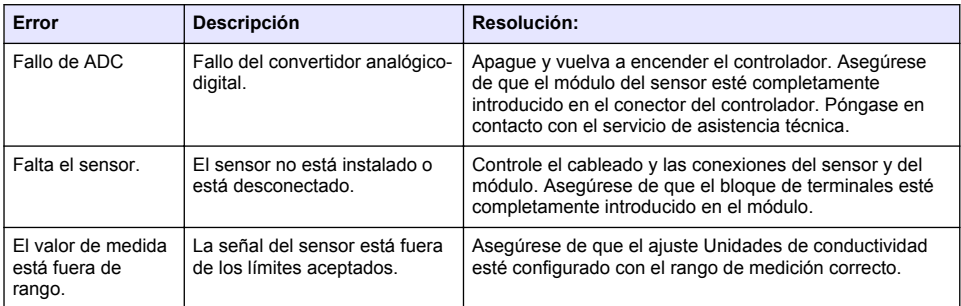

#### **Tabla 7 Lista de errores**

### **7.6 Lista de advertencias**

Las advertencias no afectan al funcionamiento de los menús, los relés y las salidas. La pantalla cambia a color ámbar. En la barra de diagnóstico se muestra la advertencia. Pulse la barra de diagnóstico para mostrar los errores y las advertencias. O bien, pulse el icono del menú principal y, a continuación, seleccione **Notificaciones** > **Advertencias**.

En Tabla 8 aparece una lista de advertencias posibles.

| <b>Advertencia</b>                   | Descripción                                                                                                    | Resolución:                                                                                                    |
|--------------------------------------|----------------------------------------------------------------------------------------------------|----------------------------------------------------------------------------------------------------|
| La medición demasiado<br>alta.       | El valor obtenido en la medición es<br>> 2 S/cm, 1 000 000 ppm, 200 % o<br>20 000 ppt.                                            | Asegúrese de que el formato de la pantalla<br>esté configurado con la escala de medición<br>correcta                                                      |
| La medición es<br>demasiado baja.    | El valor obtenido en la medición es<br>$<$ 0 µS/cm, 0 ppm, 0 % o 0 ppt.                                                           | Asegúrese de que el sensor esté configurado<br>para la constante de celda correcta.                                                                       |
| El valor de cero es muy<br>alto.     | El valor de calibración de cero es<br>demasiado alto.                                                                             | Asegúrese de que el sensor esté en el aire<br>durante la calibración de cero y no se<br>encuentre cerca de una radiofrecuencia ni de                      |
| El valor de cero es muy<br>bajo.     | El valor de calibración es demasiado<br>bajo.                                                                                     | una interferencia electromagnética.<br>Asegúrese de que el cable esté protegido con<br>un conducto de metal.                                              |
| Temperatura muy baja.                | La temperatura obtenida en la<br>medición es >200 °C.                                                                             | Asegúrese de que el sensor esté configurado<br>para el elemento de temperatura apropiado.                                                                 |
| Temperatura muy baja.                | La medición de la temperatura es<br>$<$ -20 °C.                                                                                   |                                                                                                    |
| La calibración ha vencido.           | El tiempo del Recordatorio de<br>calibración ha expirado.                                                                         | Calibre el sensor.                                                                                                    |
| El dispositivo no está<br>calibrado. | El sensor no está calibrado.                                                                                                    | Calibre el sensor                                                                                                    |
| Sustituya un sensor.                 | El valor del contador de Días del<br>sensor es superior al intervalo<br>seleccionado para la sustitución del<br>sensor. Consulte. | Cambie el sensor. Ponga a cero el contador<br>de Días del sensor en el menú<br>Diagnóstico/prueba > Reiniciar o el menú<br>Diagnóstico/prueba > Contador. |
| Calibración en curso.                | La calibración ha iniciado pero aún<br>no ha terminado.                                                                           | Volver a la calibración.                                                                                                    |

**Tabla 8 Lista de advertencias**

<span id="page-59-0"></span>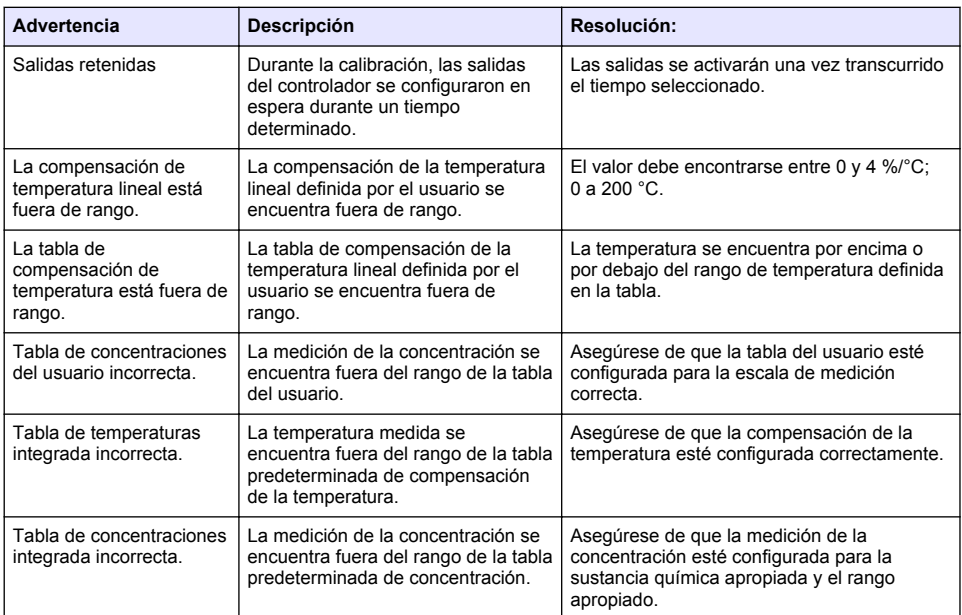

### **Tabla 8 Lista de advertencias (continúa)**

# **Sección 8 Consumibles y accesorios**

### **Consumibles**

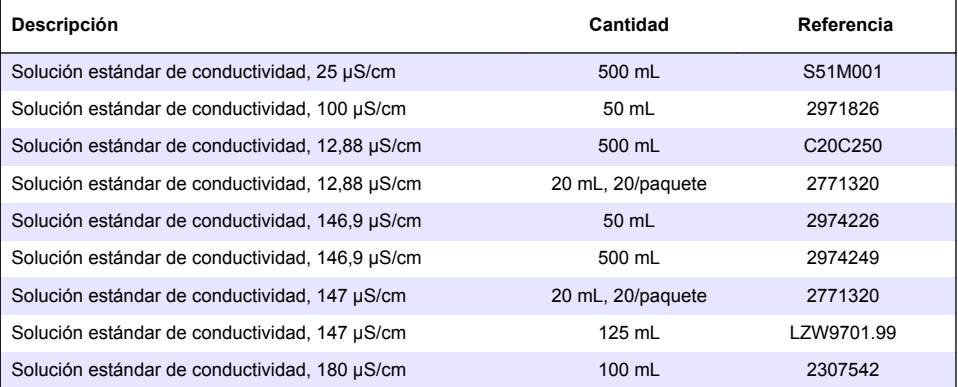

### **Accesorios**

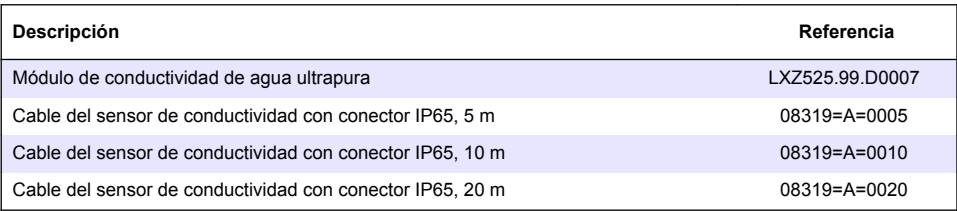

## **Accesorios (continúa)**

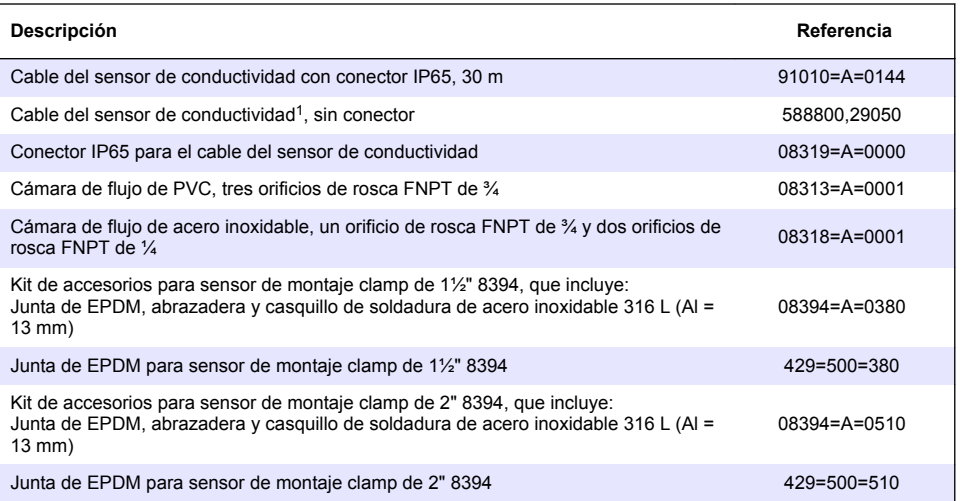

<sup>1</sup> La longitud está disponible en incrementos de 1 m (3,3 pies).

# **Índice**

- 1 Especificações na página 62
- [2](#page-62-0) [Informações gerais na página 63](#page-62-0)
- [3](#page-65-0) [Instalação na página 66](#page-65-0)
- [4](#page-69-0) [Operação na página 70](#page-69-0)
- [5](#page-74-0) [Registradores Modbus na página 75](#page-74-0)
- [6](#page-75-0) [Manutenção na página 76](#page-75-0)
- [7](#page-76-0) [Resolução de Problemas na página 77](#page-76-0)
- [8](#page-79-0) [Consumíveis e acessórios na página 80](#page-79-0)

# **Seção 1 Especificações**

As especificações estão sujeitas a alteração sem aviso prévio.

O produto tem apenas as aprovações listadas e os registros, certificados e declarações oficialmente fornecidos com o produto. A utilização deste produto numa aplicação para a qual não é permitido não é aprovada pelo fabricante.

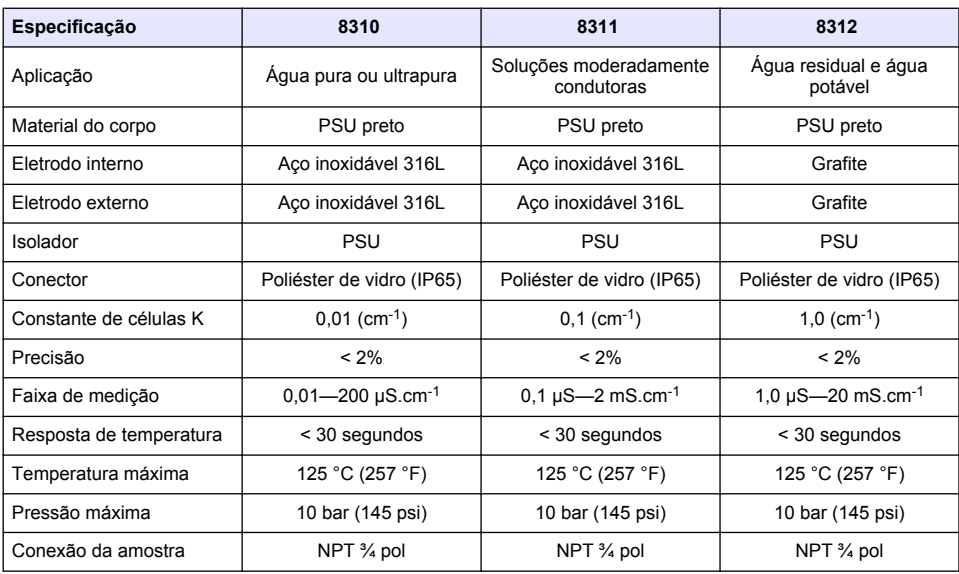

#### **Tabela 1 Sensores**

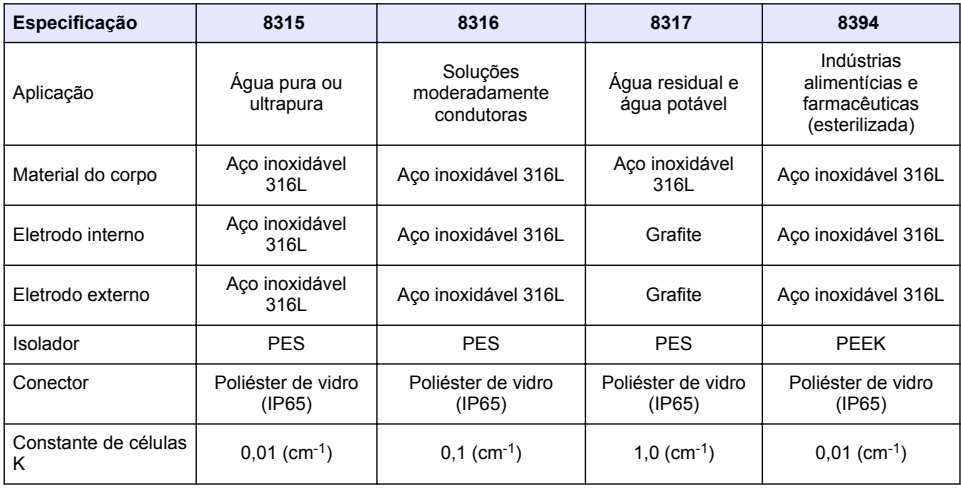

<span id="page-62-0"></span>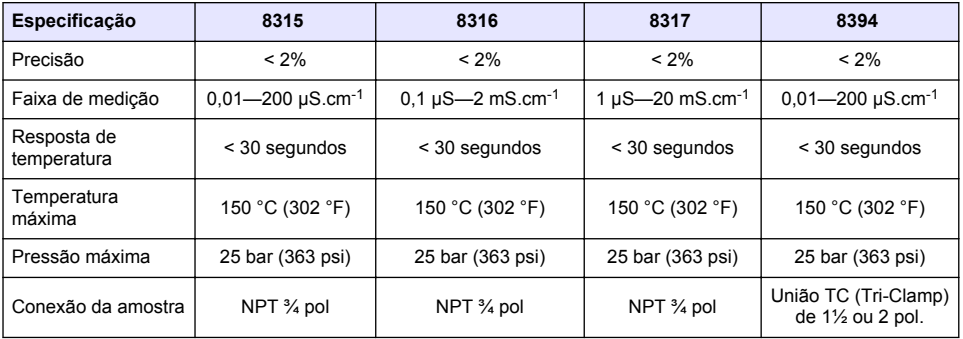

#### **Tabela 2 Câmaras de fluxo**

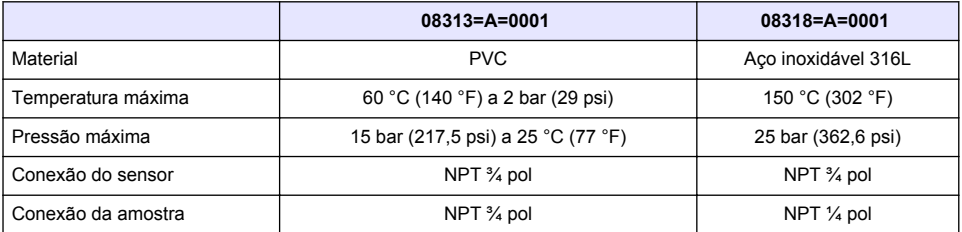

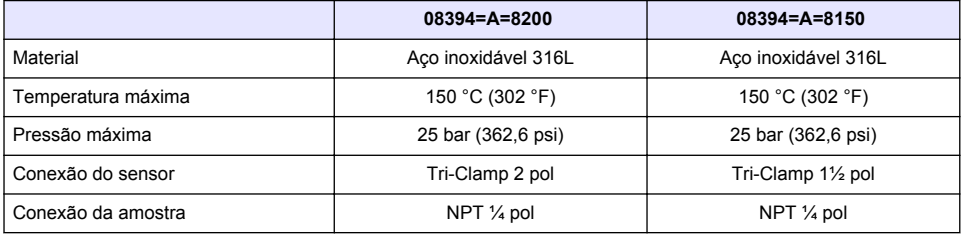

# **Seção 2 Informações gerais**

Em hipótese alguma o fabricante será responsável por danos resultantes de qualquer uso inadequado do produto ou não cumprimento das instruções contidas no manual. O fabricante reserva-se o direito de fazer alterações neste manual e nos produtos aqui descritos a qualquer momento, sem aviso ou obrigação. As edições revisadas podem ser encontradas no site do fabricante.

# **2.1 Informações de segurança**

O fabricante não é responsável por quaisquer danos devido ao uso ou aplicação incorreta deste produto, incluindo, sem limitação, danos diretos, acidentais ou consequenciais, e se isenta desses danos à extensão total permitida pela lei aplicável. O usuário é unicamente responsável por identificar riscos críticos de aplicação e por instalar os mecanismos apropriados para proteger os processos durante um possível mau funcionamento do equipamento.

Leia todo o manual antes de tirar da embalagem, montar ou operar esse equipamento. Preste atenção a todos os avisos de perigo e advertência. Caso contrário, o operador poderá sofrer ferimentos graves ou o equipamento poderá ser danificado.

Certifique-se de que a proteção fornecida por este equipamento não seja prejudicada. Não use ou instale este equipamento de qualquer modo diferente do especificado neste manual.

### <span id="page-63-0"></span>**2.1.1 Uso de informações de risco**

### **APERIGO**

Indica uma situação potencial ou iminentemente perigosa que, se não for evitada, resultará em morte ou lesão grave.

## **A D V E R T Ê N C I A**

Indica uma situação potencialmente perigosa que, se não for evitada, pode resultar em morte ou ferimento grave.

### **C U I D A D O**

Indica uma situação potencialmente perigosa que pode resultar em ferimento leve a moderado.

### *A V I S O*

Indica uma situação que, se não evitada, pode causar danos ao instrumento. Informações que necessitam de uma ênfase especial.

#### **2.1.2 Etiquetas de precaução**

Leia todas as etiquetas e rótulos fixados no instrumento. Caso não sejam observados, podem ocorrer lesões pessoais ou danos ao instrumento. Um símbolo no instrumento tem sua referência no manual com uma medida preventiva.

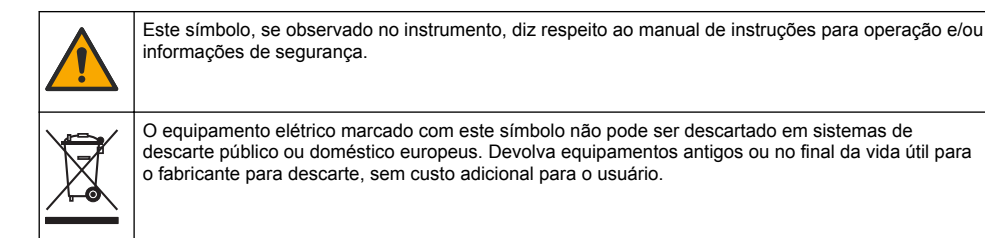

### **2.2 Visão geral do produto**

Este sensor foi projetado para funcionar com um controlador para a operação e armazenamento de dados. É possível usar controladores diferentes com este sensor. Este documento presume a instalação e uso do sensor com um Controlador SC4500. Para usar o sensor com outros controladores, consulte o manual do usuário do controlador utilizado.

[Figura 1](#page-64-0) mostra os sensores de condutividade de contato. [Figura 1](#page-64-0) e [Tabela 3](#page-64-0) fornecem as dimensões do sensor.

[Figura 2](#page-64-0) mostra os sensores instalados em uma tubulação. [Figura 2](#page-64-0) e [Tabela 3](#page-64-0) fornecem as profundidades da instalação do sensor e diâmetros da tubulação.

Diferentes câmaras de fluxo, juntas de vedação EPDM e comprimidos de cabo estão disponíveis para os sensores. Consulte [Consumíveis e acessórios](#page-79-0) na página 80. [Figura 3](#page-65-0) mostra as dimensões das câmaras de fluxo opcionais.

<span id="page-64-0"></span>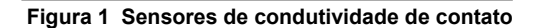

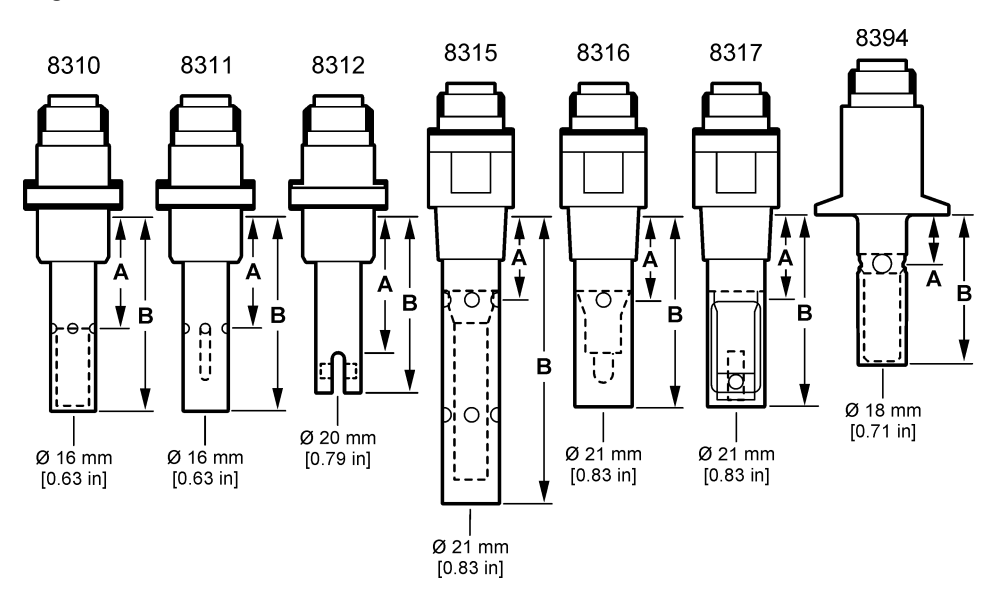

**Figura 2 Sensores instalados na tubulação**

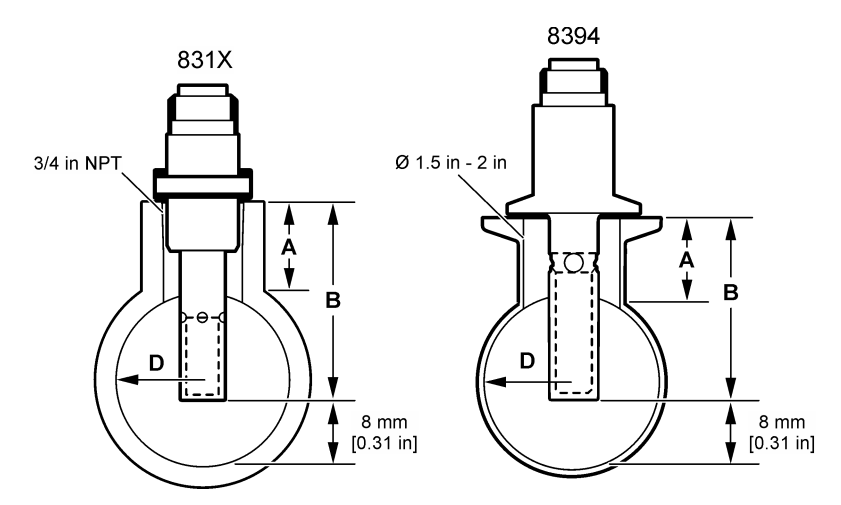

### **Tabela 3 Profundidade da instalação do sensor e diâmetros da tubulação**

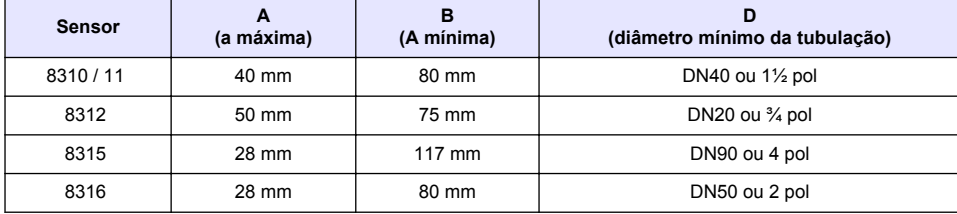

<span id="page-65-0"></span>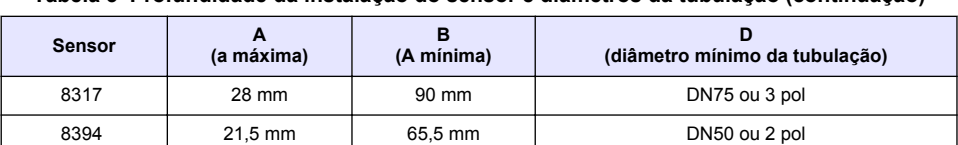

### **Tabela 3 Profundidade da instalação do sensor e diâmetros da tubulação (continuação)**

### **Figura 3 Dimensões da câmara de fluxo**

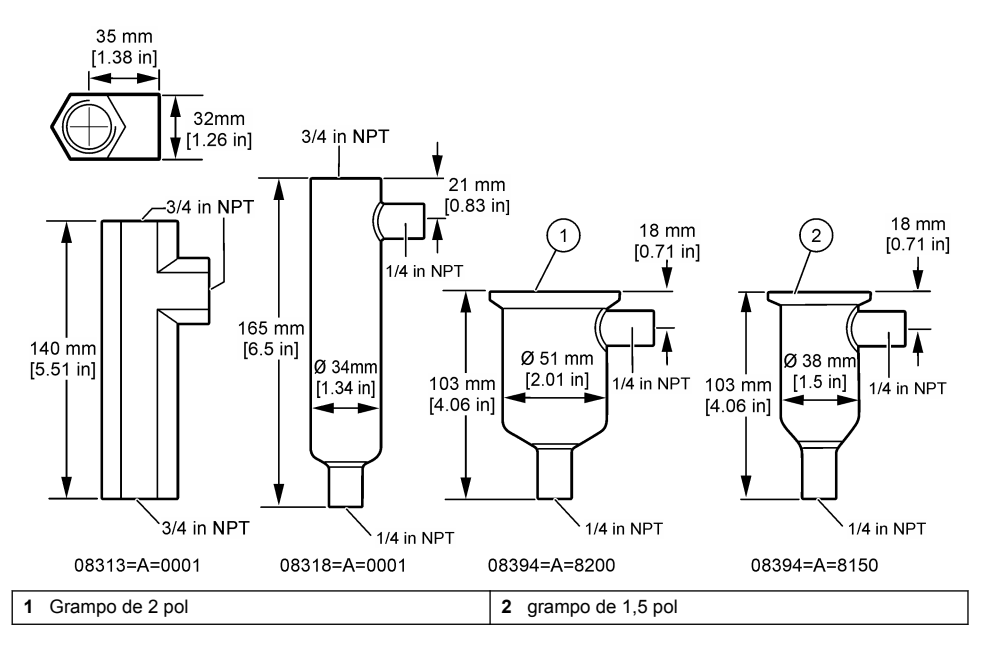

# **Seção 3 Instalação**

# **C U I D A D O**

Vários perigos. Somente pessoal qualificado deve realizar as tarefas descritas nesta seção do manual.

# **3.1 Conecte o cabo do sensor**

Conecte o conector IP65 de um cabo do sensor de condutividade ao sensor. Consulte [Figura 4](#page-66-0).

O cabo do sensor de condutividade é vendido separadamente. Consulte [Consumíveis e acessórios](#page-79-0) na página 80 para obter os comprimentos de cabo disponíveis.

<span id="page-66-0"></span>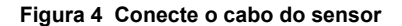

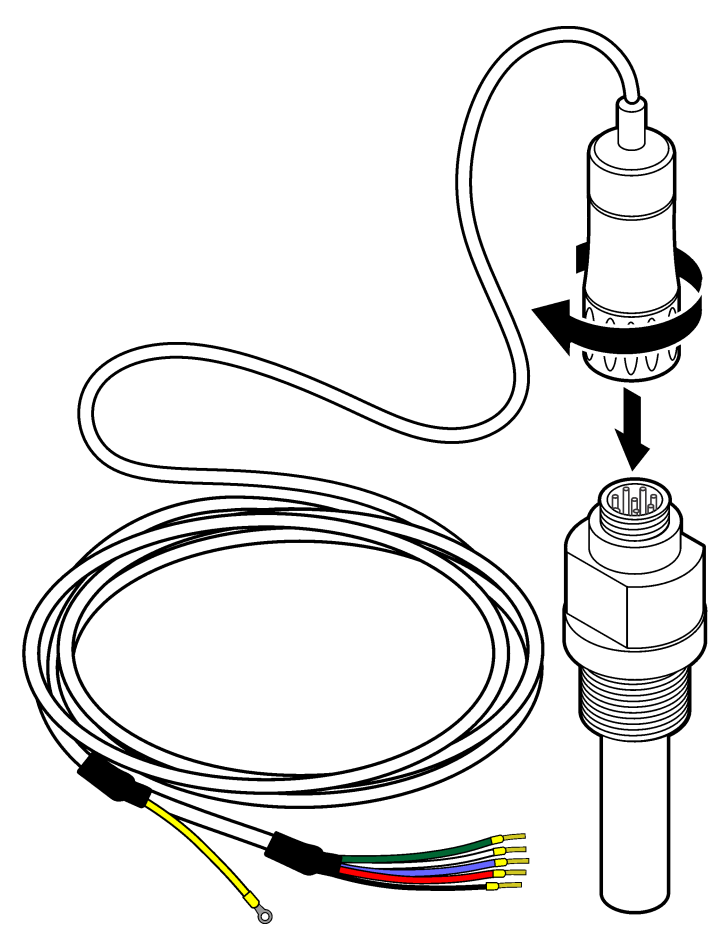

# **3.2 Conecte o cabo do sensor a um Controlador SC.**

- **1.** Instale um módulo de condutividade ultrapura no Controlador SC. Consulte as instruções de instalação fornecidas com o módulo de condutividade ultrapura. Consulte [Consumíveis e](#page-79-0) [acessórios](#page-79-0) na página 80 para obter informações sobre pedidos.
- **2.** Conecte os fios do cabo do sensor de condutividade ao módulo de condutividade ultrapura. O módulo de condutividade ultrapura converte o sinal analógico do sensor em um sinal digital.

# **3.3 Montagem**

# **A D V E R T Ê N C I A**

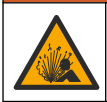

Perigo de explosão. Certifique-se de que o hardware de montagem do sensor tenha uma classificação de temperatura e pressão suficiente para o local de montagem.

Instale o eletrodo em uma linha de amostra ou em uma câmara de fluxo. Consulte a [Figura 5](#page-67-0) na página 68, [Figura 6](#page-68-0) na página 69 e [Figura 7](#page-68-0) na página 69.

Nas figuras, os símbolos **A**, **B** e **C** identificam:

- <span id="page-67-0"></span>• **A**—Instalação ideal. Melhor imersão das superfícies do eletrodo
- **B**—Boa instalação. Imersão satisfatória das superfícies do eletrodo
- **C**—Instalação ruim. Imersão incompleta dos eletrodos. A condutividade será baixa.

Instale o sensor onde a amostra em contato com o processo seja representativa do processo inteiro.

#### **3.3.1 Instalação na linha de amostra**

Consulte os exemplos de instalação em Figura 5 e [Figura 6](#page-68-0). A seta identifica a direção do fluxo da amostra.

Coloque o eletrodo interno totalmente na amostra do processo quando o sensor for instalado na linha de amostra. Para uma instalação de 90°, consulte as dimensões do sensor em [Visão geral do](#page-63-0) [produto](#page-63-0) na página 64.

#### **Figura 5 Exemplo de instalação—Sensor 8315**

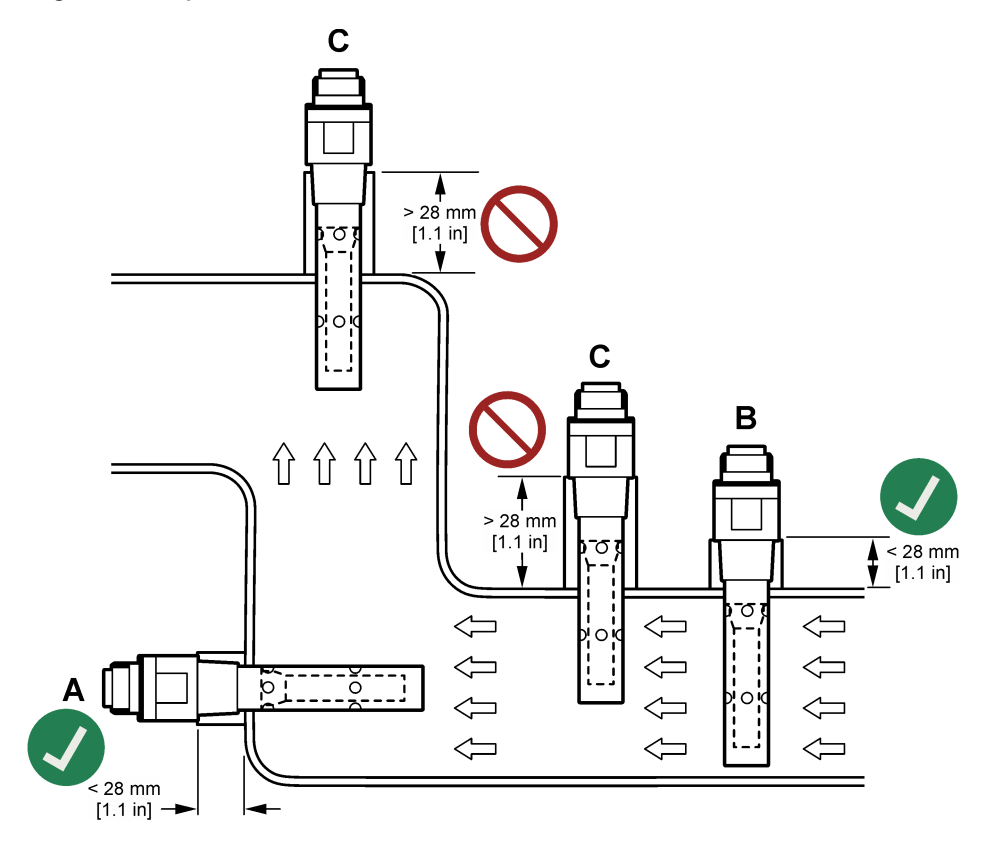

#### <span id="page-68-0"></span>**Figura 6 Exemplo de instalação—Sensor 8394**

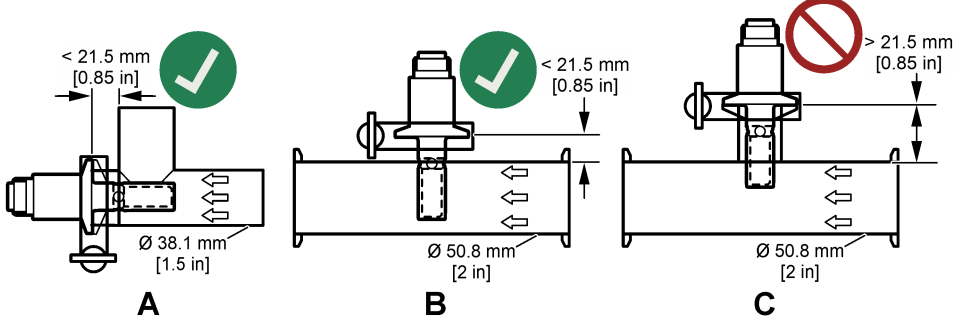

Instale o sensor 8394 em um tubo Tri-Clover Tri-Clamp: diâmetro mínimo 1,5 polegadas (**A**) ou diâmetro mínimo 2 polegadas (**B**) em um ângulo de 90°. Todos os tubos Tri-Clamp estão em conformidade com os padrões 3A para limpeza no local (CIP).

#### **3.3.2 Instalação de uma câmara de fluxo.**

Consulte os exemplos de instalação em Figura 7. A seta identifica a direção do fluxo da amostra.

A vazão da amostra recomendada através de uma câmara de fluxo é 330 mL/minuto (20 L/hora) com fluxo de amostra homogêneo. A menor vazão de amostra através de uma câmara de fluxo é 100 mL/minuto (6 L/hora).

Certifique-se de que não existem vazamentos nos encaixes NPT da câmara de fluxo. Adicione material a prova d'água na rosca macho. Consulte [Tabela 4](#page-69-0) para obter o material a prova d'água recomendado para cada câmara de fluxo.

*Observação: As câmaras de fluxo não retêm bolhas de ar. As bolhas de ar na superfície do sensor reduzem a superfície ativa e aumentam a constante da célula, que resulta em uma medida de condutividade geralmente baixa.*

#### **Figura 7 Exemplos de instalação—Câmara de fluxo**

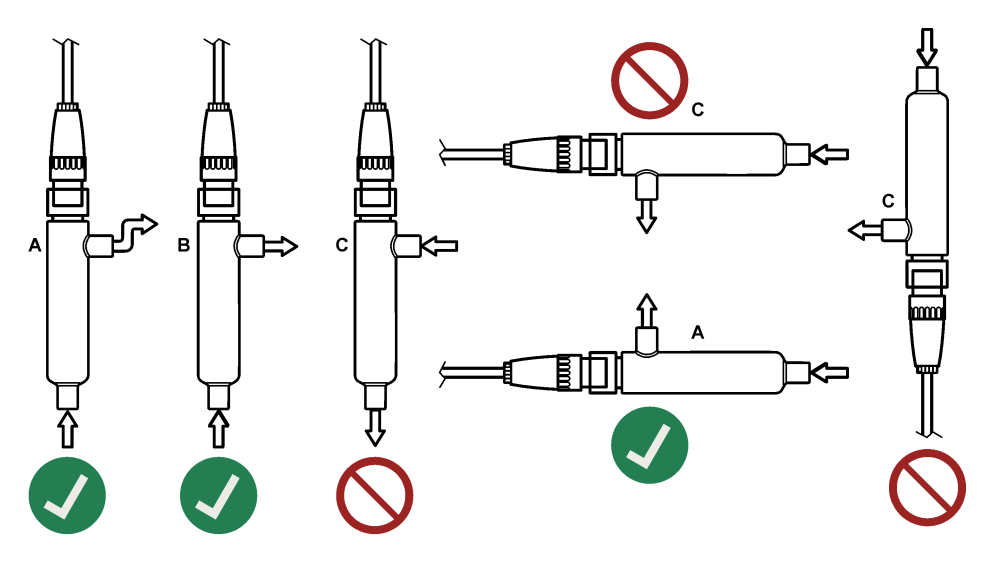

<span id="page-69-0"></span>

| Câmera de fluxo    | 8310, 8311, 8312              | 8315, 8316, 8317, 8394        |
|--------------------|-------------------------------|-------------------------------|
| 08313=A=0001       | Fita de vedação de rosca PTFE | Fita de vedação de rosca PTFE |
| 08318=A=0001       | Fita de vedação de rosca PTFE | Loctite 577                   |
| 08394=A=8200       | Fita de vedação de rosca PTFE | Loctite 577                   |
| $08394 = A = 8150$ | Fita de vedação de rosca PTFE | Loctite 577                   |

**Tabela 4 Material a prova d'água recomendado**

# **Seção 4 Operação**

### **4.1 Navegação do usuário**

Consulte a documentação do controlador para obter uma descrição da tela de toque e informações de navegação.

### **4.2 Configurar o sensor**

Use o menu Definições para inserir as informações de identificação do sensor, e para alterar as opções de armazenamento e manuseio dos dados.

- **1.** Selecione o ícone do menu principal e, em seguida, selecione **Dispositivos**. Você verá uma lista com todos os dispositivos disponíveis.
- **2.** Selecione o sensor e, em seguida, selecione **Menu do dispositivo** > **Definições**.
- **3.** Selecione uma opção.

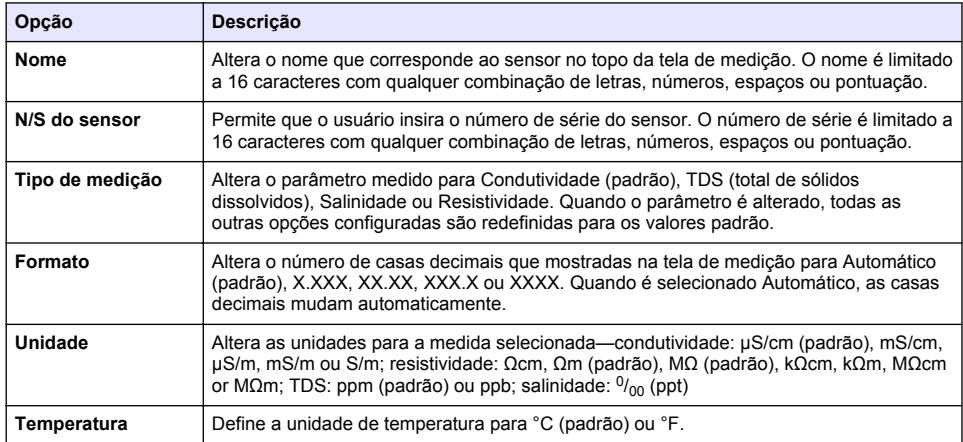

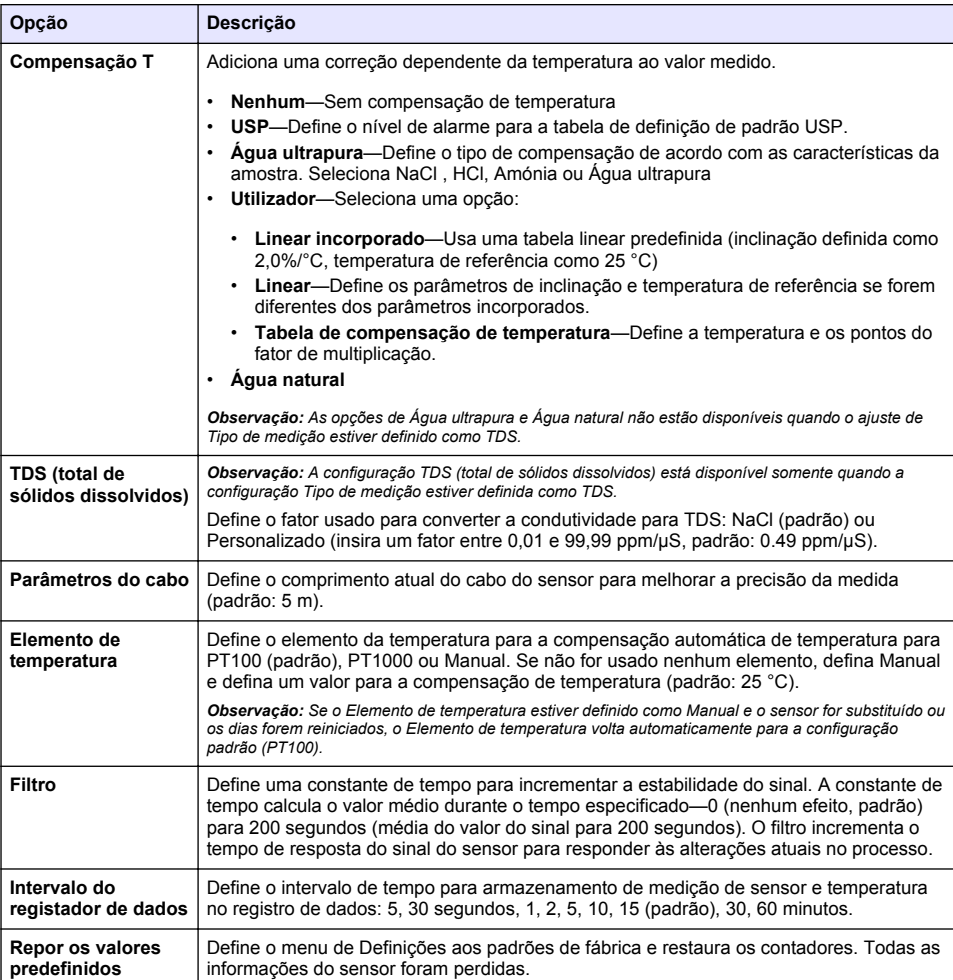

# **4.3 Calibrar o sensor**

# **A D V E R T Ê N C I A**

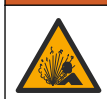

Perigo de pressão do fluido A remoção do sensor de um compartimento pressurizado pode ser perigosa. Antes de fazer a remoção, reduza a pressão do processo para menos de 7,25 psi (50 kPa). Se isso não for possível, tenha muito cuidado. Consulte a documentação fornecida com o hardware de montagem para obter mais informações.

# **A D V E R T Ê N C I A**

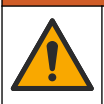

Risco de exposição a produtos químicos. Obedeça aos procedimentos de segurança laboratoriais e use todos os equipamentos de proteção individual adequados aos produtos químicos que estão sendo manipulados. Consulte as planilhas de dados de segurança (MSDS/SDS) atuais para verificar os protocolos de segurança.

# **C U I D A D O**

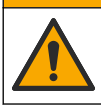

Risco de exposição a produtos químicos. Descarte produtos químicos e dejetos de acordo com as regulamentações locais, regionais e nacionais.

### **4.3.1 Sobre a calibração do sensor**

As características do sensor se alteram lentamente com o tempo e provocam perda de precisão do sensor. O sensor precisa ser calibrado regularmente para a precisão ser mantida. A frequência da calibração varia com a aplicação e deve ser determinada pela experiência.

Use o ar (calibração do zero) e a amostra do processo para definir a curva de calibração. Quando a amostra do processo é usada, a condutividade dessa amostra deve ser identificada com um instrumento de verificação secundário certificado.

Durante a calibragem, os dados não são enviados para o registro de dados. Dessa forma, o registro de dados pode ter áreas nas quais os dados são intermitentes.

#### **4.3.2 Limites de calibração**

A calibração falhará se o valor for ±10% do valor alvo.

#### **4.3.3 Constante de célula**

Antes de calibrar o sensor, certifique-se de que os parâmetros da célula do sensor estão corretos, conforme:

- **1.** Selecione o ícone do menu principal e, em seguida, selecione **Dispositivos**. Você verá uma lista com todos os dispositivos disponíveis.
- **2.** Selecione o sensor e, em seguida, selecione **Menu do dispositivo** > **Calibração**.
- **3.** Selecione **Parâmetros da constante da célula**, empurre OK.
- **4.** Selecione o intervalo da célula K para o sensor (0,01, 0,1 ou 1,0). O intervalo da célula K (k(cm-1)) está impresso na etiqueta do sensor.
- **5.** Insira o valor da célula K que está impresso com letras grandes na etiqueta do sensor (p.ex., K: 0,96600).

#### **4.3.4 Alterar as opções de calibração**

O usuário pode definir um lembrete de calibração e/ou inclui uma ID de operador com os dados de calibração a partir do menu Opções de calibração.

- **1.** Selecione o ícone do menu principal e, em seguida, selecione **Dispositivos**. Você verá uma lista com todos os dispositivos disponíveis.
- **2.** Selecione o sensor e, em seguida, selecione **Menu do dispositivo** > **Calibração**.
- **3.** Selecione **Opções de calibração**.
- **4.** Selecione uma opção.

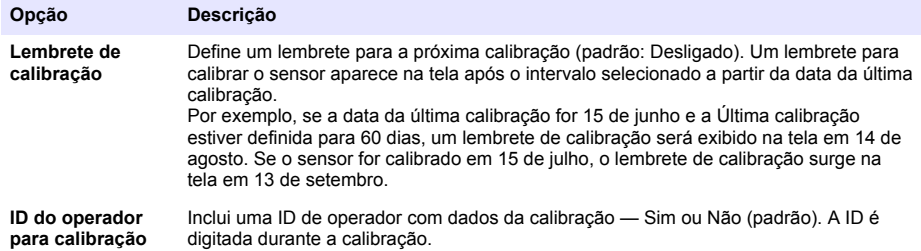

#### **4.3.5 Calibração de temperatura**

O sensor de temperatura foi calibrado na fábrica. Entretanto, é recomendado sempre fazer a calibração da temperatura antes da calibração da condutividade.
- **1.** Coloque o sensor em um recipiente de água.
- **2.** Meça a temperatura da água com um termômetro preciso ou instrumento independente.
- **3.** Selecione o ícone do menu principal e, em seguida, selecione **Dispositivos**. Você verá uma lista com todos os dispositivos disponíveis.
- **4.** Selecione o sensor e, em seguida, selecione **Menu do dispositivo** > **Calibração**.
- **5.** Selecione **Calibração de temperatura de 1 ponto**.
- **6.** Aguarde o valor se estabilizar e pressione OK.
- **7.** Insira o valor exato e pressione OK.
- **8.** Retome o processo do sensor e pressione o ícone de início.

### **4.3.6 Calibração do zero**

Complete a calibração do zero para definir o tempo zero do sensor de condutividade. O ponto zero deve ser definido antes de o sensor ser calibrado pela primeira vez com uma amostra do processo.

- **1.** Remova o sensor do processo. Limpe o sensor com uma toalha limpa ou use ar comprimido para garantir que o sensor esteja limpo e seco.
- **2.** Selecione o ícone do menu principal e, em seguida, selecione **Dispositivos**. Você verá uma lista com todos os dispositivos disponíveis.
- **3.** Selecione o sensor e, em seguida, selecione **Menu do dispositivo** > **Calibração**.
- **4.** Selecione **Calibração zero**.
- **5.** Selecione a opção para o sinal de saída durante a calibração:

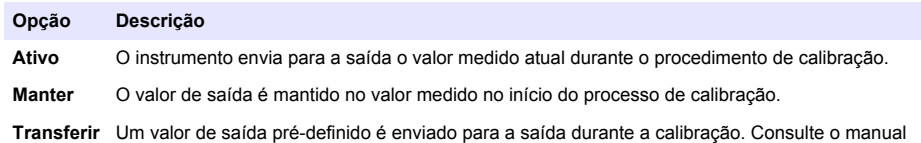

- **6.** Segure o sensor seco no ar e pressione OK.
- **7.** Não pressione OK até que o resultado da calibração seja exibida.

do usuário par alterar o valor pré-definido.

- **8.** Revise o resultado da calibração:
	- "A calibração foi concluída com sucesso.": o sensor está calibrado e pronto para medir amostras. Os valores da inclinação (slope) e/ou deslocamento (offset) são mostrados.
	- "A calibração falhou.": a inclinação ou desvio da calibração está fora dos limites aceitos. Repita a calibração com novas soluções de referência. Limpe o sensor, se necessário.
- **9.** Pressione OK.
- **10.** Prossiga com a calibração com uma amostra do processo.

### **4.3.7 Calibração com a amostra do processo**

Calibre o sensor enquanto ele estiver instalado na amostra do processo. Como alternativa, coloque o sensor em uma amostra de captura coletada a partir da amostra do processo. *Observação: Antes de o sensor ser calibrado pela primeira vez, complete uma calibração do zero.*

- **1.** Selecione o ícone do menu principal e, em seguida, selecione **Dispositivos**. Você verá uma lista com todos os dispositivos disponíveis.
- **2.** Selecione o sensor e, em seguida, selecione **Menu do dispositivo** > **Calibração**.
- **3.** Selecione **Calibração** novamente.

*Observação: Use a configuração Tipo de medição para alterar o parâmetro calibrado.*

#### **4.** Selecione a opção para o sinal de saída durante a calibração:

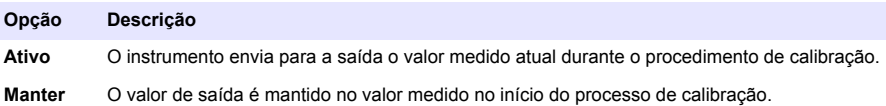

**Transferir** Um valor de saída pré-definido é enviado para a saída durante a calibração. Consulte o manual do usuário par alterar o valor pré-definido.

- **5.** Com o sensor na amostra de processo, pressione OK. O valor medido é mostrado.
- **6.** Aguarde que o valor estabilize e pressione OK.

*Observação: A tela pode avançar para a etapa seguinte automaticamente.*

- **7.** Meça o valor da condutividade (ou outro parâmetro) com um instrumento de verificação secundário. Use as teclas de seta para inserir o valor medido e pressione OK.
- **8.** Revise o resultado da calibração:
	- "A calibração foi concluída com sucesso.": o sensor está calibrado e pronto para medir amostras. Os valores da inclinação (slope) e/ou deslocamento (offset) são mostrados.
	- "A calibração falhou.": a inclinação ou desvio da calibração está fora dos limites aceitos. Repita a calibração com novas soluções de referência. Limpe o sensor, se necessário.
- **9.** Pressione OK para continuar.
- **10.** Retome o processo do sensor e pressione OK.

O sinal de saída retorna ao estado ativo e o valor da amostra medida aparece na tela de medição.

### **4.3.8 Calibração do resistor**

Calibre o resistor. A calibração do resistor é uma calibração elétrica.

- **1.** Selecione o ícone do menu principal e, em seguida, selecione **Dispositivos**. Você verá uma lista com todos os dispositivos disponíveis.
- **2.** Selecione o sensor e, em seguida, selecione **Menu do dispositivo** > **Calibração**.
- **3.** Selecione **Calibração do resistor**.
- **4.** Selecione a opção para o sinal de saída durante a calibração:

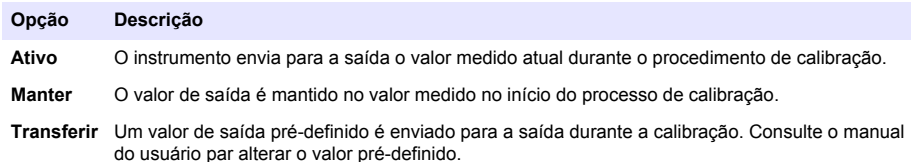

- **5.** Desconecte o sensor do cabo do sensor, então empurre OK.
- **6.** Insira um resistor NIST 50 kΩ, 5 kΩ, 500 Ω ou 50 Ω (precisão ± 0,05%) nos orifícios 2 e 3 do cabo do sensor e então empurre OK. Consulte [Figura 8.](#page-74-0)
- **7.** Quando o valor estiver estável, empurre OK
- **8.** Insira o valor do resistor, então empurre OK.
- **9.** Revise o resultado da calibração:
	- "A calibração foi concluída com sucesso.": o sensor está calibrado e pronto para medir amostras. Os valores da inclinação (slope) e/ou deslocamento (offset) são mostrados.
	- "A calibração falhou.": a inclinação ou desvio da calibração está fora dos limites aceitos. Repita a calibração com novas soluções de referência. Limpe o sensor, se necessário.

**10.** Pressione OK para continuar.

- <span id="page-74-0"></span>**11.** Reconecte o cabo ao sensor.
- **12.** Retome o processo do sensor e pressione OK. O sinal de saída retorna ao estado ativo e o valor da amostra medida aparece na tela de medição.

#### **Figura 8 Atribuições de pino—Cabo do sensor**

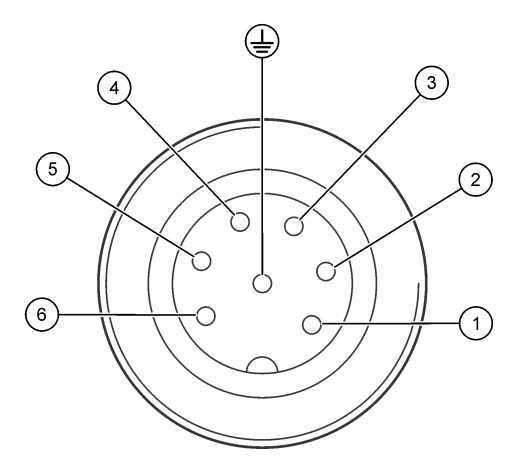

### **4.3.9 Sair do procedimento de calibração**

- **1.** Para encerrar uma calibração, pressione o ícone de retorno.
- **2.** Selecione uma opção e, em seguida, pressione OK.

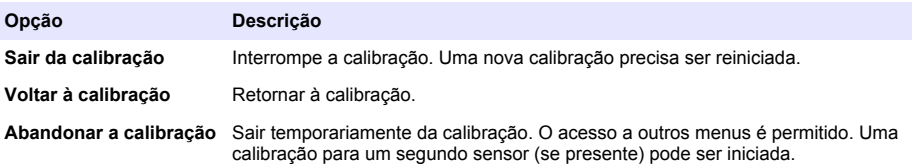

### **4.3.10 Reajuste da calibragem**

A calibração pode ser restaurada aos padrões de fábrica. Todas as informações do sensor foram perdidas.

- **1.** Selecione o ícone do menu principal e, em seguida, selecione **Dispositivos**. Você verá uma lista com todos os dispositivos disponíveis.
- **2.** Selecione o sensor e, em seguida, selecione **Menu do dispositivo** > **Calibração**.
- **3.** Selecione **Repor predefinições da calibração**, e pressione OK.
- **4.** Pressione OK novamente.

## **Seção 5 Registradores Modbus**

Uma lista de registradores Modbus está disponível para comunicação em rede. Consulte o website do fabricante para obter mais informações.

# **Seção 6 Manutenção**

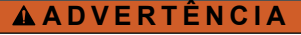

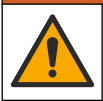

Vários perigos. Somente pessoal qualificado deve realizar as tarefas descritas nesta seção do manual.

## **A D V E R T Ê N C I A**

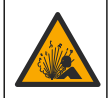

Perigo de pressão do fluido A remoção do sensor de um compartimento pressurizado pode ser perigosa. Antes de fazer a remoção, reduza a pressão do processo para menos de 7,25 psi (50 kPa). Se isso não for possível, tenha muito cuidado. Consulte a documentação fornecida com o hardware de montagem para obter mais informações.

## **A D V E R T Ê N C I A**

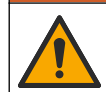

Risco de exposição a produtos químicos. Obedeça aos procedimentos de segurança laboratoriais e use todos os equipamentos de proteção individual adequados aos produtos químicos que estão sendo manipulados. Consulte as planilhas de dados de segurança (MSDS/SDS) atuais para verificar os protocolos de segurança.

## **C U I D A D O**

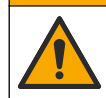

Risco de exposição a produtos químicos. Descarte produtos químicos e dejetos de acordo com as regulamentações locais, regionais e nacionais.

## **6.1 Programação da manutenção**

Tabela 5 exibe o tempo mínimo para as tarefas regulares de manutenção. Efetue as tarefas de manutenção com mais frequência para aplicações que causam sujeira no elétrodo.

### **Tabela 5 Programação da manutenção**

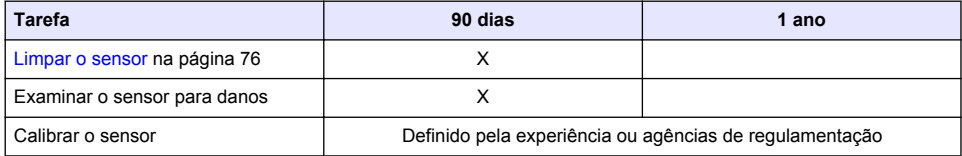

## **6.2 Limpar o sensor**

**Pré-requisito:** Prepare uma solução de limpeza suave com água morna e detergente para lavar loiça, sabão para lavagens manuais Borax ou semelhante.

Examine periodicamente o sensor para ver se tem detritos ou materiais depositados. Limpe o sensor quando houver acúmulo de detritos ou quando o desempenho tiver sido prejudicado ou avariado.

- **1.** Use um pano limpo e macio para remover os detritos soltos do sensor.
- **2.** Enxágue o sensor com água quente e limpa.
- **3.** Mergulhe o sensor por 2 a 3 minutos na solução de limpeza.
- **4.** Use uma escova de cerdas macias para limpar toda a extremidade de medida do sensor.
- **5.** Para remover bactérias ou algas, enxágue o sensor com produto de limpeza a base de cloro (p.ex., água sanitária diluída).
- **6.** Para remover graxa ou óleo, enxágue o sensor com metanol ou etanol.
- **7.** Para remover depósitos de hidróxido metálico, mergulhe o sensor por no máximo 10 minutos em uma solução de ácido nítrico a 20%.
- **8.** Enxágue o sensor com água e, então, o coloque de novo na solução de limpeza durante 2 a 3 minutos.

**9.** Enxágue o sensor com água limpa.

**10.** Calibre o sensor.

# **Seção 7 Resolução de Problemas**

## **7.1 Dados intermitentes**

Durante a calibragem, os dados não são enviados para o registro de dados. Dessa forma, o registro de dados pode ter áreas nas quais os dados são intermitentes.

## **7.2 Examine o sensor**

Não é necessária a calibração frequente. Se as medidas não estiverem estáveis, siga as etapas abaixo:

- **1.** Examine as conexões do fio do cabo do sensor.
- **2.** Examine a instalação do sensor. Consulte os exemplos de instalação "A" e "B" em [Montagem](#page-66-0) na página 67.
- **3.** Siga as etapas em Teste o sensor de condutividade de contato na página 77.

## **7.3 Teste o sensor de condutividade de contato**

- **1.** Desconecte o sensor do módulo de condutividade ultrapuro.
- **2. Eletrodos**—Meça a resistência entre os dois eletrodos (item 1). Deve ter uma resistência infinita quando o sensor está seco e exposto ao ar.
- **3. Pt100**—Meça a resistência entre dois pinos Pt100 (item 2). Compare a leitura com os valores na tabela abaixo.

### **Figura 9 Conector do sensor**

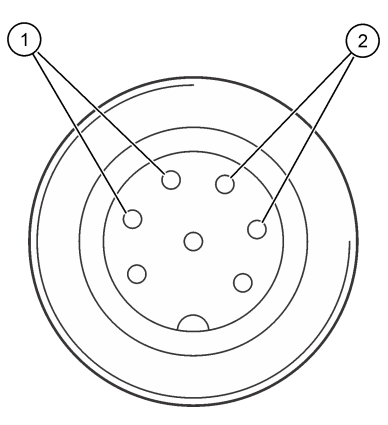

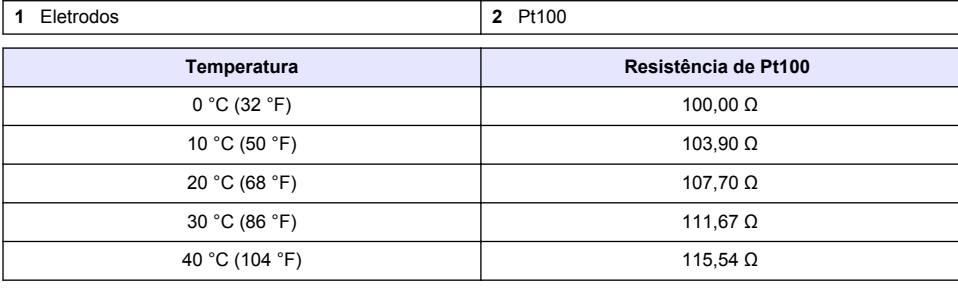

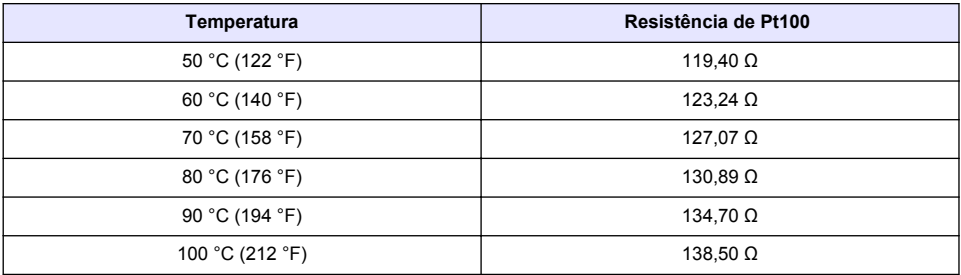

## **7.4 Menu Diagnóstico/Teste**

O menu Diagnóstico/Teste exibe as informações atuais e históricas do analisador. Consulte Tabela 6. Pressione o ícone do menu principal e selecione **Dispositivos**. Escolha o dispositivo e selecione **Menu do dispositivo** > **Diagnóstico/Teste**.

| Opção                                         | Descrição                                                                                                    |  |
|-----------------------------------------------|----------------------------------------------------------------------------------------------------|--|
| Informação do módulo                          | Exibe as informações do módulo do sensor.                                                                                                    |  |
| Informações do sensor                         | Exibe o nome do sensor e o número de série inseridos pelo usuário.                                                                                                    |  |
| Última calibração                             | Exibe o número de dias desde a realização da última calibração.                                                                                                    |  |
| Histórico de calibrações                      | Exibe uma lista de todas as calibrações por carimbo de data/hora. Use as<br>teclas de setas para selecionar a calibração, então pressione OKpara exibir<br>os detalhes. |  |
| Repor histórico de calibração                 | Para uso somente em serviço                                                                                                    |  |
| Polarizacão                                   | Mostra as informações sobre a polarização do eletrodo, a capacitância do<br>cabo e o tempo antes da próxima medida em segundos.                                         |  |
| Sinais do sensor                              | Mostra as informações atuais do sinal do sensor.                                                                                                    |  |
| Dias do sensor                                | Mostra o número de dias que o sensor esteve em funcionamento.                                                                                                    |  |
| Repor                                         | Define o contador de Dias do sensor para zero e define os dados de<br>calibração para os padrões.<br>Restaure o contador de Dias do sensor ao substituir o sensor.      |  |
| Calibração de fábrica                         | Para uso somente em serviço                                                                                                    |  |
| Informações sobre o<br>diagnóstico de medição | Mostra as informações de diagnóstico da medida atual.                                                                                                    |  |

**Tabela 6 Menu Diagnóstico/Teste**

## **7.5 Lista de erros**

Quando ocorre um erro, a leitura da tela de medição pisca e todas as saídas são interrompidas quando especificado no menu CONTROLADOR > Saídas. A tela fica vermelha. A barra de diagnóstico mostra o erro. Pressione a barra de diagnóstico para ver os erros e avisos. Como alternativa, pressione o ícone do menu principal e selecione **Notificações** > **Erros**.

Uma lista dos erros possíveis é mostrada em [Tabela 7.](#page-78-0)

### **Tabela 7 Lista de erros**

<span id="page-78-0"></span>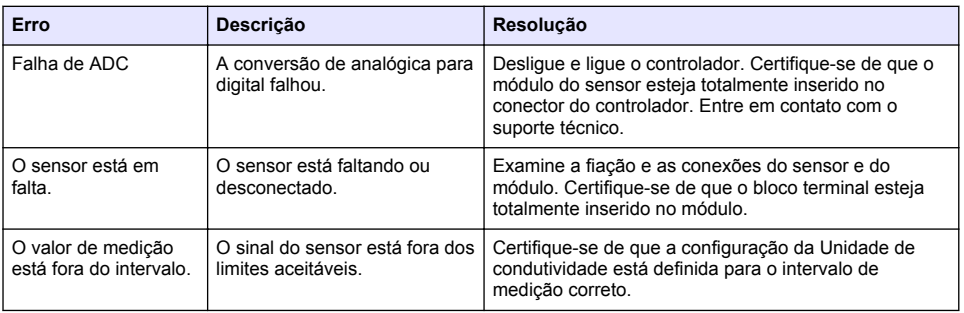

## **7.6 Lista de avisos**

Um aviso não afeta a operação dos menus, relês e saídas. A tela muda para a cor âmbar. A barra de diagnóstico mostra o aviso. Pressione a barra de diagnóstico para ver os erros e avisos. Como alternativa, pressione o ícone do menu principal e selecione **Notificações** > **Avisos**.

Uma lista dos avisos possíveis é mostrada em Tabela 8.

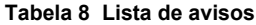

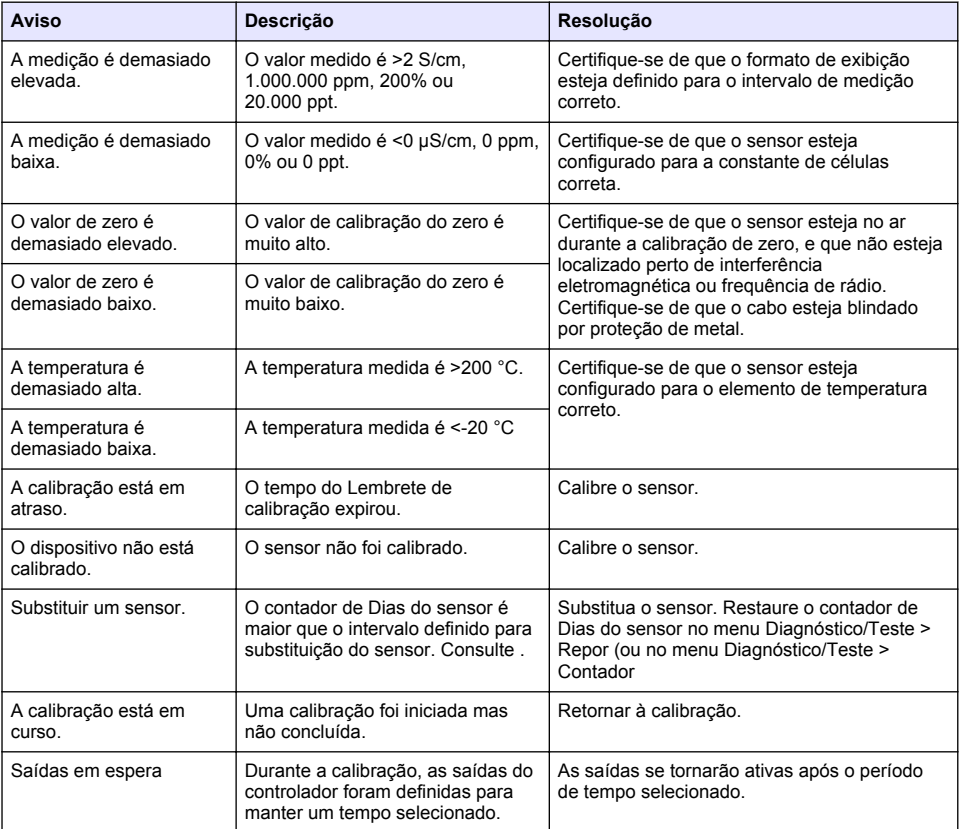

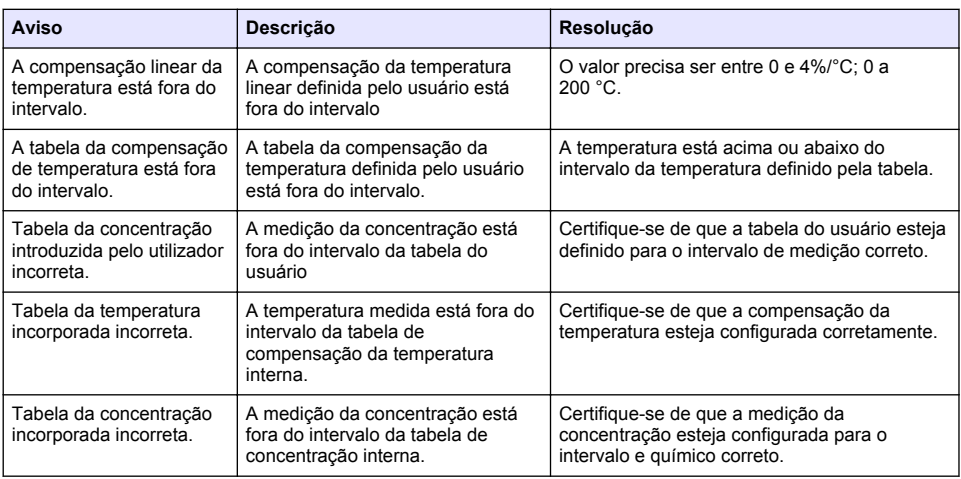

## **Tabela 8 Lista de avisos (continuação)**

# **Seção 8 Consumíveis e acessórios**

### **Consumíveis**

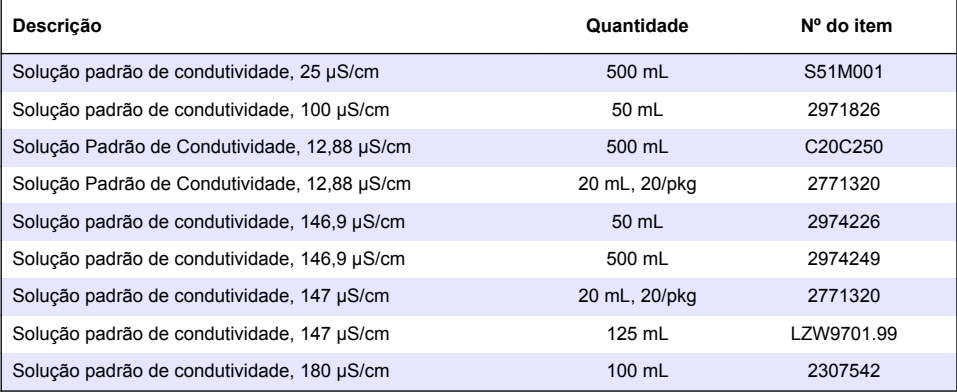

### **Acessórios**

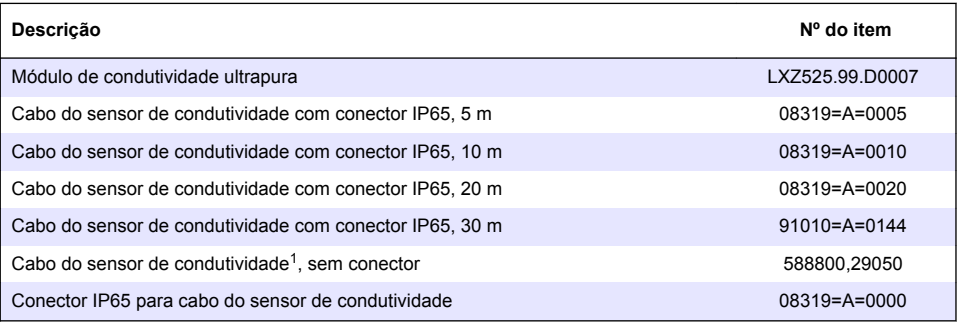

 $\overline{1}$  O comprimento está disponível em incrementos de 1 m (3,3 pés).

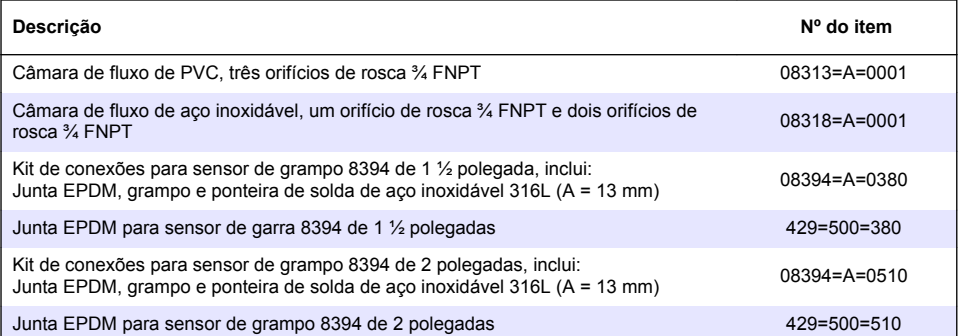

# 目录

- 1 规格 第 82 页
- [2](#page-82-0) [基本信息](#page-82-0) 第 [83](#page-82-0) 页
- [3](#page-85-0) [安装](#page-85-0) 第 [86](#page-85-0) 页
- [4](#page-89-0) [操作](#page-89-0) 第 [90](#page-89-0) 页

# 第 **1** 节 规格

规格如有更改,恕不另行通知。

该产品只有列出的批准,以及与产品一起正式提供的注册、证书和声明。制造商没有批准在不允许的 情况下使用该产品。

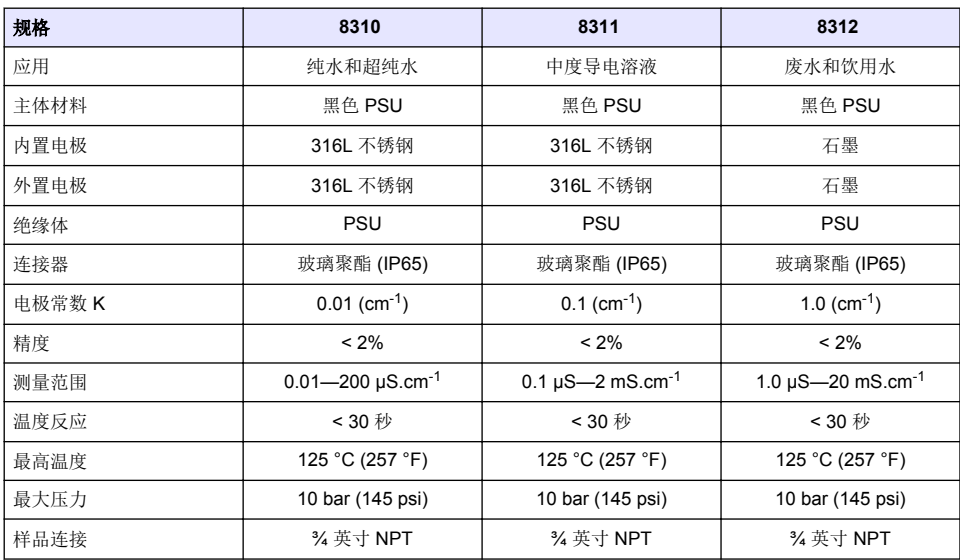

## 表 **1** 传感器

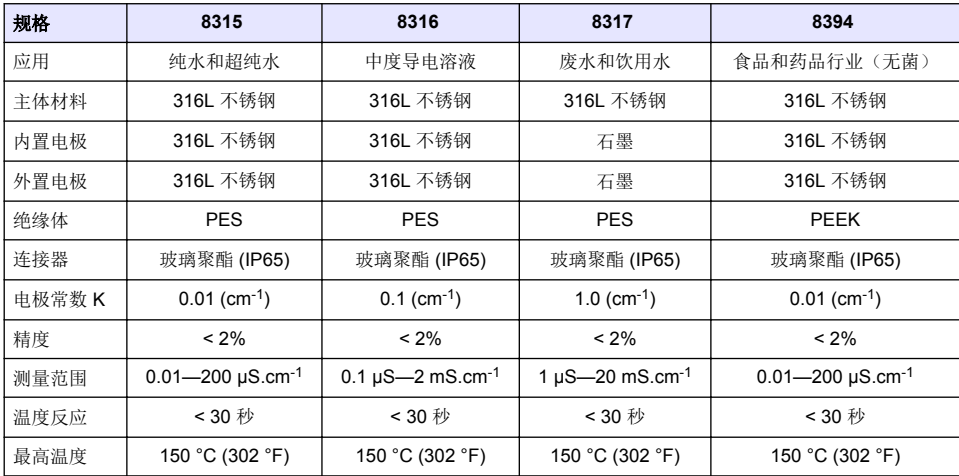

[5](#page-93-0) [Modbus](#page-93-0) 寄存器 第 [94](#page-93-0) 页

- [6](#page-93-0) [维护](#page-93-0) 第 [94](#page-93-0) 页
- [7](#page-94-0) [故障排除](#page-94-0) 第 [95](#page-94-0) 页
- [8](#page-97-0) [消耗品和附件](#page-97-0) 第 [98](#page-97-0) 页

<span id="page-82-0"></span>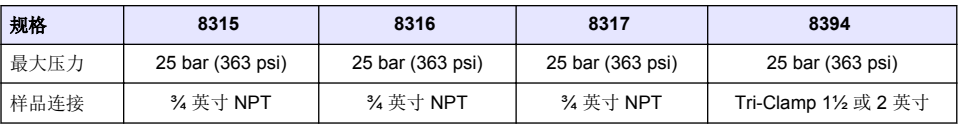

### 表 **2** 流通池

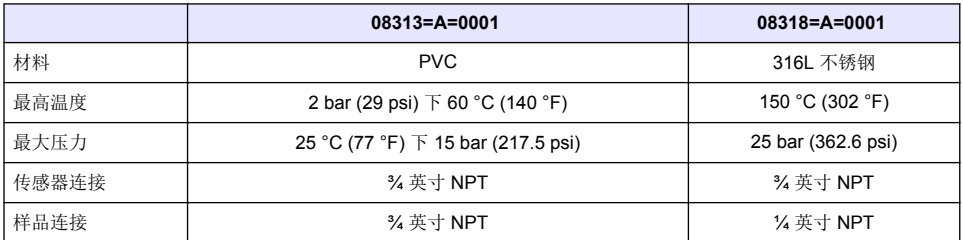

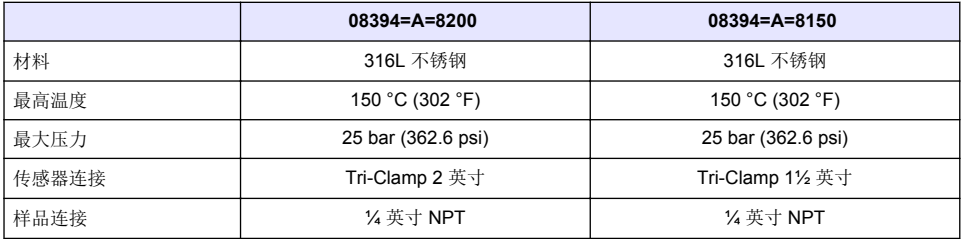

# 第 **2** 节 基本信息

在任何情况下,对于因产品使用不当或未能遵守手册中的说明而造成的损害,制造商概不负责。制造 商保留随时更改本手册和手册中描述的产品的权利,如有更改恕不另行通知或承担有关责任。修订版 可在制造商的网站上找到。

## **2.1** 安全信息

对于误用或滥用本产品造成的任何损坏,包括但不限于直接、附带和从属损害,制造商概不负责,并 且在适用法律允许的最大范围内拒绝承认这些损害。用户独自负责识别重大应用风险并安装适当的保 护装置,以在设备可能出现故障时保护工艺流程。

请在拆开本设备包装、安装或使用前,完整阅读本手册。特别要注意所有的危险警告和注意事项。否 则,可能导致操作员受到严重伤害或设备受到损坏。

请确保产品拆开时的完整无损伤。请勿以本手册指定方式之外的其它方式使用或安装本设备。

### **2.1.1** 危害指示标识说明

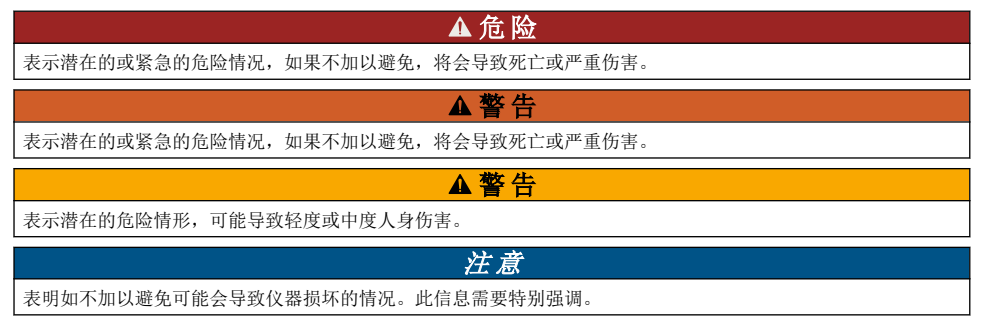

## <span id="page-83-0"></span>**2.1.2** 警示标签

请阅读贴在仪器上的所有标签和标记。如未遵照这些安全标签的指示操作,则可能造成人身伤害或仪 器损坏。仪器上的符号在手册中通过警告说明参考。

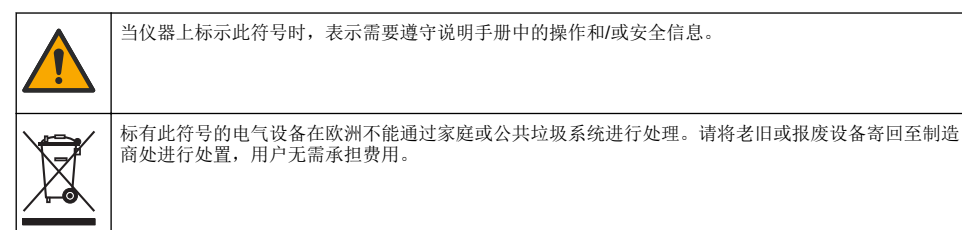

# **2.2** 产品概述

此传感器旨在配合控制器使用,用于数据收集和操作。该传感器可与不同控制器配合使用。本文档假 定已安装传感器且与 SC4500 控制器配合使用。要将传感器配合其他控制器使用,请参阅所用控制器 的用户手册。

图 1 显示接触式电导率传感器。图 1 和 [表](#page-84-0) 3 显示传感器尺寸。

[图](#page-84-0) 2 显示在管中安装的传感器[。图](#page-84-0) 2 和 [表](#page-84-0) 3 显示传感器安装深度和管直径。

传感器可使用不同流通池、EPDM 垫片和线缆长度。请参阅[消耗品和附件](#page-97-0) 第 98 页[。图](#page-85-0) 3 显示可选流 通池的尺寸。

## 图 **1** 接触传导传感器

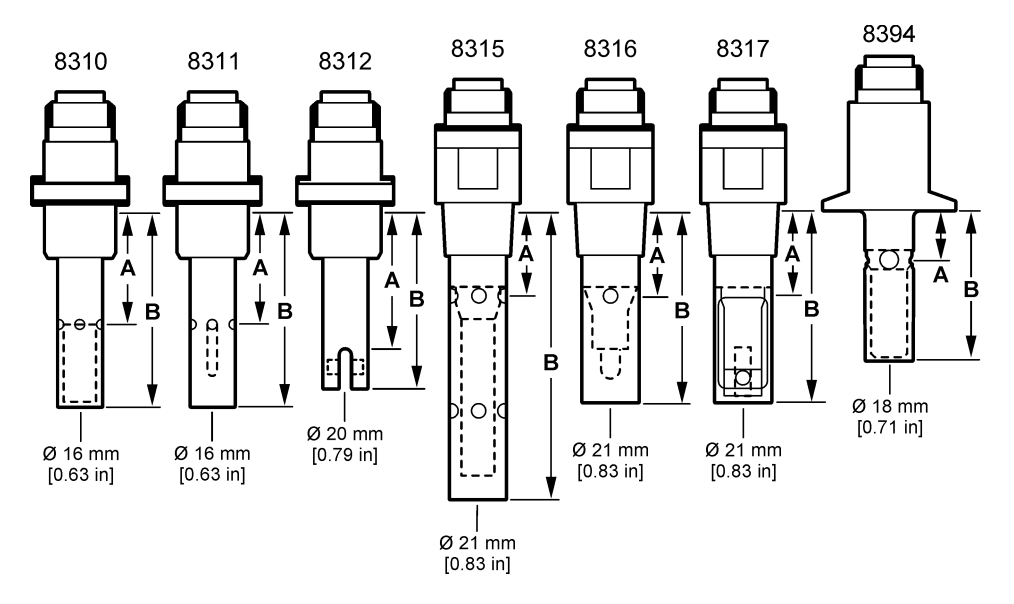

<span id="page-84-0"></span>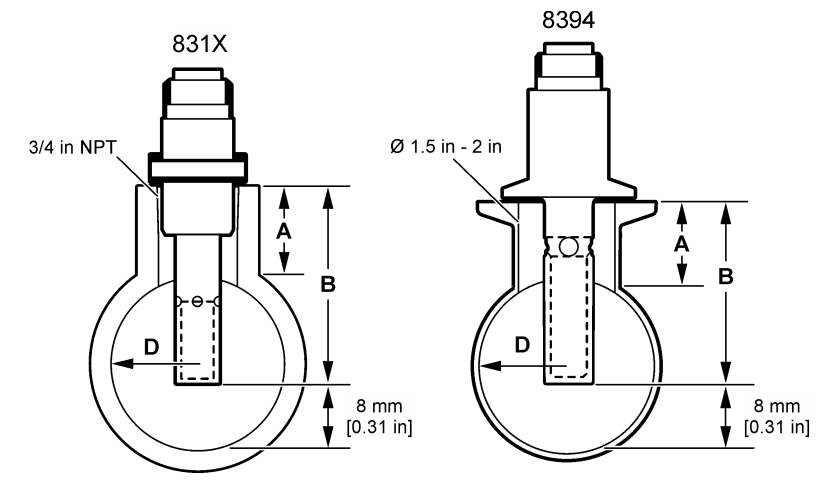

### 表 **3** 传感器安装深度和管直径

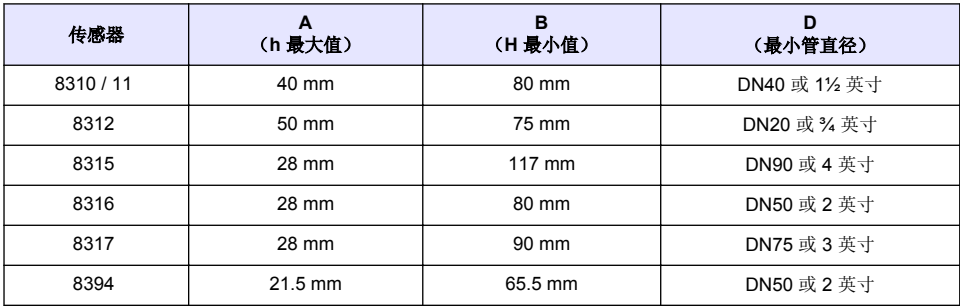

<span id="page-85-0"></span>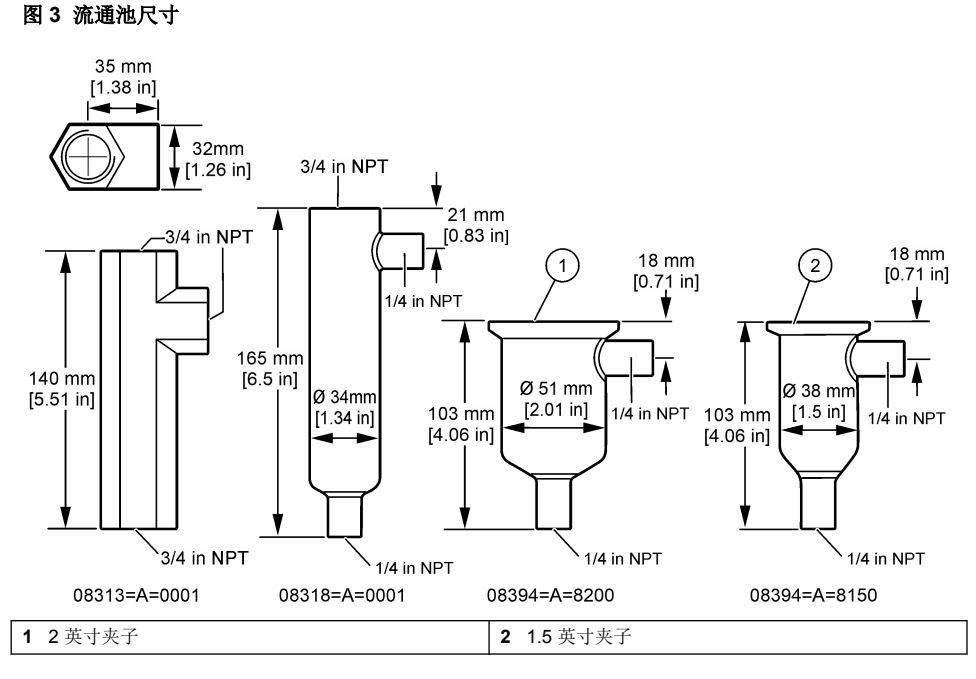

# 第 **3** 节 安装

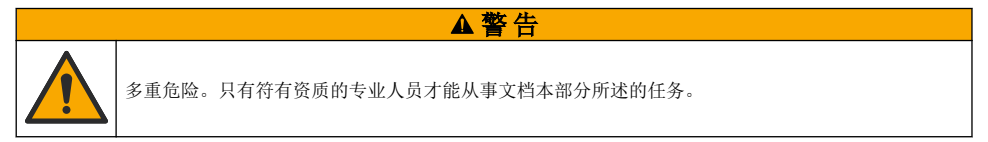

# **3.1** 连接传感器线缆

将电导率传感器线缆的 IP65 连接器连接至传感器。请参[阅图](#page-86-0) 4。 电导率传感器线缆单独出售。可提供的线缆长度,请参[阅消耗品和附件](#page-97-0) 第 98 页。

<span id="page-86-0"></span>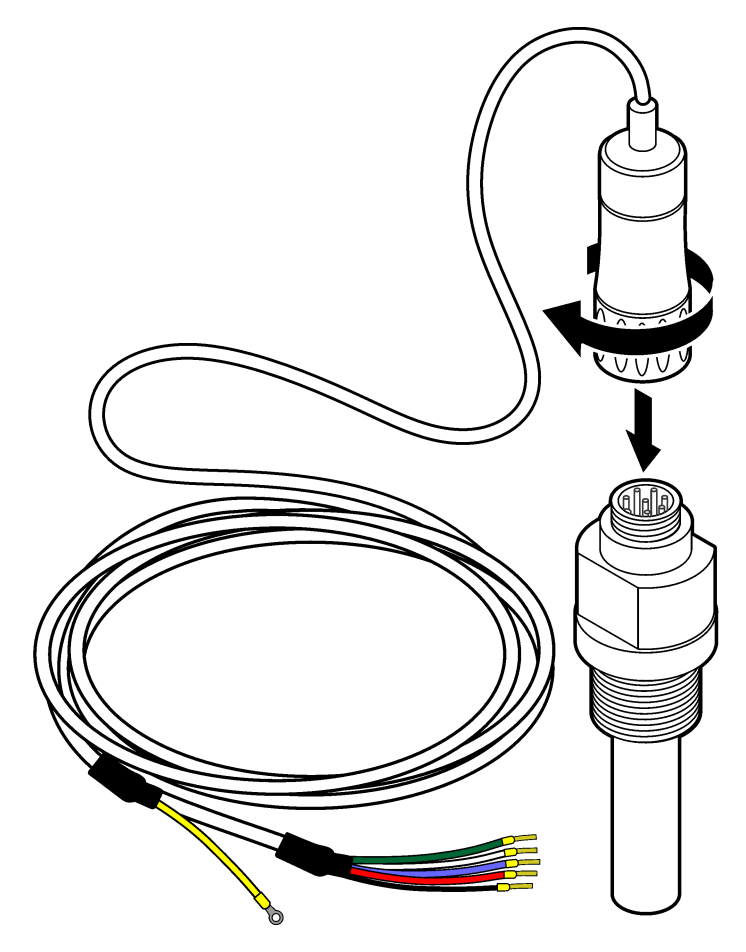

## **3.2** 将传感器线缆连接至 **SC** 控制器

- **1.** 在 SC 控制器中安装超纯电导率模块。请参阅超纯电导率模块附带的安装说明。请参[阅消耗品和附](#page-97-0) [件](#page-97-0) 第 98 页了解订购信息。
- **2.** 将电导率传感器线缆的导线连接至超纯电导率模块。超纯电导率模块将传感器的模拟信号转换为数 字信号。

## **3.3** 安装方式

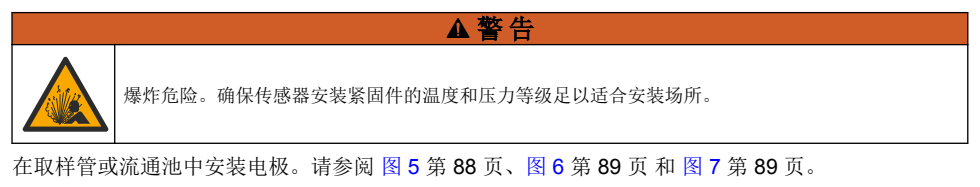

在图中,符号 **A**、**B** 和 **C** 表示:

- <span id="page-87-0"></span>• **A**—理想安装。电极表面浸没效果最佳
- **B**—良好安装。电极表面浸没效果令人满意。
- **C**—较差安装。电极未完全浸没。电导率将过低。

将传感器安装在过程溶液中有代表性并与传感器接触的样品处。

### **3.3.1** 在取样管中安装

请参阅图 5 和[图](#page-88-0) 6 中的安装示例。箭头指出样品流向。

传感器装于取样管中时,将内部电极完全放入过程样品中。对于 90° 安装,请参阅[产品概述](#page-83-0) 第 84 页 中的传感器尺寸。

## 图 **5** 安装示例**—8315** 传感器

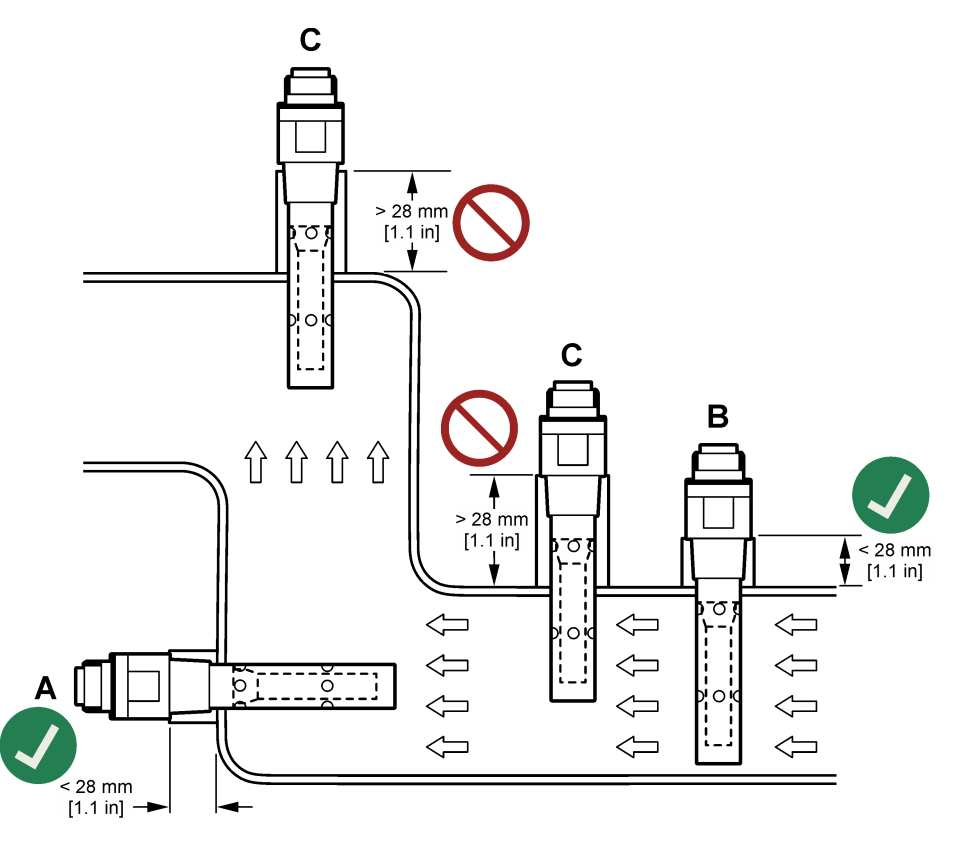

### <span id="page-88-0"></span>图 **6** 安装示例**—8394** 传感器

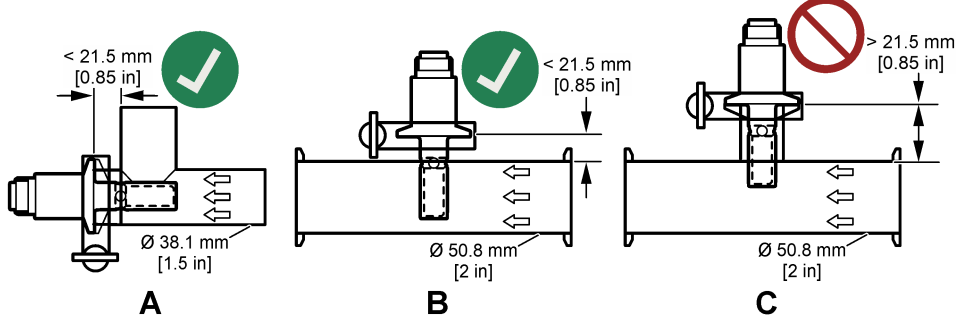

在 Tri-Clover Tri-Clamp 三通上安装 8394 传感器:直径至少为 1.5 英寸 (**A**) 或直径至少为 2 英寸 (**B**),角度为 90°。所有 Tri-Clamp 三通均符合 3A 现场清洁 (CIP) 标准。

### **3.3.2** 在流通池中安装

请参阅图 7 中的安装示例。箭头指出样品流向。

建议样品流过流通池的流速为 330 mL/分钟(20 L/小时)(样品流均匀时)。流过流通池的最低样品 流速为 100 mL/分钟(6 L/小时)。

确保流通池的 NPT 接头没有泄漏。在外螺纹上添加防水材料。有关各流通池的建议防水材料,请参阅 表 4。

注: 流通池内不能容纳气泡。传感器表面上出现气泡将减小有效面积并增加电导池常量,从而导致电导率测量值异 常低。

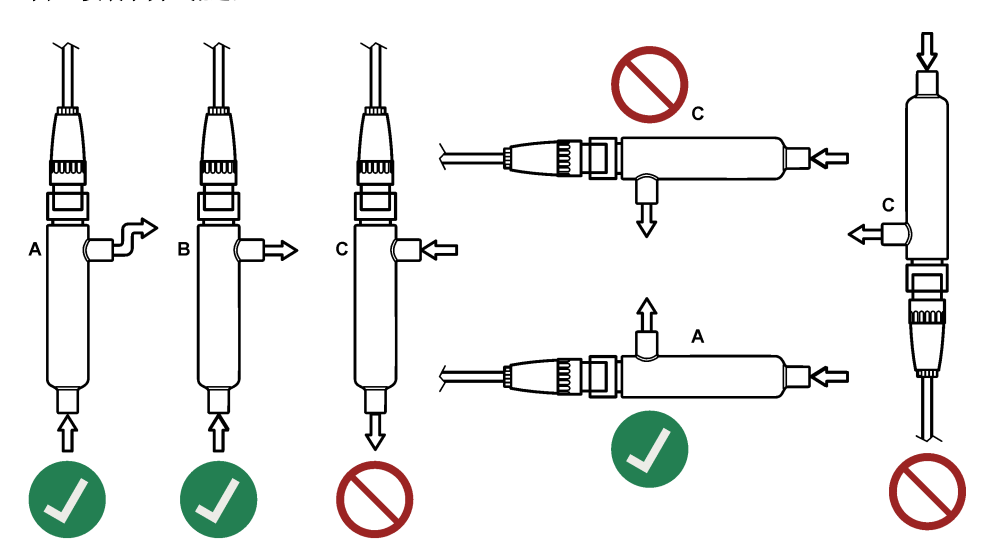

#### 表 **4** 建议防水材料

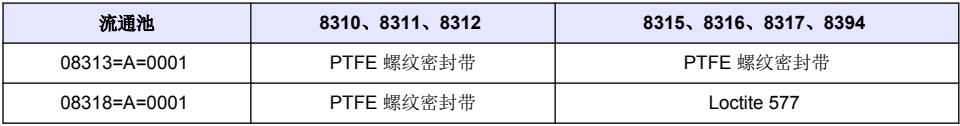

### 图 **7** 安装示例**—**流通池

### 表 **4** 建议防水材料 (续)

<span id="page-89-0"></span>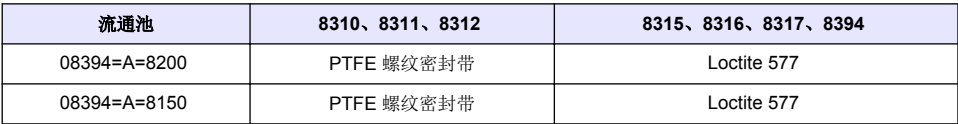

# 第 **4** 节 操作

## **4.1** 用户导航

有关触摸屏说明和导航信息,请参阅控制器文档。

## **4.2** 配置传感器

使用设置菜单输入传感器的识别信息,或更改数据处理和存储的选项。

- **1.** 选择主菜单图标,然后选择设备。所有可用设备的列表随即显示。
- **2.** 选择传感器并选择设备菜单 > 设置。
- **3.** 选择一个选项。

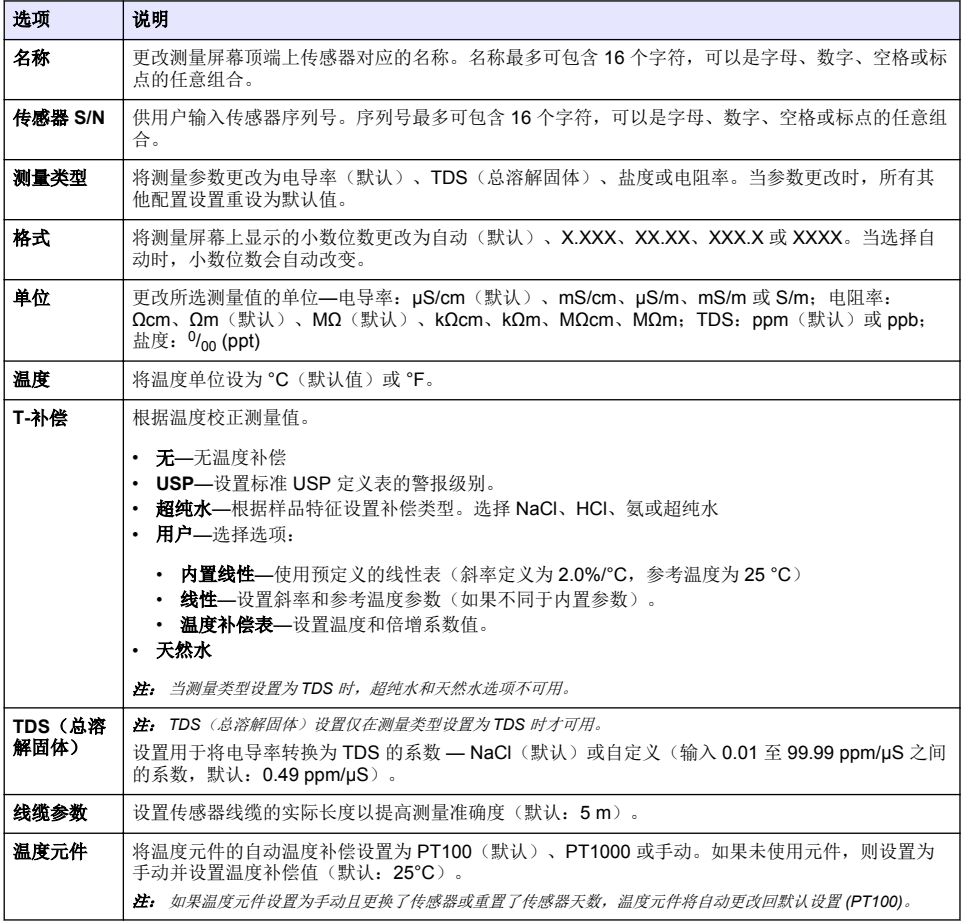

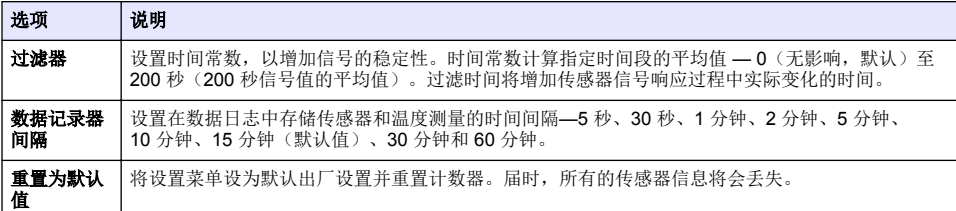

▲警告

▲警告

▲警告

## **4.3** 校准传感器

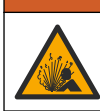

液压危险。从压力容器中卸下传感器可能存在危险。在拆卸前,将工艺压力降到 7.25 psi (50 kPa) 以 下。如果无法做到这一点,要极为小心操作。请参阅安装紧固件随附的文档,了解更多信息。

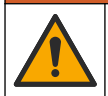

化学品暴露风险。遵守实验室安全规程,穿戴适用于所处理化学品的所有个人防护装备。有关安全规 程,请参阅当前安全数据表 (MSDS/SDS)。

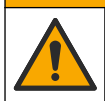

化学品暴露风险。请遵循地方、区域和国家法规处置化学品和废弃物。

### **4.3.1** 关于传感器校准

传感器特性会随着时间的推移缓慢变化,并导致传感器丧失准确性。传感器必须定期校准以保持准确 性。校准频率根据应用而有所不同,且最好根据经验确定校准频率。

使用空气(零校准)和过程样品确定校准曲线。使用过程样品时,必须使用经认可的辅助验证仪器确 定过程样品的电导率。

校准过程中,不会发送数据到数据记录。因此,数据记录可以有间歇数据区域。

### **4.3.2** 校准限制

如果数值为目标值的 ± 10%,则校准失败。

### **4.3.3** 电极常数

在进行传感器校准前,按以下步骤确保传感器电极参数正确:

- **1.** 选择主菜单图标,然后选择设备。所有可用设备的列表随即显示。
- **2.** 选择传感器并选择设备菜单 > 校准。
- 3. 选择电极常数参数,然后按确定。
- **4.** 选择传感器的电极 K 范围(0.01、0.1 或 1.0)。电极 K 范围 (k(cm-1)) 印在传感器标签上。
- **5.** 输入在传感器标签上以大字体打印的电极 K 值(例如 K:0.96600)。

### **4.3.4** 更改校准选项

用户可从校准选项菜单设置校准提醒和/或包含操作员 ID 和校准数据。

- **1.** 选择主菜单图标,然后选择设备。所有可用设备的列表随即显示。
- **2.** 选择传感器并选择设备菜单 > 校准。

#### **3.** 选择校准选项。

**4.** 选择一个选项。

### 选项 说明

**校准提醒** 设置下次校准的提醒(默认:关)。自上次校准日期起,在选定的间隔后,显示屏会显示校准传 感器的提醒。 例如,如果上次校准日期是 6 月 15 日日上次校准被设置为 60 天, 显示屏会在 8 月 14 日显示校 准提醒。若在 7 月 15 日前校准传感器, 显示屏会在 9 月 13 日显示校准提醒。

校准操作者 包括操作员 ID 和校准数据 - Yes(是)或 No(否)(默认值)。在校准过程中输入 ID。

#### **4.3.5** 温度校准

**ID**

温度传感器出厂前已经校准。但是,建议始终在电导率校准前进行温度校准。

- **1.** 将传感器放入一个含水容器中。
- **2.** 使用精确的温度计或单独的仪器测量水温。
- 3. 选择主菜单图标,然后选择设备。所有可用设备的列表随即显示。
- **4.** 选择传感器并选择设备菜单 > 校准。

#### **5.** 选择 **1** 点温度校准。

- **6.** 等待值稳定后按确定。
- **7.** 输入精确值,然后按确定。
- **8.** 将传感器放回工艺溶液中,并按主页图标。

#### **4.3.6** 零点校准

完成零点校准以设置电导率传感器的零点。首次校准传感器时,必须先设置零点,再使用过程样品校 准。

- **1.** 从过程溶液中取出传感器。用干净的毛巾擦净传感器,或用压缩空气吹扫,以确保传感器清洁、干 燥。
- 2. 选择主菜单图标,然后选择设备。所有可用设备的列表随即显示。
- **3.** 选择传感器并选择设备菜单 > 校准。
- **4.** 选择零点校准。
- **5.** 在校准过程中选择输出信号的选项:

#### 选项 说明

- 活动 仪器在校准过程中发送当前测量的输出值。
- 保持 传感器输出值在校准过程中保持为当前测量值。
- **传输** 在校准过程中发送预设的输出值。要更改预设值,请参阅控制器用户手册。
- **6.** 将干燥的传感器放在空气中,然后按确定。
- **7.** 在显示屏上出现校准结果前,切勿按确定。
- **8.** 查看校准结果:
	- "成功完成校准。"— 传感器已经校准并准备测量试样。将显示斜率和/或偏移值。
	- "校准失败。" 校准斜率或偏移值超出接受的限值。用新的参比溶液重复校准。必要时清洁传 感器。
- **9.** 按确定。

**10.** 继续使用过程样品校准。

#### **4.3.7** 使用过程样品校准

当传感器安装在过程样品中时校准传感器。或者,将传感器放入从过程样品中采集的抓样中。

注: 在首次校准传感器前,完成零点校准。

- **1.** 选择主菜单图标,然后选择设备。所有可用设备的列表随即显示。
- **2.** 选择传感器并选择设备菜单 > 校准。
- **3.** 再次选择校准。

注: 使用测量类型设置更改校准的参数。

**4.** 在校准过程中选择输出信号的选项:

### 选项 说明

- 活动 仪器在校准过程中发送当前测量的输出值。
- 保持 传感器输出值在校准过程中保持为当前测量值。
- 传输 在校准过程中发送预设的输出值。要更改预设值,请参阅控制器用户手册。
- **5.** 当传感器在过程样品中时,按确定。 测量值随即显示。
- **6.** 等待值稳定后按确定。
	- 注: 屏幕可能自动进入下一步。
- **7.** 通过辅助验证仪器测量电导率(或其他参数)值。使用箭头键输入测量值,然后按确定。
- **8.** 查看校准结果:
	- "成功完成校准。"— 传感器已经校准并准备测量试样。将显示斜率和/或偏移值。
	- "校准失败。" 校准斜率或偏移值超出接受的限值。用新的参比溶液重复校准。必要时清洁传 感器。
- **9.** 按确定继续。
- **10.** 将传感器放回过程溶液,然后按确定。 输出信号恢复激活状态且测量屏幕上将显示测得的试样值。

#### **4.3.8** 电阻器校准

进行电阻器校准。电阻器校准是电气校准。

- **1.** 选择主菜单图标,然后选择设备。所有可用设备的列表随即显示。
- **2.** 选择传感器并选择设备菜单 > 校准。
- **3.** 选择电阻器校准。
- **4.** 在校准过程中选择输出信号的选项:

#### 选项 说明

活动 仪器在校准过程中发送当前测量的输出值。

- 保持 传感器输出值在校准过程中保持为当前测量值。
- 传输 在校准过程中发送预设的输出值。要更改预设值,请参阅控制器用户手册。
- **5.** 将传感器与传感器线缆断开,然后按确定。
- 6. 在传感器线缆的 2、3 孔中插入 50 kΩ、5 kΩ、500 Ω 或 50 Ω NIST 电阻(准确度 ±0.05%), 然 后按确定。请参阅[图](#page-93-0) 8。
- **7.** 数值稳定时,按确定
- **8.** 输入电阻器的值,然后按确定。
- **9.** 查看校准结果:
	- "成功完成校准。"— 传感器已经校准并准备测量试样。将显示斜率和/或偏移值。
	- "校准失败。" 校准斜率或偏移值超出接受的限值。用新的参比溶液重复校准。必要时清洁传 感器。
- **10.** 按确定继续。

<span id="page-93-0"></span>**11.** 将传感器线缆重新连接至传感器。

**12.** 将传感器放回过程溶液,然后按确定。 输出信号恢复激活状态且测量屏幕上将显示测得的试样值。

### 图 **8** 引脚分配**—**传感器线缆

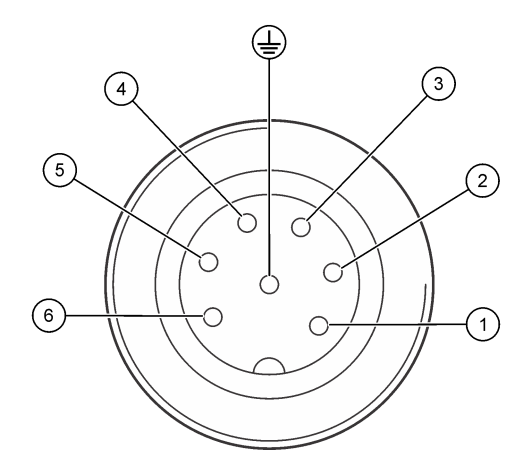

### **4.3.9** 退出校准过程

- **1.** 要退出校准,请按返回图标。
- **2.** 选择一个选项,然后按确定。

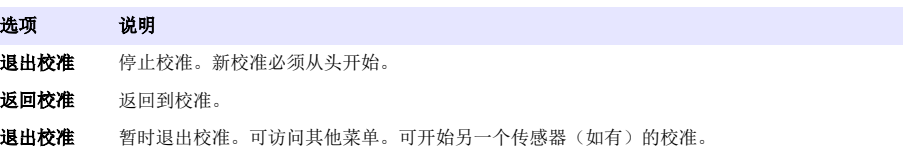

### **4.3.10** 重置校准

校准可重置为默认出厂设置。届时,所有的传感器信息将会丢失。

- **1.** 选择主菜单图标,然后选择设备。所有可用设备的列表随即显示。
- **2.** 选择传感器并选择设备菜单 > 校准。
- 3. 选择将校准重置为默认值,然后,按确定。
- **4.** 再按一次确定 。

## 第 **5** 节 **Modbus** 寄存器

Modbus 寄存器列表可供网络通信使用。请参阅制造商的网站了解更多信息。

# 第 **6** 节 维护

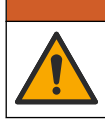

多重危险。只有符有资质的专业人员才能从事文档本部分所述的任务。

▲警告

### ▲ 警告

<span id="page-94-0"></span>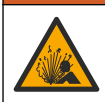

液压危险。从压力容器中卸下传感器可能存在危险。在拆卸前,将工艺压力降到 7.25 psi (50 kPa) 以 下。如果无法做到这一点,要极为小心操作。请参阅安装紧固件随附的文档,了解更多信息。

## ▲警告

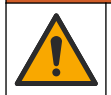

化学品暴露风险。遵守实验室安全规程,穿戴适用于所处理化学品的所有个人防护装备。有关安全规 程,请参阅当前安全数据表 (MSDS/SDS)。

### ▲警告

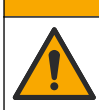

化学品暴露风险。请遵循地方、区域和国家法规处置化学品和废弃物。

## **6.1** 维护计划

表 5 显示常规维护任务的最短时间。对于会造成电极污损的应用,应更加频繁地执行维护任务。

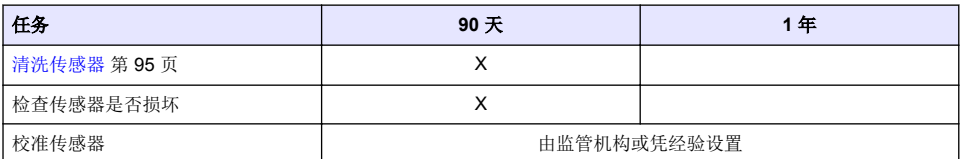

## 表 **5** 维护计划

## **6.2** 清洗传感器

事先准备:准备温和的肥皂溶液、温水及餐具洗涤剂、硼砂洗手液或类似的脂肪酸盐。 定期检查传感器是否存在污垢和沉淀物。当形成沉淀物或性能降低时,清洗传感器。

- **1.** 使用干净的软布清除传感器上的松散碎屑。
- **2.** 使用干净的热水冲洗传感器。
- **3.** 将传感器浸入肥皂溶液中 2 到 3 分钟。
- **4.** 使用软毛刷清洁传感器的整个测量端。
- **5.** 要去除细菌或藻类,请使用氯化的清洁产品(如稀释的漂白剂)冲洗传感器。
- **6.** 要去除油脂或油,请使用甲醇或乙醇冲洗传感器。
- **7.** 要去除金属氢氧化物沉积物,将传感器浸泡在 20% 硝酸溶液中最多 10 分钟。
- 8. 用水冲洗传感器,然后将传感器放回肥皂溶液中 2 到 3 分钟。
- **9.** 使用净水冲洗传感器。
- **10.** 校准传感器。

## 第 **7** 节 故障排除

### **7.1** 间歇数据

校准过程中,不会发送数据到数据记录。因此,数据记录可以有间歇数据区域。

## **7.2** 检查传感器

无需频繁校准如果测量不稳定,执行以下步骤:

- **1.** 检查传感器线缆的电线连接处。
- **2.** 检查传感器安装。请参阅[安装方式](#page-86-0) 第 87 页中的"A"和"B"安装示例。
- **3.** 按照测试接触传导传感器 第 96 页中的步骤进行操作。

## **7.3** 测试接触传导传感器

- **1.** 从超纯电导率模块上拔下传感器。
- **2.** 电极—测量两个电极之间的电阻(项目 1)。传感器干燥和暴露于空气时,电阻应为无穷大。
- **3. Pt100**—测量两个 Pt100 引脚之前的电阻(项目 2)。将读数与下表中的值比较。

### 图 **9** 传感器接头

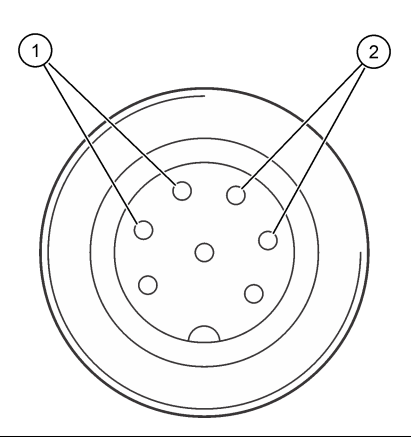

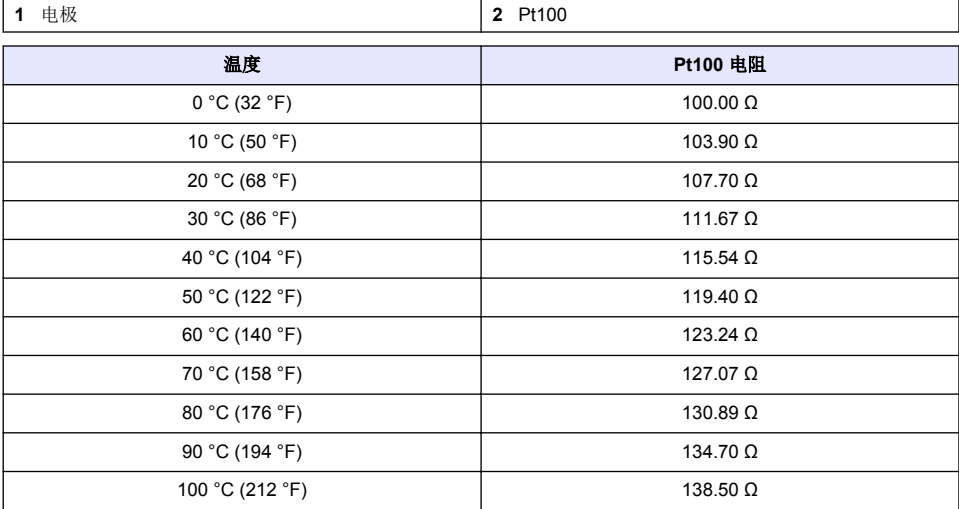

## **7.4** 诊断**/**测试菜单

诊断/测试菜单显示有关传感器的当前和历史信息。请参[阅表](#page-96-0) 6。按主菜单图标,然后选择设备。选择 设备并选择设备菜单 > 诊断**/**测试。

### 表 **6** 诊断**/**测试菜单

<span id="page-96-0"></span>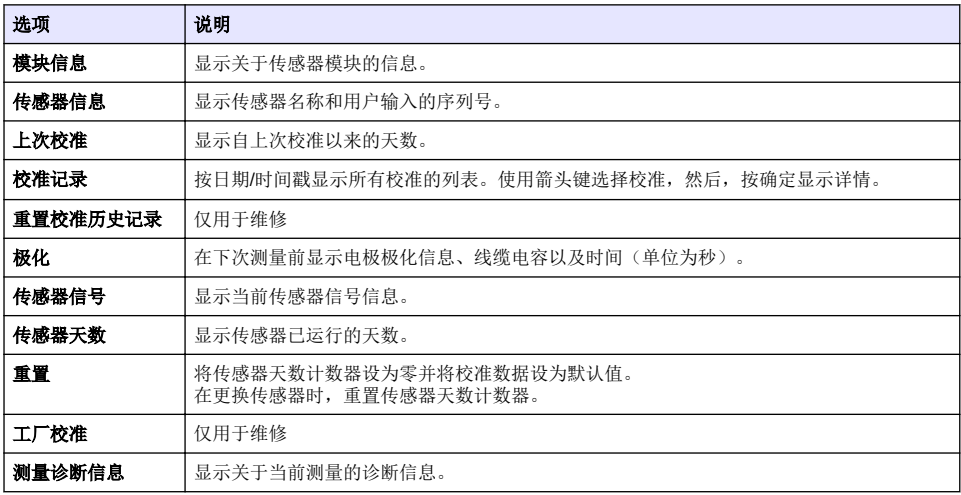

## **7.5** 错误列表

当发生错误时,测量屏幕上的读数会闪烁,所有输出将保留(如果在控制器 > 输出菜单中指定)。屏 幕变为红色。诊断栏显示错误。按诊断栏以显示错误和警告。或者,也可以按主菜单图标,然后选择 通知 > 错误。

可能出现的错误列表如表 7 所示。

表 **7** 错误列表

| 错误       | 说明           | 解决方法                                      |
|----------|--------------|-------------------------------------------|
| ADC 故障   | 模拟与数字转换失败。   | 关闭再开启控制器。确保传感器控制器完全插入控制器接头。请<br>联系技术支持部门。 |
| 传感器缺失。   | 传感器丢失或断开。    | 检查传感器和模块的接线及连接。确保接线板完全插入了控制<br>器。         |
| 测量值超出范围。 | 传感器信号超出接受限值。 | 确保电导率单位设置已设置为正确的测量范围。                     |

## **7.6** 警告列表

警告不会影响对菜单、继电器和输出的操作。屏幕变为琥珀色。诊断栏显示警告。按诊断栏以显示错 误和警告。或者, 也可以按主菜单图标, 然后选择通知 > 警告。 可能的警告列表如表 8 所示。

### 表 **8** 警告列表

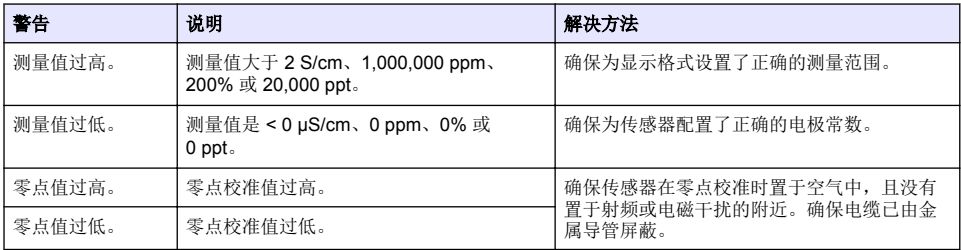

## 表 **8** 警告列表 (续)

<span id="page-97-0"></span>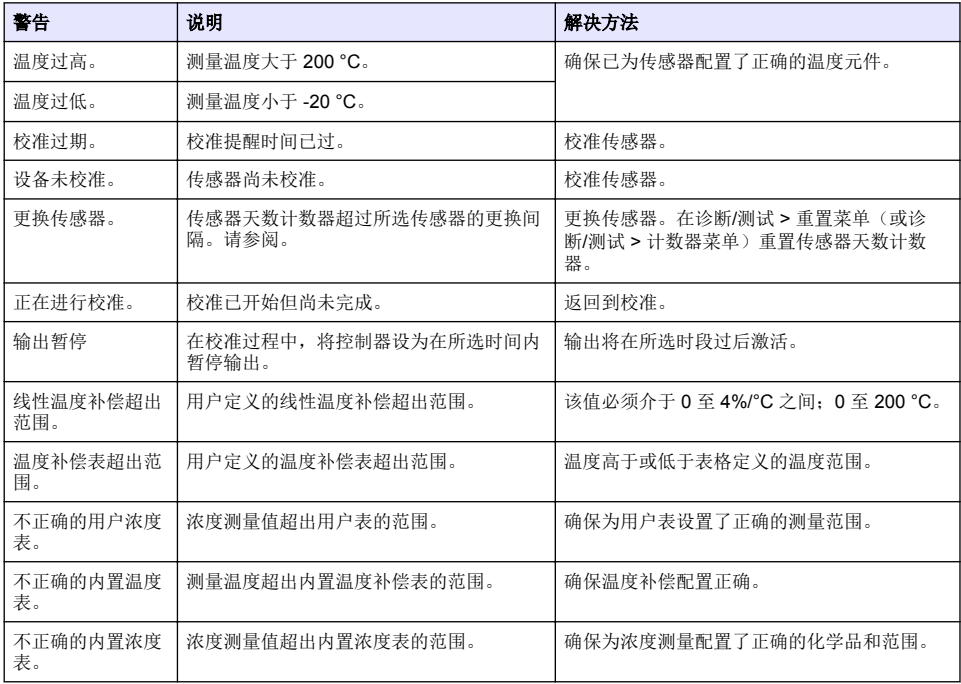

# 第 **8** 节 消耗品和附件

消耗品

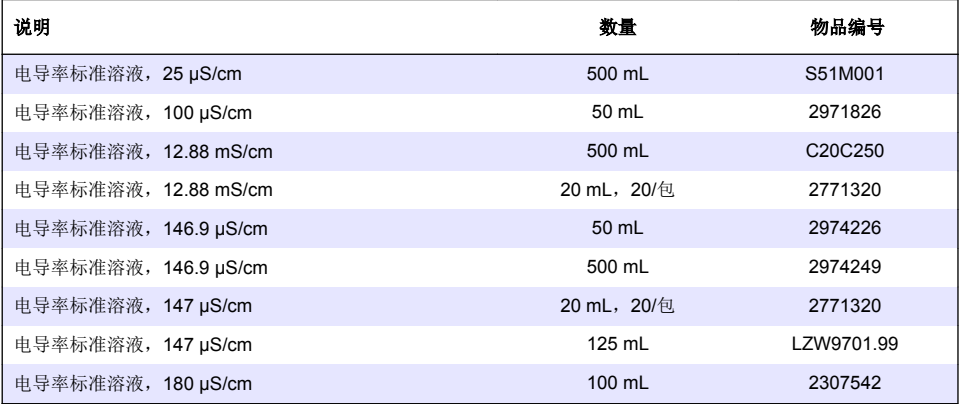

附件

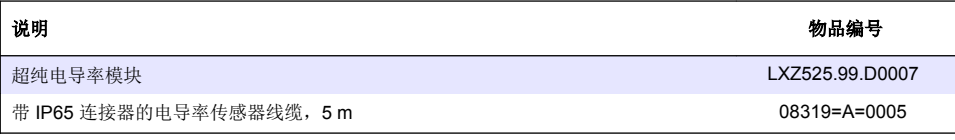

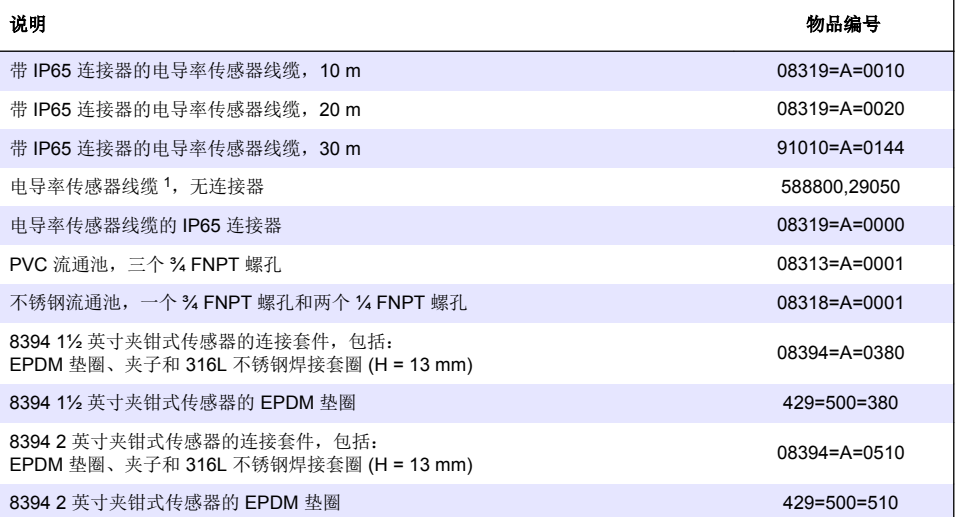

<sup>1</sup> 长度按 1 m (3.3 ft) 的增量递增。

# 目次

- 1 仕様 100 ページ
- [2](#page-100-0) [一般情報](#page-100-0) 101 [ページ](#page-100-0)
- [3](#page-103-0) [取り付け](#page-103-0) 104 [ページ](#page-103-0)
- 
- 
- [4](#page-107-0) [操作](#page-107-0) 108 [ページ](#page-107-0)

## 第 **1** 章 仕様

仕様は予告なく変更されることがあります。

本製品は、記載されている認証と、本製品に正式に提供されている登録、証明書、宣言書のみを有し ています。本製品を許可されていない用途に使用することはできません。

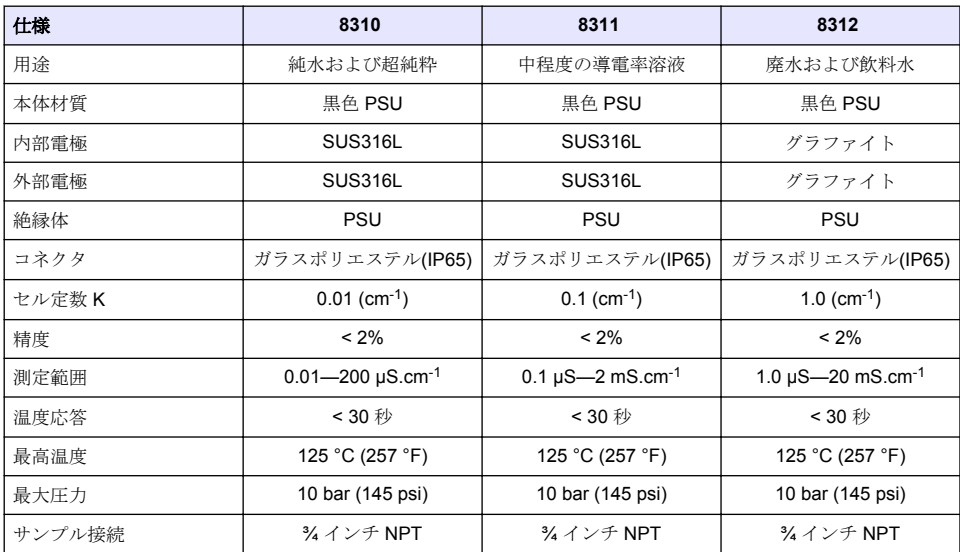

### 表 **1** センサ

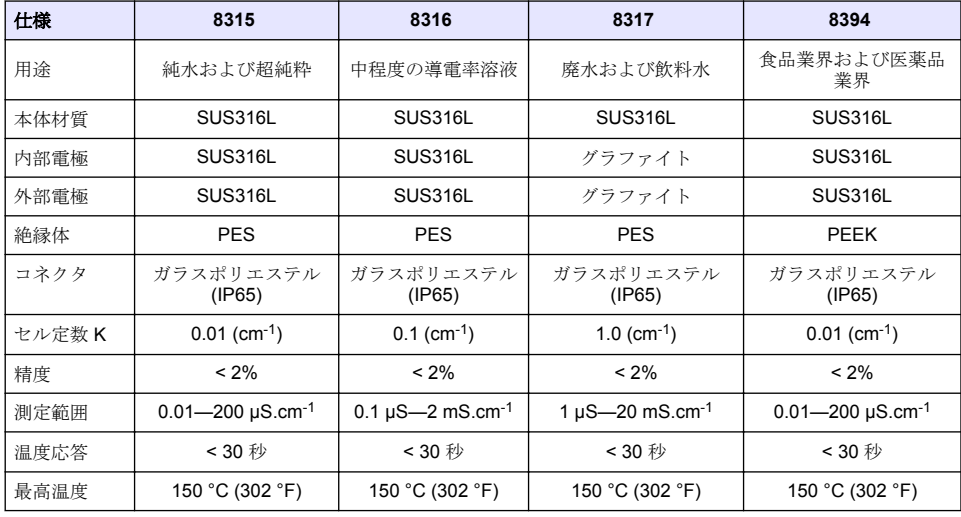

- [5](#page-112-0) Modbus [レジスタ](#page-112-0) 113 [ページ](#page-112-0)
- [6](#page-112-0) [メンテナンス](#page-112-0) 113 [ページ](#page-112-0)
- [7](#page-113-0) [トラブルシューティング](#page-113-0) 114 [ページ](#page-113-0)
- [8](#page-116-0) [消耗品と付属品](#page-116-0) 117 [ページ](#page-116-0)

<span id="page-100-0"></span>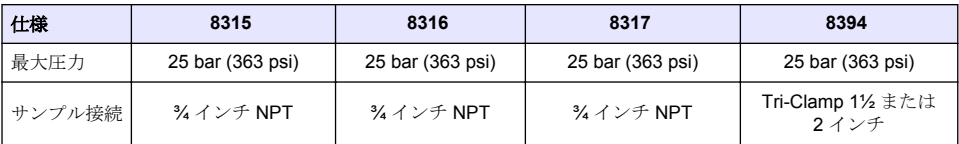

#### 表 **2** フローチャンバー

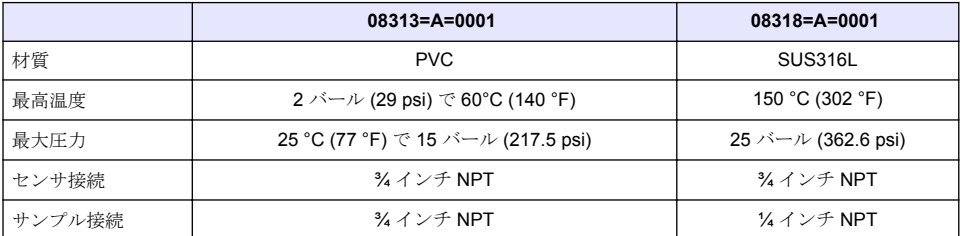

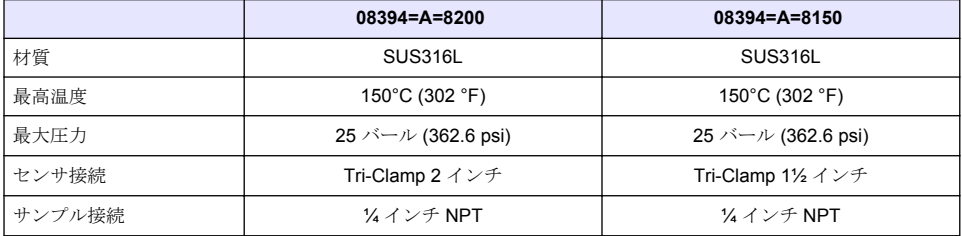

## 第 **2** 章 一般情報

いかなる場合も、製造元は、製品の不適切な使用またはマニュアルの指示に従わなかったことに起因 する損害について責任を負いません。製造元は、通知または義務なしに、随時本マニュアルおよび製 品において、その記載を変更する権利を有します。改訂版は、製造元の Web サイト上にあります。

## **2.1** 安全情報

メーカーは、本製品の目的外使用または誤用に起因する直接損害、偶発的損害、結果的損害を含むあ らゆる損害に対して、適用法で認められている範囲で一切責任を負わないものとします。ユーザー は、適用に伴う危険性を特定したり、装置が誤作動した場合にプロセスを保護するための適切な機構 を設けることに関して、全責任を負うものとします。

この機器の開梱、設定または操作を行う前に、このマニュアルをすべてよく読んでください。危険、 警告、注意に記載されている内容をよく読み、遵守してください。これを怠ると、使用者が重傷を負 う可能性、あるいは機器が損傷を受ける可能性があります。

この機器による保護機能が損なわれていないことを確認してください。この装置は本マニュアルで 指定されている方法以外の方法で使用したり、取り付けたりしないでください。

### **2.1.1** 危険情報

# 危 険 回避しないと死亡または重傷につながる潜在的または切迫した危険な状況を示します。 ▲ 警告 回避しなければ、死亡または重傷につながるおそれのある潜在的または切迫した危険な状況を示します。 注 意 軽傷または中程度のけがをする事故の原因となる可能性のある危険な状況を示します。

### 知

<span id="page-101-0"></span>回避しなければ、本製品を損傷する可能性のある状況や、特に強調したい情報を示します。特に強調する必要が ある情報。

### **2.1.2** 使用上の注意ラベル

測定器上に貼付されたラベルや注意書きを全てお読みください。これに従わない場合、人身傷害や装 置の損傷につながるおそれがあります。測定器に記載されたシンボルは、使用上の注意と共にマニュ アルを参照してください。

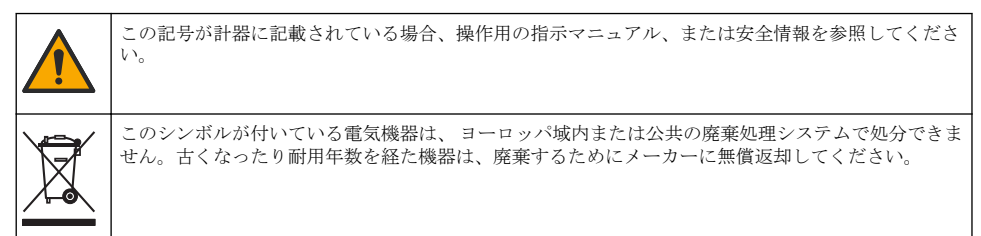

## **2.2** 製品概要

このセンサは、変換器と連携してデータの収集や操作を行うように設計されています。センサはさま ざまな変換器に使用できます。本書は、SC4500 変換器にセンサを取り付けて使用することを前提と しています。他の変換器でセンサを使用する場合は、使用する変換器のユーザーマニュアルを参照し てください。

図 1 は接触式導電率センサを示し、図 1 と [表](#page-102-0) 3 はセンサの寸法を示します。

[図](#page-102-0) 2 はパイプに取り付けられたセンサを示し[、図](#page-102-0) 2 と [表](#page-102-0) 3 は センサの取り付け深さとパイプの直径 を示します。

センサには様々なフローチャンバー、EPDM ガスケット、ケーブル長が使用できます。[消耗品と付属](#page-116-0) [品](#page-116-0) 117 ページを参照してください。[図](#page-103-0) 3 は、オプションのフローチャンバーの寸法を示します。

### 図 **1** 接触式導電率センサ

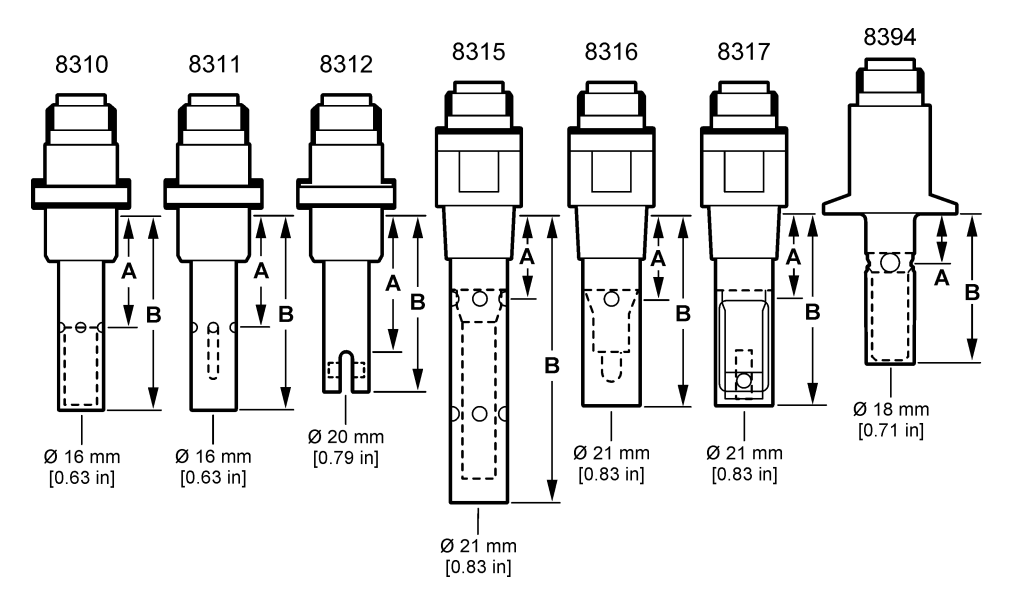

<span id="page-102-0"></span>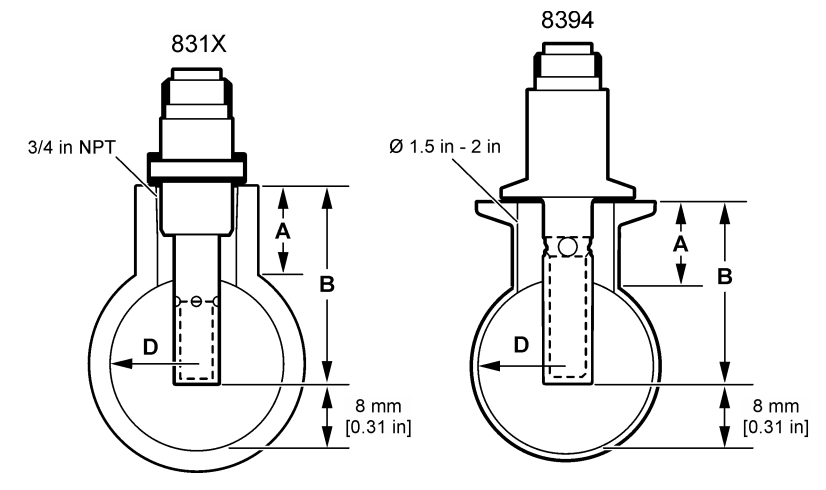

表 **3** センサの取り付け深さとパイプの寸法

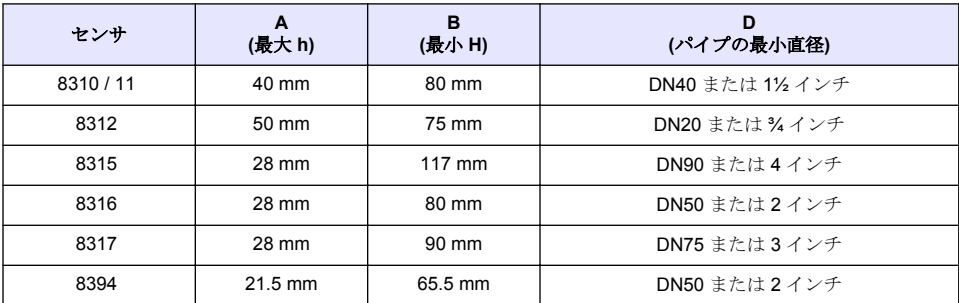

<span id="page-103-0"></span>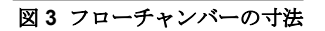

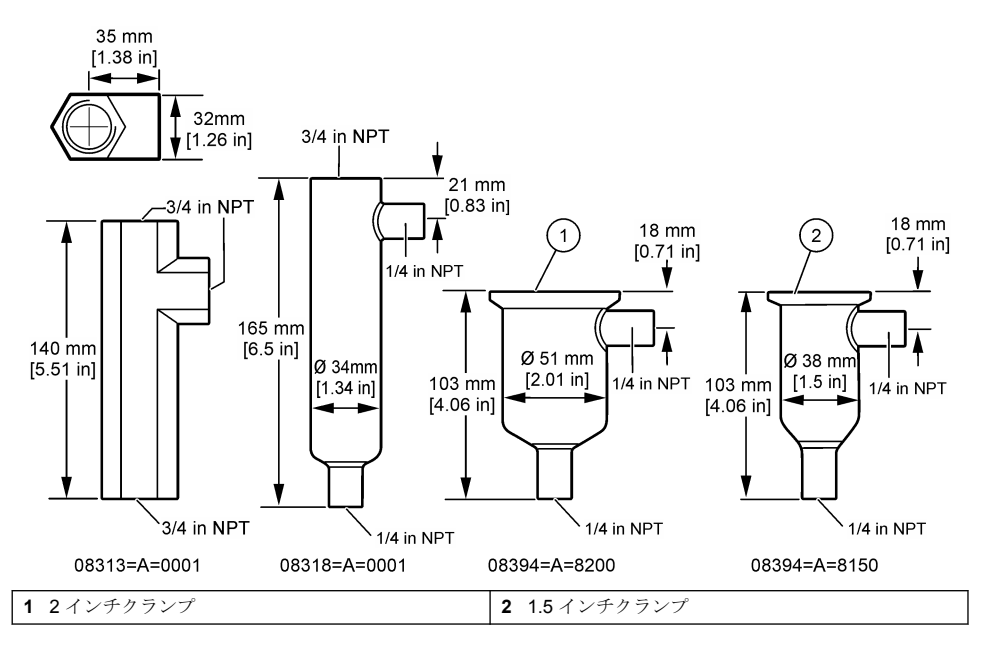

# 第 **3** 章 取り付け

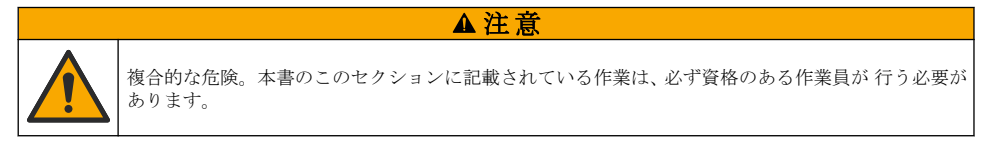

## **3.1** センサ ケーブルの接続

導電率センサケーブルの IP65 コネクタをセンサに接続します[。図](#page-104-0) 4 を参照してください。 導電率センサケーブルは別売です。使用可能なケーブルの長さについては[、消耗品と付属品](#page-116-0) 117 ページを参照してください。

### <span id="page-104-0"></span>図 **4** センサケーブルの接続

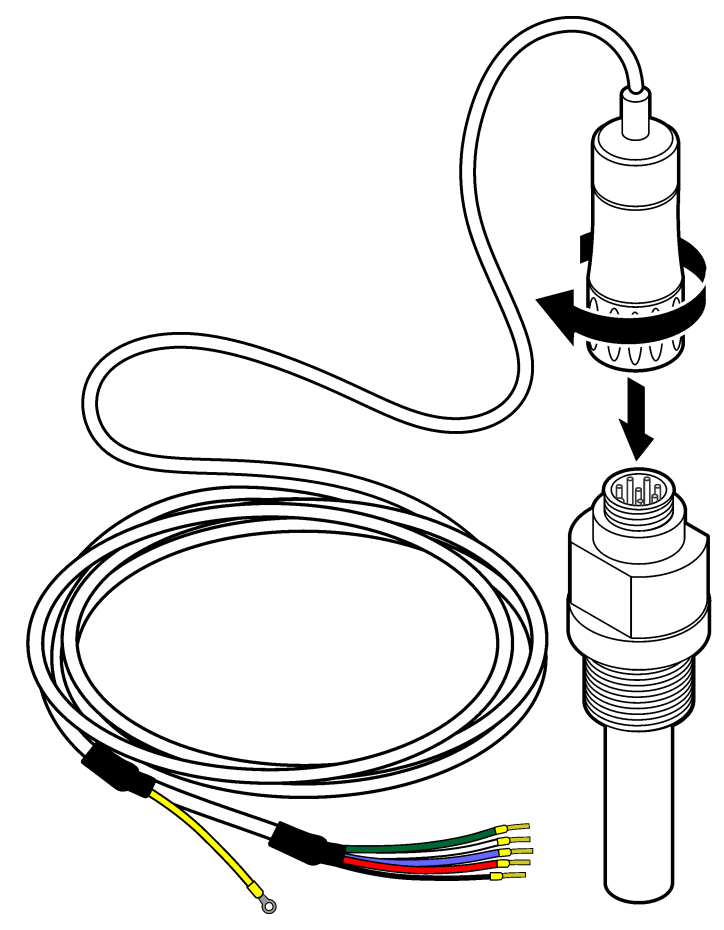

## **3.2** センサケーブルを **SC** コントローラーに接続します

- **1.** SC コントローラに超高純度導電性モジュールを取り付けます。超高純度導電性モジュールに付 属の取扱説明書を参照してください。注文情報については[、消耗品と付属品](#page-116-0) 117 ページ を参照し てください。
- **2.** 導電率センサケーブルのワイヤーを超高純度導電性モジュールに接続します。超高純度導電性モ ジュールは、センサからのアナログ信号をデジタル信号に変換します。

▲警告

## **3.3** 取り付け

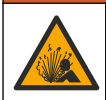

爆発の危険性があります。センサの取り付け金具が取り付け場所に対して十分な温度および圧力定 格を備えていることを確認します。

電極をサンプルラインまたはフローチャンバーに取り付けます。[図](#page-105-0) 5 106 ページ[、図](#page-106-0) 6 107 ページ および[図](#page-106-0) 7 107 ページ を参照してください。

図中、記号 **A**、 **B** および **C** はそれぞれ次を示します。

- <span id="page-105-0"></span>• **A**—理想的な取り付け。電極表面の最適な浸漬
- **B**—良好な取り付け。電極表面の十分な浸漬
- **C**—取り付け不良。電極表面の不十分な浸漬。導電率が低すぎます。

センサと接触するサンプルがプロセス全体を代表するような場所にセンサを取り付けます。

## **3.3.1** サンプルラインでの取り付け

図5[と図](#page-106-0)6の取り付け例を参照してください。矢印はサンプルの流れ方向を示します。

センサをサンプルラインに取り付ける際は、内部電極をプロセスサンプルに完全に挿入してくださ い。90° で取り付ける場合は、[製品概要](#page-101-0) 102 ページのセンサの寸法を参照してください。

### 図 **5** 取り付け例ー **8315** センサ

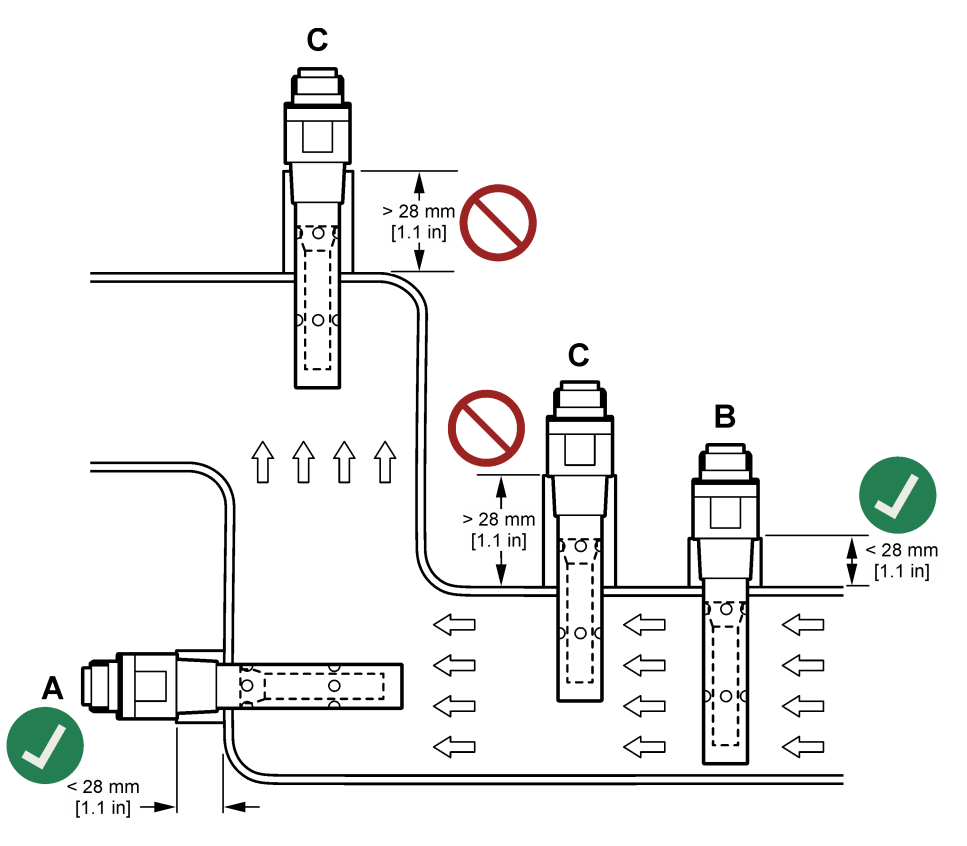

### <span id="page-106-0"></span>図 **6** 取り付け例ー **8394** センサ

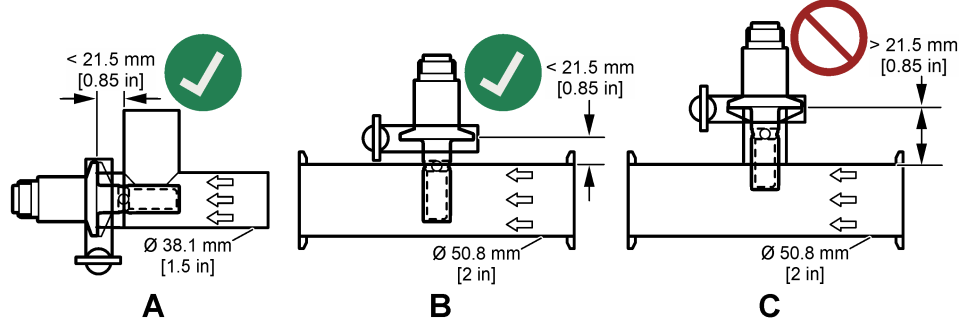

8394 センサを Tri-Clover Tri-Clamp ティー (最小直径 1.5 インチ (**A**) または最小直径 2 インチ (**B**)) に 90° の角度で取り付けます。すべての Tri-Clamp ティーは、クリーンインプレース (CIP) の 3A 規 格に準拠しています。

## **3.3.2** フローチャンバーでの取り付け

図 7 の取り付け例を参照してください。矢印はサンプルの流れ方向を示します。

フローチャンバーを通過する推奨サンプル流量は、均質化されたサンプルフローで 330 mL/分 (20 L/時) です。フローチャンバーを通過する最小サンプル流量は 100 mL/分 (6 L/時) です。

フローチャンバーの NPT フィッティングに漏れがないことを確認します。雄ネジに防水材を追加し ます。各フローチャンバーに推奨される防水材については、表 4 を参照してください。 注*:* フローチャンバーには気泡は溜まりません。センサ表面の気泡は活性表面を減少させ、セル定数を増加させるた め、導電率の測定値は異常に低くなります。

### 図 **7** 取り付け例ーフローチャンバー

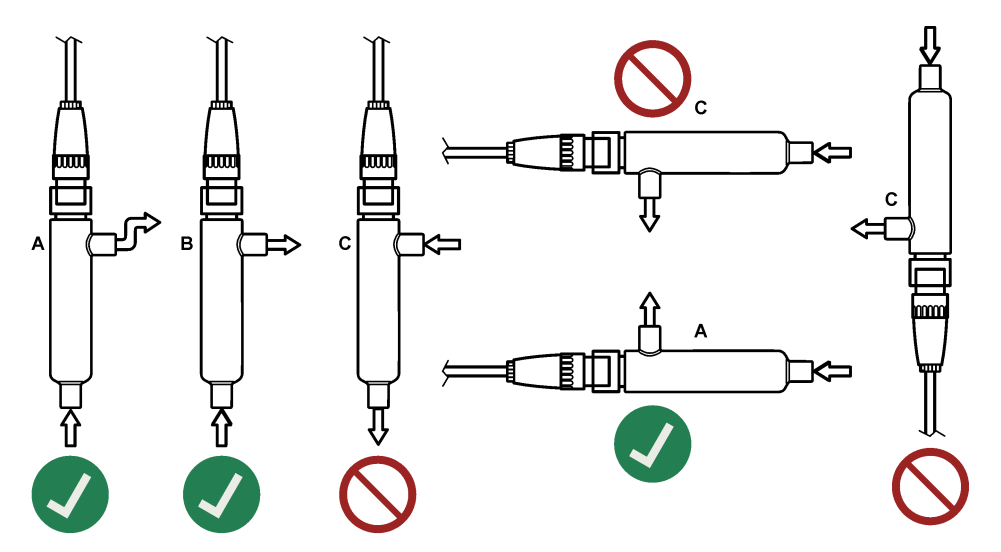

#### 表 **4** 推奨

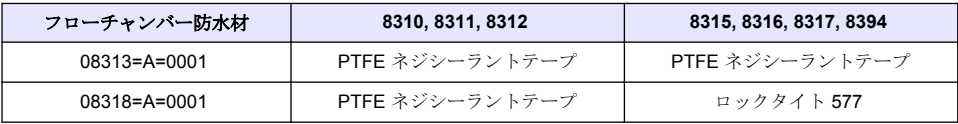

表 **4** 推奨 (続き)

<span id="page-107-0"></span>

| フローチャンバー防水材  | 8310, 8311, 8312 | 8315, 8316, 8317, 8394 |
|--------------|------------------|------------------------|
| 08394=A=8200 | PTFE ネジシーラントテープ  | ロックタイト 577             |
| 08394=A=8150 | PTFE ネジシーラントテープ  | ロックタイト 577             |

## 第 **4** 章 操作

## **4.1** ユーザーナビゲーション

タッチスクリーンの説明とナビゲーション情報については、変換器の説明書を参照します。

### **4.2** センサの設定

設定メニューを使って、センサの識別情報を入力し、データの処理と保存のオプションを変更しま す。

- **1.** メインメニューアイコンを選択して、計器を選択します。使用可能なすべての装置のリストが表 示されます。
- **2.** センサを選択し、計器メニュー > 設定を選択します。
- **3.** オプションを選択します。

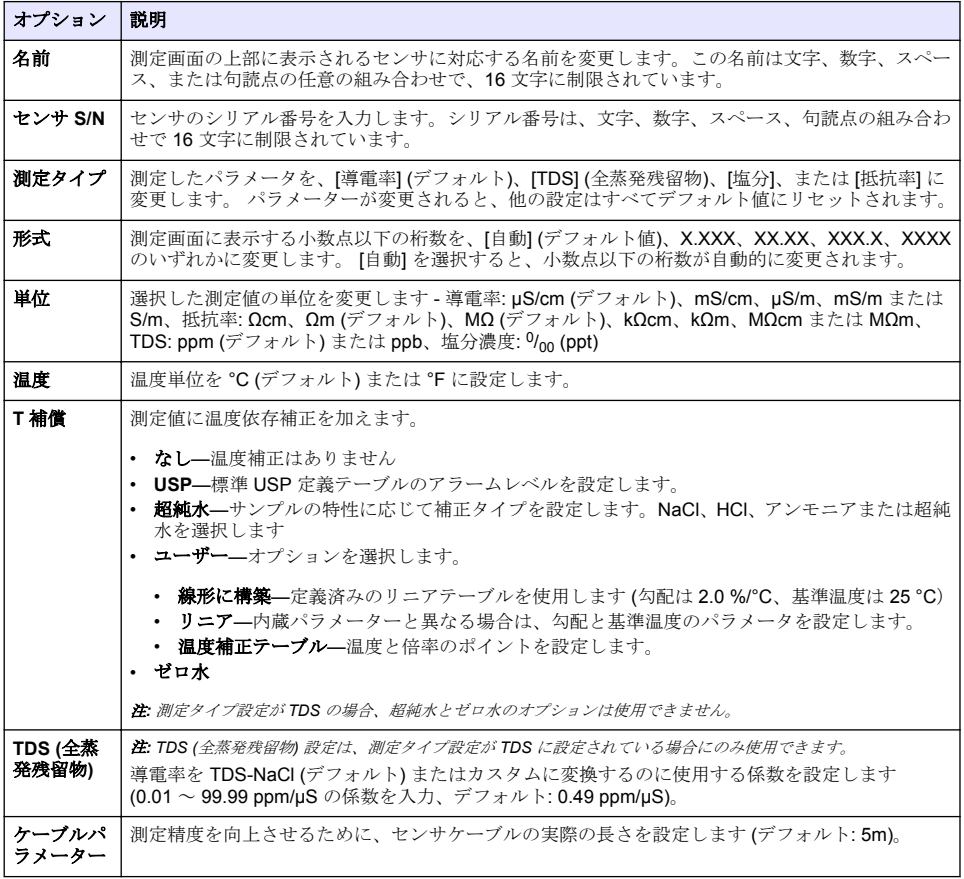
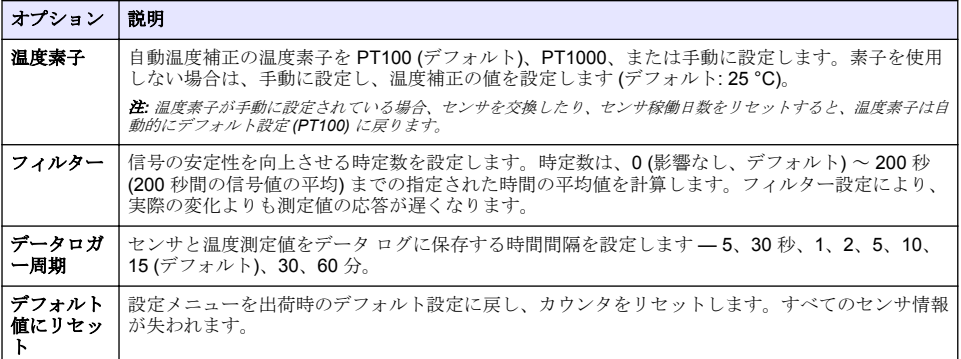

▲ 擎 告

▲警告

▲ 注 意

## **4.3** センサの校正

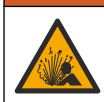

液圧の危険性があります。センサを圧力容器から外すことは危険を招く恐れがあります。取り外す 前に、プロセス圧力を 7.25 psi (50 kPa) 未満に下げてください。これが可能でない場合、特別な注意 が必要です。詳細は取り付けるハードウェアに付属のドキュメントを参照します。

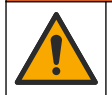

化学物質による人体被害の危険。検査室の安全手順に従い、取り扱う薬品に適した個人用保護具をす べて装着してください。安全手順に関する現在の安全性データシート (MSDS/SDS) を参照してくだ さい。

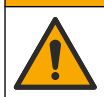

化学物質による人体被害の危険。化学物質および廃液は、地域、県、または国の環境規制に従って廃 棄してください。

## **4.3.1** センサの校正について

センサの特性は時間の経過とともにゆっくりと変動し、これによりセンサの精度が低下します。セン サは精度を維持するために定期的に校正する必要があります。校正頻度は用途によって異なるため、 経験に基づいて判断するのが最良の方法です。

空気 (ゼロ校正) とプロセスサンプルを使用して、校正曲線を定義します。プロセスサンプルを使用す る場合、プロセスサンプルの導電率を、認証された 2 次検証計測器で特定する必要があります。

校正中はデータはデータログに送信されません。このように、データログはデータが途絶える領域が あります。

#### **4.3.2** 校正限度

値が目標値の ±10 % であれば校正は失敗します。

#### **4.3.3** セル定数

センサの校正を行う前に、センサセルのパラメーターが次のように正しいことを確認します。

- **1.** メインメニューアイコンを選択して、計器を選択します。使用可能なすべての装置のリストが表 示されます。
- **2.** センサを選択し、計器メニュー > 校正を選択します。
- **3.** セル定数パラメーターを選択し、OK を押します。
- **4.** センサのセル K 範囲 (0.01、0.1 または 1.0) を選択します。セルの K 範囲 (k(cm-1)) はセンサのラ ベルに印刷されています。
- **5.** センサのラベルに大きな文字で印刷されているセル K 値を入力します (例、K: 0.96600)。

#### **4.3.4** 校正オプションの変更

ユーザーは校正オプションメニューから、校正リマインダーを設定したり、校正データ付きのオペレ ータ ID を含めたりできます。

- **1.** メインメニューアイコンを選択して、計器を選択します。使用可能なすべての装置のリストが表 示されます。
- **2.** センサを選択し、計器メニュー > 校正を選択します。
- **3.** 校正オプションを選択します。
- **4.** オプションを選択します。

#### オプション 説明

校正通知 次回の校正アラームを設定します (デフォルト: オフ)。前回の校正日から選択した間隔が経過 すると、センサを校正するためのアラームがディスプレイに表示されます。 例えば、前回の校正日が 6 月 15 日で、最終校正が 60 日に設定されている場合、8 月 14 日に 校正アラームがディスプレイに表示されます。 7 月 15 日にセンサを校正した場合、9 月 13 日 に校正リマインダーがディスプレイに表示されます。

校正用オペ オペレータ ID を校正データに含めます — [Yes (はい)] または [No (いいえ)] (デフォルト)。こ レータ **ID** の ID は校正時に入力します。

#### **4.3.5** 温度校正

温度センサは工場で校正されています。ただし、導電率校正の前に常に温度校正を行うことをお勧め します。

- **1.** センサを水の入った容器に入れます。
- **2.** 正確な温度計または独立した装置で水の温度を測定します。
- **3.** メインメニューアイコンを選択して、計器を選択します。使用可能なすべての装置のリストが表 示されます。
- **4.** センサを選択し、計器メニュー > 校正を選択します。
- **5. 1** 点温度校正 を選択します。
- **6.** 値が安定するまで待ってから、OK を押します。
- **7.** 正確な値を入力して OK を押します。
- **8.** センサをプロセスに戻し、ホームアイコンを押します。

#### **4.3.6** ゼロ校正

ゼロ校正を完了し、導電率センサのゼロ点を設定します。ゼロ点は、センサを初めて校正する前にプ ロセスサンプルを使用して設定する必要があります。

- **1.** センサをプロセスから取り外します。センサをきれいなタオルで拭くか、圧縮空気を使ってセン サをきれいにして乾かします。
- **2.** メインメニューアイコンを選択して、計器を選択します。使用可能なすべての装置のリストが表 示されます。
- **3.** センサを選択し、計器メニュー > 校正を選択します。
- **4.** ゼロ校正を選択します。
- **5.** 校正時の出力信号のオプションを選択します。

#### オプション 説明

アクティブ 校正手順中に、本装置が現在の測定出力値を送信します。

- ホールド 校正手順中に、センサの出力値が現在の測定値に保持されます。
- **転送** 核正中に、プリセットされた出力値が送信されます。プリセット値を変更するには、変換器のユ ーザーマニュアルを参照してください。
- **6.** ドライセンサを空中に保持し、OK を押します。
- **7.** 校正結果がディスプレイに表示されるまで、OK を押さないでください。
- **8.** 校正結果を確認します。
	- 「校正が正常に完了しました。」— センサが校正され、サンプルを測定する準備ができていま す。勾配および/またはオフセット値が表示されます。
	- 「校正が失敗しました。」— 校正勾配またはオフセットが許容範囲外です。新しい標準液で校正 を繰り返します。必要に応じてセンサを清掃します。
- **9.** OK を押します。

**10.** プロセスサンプルで校正を行います。

#### **4.3.7** プロセスサンプルで校正

センサをプロセスサンプルに取り付けた状態で、センサを校正します。別の方法として、プロセスサ ンプルから採取したグラブサンプルにセンサを入れます。 注*:* センサを初めて校正する前に、ゼロ校正を完了します。

- **1.** メインメニューアイコンを選択して、計器を選択します。使用可能なすべての装置のリストが表 示されます。
- **2.** センサを選択し、計器メニュー > 校正を選択します。
- **3.** 校正を再び選択します。 注*:* 測定タイプ設定を使用して、校正するパラメーターを変更します。
- **4.** 校正時の出力信号のオプションを選択します。

#### オプション 説明

- アクティブ 校正手順中に、本装置が現在の測定出力値を送信します。
- ホールド 校正手順中に、センサの出力値が現在の測定値に保持されます。
- **転送** 核正中に、プリセットされた出力値が送信されます。プリセット値を変更するには、変換器のユ ーザーマニュアルを参照してください。
- **5.** センサをプロセスサンプルに入れた状態で、 OK を押します。 測定値が表示されます。
- **6.** 値が安定するまで待って、OK を押します。 注*:* 画面が自動的に次のステップに進む場合があります。
- **7.** 2 次検証装置で導電率 (または他のパラメーター) の値を測定します。矢印キーを使用して測定値 を入力し、 OK を押します。
- **8.** 校正結果を確認します。
	- 「校正が正常に完了しました。」— センサが校正され、サンプルを測定する準備ができていま す。勾配および/またはオフセット値が表示されます。
	- 「校正が失敗しました。」— 校正勾配またはオフセットが許容範囲外です。新しい標準液で校正 を繰り返します。必要に応じてセンサを清掃します。
- **9.** OK を押して続行します。
- **10.** センサをプロセスに戻して、OK を押します。 出力信号がアクティブ状態に戻り、測定サンプル値が測定画面に表示されます。

#### **4.3.8** 抵抗器の校正

抵抗器の校正を行います。抵抗器の校正は電気的校正です。

- **1.** メインメニューアイコンを選択して、計器を選択します。使用可能なすべての装置のリストが表 示されます。
- **2.** センサを選択し、計器メニュー > 校正を選択します。
- **3.** 抵抗器の校正を選択します。

**4.** 校正時の出力信号のオプションを選択します。

オプション 説明

アクティブ 校正手順中に、本装置が現在の測定出力値を送信します。

ホールド 校正手順中に、センサの出力値が現在の測定値に保持されます。

- **転送** 核正中に、プリセットされた出力値が送信されます。プリセット値を変更するには、変換器のユ ーザーマニュアルを参照してください。
- **5.** センサをセンサケーブルから外し、 OK を押します。
- **6.** 50 kΩ、5 kΩ、500 Ω または 50 Ω の NIST 抵抗器 (精度 ±0.05 %) をセンサケーブルの穴 2 と 3 に 挿入し、 OK を押します。図 8 を参照してください。
- **7.** 値が安定したら、OK を押します。
- **8.** 抵抗器の値を入力し、OK を押します。
- **9.** 校正結果を確認します。
	- 「校正が正常に完了しました。」— センサが校正され、サンプルを測定する準備ができていま す。勾配および/またはオフセット値が表示されます。
	- 「校正が失敗しました。」— 校正勾配またはオフセットが許容範囲外です。新しい標準液で校正 を繰り返します。必要に応じてセンサを清掃します。

**10.** OK を押して続行します。

**11.** センサケーブルをセンサに再接続します。

**12.** センサをプロセスに戻して、OK を押します。 出力信号がアクティブ状態に戻り、測定サンプル値が測定画面に表示されます。

#### 図 **8** ピン配列ーセンサケーブル

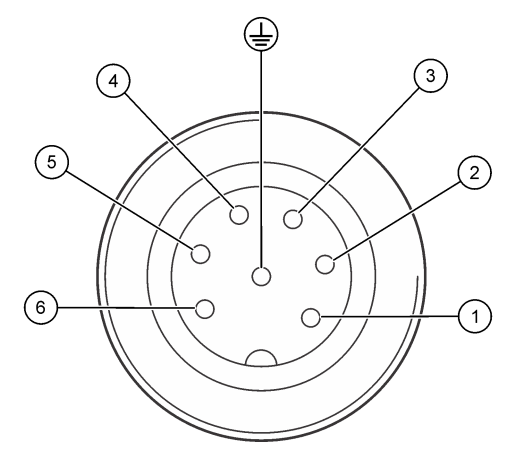

#### **4.3.9** 校正手順の終了

- **1.** 校正を終了するには、戻るアイコンを押します。
- **2.** オプションを選択し、OK を押します。

#### オプション 説明

校正の終了 校正を停止します。新しい校正を最初から開始する必要があります。

#### オプション 説明

校正に戻る 校正に戻ります。

校正の終了 一時的に校正を終了します。他のメニューにアクセスすることができます。2 番目のセンサ (接 続されている場合) の校正を開始できます。

#### **4.3.10** 校正のリセット

校正は出荷時のデフォルト設定にリセットできます。すべてのセンサ情報が失われます。

- **1.** メインメニューアイコンを選択して、計器を選択します。使用可能なすべての装置のリストが表 示されます。
- **2.** センサを選択し、計器メニュー > 校正を選択します。
- **3.** デフォルトの校正値へのリセット を選択し、OK を押します。
- **4.** OK をもう一度押します。

## 第 **5** 章 **Modbus** レジスタ

ネットワーク通信用に Modbus レジスタのリストを用意しています。詳細は、メーカーの Web サイ トを参照してください。

## 第 **6** 章 メンテナンス

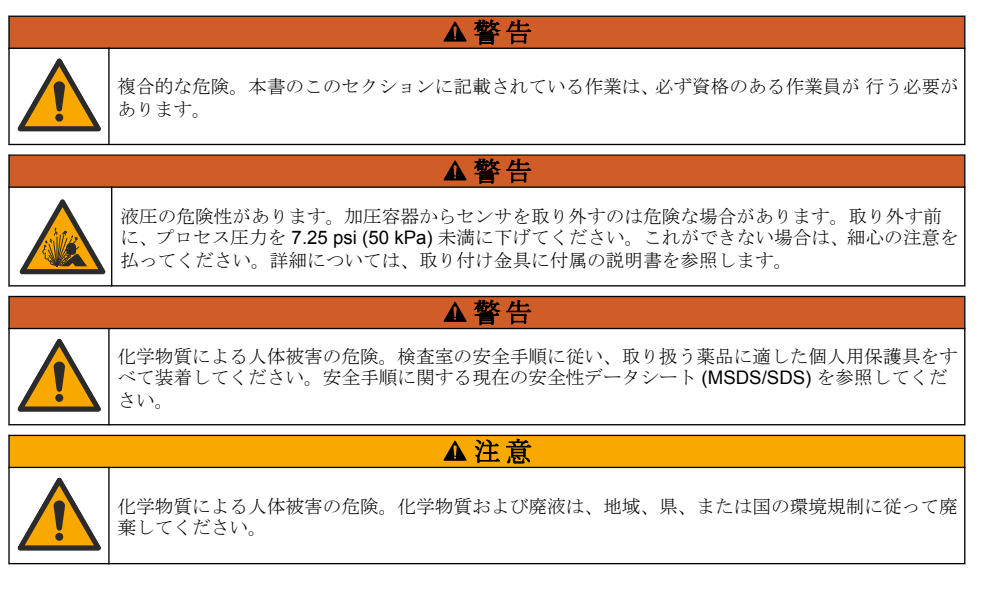

## **6.1** メンテナンススケジュール

表 5 定期的なメンテナンス作業の最短時間を示します。電極が汚れるような用途の場合は、より頻繁 にメンテナンス作業を実施してください。

表 **5** メンテナンススケジュール

| 作業             | 90日           | 1年 |
|----------------|---------------|----|
| センサの洗浄 114 ページ |               |    |
| センサに損傷がないか確認する |               |    |
| センサを校正する       | 規制当局や経験によって設定 |    |

#### **6.2** センサの洗浄

必要条件**:** ぬるま湯と食器用洗剤、Borax ハンドソープ、または同様の石けんを使用して中性石けん 溶液を用意します。

センサにごみや付着物がないか定期的に点検します。付着物があったり性能が低下した場合は、セン サを清掃してください。

- **1.** 清潔で柔らかい布を使用して、センサから緩い塵を取り除きます。
- **2.** センサをきれいな熱湯ですすぎ洗いします。
- **3.** センサを石けん液に 2 ~ 3 分間浸します。
- **4.** 毛先の柔らかいブラシを使ってセンサの測定端全体を清掃します。
- **5.** バクテリアや藻類を除去するには、塩素系洗浄剤 (薄めた漂白剤など) でセンサをすすぎ洗いしま す。
- **6.** 油脂を除去するには、センサをメタノールまたはエタノールですすぎ洗いします。
- **7.** 金属水酸化物の付着物を除去するには、センサを 20 % 硝酸溶液に最大 10 分間浸します。
- **8.** センサを水ですすぎ、2 ~ 3 分間石けん液に再度浸します。
- **9.** センサをきれいな水ですすぎ洗いします。

**10.** センサを校正します。

## 第 **7** 章 トラブルシューティング

## **7.1** 間歇的データ

校正中はデータはデータログに送信されません。このように、データログはデータが途絶える領域が あります。

## **7.2** センサの点検

頻繁に校正する必要はありません。測定が安定しない場合は、次のステップを行ってください。

- **1.** センサケーブルのワイヤー接続を調べます。
- **2.** センサの取り付けを点検します。[取り付け](#page-104-0) 105 ページの「A」と「B」の取り付け例を参照してく ださい。
- **3.** [接触式導電率センサのテスト](#page-114-0) 115 ページのステップを実行します。

## <span id="page-114-0"></span>**7.3** 接触式導電率センサのテスト

- **1.** 超高純度導電性モジュールからセンサの接続を外します。
- **2.** 電極ー 2 つの電極間の抵抗を測定します (項目 1)。センサが乾燥していて空気に触れていると き、抵抗値は無限大になる必要があります。
- **3. Pt100** ー 2 本の Pt100 ピン間の抵抗値を測定します (項目 2)。読み取り値を次のテーブルの値と 比較します。

#### 図 **9** センサコネクタ

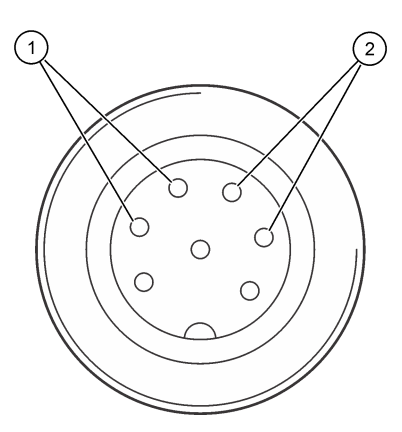

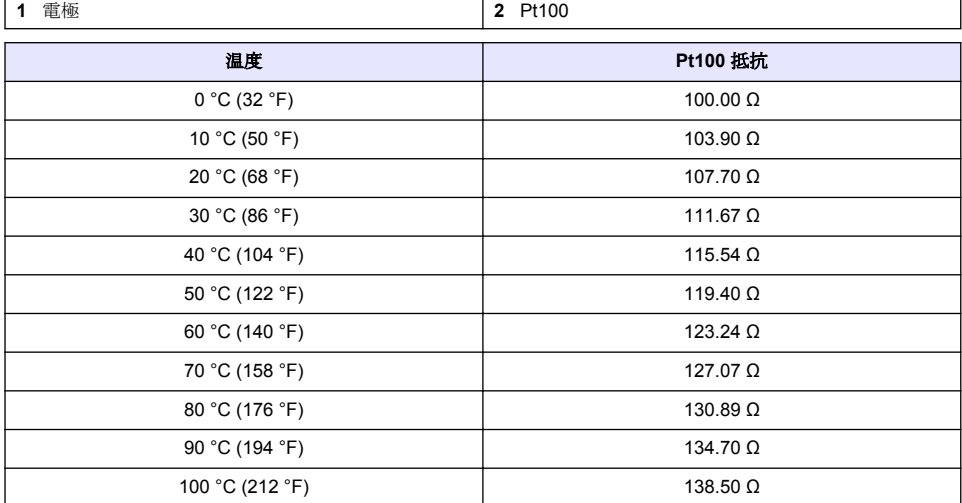

## **7.4** 診断**/**テスト メニュー

診断/テスト メニューには、センサに関する現在および履歴情報が表示されます[。表](#page-115-0) 6 を参照してく ださい。メインメニューアイコンを押して、計器を選択します。装置を選択し、計器メニューメニ ュー > 診断**/**テスト を選択します。

#### 表 **6** 診断**/**テスト メニュー

<span id="page-115-0"></span>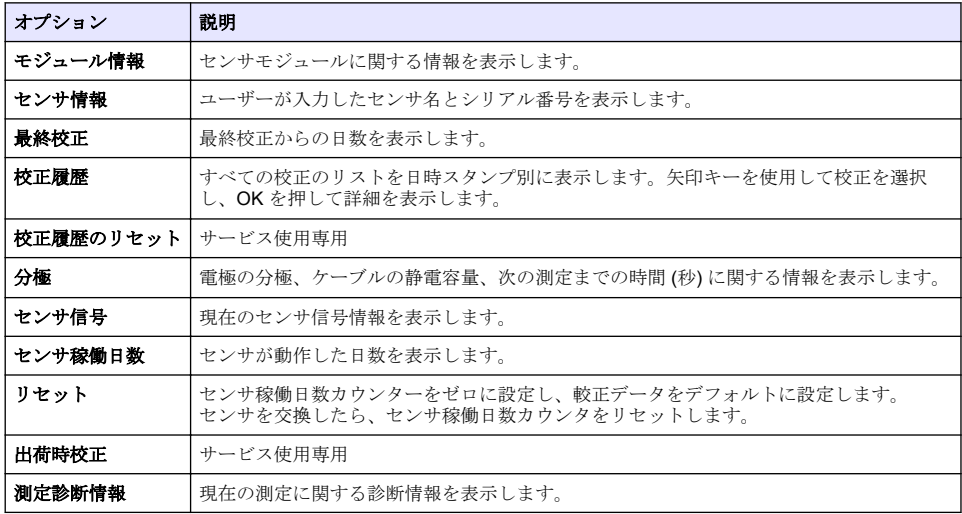

## **7.5** エラーリスト

エラーが発生すると、測定画面の測定値が点滅し、変換器 > 出力 メニューで指定した場合は、すべ ての出力が保持されます。画面が赤に変わります。診断バーにエラーが表示されます。診断バーを 押すと、エラーや警告が表示されます。別の方法として、メインメニューアイコンを押して、通知 > エラー を選択します。

主なエラーのリストを表 7 に示します。

表 **7** エラーリスト

| エラー              | 説明                        | 解決方法                                                                                               |
|------------------|---------------------------|----------------------------------------------------------------------------------------------------|
| ADC 障害           | アナログ・デジタル変換<br>に失敗しました。   | 変換器の電源をの電源をオフにしてからオンにします。センサモジ<br>ュールがコントローラーのコネクタに完全に挿入されていることを<br>確認してください。テクニカルサポートにお問い合わせください。 |
| センサが見つか<br>りません。 | センサが見つからない<br>か接続されていません。 | センサおよびアナログモジュールの配線と接続を調べてください。<br>ターミナルブロックがアナログモジュールに完全に挿入されている<br>ことを確認してください。                   |
| 測定値が範囲外<br>です。   | センサ信号が許容範囲<br>外です。        | 導電率単位設定が正しい測定範囲に設定されていることを確認して<br>ください。                                                            |

## **7.6** 警告リスト

警告はメニュー、リレー、および出力には影響しません。画面がこはく色に変わります。診断バーに 警告が表示されます。診断バーを押すと、エラーや警告が表示されます。別の方法として、メインメ ニューアイコンを押して、通知 > 警告を選択します。

主な警告のリストを[表](#page-116-0)8に示します。

<span id="page-116-0"></span>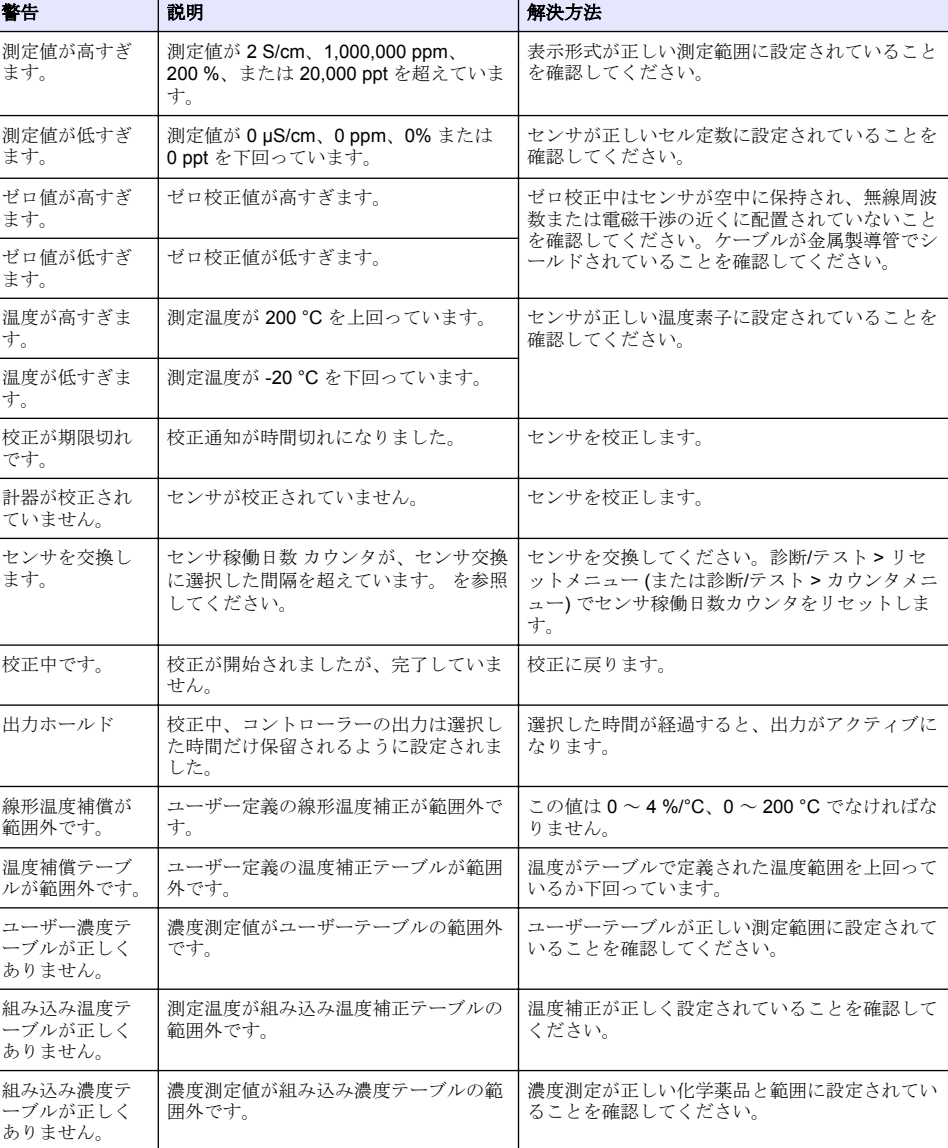

## 表 **8** 警告リスト

# 第 **8** 章 消耗品と付属品

## 消耗品

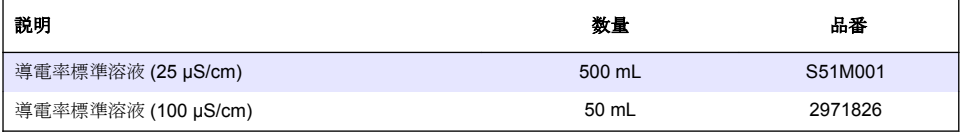

## 消耗品 (続き)

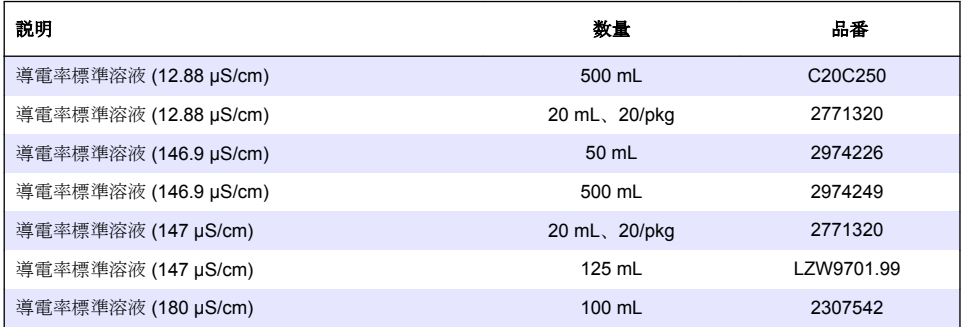

## アクセサリ

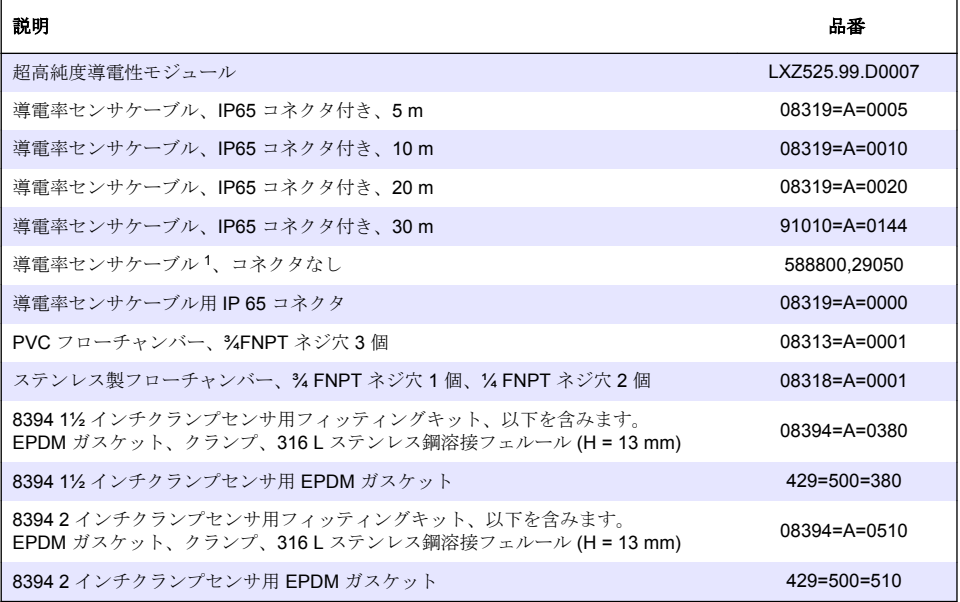

-<br>1 長さは 1 m (3.3 フィート) 刻みです。

# 목차

- 1 사양 119 페이지
- [2](#page-119-0) [일반](#page-119-0) 정보 120 [페이지](#page-119-0)
- [3](#page-122-0) [설치](#page-122-0) 123 [페이지](#page-122-0)
- [4](#page-126-0) [작동](#page-126-0) 127 [페이지](#page-126-0)

# 섹션 **1** 사양

사양은 사전 통지 없이 변경될 수 있습니다.

제품에는 승인 목록과 제품과 함께 공식적으로 제공된 등록, 인증서 및 선언만 있습니다. 허용되지 않 은 용도로 이 제품을 사용하는 것은 제조업체의 승인을 받지 않았습니다.

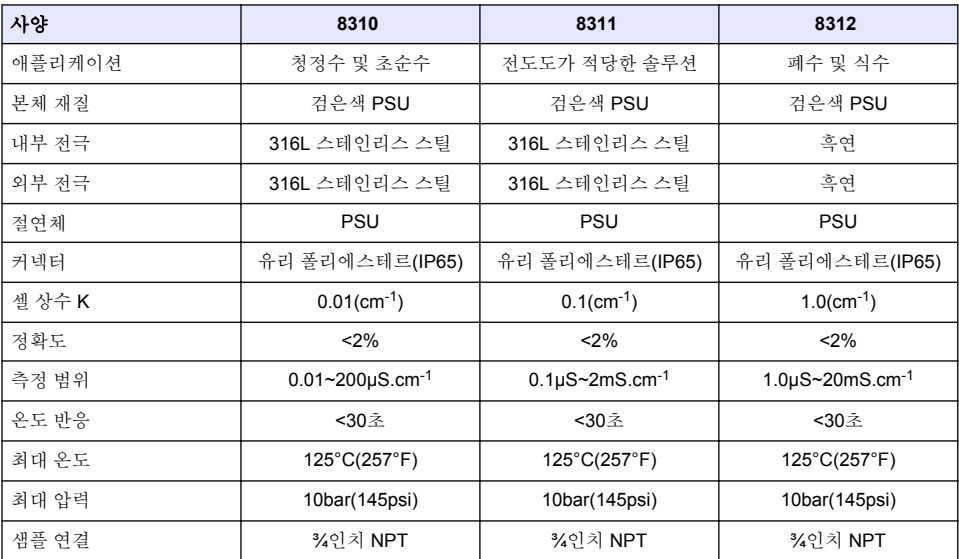

#### 표 **1** 센서

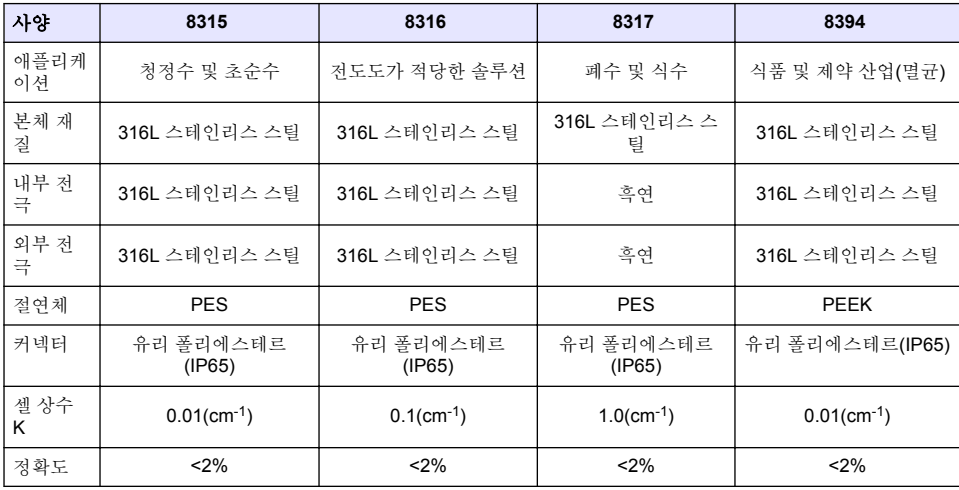

[5](#page-131-0) Modbus [레지스터](#page-131-0) 132 [페이지](#page-131-0)

- [6](#page-131-0) [유지](#page-131-0) 보수 132 [페이지](#page-131-0)
- [7](#page-132-0) [문제](#page-132-0) 해결 133 [페이지](#page-132-0)
- [8](#page-135-0) [소모품](#page-135-0) 및 부속품 136 [페이지](#page-135-0)

<span id="page-119-0"></span>

| 사양        | 8315                              | 8316                        | 8317                              | 8394                       |
|-----------|-----------------------------------|-----------------------------|-----------------------------------|----------------------------|
| 측정 범<br>위 | $0.01 - 200 \mu S.cm^{-1}$        | $0.1 \mu S - 2 m S.cm^{-1}$ | $1\mu$ S~20mS.cm <sup>-1</sup>    | $0.01 - 200 \mu S.cm^{-1}$ |
| 온도 반<br>응 | <30초                              | <30초                        | <30초                              | <30초                       |
| 최대 온<br>토 | $150^{\circ}$ C(302 $^{\circ}$ F) | 150°C(302°F)                | $150^{\circ}$ C(302 $^{\circ}$ F) | 150°C(302°F)               |
| 최대 압<br>력 | 25bar(363psi)                     | 25bar(363psi)               | 25bar(363psi)                     | 25bar(363psi)              |
| 샘플 연<br>결 | %인치 NPT                           | %인치 NPT                     | %인치 NPT                           | Tri-Clamp 1½ 또는 2인<br>치    |

표 **2** 흐름 챔버

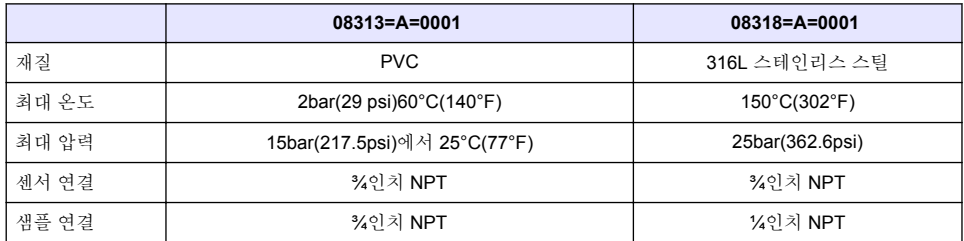

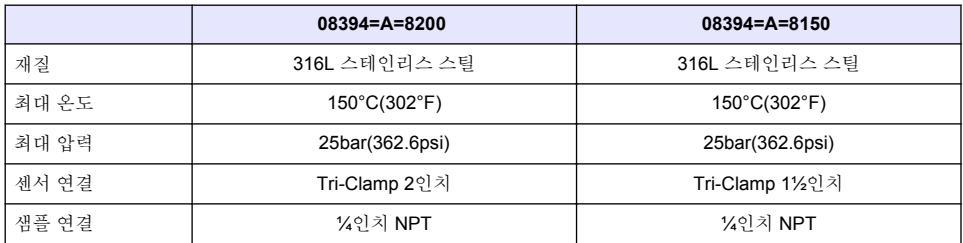

## 섹션 **2** 일반 정보

어떠한 경우에도 제조업체는 제품의 부적절한 사용 또는 설명서의 지침을 준수하지 않아 발생하는 손 해에 대해 책임을 지지 않습니다. 제조업체는 본 설명서와 여기에 설명된 제품을 언제라도 통지나 추 가적 책임 없이 변경할 수 있습니다. 개정본은 제조업체 웹 사이트에서 확인할 수 있습니다.

## **2.1** 안전 정보

제조사는 본 제품의 잘못된 적용 또는 잘못된 사용으로 인한 직접, 우발적 또는 간접적 손해에 국한하 지 않는 모든 손해에 대한 어떠한 책임도 지지 않으며, 관계 법령이 최대한 허용하는 손해에 관한 면책 이 있습니다. 사용자는 사용상 중대한 위험을 인지하고 장비 오작동이 발생할 경우에 대비하여 적절한 보호 장치를 설치하여야 합니다.

장치 포장을 풀거나 설치하거나 작동하기 전에 본 설명서를 모두 읽으십시오. 모든 위험 및 주의사항 설명에 유의하시기 바랍니다. 이를 지키지 않으면 사용자가 중상을 입거나 장치가 손상될 수 있습니 다.

이 장비가 제공하는 보호 기능이 손상되지 않았는지 확인하세요. 본 설명서에서 설명하는 방법이 아닌 다른 방법으로 본 장비를 사용하거나 설치하지 마십시오.

## <span id="page-120-0"></span>**2.1.1** 위험 정보 표시

▲ 위 험

지키지 않을 경우 사망하거나 또는 심각한 부상을 초래하는 잠재적 위험이나 긴급한 위험 상황을 뜻합니다.

경 고

피하지 않을 경우에 사망이나 심각한 부상을 유발할 수 있는 잠재적 위험이나 긴급한 위험 상황을 나타냅니다.

▲주의

경미하거나 심하지 않은 부상을 초래할 수 있는 잠재적인 위험 상황을 뜻합니다.

주 의 사 항

지키지 않으면 기기에 손상을 일으킬 수 있는 상황을 나타냅니다. 특별히 강조할 필요가 있는 정보.

#### **2.1.2** 주의 라벨

본 기기에 부착된 모든 라벨 및 태그를 참조하시기 바랍니다. 지침을 따르지 않을 경우 부상 또는 기기 손상이 발생할 수 있습니다. 기기에 있는 기호는 주의사항에 대한 설명과 함께 설명서에서 참조합니 다.

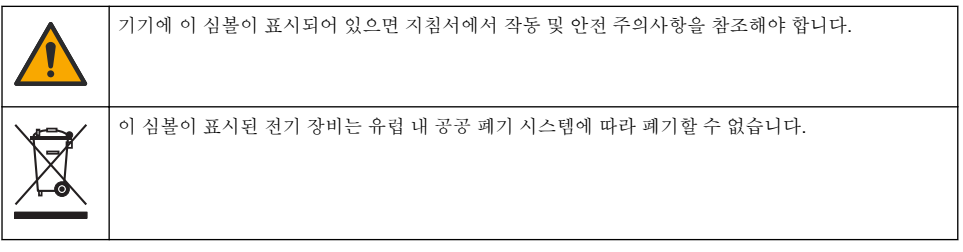

## **2.2** 제품 개요

본 센서는 컨트롤러와 함께 사용하여 데이터를 수집하고 작업을 수행하도록 설계되었습니다. 다양한 컨트롤러를 센서와 함께 사용할 수 있습니다. 본 문서는 센서가 설치되었고 SC4500 컨트롤러와 함께 사용하는 조건에 맞게 작성되었습니다. 센서를 다른 컨트롤러와 함께 사용하려면 사용하는 컨트롤러 의 사용 설명서를 참조하십시오.

[그림](#page-121-0) 1은(는) 접촉 전도도 센서를 나타냅니다. [그림](#page-121-0) 1 및 [표](#page-121-0) 3은(는) 센서 치수를 제공합니다.

[그림](#page-121-0) 2은(는) 파이프에 설치된 센서를 나타냅니다. [그림](#page-121-0) 2 및 [표](#page-121-0) 3은(는) 센서 설치 깊이와 파이프 직경 을 제공합니다.

센서에 다양한 흐름 챔버, EPDM 개스킷 및 케이블 길이를 사용할 수 있습니다. [소모품](#page-135-0) 및 부속품 136 페이지을(를) 참조하십시오. [그림](#page-122-0) 3은(는) 선택 사항인 흐름 챔버의 치수를 나타냅니다.

<span id="page-121-0"></span>그림 **1** 접촉식 전도도 센서

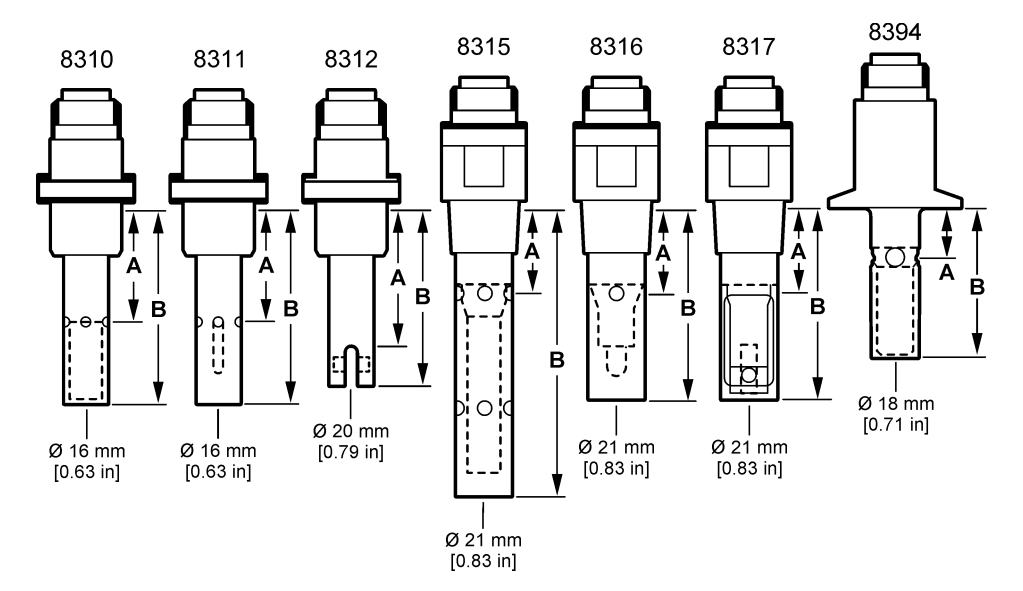

그림 **2** 파이프에 설치된 센서

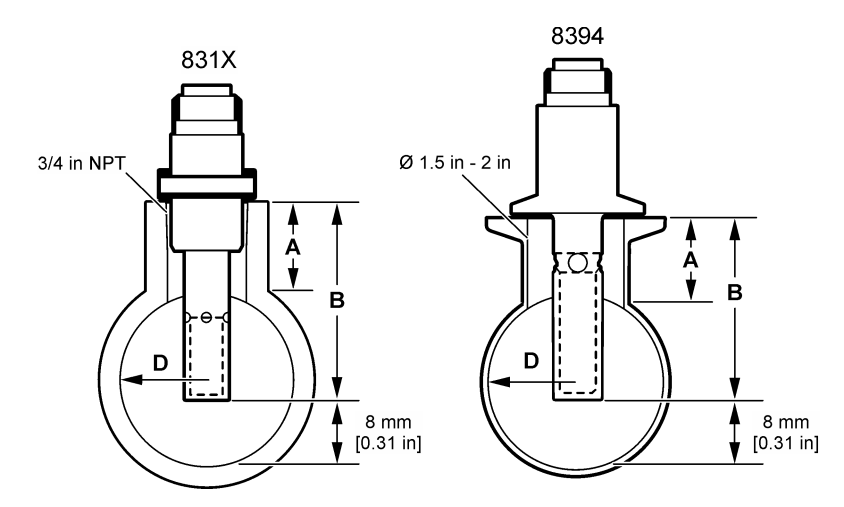

## 표 **3** 센서 설치 깊이 및 파이프 직경

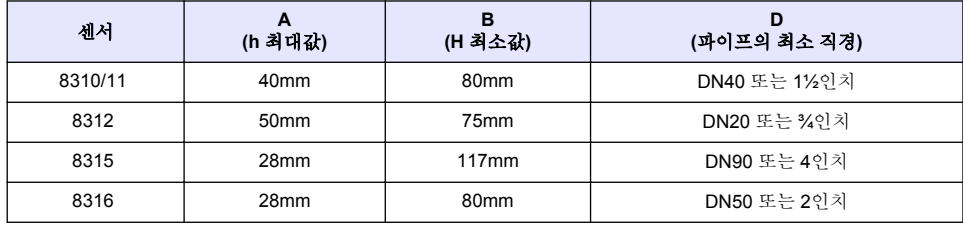

<span id="page-122-0"></span>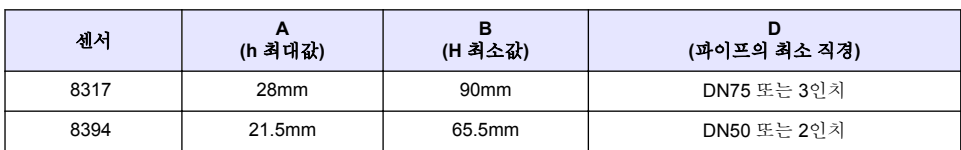

표 **3** 센서 설치 깊이 및 파이프 직경 **(**계속**)**

## 그림 **3** 흐름 챔버 치수

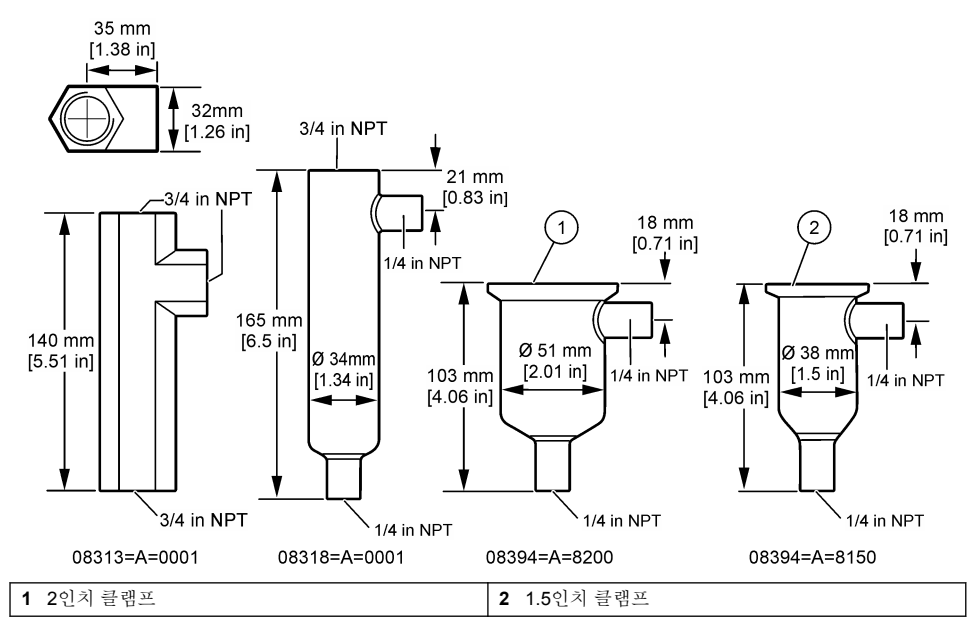

# 섹션 **3** 설치

주 의 여러 가지 위험이 존재합니다. 자격을 부여받은 담당자만 본 문서에 의거하여 작업을 수행해야 합니다.

# **3.1** 센서 케이블 연결

전도도 센서 케이블의 IP65 커넥터를 센서에 연결합니다. [그림](#page-123-0) 4의 내용을 참조하십시오. 전도도 센서 케이블은 별도로 구매해야 합니다. 사용 가능한 케이블 길이는 [소모품](#page-135-0) 및 부속품 136 페이지을(를) 참조하십시오.

<span id="page-123-0"></span>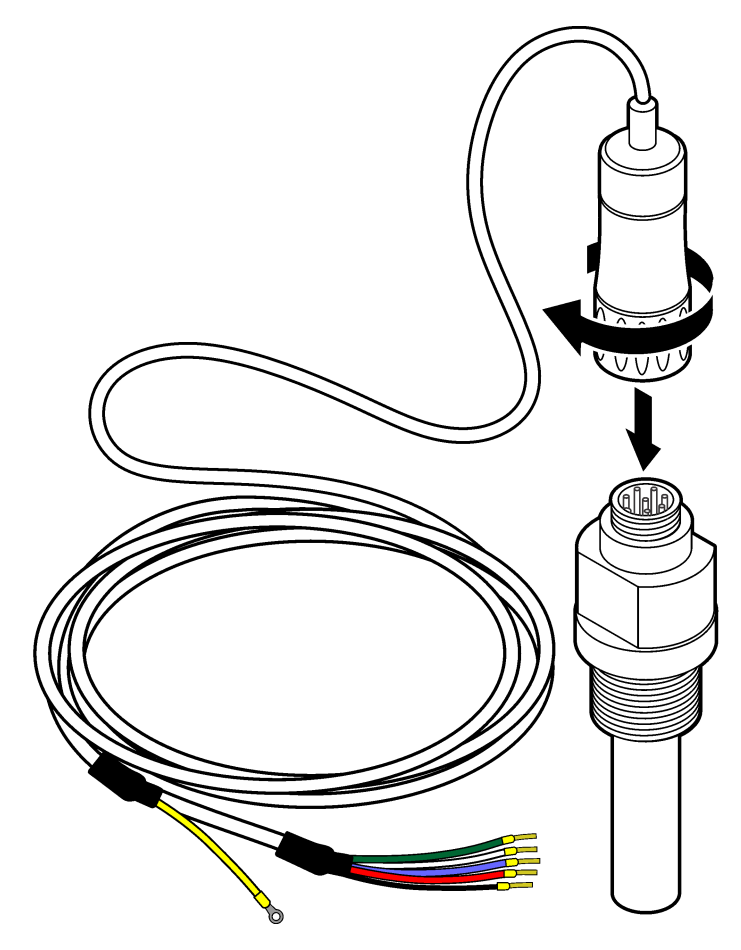

## **3.2** 센서 케이블을 **SC** 컨트롤러에 연결

- **1.** SC 컨트롤러에 초순수 전도도 모듈을 설치합니다. 초순수 전도도 모듈과 함께 제공되는 설치 지침 을 참조하십시오. 주문 정보는 [소모품](#page-135-0) 및 부속품 136 페이지 섹션을 참조하십시오.
- **2.** 전도도 센서 케이블의 와이어를 초순수 전도도 모듈에 연결합니다. 초순수 전도도 모듈은 센서의 아날로그 신호를 디지털 신호로 변환합니다.

## **3.3** 장착

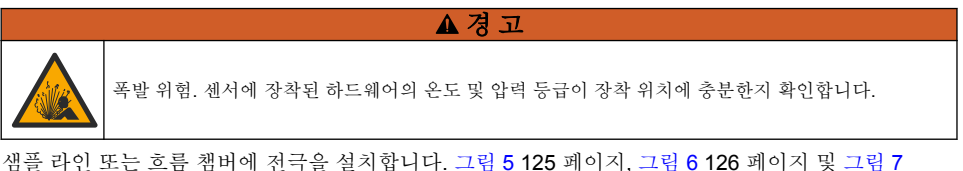

126 페이지를 참조하십시오.

그림에서 심벌 **A**, **B** 및 **C**는 다음을 나타냅니다.

- <span id="page-124-0"></span>• **A**—이상적인 설치. 전극 표면의 침적이 최상인 상태
- **B**—우수한 설치. 전극 표면의 침적이 만족스러운 상태
- **C**—불량한 설치. 전극 표면의 침적이 불완전한 상태 전도도가 너무 낮아집니다.

샘플 중 전체 공정 처리 부분의 주요부에 센서를 설치합니다.

#### **3.3.1** 샘플 라인 내 설치

그림 5 및 [그림](#page-125-0) 6의 설치 예시를 참조하십시오. 화살표는 샘플 흐름 방향을 나타냅니다.

샘플 라인에 센서를 설치할 때 내부 전극이 프로세스 샘플에 완전히 닿게 하십시오. 90° 설치의 경우, [제품](#page-120-0) 개요 121 페이지의 센서 치수를 참조하십시오.

## 그림 **5** 설치 예시**—8315** 센서

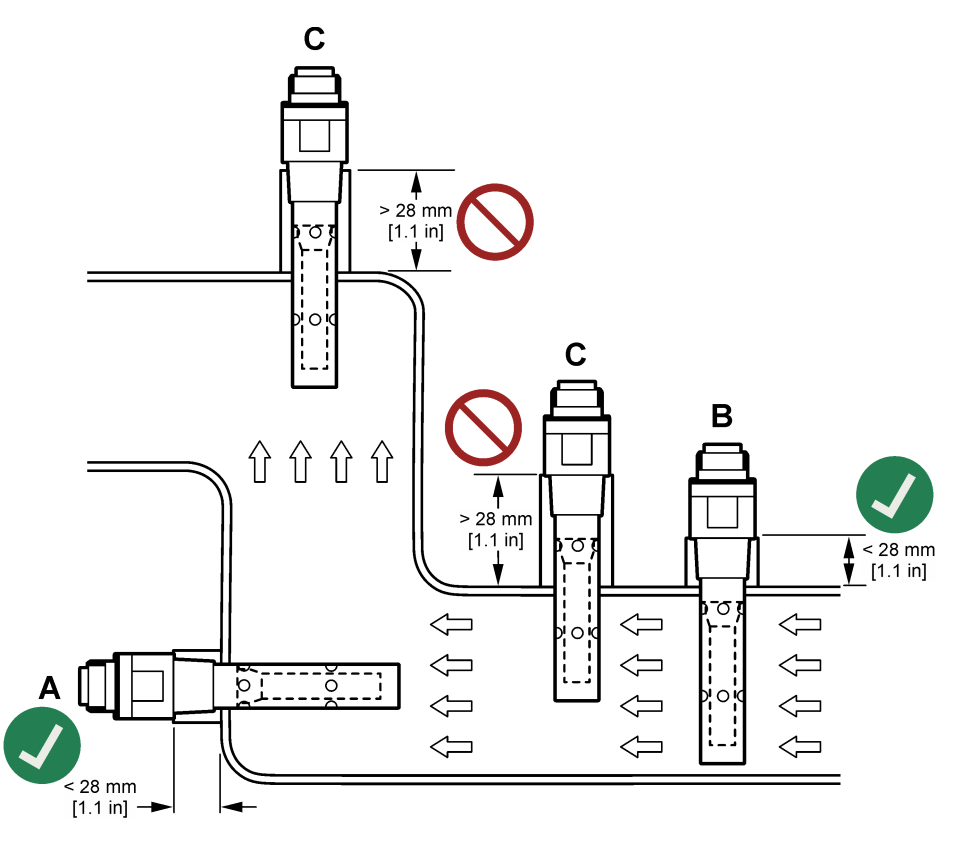

## <span id="page-125-0"></span>그림 **6** 설치 예시**—8394** 센서

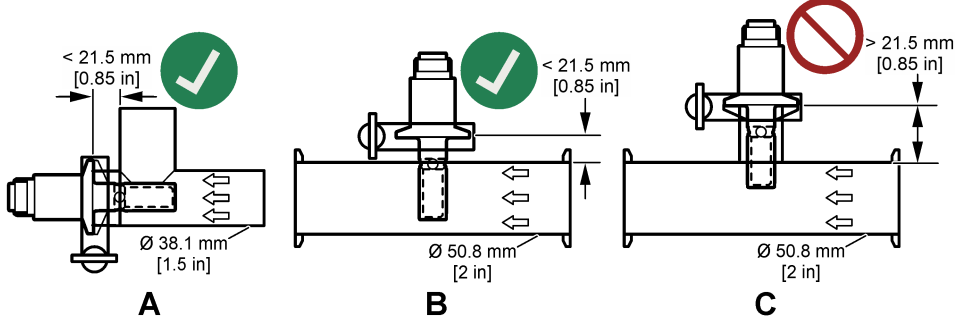

Tri-Clover Tri-Clamp 티에 8394 센서를 설치하십시오. 각도 90°에서 최소 직경이 1.5**A**, 또는 최소 직 경이 2인치(**B**)입니다. 모든 Tri-Clamp 티는 CIP(Clean-In-Place)에 대한 3A 표준을 준수합니다.

## **3.3.2** 흐름 챔버 설치

그림 7의 설치 예시를 참조합니다. 화살표는 샘플 흐름 방향을 나타냅니다.

흐름 챔버를 통과하는 샘플 흐름의 권장 속도는 균일한 샘플 흐름의 경우 330mL/분(20L/시)입니다. 흐 름 챔버를 통과하는 샘플 흐름의 최저 속도는 100mL/분(6 L/시)입니다.

흐름 챔버의 NPT 피팅에 누출이 없는지 확인하십시오. 메일 스레드에 방수 재료를 추가합니다. 각 흐 름 챔버에 대한 권장 방수 재료는 표 4을(를) 참조하십시오.

참고*:* 흐름 챔버는 기포를 수용하지 않습니다*.* 센서 표면에 기포가 있는 경우 활성 표면이 줄고 셀 상수가 증가하여 전도도 측정값이 비정상적으로 낮게 도출됩니다*.*

#### 그림 **7** 설치 예시**—**흐름 챔버

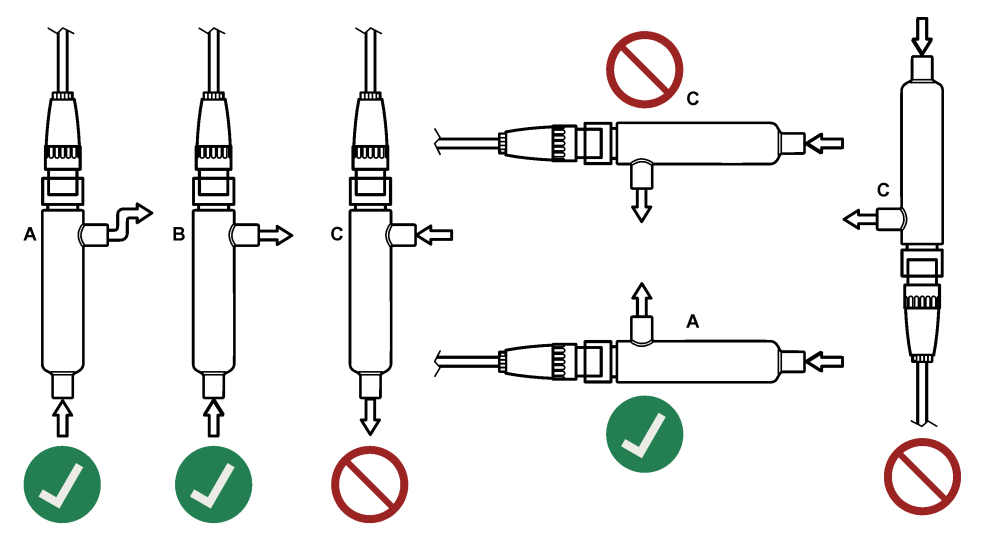

#### 표 **4** 권장 방수 재료

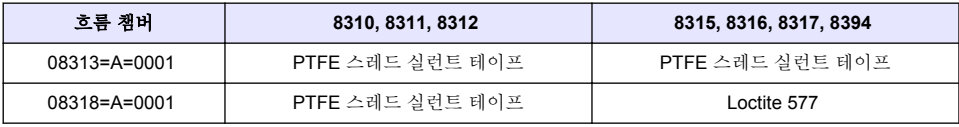

#### 표 **4** 권장 방수 재료 **(**계속**)**

<span id="page-126-0"></span>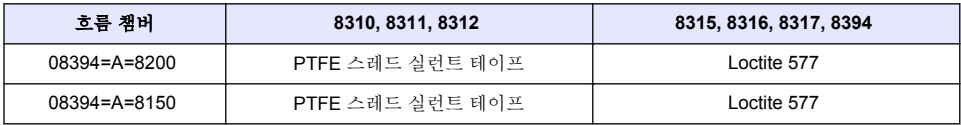

## 섹션 **4** 작동

## **4.1** 사용자 탐색

터치스크린 설명 및 탐색 정보에 대한 컨트롤러 설명서를 참조하십시오.

## **4.2** 센서 구성

설정 메뉴를 사용하여 센서 ID 정보를 입력하고 데이터 처리 및 보관을 위한 옵션을 변경합니다.

**1.** 기본 메뉴 아이콘을 선택한 다음 장치를 선택합니다. 사용할 수 있는 모든 장치 목록이 표시됩니다.

**2.** 센서를 선택하고 장치 메뉴 > 설정을 선택합니다.

**3.** 옵션을 선택합니다.

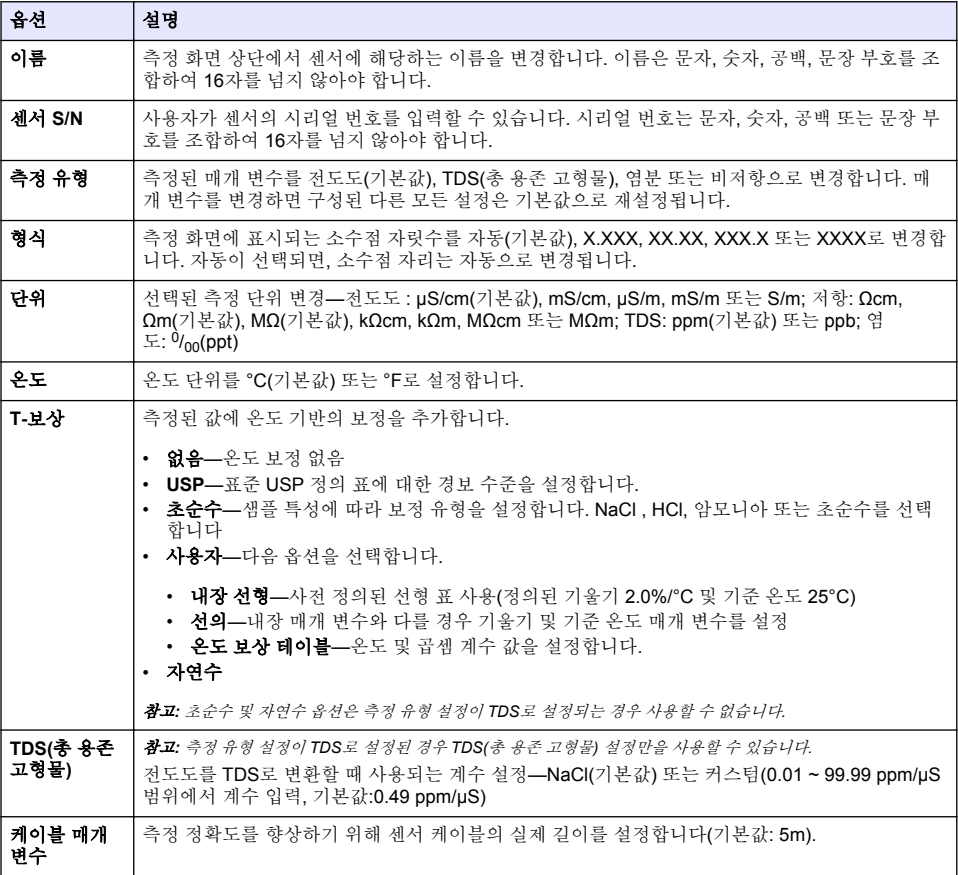

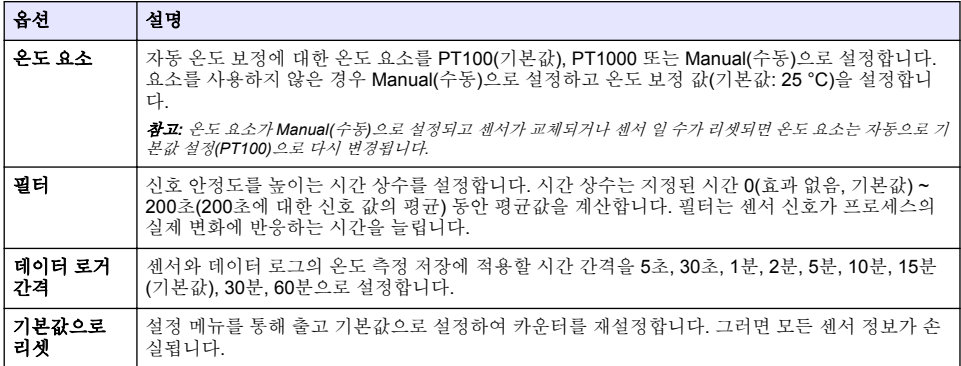

## **4.3** 센서 교정

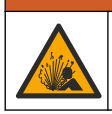

액체 압력 위험. 가압 용기로부터 센서를 제거하는 작업은 위험할 수 있습니다. 제거하기 전에 공정 압 력을 7.25psi(50kPa)보다 낮게 줄이십시오. 압력을 줄이는 것이 불가능하다면 각별한 주의를 기울이십 시오. 자세한 내용은 장착 하드웨어와 함께 제공된 설명서를 참조하십시오.

#### 경 고

경 고

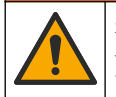

화학물질에 노출될 위험이 있습니다. 실험실의 안전절차를 준수하고, 취급하는 화학 물질에 맞는 개인 보호장비를 안전하게 착용하십시오. 최신 물질안전보건자료(MSDS/SDS)에서 안전 규정을 참조하십 시오.

#### 주 의

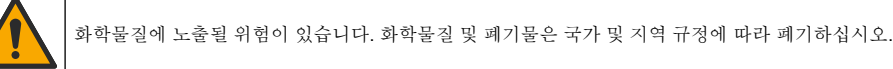

#### **4.3.1** 센서 보정 설명

시간이 흐르면서 센서의 특성이 서서히 바뀌어 센서의 정확도가 저하됩니다. 센서의 정확도를 유지하 려면 주기적으로 보정해야 합니다. 보정 주기는 사용 환경에 따라 다르며 노련한 경험에 의한 판단이 가장 좋습니다.

보정 곡선을 정의하려면 공기(영점 보정) 및 프로세스 샘플을 사용합니다. 프로세스 샘플을 사용하는 경우, 인증된 보조 검증 장비를 통해 프로세스 샘플의 전도도를 확인해야 합니다.

교정하는 동안 데이터가 데이터로그로 전송되지 않습니다. 따라서 데이터가 불연속적인 영역이 데이 터로그에 있을 수 있습니다.

#### **4.3.2 '**보정 한도

값이 목표값의 ±10%인 경우 보정이 실패합니다.

#### **4.3.3** 셀 상수

센서 보정이 완료되기 전에 센서 셀 매개 변수가 아래와 같이 올바른지 확인하십시오.

**1.** 기본 메뉴 아이콘을 선택한 다음 장치를 선택합니다. 사용할 수 있는 모든 장치 목록이 표시됩니다.

- **2.** 센서를 선택하고 장치 메뉴 > 교정을 선택합니다.
- **3.** 셀 상수 매개 변수를 선택한 다음 정상을 누릅니다.
- **4.** 센서에 대한 셀 K 범위를 선택합니다(0.01, 0.1 또는 1.0). 셀 K 범위(k(cm~1))가 센서 라벨에 인쇄됩 니다.
- **5.** 센서 라벨에 크게 인쇄된 셀 K 값을 입력합니다(예: K: 0.96600).

#### **4.3.4** 보정 옵션 변경

사용자는 교정 옵션 메뉴에서 보정 알림을 설정하거나 작업자 ID를 보정 데이터와 함께 포함할 수 있 습니다.

- **1.** 기본 메뉴 아이콘을 선택한 다음 장치를 선택합니다. 사용할 수 있는 모든 장치 목록이 표시됩니다.
- **2.** 센서를 선택하고 장치 메뉴 > 교정을 선택합니다.
- **3.** 교정 옵션를 선택합니다.
- **4.** 옵션을 선택합니다.

#### 옵션 설명

교정 알림 다음 보정을 위해 알림을 설정합니다(기본값: 꺼짐). 센서 보정 알림은 마지막 보정 날짜로부터 선 택된 주기만큼 경과한 후에 화면에 표시됩니다. 가령 마지막 보정 날짜가 6월 15일이고 마지막 교정을 60일로 설정한 경우 보정 알림은 8월 14일 화면에 표시됩니다. 센서가 7월 15일에 보정되는 경우, 보정 알림이 9월 13일 화면에 표시됩니다.

조정 작업 작업자 ID를 보정 데이터에 포함 — 예 또는 아니오(기본값). ID는 보정 중에 입력됩니다.

자 **ID**

#### **4.3.5** 온도 보정

온도 센서는 공장에서 보정되었습니다. 그러나 전도도 보정 전에 항상 온도 보정을 실시하는 것이 권 장됩니다.

- **1.** 물이 담긴 용기에 센서를 넣습니다.
- **2.** 정확한 온도계 또는 별도의 장비를 사용하여 물의 온도를 측정합니다.
- **3.** 기본 메뉴 아이콘을 선택한 다음 장치를 선택합니다. 사용할 수 있는 모든 장치 목록이 표시됩니다.
- **4.** 센서를 선택하고 장치 메뉴 > 교정을 선택합니다.
- **5. 1** 지점 온도 조정을 선택합니다.
- **6.** 값이 안정적으로 표시될 때까지 기다린 다음 정상를 누릅니다.
- **7.** 추가 값을 입력하고 정상를 누릅니다.
- **8.** 센서를 해당 공정으로 되돌리고 홈 아이콘을 누릅니다.

#### **4.3.6** 영점 보정

영점 보정을 완료하여 전도도 센서의 영점을 설정합니다. 영점은 프로세스 샘플을 통해 센서를 처음으 로 보정하기 전에 반드시 설정해야 합니다.

- **1.** 공정에서 센서를 분리합니다. 깨끗한 수건으로 센서를 닦거나 압축 공기를 사용하여 센서를 깨끗 하고 건조한 상태로 유지하십시오.
- **2.** 기본 메뉴 아이콘을 선택한 다음 장치를 선택합니다. 사용할 수 있는 모든 장치 목록이 표시됩니다.
- **3.** 센서를 선택하고 장치 메뉴 > 교정을 선택합니다.
- **4.** 영점 교정을 선택합니다.
- **5.** 교정 중의 출력 신호 옵션을 선택합니다.

#### 옵션 설명

- 활성 교정 절차 중에 현재 측정한 출력 값이 전송됩니다.
- 대기 센서 출력 값이 교정 절차 중에 현재 측정한 값으로 유지됩니다.
- 전송 사전 설정한 출력 값이 교정 중에 전송됩니다. 사전 설정 값을 변경하려면 컨트롤러의 사용 설명서를 참 조하십시오.
- **6.** 공중에서 건식 센서를 잡고 정상을 누릅니다.
- **7.** 보정 결과가 디스플레이에 표시될 때까지 정상을 누르지 마십시오.
- **8.** 교정 결과를 검토합니다.
	- "보정이 성공적으로 완료되었습니다." 센서가 교정되어 샘플을 측정할 수 있습니다. 기울기 및/또는 오프셋 값이 표시됩니다.
	- "보정에 실패했습니다." 교정 기울기 또는 오프셋 값이 허용 한도를 벗어났습니다. 새 기준 용 액으로 교정 작업을 반복합니다. 필요한 경우 센서를 세척합니다.
- **9.** 정상를 누릅니다.

**10.** 프로세스 샘플을 사용하여 보정을 진행합니다.

#### **4.3.7** 프로세스 샘플을 이용한 보정

센서가 프로세스 샘플에 설치되는 동안 센서를 보정합니다. 또는 프로세스 샘플에서 수집한 그랩 샘플 에 센서를 배치합니다.

참고*:* 센서를 처음으로 보정하기 전에 영점 보정을 완료합니다*.*

- **1.** 기본 메뉴 아이콘을 선택한 다음 장치를 선택합니다. 사용할 수 있는 모든 장치 목록이 표시됩니다.
- **2.** 센서를 선택하고 장치 메뉴 > 교정을 선택합니다.
- **3.** 교정을 다시 선택합니다.

참고*:* 측정 유형 설정을 사용하여 보정되는 매개 변수를 변경합니다*.*

**4.** 교정 중의 출력 신호 옵션을 선택합니다.

#### 옵션 설명

- 활성 교정 절차 중에 현재 측정한 출력 값이 전송됩니다.
- 대기 센서 출력 값이 교정 절차 중에 현재 측정한 값으로 유지됩니다.
- 전송 사전 설정한 출력 값이 교정 중에 전송됩니다. 사전 설정 값을 변경하려면 컨트롤러의 사용 설명서를 참 조하십시오.
- **5.** 센서를 프로세스 샘플에 넣은 상태로 정상을 누릅니다. 측정 값이 표시됩니다.
- **6.** 값이 안정적으로 표시될 때까지 기다린 다음 정상을 누릅니다. 참고*:* 화면이 다음 단계로 자동으로 넘어갈 수 있습니다*.*
- **7.** 보조 검증 장비를 이용하여 전도도(또는 다른 매개 변수) 값을 측정합니다. 화살표 키를 사용하여 측정한 값을 입력하고 정상을 누릅니다.
- **8.** 교정 결과를 검토합니다.
	- "보정이 성공적으로 완료되었습니다." 센서가 교정되어 샘플을 측정할 수 있습니다. 기울기 및/또는 오프셋 값이 표시됩니다.
	- "보정에 실패했습니다." 교정 기울기 또는 오프셋 값이 허용 한도를 벗어났습니다. 새 기준 용 액으로 교정 작업을 반복합니다. 필요한 경우 센서를 세척합니다.
- **9.** 정상을 눌러 계속 진행하십시오.
- **10.** 센서를 해당 공정으로 되돌리고 정상을 누릅니다. 출력 신호가 활성 상태로 돌아가고 측정 샘플 값이 측정 화면에 표시됩니다.

#### **4.3.8** 저항기 보정

저항기를 보정하십시오. 저항기 보정은 전기 보정입니다.

- **1.** 기본 메뉴 아이콘을 선택한 다음 장치를 선택합니다. 사용할 수 있는 모든 장치 목록이 표시됩니다.
- **2.** 센서를 선택하고 장치 메뉴 > 교정을 선택합니다.
- **3.** 저항기 교정을 선택합니다.

**4.** 교정 중의 출력 신호 옵션을 선택합니다.

#### 옵션 설명

- 활성 교정 절차 중에 현재 측정한 출력 값이 전송됩니다.
- 대기 센서 출력 값이 교정 절차 중에 현재 측정한 값으로 유지됩니다.
- 전송 사전 설정한 출력 값이 교정 중에 전송됩니다. 사전 설정 값을 변경하려면 컨트롤러의 사용 설명서를 참 조하십시오.
- **5.** 센서를 센서 케이블에서 분리한 다음 정상을 누릅니다.
- **6.** 50 kΩ, 5 kΩ, 500 Ω 또는 50 Ω NIST 저항기(정확도 ±0.05%)를 센서 케이블의 구멍 2 및 3에 삽입 한 다음 정상을 누릅니다. 그림 8의 내용을 참조하십시오.
- **7.** 밸브가 안정화되면 정상을 누릅니다.
- **8.** 저항기 값을 입력한 다음 정상을 누릅니다.
- **9.** 교정 결과를 검토합니다.
	- "보정이 성공적으로 완료되었습니다." 센서가 교정되어 샘플을 측정할 수 있습니다. 기울기 및/또는 오프셋 값이 표시됩니다.
	- "보정에 실패했습니다." 교정 기울기 또는 오프셋 값이 허용 한도를 벗어났습니다. 새 기준 용 액으로 교정 작업을 반복합니다. 필요한 경우 센서를 세척합니다.
- **10.** 정상을 눌러 계속 진행하십시오.
- **11.** 센서 케이블을 센서에 다시 연결합니다.
- **12.** 센서를 해당 공정으로 되돌리고 정상을 누릅니다. 출력 신호가 활성 상태로 돌아가고 측정 샘플 값이 측정 화면에 표시됩니다.

#### 그림 **8** 핀 할당**—**센서 케이블

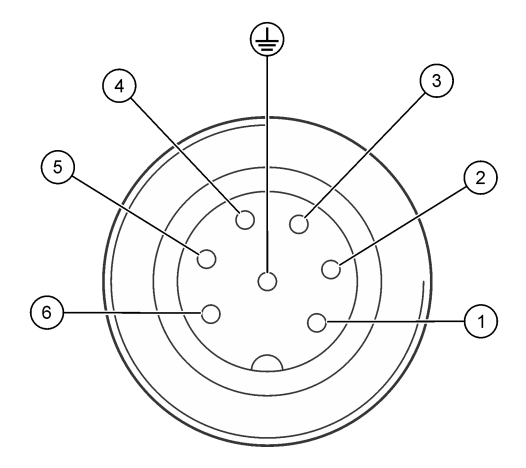

#### **4.3.9** 교정 절차 종료

- **1.** 교정을 종료하려면 뒤로 아이콘을 누릅니다.
- **2.** 옵션을 선택한 다음 정상를 누릅니다.

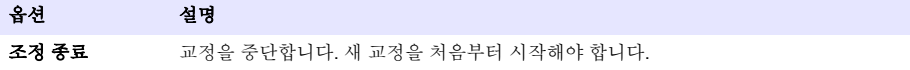

#### <span id="page-131-0"></span>옵션 설명

교정으로 돌아가기 교정으로 돌아갑니다.

**조정 종료** 교정을 일시적으로 종료합니다. 다른 메뉴에 접근할 수 있습니다. 보조 센서(있는 경우)에 서 교정을 시작할 수 있습니다.

#### **4.3.10** 교정 재설정

교정을 출고 기본 설정으로 재설정할 수 있습니다. 그러면 모든 센서 정보가 손실됩니다.

**1.** 기본 메뉴 아이콘을 선택한 다음 장치를 선택합니다. 사용할 수 있는 모든 장치 목록이 표시됩니다.

- **2.** 센서를 선택하고 장치 메뉴 > 교정을 선택합니다.
- **3.** 교정을 기본값으로 재설정를 선택하고 정상를 누릅니다.
- **4.** 정상를 다시 누릅니다.

## 섹션 **5 Modbus** 레지스터

Modbus 레지스터 목록을 네트워크 통신에 사용할 수 있습니다. 자세한 내용은 제조업체의 웹 사이트 를 참조하십시오.

# 섹션 **6** 유지 보수

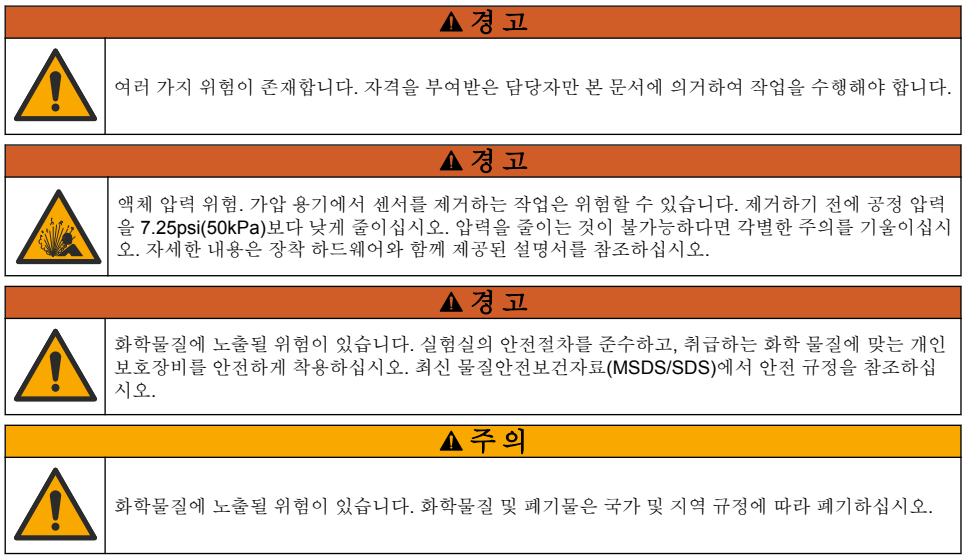

## **6.1** 유지 보수 일정

표 5 정기 유지 보수 작업의 최소 시간을 표시합니다. 전극이 쉽게 오염되는 환경에서는 유지 보수 작 업을 더 자주 수행하십시오.

| 작업              | 90일                    | 1년 |
|-----------------|------------------------|----|
| │ 센서 세척 133 페이지 |                        |    |
| 센서의 손상 여부 검사    |                        |    |
| 세서 교정           | 규제 기관의 규정 또는 경험에 따라 설정 |    |

표 **5** 유지 보수 일정

## <span id="page-132-0"></span>**6.2** 센서 세척

사전 조건**:** 따뜻한 물과 주방 세제, Borax 비누 또는 이와 유사한 비누로 연한 비눗물을 준비합니다. 센서에 불순물 조각이나 찌꺼기가 끼었는지 주기적으로 살핍니다. 침전물이 쌓여 있거나 성능이 저하 된 경우 센서를 세척합니다.

- **1.** 깨끗하고 부드러운 천을 사용하여 센서 위의 불순물을 제거합니다.
- **2.** 센서를 깨끗한 뜨거운 물로 세척합니다.
- **3.** 비눗물에 센서를 2~3분 동안 담가 놓습니다.
- **4.** 부드러운 청소 브러시로 센서의 측정부 끝부분 전체를 세척합니다.
- **5.** 박테리아 또는 녹조를 제거하려면 염소 처리된 세척제(예: 희석된 표백제)를 사용하여 센서를 세척 합니다.
- **6.** 그리스 또는 오일을 제거하려면 메탄올이나 에탄올을 사용하여 센서를 세척합니다.
- **7.** 금속 수산화물 침전물을 제거하려면 센서를 20% 질산 용액에 최대 10분 동안 담가 놓습니다.
- **8.** 센서를 물로 헹군 다음 다시 비눗물에 2~3분 동안 담급니다.
- **9.** 센서를 깨끗한 물로 헹굽니다.

**10.** 센서를 보정합니다.

## 섹션 **7** 문제 해결

## **7.1** 간헐적 데이터

교정하는 동안 데이터가 데이터로그로 전송되지 않습니다. 따라서 데이터가 불연속적인 영역이 데이 터로그에 있을 수 있습니다.

#### **7.2** 센서 검사

보정을 자주 할 필요는 없습니다. 측정값이 안정적이지 않은 경우, 다음 단계를 따르십시오.

- **1.** 센서 케이블의 와이어 연결부를 점검합니다.
- **2.** 센서 설치 상태를 점검합니다. [장착](#page-123-0) 124 페이지의 'A' 및 'B' 설치 예시를 참조합니다.
- **3.** 접촉 전도도 센서 테스트 133 페이지의 단계를 실시하십시오.

## **7.3** 접촉 전도도 센서 테스트

- **1.** 센서를 초순수 전도도 모듈에서 분리합니다.
- **2.** 전극—두 전극(품목 1) 간 저항을 측정합니다. 센서가 건조한 상태에서 공기에 노출되었을 때 무한 저항이 측정되어야 합니다.
- **3. Pt100**—두 Pt100 핀(품목 2) 간 저항을 측정합니다. 판독값을 다음 표의 값과 비교합니다.

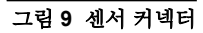

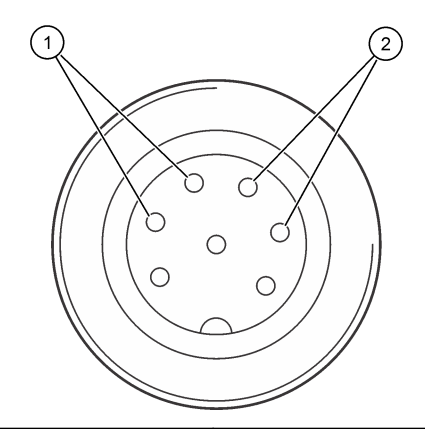

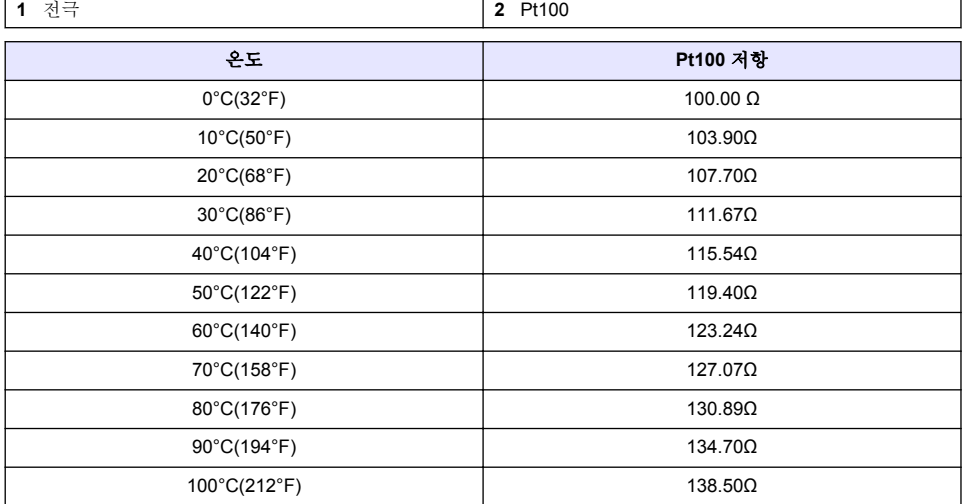

## **7.4** 진단**/**테스트 메뉴

진단/테스트 메뉴에는 센서의 현재 및 기록 정보가 표시됩니다. 표 6의 내용을 참조하십시오. 기본 메 뉴 아이콘을 누른 다음 장치를 선택합니다. 장치를 선택하고 장치 메뉴 > 진단**/**테스트를 선택합니다.

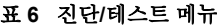

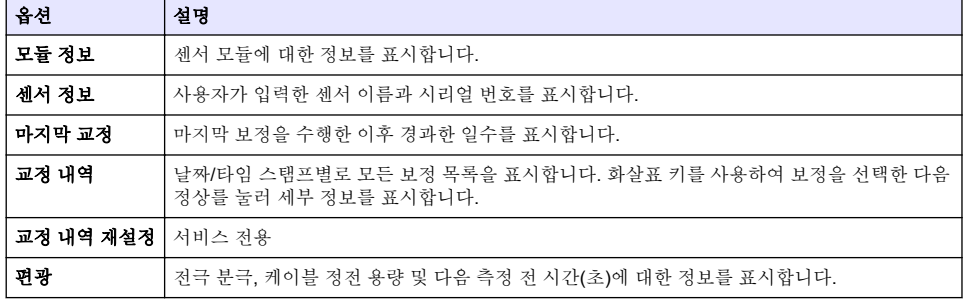

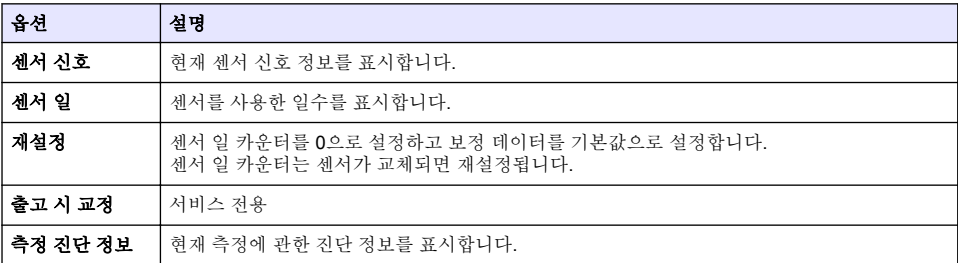

## 표 **6** 진단**/**테스트 메뉴 **(**계속**)**

## **7.5** 오류 목록

오류가 발생하면 측정 화면의 판독값이 깜박이며 컨트롤러 > 출력 메뉴에서 지정한 경우 모든 출력이 보류됩니다. 화면이 빨간색으로 변경됩니다. 진단 모음에 오류가 표시됩니다. 진단 모음을 누르면 오 류와 경고 메시지가 표시됩니다. 또는 기본 메뉴 아이콘을 누른 다음 **알림 > 오류**를 선택합니다. 발생 가능한 오류 목록이 표 7에 표시됩니다.

| 오류                   | 설명                          | 해결 방법                                                                       |
|----------------------|-----------------------------|-----------------------------------------------------------------------------|
| ADC 오류               | 아날로그에서 디지털로 변<br>화하지 못했습니다. | 컨트롤러 전원을 껐다 켜십시오. 센서 모듈이 컨트롤러 커넥터<br>에 완전히 끼워졌는지 확인하십시오. 기술 지원부에 문의하십<br>시오 |
| 센서가 없습니다.            | 센서가 없거나 분리되었습<br>니다.        | 센서 및 모듈의 배선과 연결 상태를 검사하십시오. 단자 블록이<br>모듈에 완전히 끼워졌는지 확인하십시오.                 |
| 측정 값이 범위를<br>벗어났습니다. | 세서 신호가 허용 한도를 벗<br>어났습니다.   | 전도도 단위 설정이 올바른 측정 범위에 설정되어 있는지 확인<br>하십시오.                                  |

표 **7** 오류 목록

## **7.6** 경고 목록

경고는 메뉴, 릴레이 및 출력 작동에 영향을 주지 않습니다. 화면이 호박색으로 변경됩니다. 진단 모음 에 경고가 표시됩니다. 진단 모음을 누르면 오류와 경고 메시지가 표시됩니다. 또는 기본 메뉴 아이콘 누른 다음 알림 > 경고를 선택합니다.

발생 가능한 경고 목록이 표 8에 나와 있습니다.

표 **8** 경고 목록

| 겨고                 | 설명                                                      | 해결 방법                                                     |
|--------------------|---------------------------------------------------------|-----------------------------------------------------------|
| 측정값이 너무 높습<br>니다.  | 측정된 값이 2S/cm, 1,000,000ppm,<br>200% 또는 20,000ppt보다 큽니다. | 표시 형식이 올바른 측정 범위에 대해 설정되었<br>는지 확인하십시오.                   |
| 측정값이 너무 낮습<br>니다.  | 측정된 값이 < 0µS/cm, 0ppm, 0% 또는<br>Oppt입니다.                | 센서가 올바른 셀 상수로 구성되었는지 확인하<br>십시오.                          |
| 제로 값이 너무 높<br>습니다. | 영점 보정 값이 너무 높습니다.                                       | 제로 보정 동안 센서를 공기 중에 두고 무선 주파<br>수나 전자기 간섭이 있는 위치 근처에 놓지 않아 |
| 제로 값이 너무 낮<br>습니다. | 영점 보정 값이 너무 낮습니다.                                       | 야 합니다. 케이블을 금속 전도체로 차폐시켜야<br>합니다.                         |
| 온도가 너무 높습니<br>다.   | 측정된 온도가 >200°C입니다.                                      | 센서가 올바른 온도 요소로 구성되었는지 확인<br>하십시오.                         |
| 온도가 너무 낮습니<br>다.   | 측정된 온도가 <-20°C입니다.                                      |                                                           |

## 표 **8** 경고 목록 **(**계속**)**

<span id="page-135-0"></span>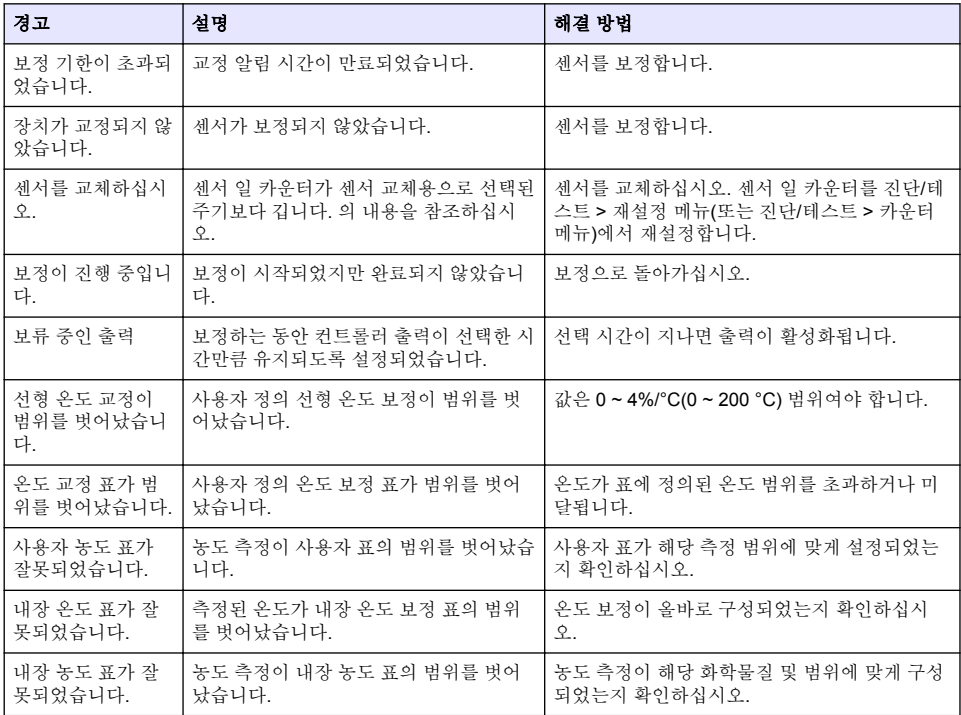

# 섹션 **8** 소모품 및 부속품

## 소모품

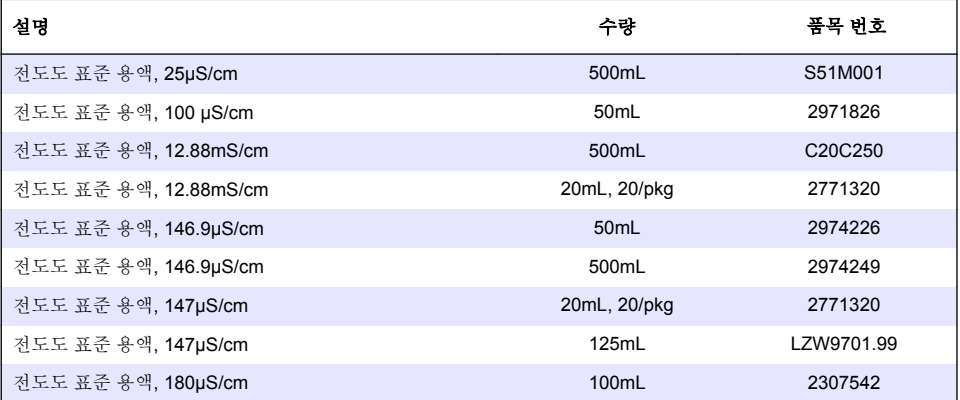

## 부속품

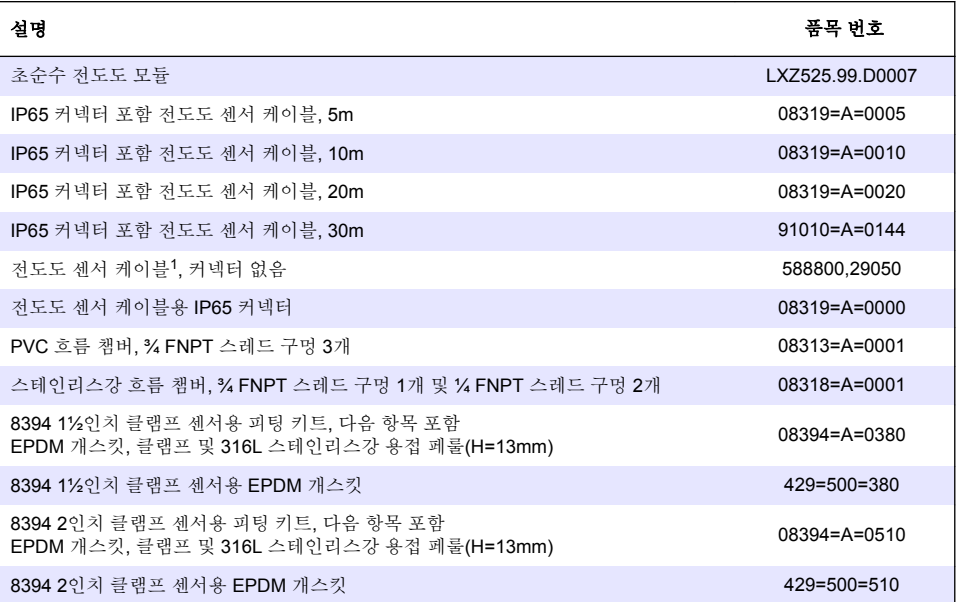

<sup>-&</sup>lt;br><sup>1</sup> 길이는 1m(3.3ft) 단위로 제공됩니다.

# **สารบั**

- 1 รายละเอียดทางเทคนิค ในหน้า 138
- $\frac{2}{3}$  $\frac{2}{3}$  $\frac{2}{3}$  ข้อมูลทั่วไป [ในหน้า](#page-138-0) 139<br>3 อารดิดตั้ง ใบหน้า 142
- [3](#page-141-0) [การติดตั้ง](#page-141-0) [ในหน้า](#page-141-0)<sup>142</sup>
- [4](#page-145-0) [การทํางาน](#page-145-0) [ในหน้า](#page-145-0) 146
- [5](#page-150-0) [MODBUS](#page-150-0) รีจีสเตอร์ ในหน้า 151
- [6](#page-150-0) [การบํารุงรักษา](#page-150-0) [ในหน้า](#page-150-0) 151
- [7](#page-151-0) [การแกไขปัญหา](#page-151-0) ้ [ในหน้า](#page-151-0) 152
- [8](#page-155-0) วัสดุสิ้นเปลืองและอุปกรณ์เสริม [ในหน้า](#page-155-0) 156

# **หัวข้อที่ 1** รายละเอียดทางเทคนิค

รายละเอียดทางเทคนิคอาจเปลี่ยนแปลงได้โดยไม่ต้องแจ้งให้ทราบล่วงหน้า

ผลิตภัณฑ์มีเฉพาะการอนุมัติตามรายการและการลงทะเบียน ใบรับรอง และประกาศที่ให้มากับผลิตภัณฑ์อย่างเป็นทางการ การใช้ผลิตภัณฑ์นี้ ในแอปพลิเคชันที่ไม่อนุญาตคือไม่ได้รับการอนุมัติจากผู้ผลิต

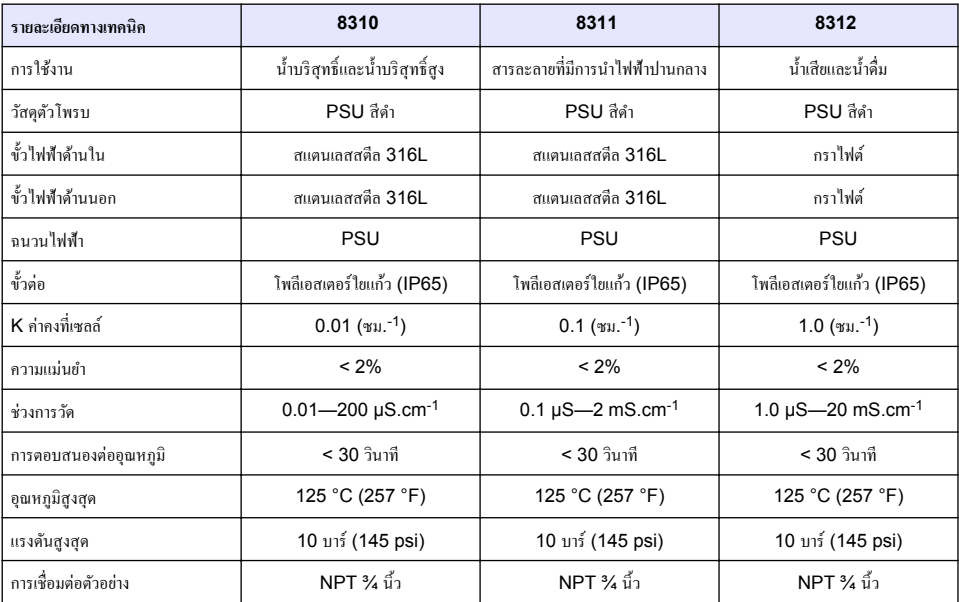

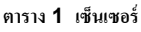

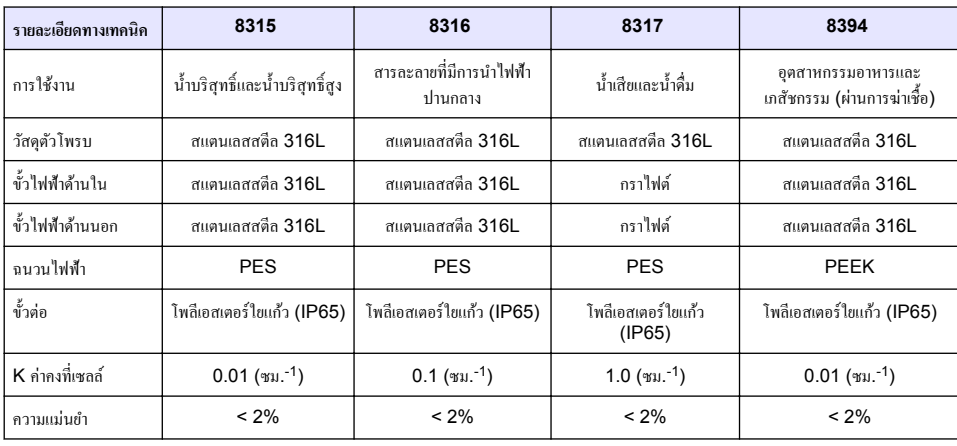

<span id="page-138-0"></span>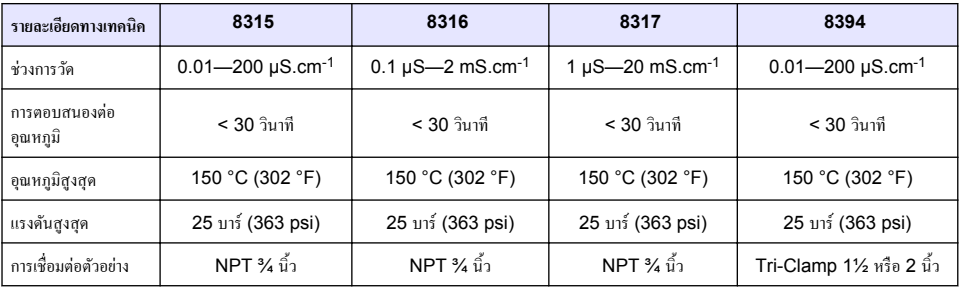

#### **ตาราง 2 โฟ¨ว แชมเบ°รr**

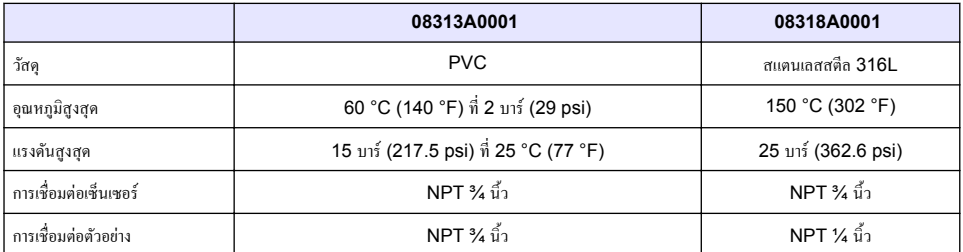

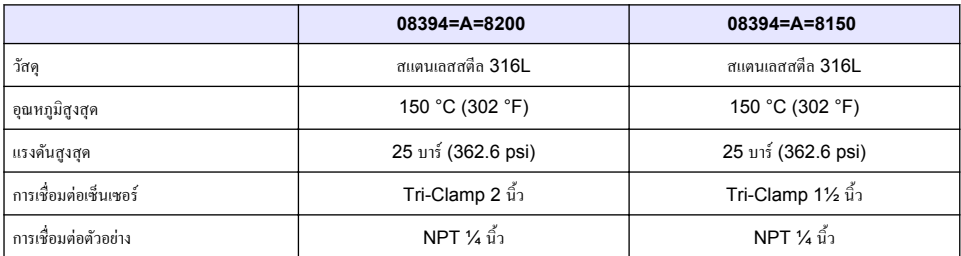

# **หัวข้อที่** 2 ข้อมูลทั่วไป

้ไม่ว่าจะในกรณีใด ผ้ผลิตจะไม่รับผิดชอบต่อกวามเสียหายที่เกิดจากการใช้งานผลิตภัณฑ์ที่ไม่เหมาะสมใดๆ หรือกวามถ้มเหลวในการปฏิบัติ ตามกำแนะนำในก่มือ ผ้ผลิตสงวนสิทธิ์ในการแก้ไขก่มือและเปลี่ยนแปลงผลิตภัณฑ์ที่อธิบายได้ตลอดเวลา โดยไม่ต้องแจ้งให้ทราบหรือข้อผก พันใดๆ ข้อมูลฉบับแก้ไขจะมีให้ในเว็บไซต์ของผู้ผลิต

# **2.1** ข้อมูลเพื่อความปลอดภัย

ผ้ผลิตจะไม่รับผิดชอบต่อความเสียหายใดๆ ที่เกิดจากการนำผลิตภัณฑ์ไปใช้หรือการใช้งานที่ผิดวัตถุประสงค์ รวมถึง แต่ไม่จำกัดเพียงกวาม เสียหายทางตรง กวามเสียหายที่ไม่ได้ตั้งใจ และกวามเสียหายที่ต่อเนื่องตามมา และขอปภิเสธในการรับผิดชอบต่อกวามเสียหายเหล่านี้ใน ระดับสูงสุดเท่าที่กฎหมายที่เกี่ยวข้องจะอนุญาต ผู้ใช้เป็นผู้รับผิดชอบแต่เพียงผู้เดียวในการระบุถึงความเสี่ยงในการนำไปใช้งานที่สำคัญ และ การติดตั้งกลไกที่เหมาะสมเพื่อป้องกันกระบวนการต่างๆ ที่เป็นไปได้ในกรณีอุปกรณ์ทำงานผิดพลาด

กรณาอ่านก่มือฉบับนี้โดยละเอียดก่อนเปิดกล่อง ติดตั้งหรือใช้งานอปกรณ์นี้ ศึกษาอันตรายและข้อกวรระวังต่าง ๆ ที่แจ้งให้ทราบให้กรบถ้วน หากไม่ปฏิบัติตามอาจทำให้เกิดการบาดเจ็บร้ายแรงต่อผู้ใช้หรือเกิดความเสียหายต่ออุปกรณ์

ตรวจสอบให้แน่ใจว่าการป้องกันที่ได้รับจากอปกรณ์นี้ไม่บกพร่อง ห้ามใช้หรือติดตั้งอปกรณ์นี้ในลักษณะอื่นนอกเหนือจากที่ระบุไว้ในค่มือนี้

## <span id="page-139-0"></span>**2.1.1 การใช้ข้°มู¨แจ้งเตื°นเกี่ยวกับ°ันตราย**

**°ันตราย**

ระบุอันตรายที่อาจเกิดขึ้น ซึ่งหากไม่หลีกเลี่ยง อาจทำให้เสียชีวิตหรือได้รับบาดเจ็บร้ายแรงได้

**∆** คำเตือน

้ระบุอันตรายที่อาจเกิดขึ้น ซึ่งหากไม่หลีกเลี่ยง อาจทำให้เสียชีวิตหรือได้รับบาดเจ็บร้ายแรงได้

**ข้ °วรระวัง**

้ ระบอันตรายที่อาจเกิดขึ้นซึ่งอาจทำให้เกิดการบาดเจ็บเล็กน้อยถึงปานกลาง

## *®มายÁ®»*

ข้อควรทราบระบุกรณีที่หากไม่หลีกเลี่ยง อาจทำให้อุปกรณ์ใค้รับความเสียหายได้ ข้อมูลที่ต้องมีการเน้นย้ำเป็นพิเศษ

## **2.1.2** ฉลากระบุข้อควรระวัง

อ่านฉลากและป้ายระบทั้งหมดที่มีมาให้พร้อมกับอุปกรณ์ อาจเกิดการบาดเจ็บหรือความเสียหายต่ออุปกรณ์ หากไม่ปฏิบัติตาม ก่มืออ้างอิง สัญลักษณ์ที่ตัวอุปกรณ์พร้อมข้อความเพื่อเฝ้าระวังเบื้องต้น

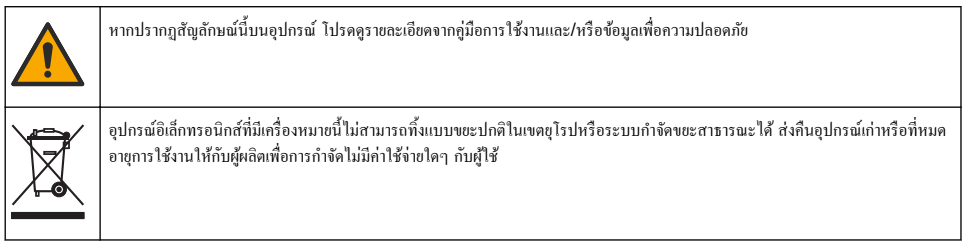

# **2.2** ภาพรวมผลิตภัณฑ์

เซ็นเซอร์ออกแบบมาให้สามารถใช้งานร่วมกับแผงควบคมเพื่อเก็บข้อมูลและเพื่อการประมวลผล สามารถใช้แผงควบคมอื่นกับเซ็นเซอร์นี้ เอกสารนี้จัดทำขึ้นโดยถือว่ามีการติดตั้งและใช้งานเซ็นเซอร์ร่วมกับแผงกวบกม SC4500 ใช้งานเซ็นเซอร์กับแผงกวบกมอื่นโดยดราย ้ละเอียดจากคู่มือผู้ใช้สำหรับแผงควบคุมที่ใช้งาน

[รูปที่](#page-140-0) 1 แสดงเซ็นเซอร์การนำไฟฟ้าที่สัมผัส รูปที่ 1 และ [ตาราง](#page-140-0) 3 จะระบบนาดของเซ็นเซอร์

<u>[รูปที่](#page-140-0) 2 แสดงเซ็นเซอร์ที่ติดตั้งในท่อ รูปที่ 2 และ [ตาราง](#page-140-0) 3 จะระบุความลึกของการติดตั้งเซ็นเซอร์และเส้นผ่านศูนย์กลางของท่อ</u>

มีโฟลว แชมเบอร์, ปะเก็น EPDM และความยาวสายเคเบิลที่แตกต่างกันสำหรับเซ็นเซอร์ โปรดอ้างอิงถึง วัสดุสิ้นเปลืองและอุปกรณ์เสริม ในหน้า 156 โดยที่ [รูปที่](#page-141-0) 3 จะแสดงขนาดของโฟลว แชมเบอร์อื่นๆ

**รูปที่ 1 เซ็นเซ°รrการนําไฟฟ้าแบบสัมผัส**

<span id="page-140-0"></span>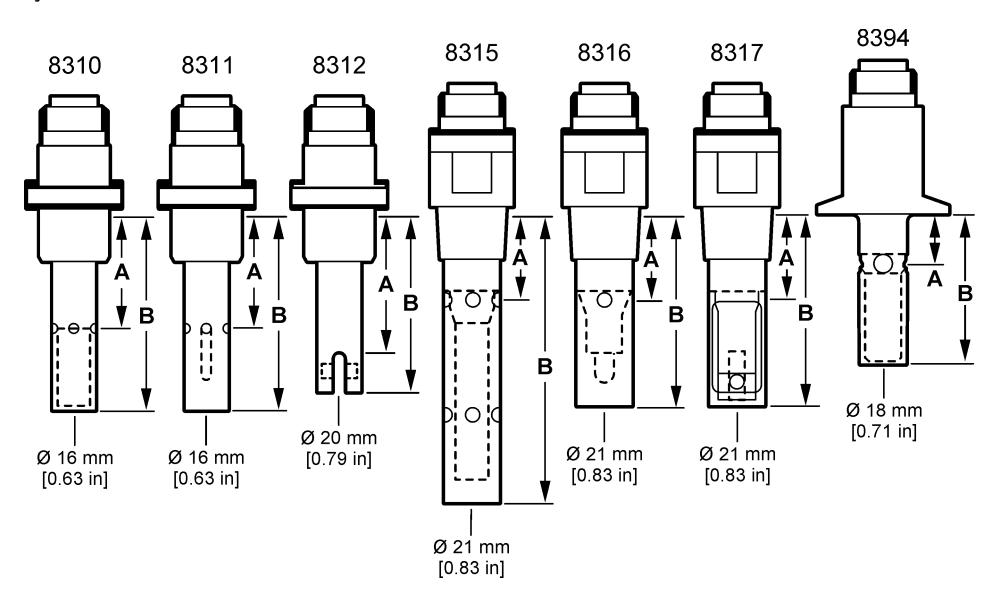

**รูปที่ 2 เซ็นเซ°รrที่ติดตั้งในท่°**

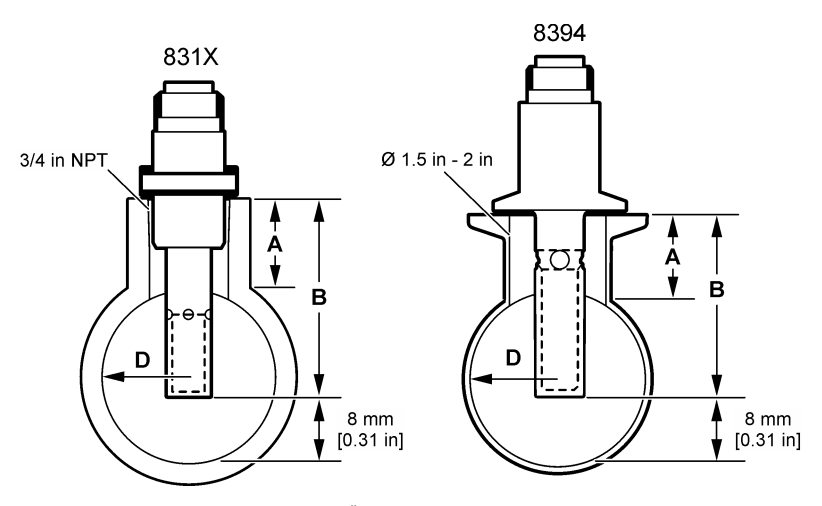

## **ตาราง 3 วาม¨ึกการติดตั้งเซ็นเซ°รrแ¨ะเส้นผ่านศูนยrก¨างข°งท่°**

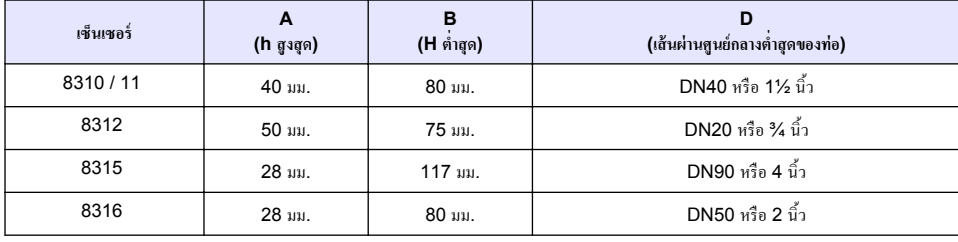

**ตาราง 3 วาม¨ึกการติดตั้งเซ็นเซ°รrแ¨ะเส้นผ่านศูนยrก¨างข°งท่° (ต่°)**

<span id="page-141-0"></span>

| เข็นเซอร์ | A<br>(h สูงสุด)               | (H ตำสุด) | (เส้นผ่านศูนย์กลางตำสุดของท่อ) |
|-----------|-------------------------------|-----------|--------------------------------|
| 8317      | 28 มม.                        | 90 มม.    | DN75 หรือ 3 นิ้ว               |
| 8394      | $21.5 \text{ }\mu \text{m}$ . | 65.5 มม.  | DN50 หรือ 2 นิ้ว               |

## **รูปที่ 3 ขนาดข°งโฟ¨ว แชมเบ°รr**

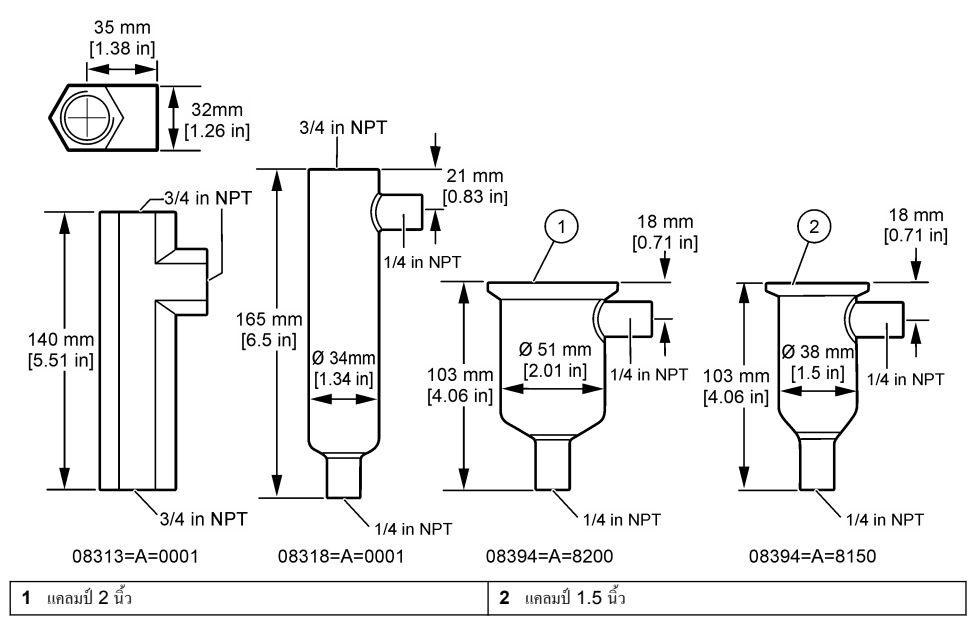

# **หัวข้°ที่ 3 การติดตั้ง**

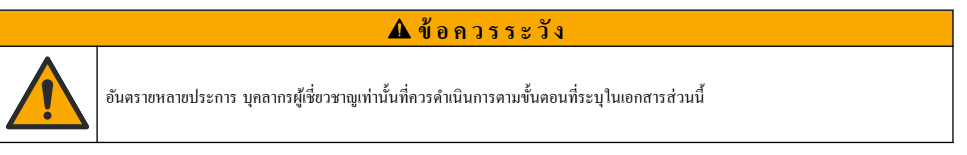

# **3.1** เชื่อมต่อสายเคเบิลเซ็นเซอร์

เชื่อมต่อขั้วต่อ IP65 ของสายเคเบิลสำหรับเซ็นเซอร์การนำไฟฟ้าเข้ากับเซ็นเซอร์ โปรดดูรายละเอียดใน <u>[รูปที่](#page-142-0) 4</u>

สายเกเบิลสำหรับเซ็นเซอร์การนำไฟฟ้ามีจำหน่ายแยกต่างหาก โปรดดู วัสดุสิ้นเปลืองและอปกรณ์เสริม ในหน้า **156** สำหรับความยาวของ สายเคเบิลที่พร้อมจำหน่าย

<span id="page-142-0"></span>**รูปที่ 4 เชื่°มต่°สายเเบิ¨เซ็นเซ°รr**

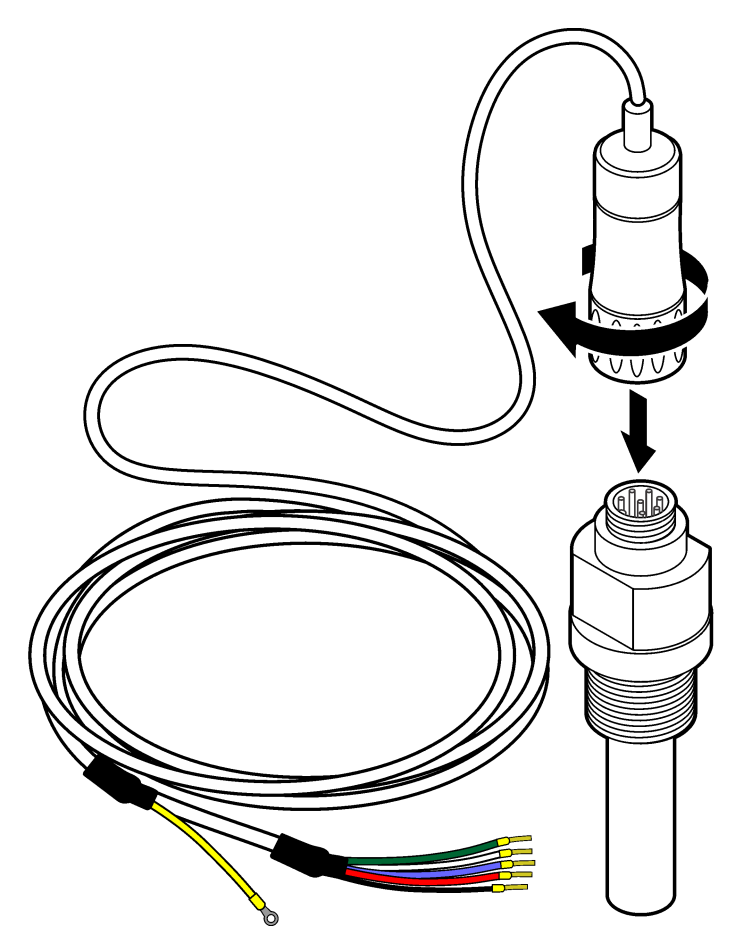

# **3.2 เชื่°มต่°สายเเบิ¨เซ็นเซ°รrเข้ากับตัววบุม SC**

- **1.** ติดตั้งโมดูลการนำไฟฟ้านํ้าบริสุทธิ์สูงในตัวควบคุม SC โปรดดูกําแนะนําการติดตั้งที่ให้มาพร้อมกับโมดูลการนําไฟฟ้านํ้าบริสุทธิ์สูง โปรดดูที่ วัสดุสิ้นเปลืองและอุปกรณ์เสริม ในหน้า 156 สำหรับข้อมูลการสั่งซื้อ
- 2. เชื่อมต่อสายของสายเคเบิลเซ็นเซอร์การนำไฟฟ้าเข้ากับโมดูลการนำไฟฟ้าน้ำบริสุทธิ์สูง โมดูลการนำไฟฟ้าน้ำบริสุทธิ์สูงจะแปลง สัญญาณอนา¨็อกจากเซ็นเซอรrเป็นสัญญาณดิจิตอ¨

# **3.3 การยึด**

## **ําเตื °น**

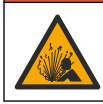

อันตรายจากการระเบิด แน่ใจว่าฮาร์ดแวร์ติดยึดสำหรับเซ็นเซอร์มีค่าอุณหภูมิและความดันที่รองรับได้ที่เพียงพอสำหรับตำแหน่งที่ติดยึด

ติดตั้งอิเล็กโทรดในสายตัวอย่างหรือในโฟลว แชมเบอร์ โปรดดู [รูปที่](#page-144-0) 5 ในหน้า 144 รูปที่ 6 ในหน้า 145 และ รูปที่ 7 ในหน้า 145 ในภาพ สัญ¨ักษณr**A**, **B** แ¨ะ **C** ระบุถึง:

- <span id="page-143-0"></span>•  $\, {\bf A}$ —การติดตั้งที่สมบูรณ์แบบ การจุ่มพื้นผิวอิเล็กโทรดที่ดีที่สุด
- **B**—การติดตั้งที่ดี การจ่มพื้นผิวอิเล็กโทรดที่น่าพึงพอใจ
- **C**—การติดตั้งที่ไม่มีคุณภาพ ไม่สามารถจ่มอิเล็กโทรดได้อย่างสมบรณ์ การนำไฟฟ้าจะต่ำเกินไป

ติดตั้งเซ็นเซอร์ในจดที่ตัวอย่างซึ่งเป็นตัวแทนของกระบวนการทั้งหมดสัมผัสกับเซ็นเซอร์

## **3.3.1** การติดตั้งในสายตัวอย่าง

โปรดดูตัวอย่างการติดตั้งใน [รูปที่](#page-144-0) 5 และ รูปที่ 6 ถูกศรบ่งชี้ถึงทิศทางการไหลของตัวอย่าง

นำอิเล็กโทรดภายในใส่ลงในตัวอย่างจนมิดเมื่อมีการติดตั้งเซ็นเซอร์ในสายตัวอย่าง สำหรับการติดตั้งแบบ 90° โปรดดูขนาดของเซ็นเซอร์ใน ภาพรวมผลิตภัณฑ์ ในหน้า 140

## **รูปที่ 5 ตัว°ย่างการติดตั้ง—เซ็นเซ°รr 8315**

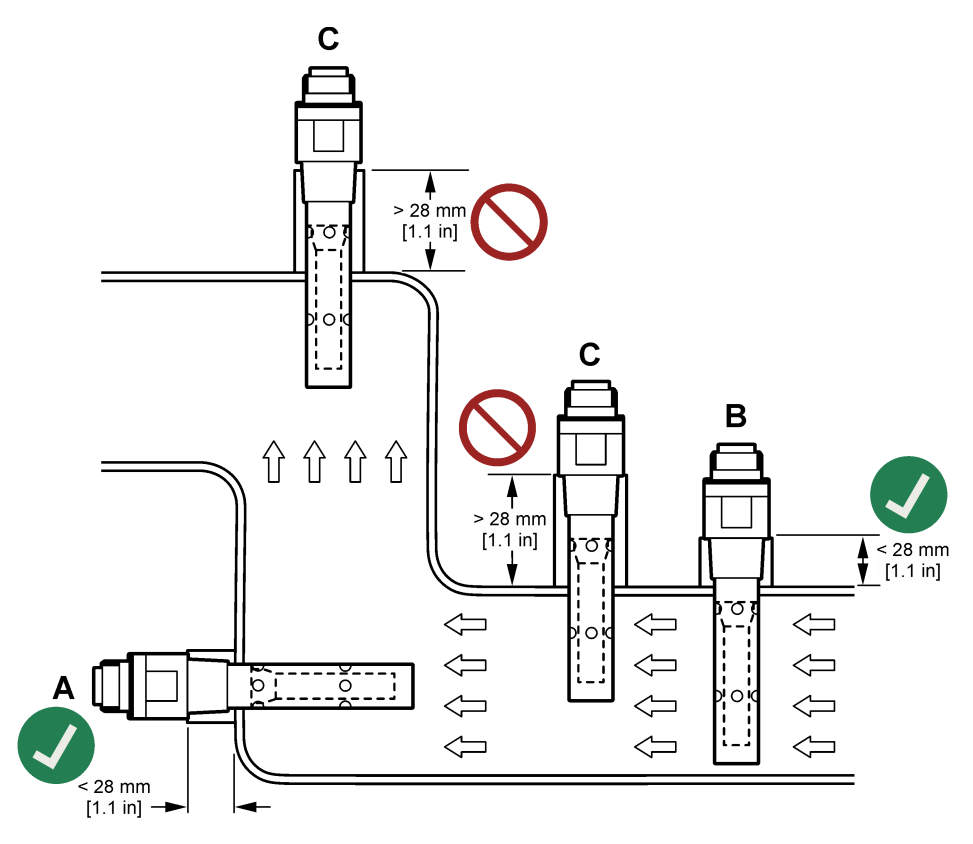
#### **รูปที่ 6 ตัว°ย่างการติดตั้ง—เซ็นเซ°รr 8394**

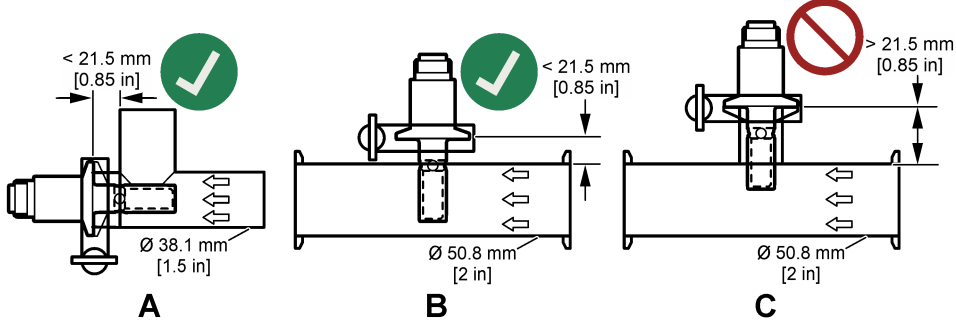

ติดตั้งเซ็นเซอร์ 8394 ในข้อต่อตัวที Tri-Clover Tri-Clamp: เส้นผ่าน<del>ศ</del>ูนย์กลางขั้นต่ำ 1.5 นิ้ว (**A**) หรือเส้นผ่านศูนย์กลางขั้นต่ำ 2 นิ้ว (B) ที่มุม 90° ข้อต่อตัวที<sub>่</sub> Tri-Clamp ทั้งหมดสอดคล้องตามมาตรฐาน 3A สำหรับ Clean-in-place (CIP)

## **3.3.2** การติดตั้งในโฟลว แชมเบอร์

โปรดดตัวอย่างการติดตั้งใน รูปที่ 7 ถกศรบ่งชี้ถึงทิศทางการไหลของตัวอย่าง

อัตราการไหลของตัวอย่างที่แนะนำผ่านโฟลว แชมเบอร์คือ 330 มล./นาที (20 ลิตร/ชม.) โดยที่การไหลของตัวอย่างเป็นเนื้อเดียวกัน อัตรา การไหลของตัวอย่างขั้นต่ำผ่านโฟลว แชมเบอร์คือ 100 มล./นาที (6 ลิตร/ชม.)

ตรวจสอบให้แน่ใจว่าไม่มีการรั่วไหลที่ข้อต่อ NPT ของโฟลว แชมเบอร์ เพิ่มวัสดุกันน้ำที่เกลียวตัวผู้ โปรดดู [ตาราง](#page-145-0) 4 สำหรับวัสดุกันน้ำที่ แนะนำสำหรับโฟลว แชมเบอร์แต่ละห้อง

*บันทีถ: โฟลว แชมเบอร์จะไม่กักเก็บฟอง*อากาศ ฟองอากาศบนพื้นผิวของเซ็นเซอร์จะลดพื้นผิวที่ใช้งานได้และเพิ่มความคงที่ของเซลล์ ซึ่งส่งผลให้เกิดการวัด *การนําไฟฟ้าที่ตํ่าผิดปกติ*

#### **รูปที่ 7 ตัว°ย่างการติดตั้ง—โฟ¨ว แชมเบ°รr**

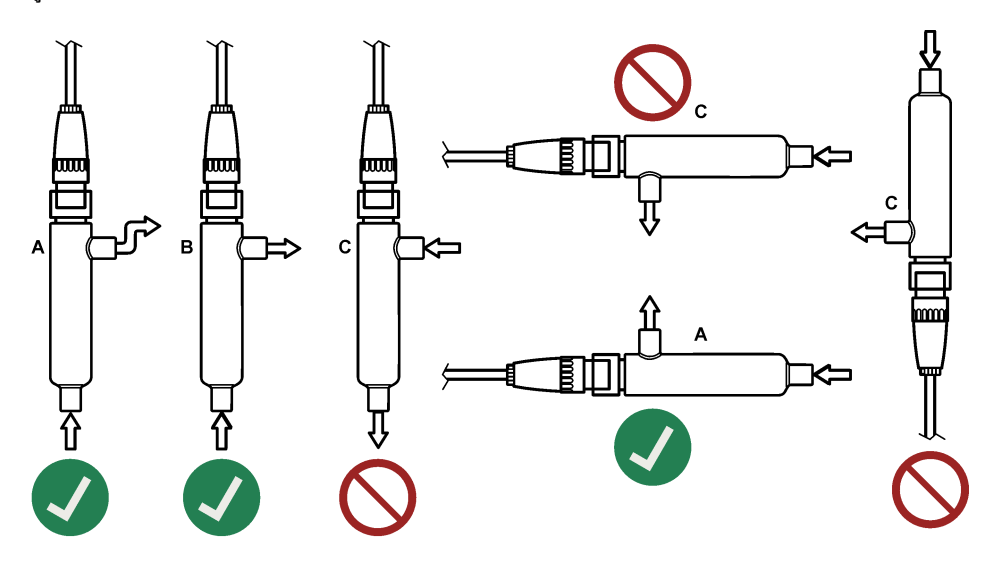

**ตาราง 4 วัสดุกันนํ้าที่แนะนํา**

<span id="page-145-0"></span>

| โฟลว แชมเบอร์      | 8310, 8311, 8312   | 8315, 8316, 8317, 8394 |
|--------------------|--------------------|------------------------|
| 08313A0001         | เทปซื้อเกลียว PTFE | เทปซื้อเกลียว PTFE     |
| 08318A0001         | เทปซื้อเกลียว PTFE | Loctite 577            |
| 08394=A=8200       | เทปซีลเกลียว PTFE  | Loctite 577            |
| $08394 = A = 8150$ | เทปซื้อเกลียว PTFE | Loctite 577            |

# **หัวข้°ที่ 4 การทํางาน**

## **4.1 แนวทางนื้°หาสําหรับผ้ใช้ ู**

ดูเอกสารกำกับชุดควบคุมเพื่อดูคำอธิบายเกี่ยวกับหน้าจอสัมผัสและข้อมูลแนวทางนี้อหาต่าง ๆ

## **4.2** กำหนดด่าเซ็บเซอร์

ใช้เมนู Settings (การตั้งค่า) เพื่อป้อนค่าสำหรับเซ็นเซอร์และเพื่อเปลี่ยนแปลงตัวเลือกสำหรับจัดการและจัดเก็บข้อมูล

- $\mathbf{1}.$  เลือกไอคอนเมนูหลัก แล้วเลือก **Devices (อปกรณ์)** จะแสดงรายการของอุปกรณ์ทั้งหมดที่พร้อมใช้
- **2.** เ¨ือกเซ็นเซอรrแ¨้วเ¨ือก **Device menu (เมนู°ปกรณr ุ )** > **Settings (การตั้ง่า)**
- **3.** เถือกตัวเถือก

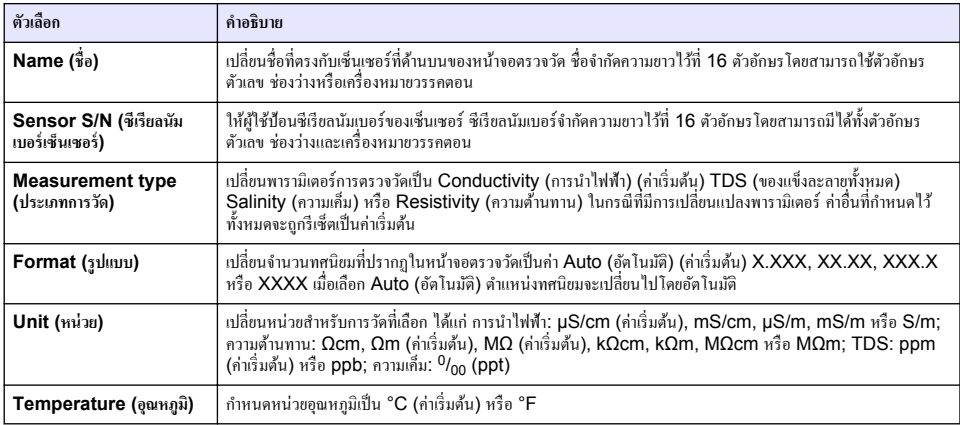

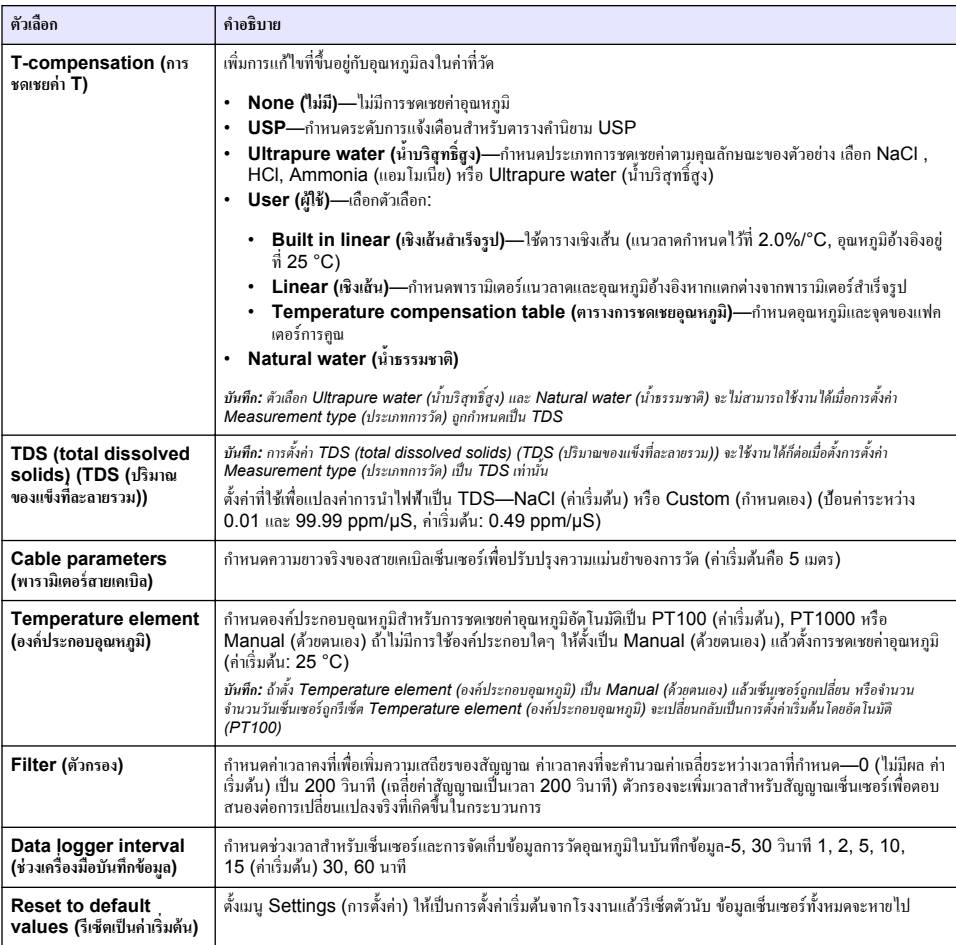

## **4.3** สอบเทียบเซ็นเซอร์

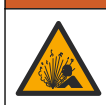

อันตรายจากแรงดันของเหลว การนำเซ็นเซอร์ออกจากภาชนะที่มีแรงดันอาจเป็นอันตรายได้ ลดแรงดันให้ต่ำกว่า 7.25 psi (50 kPa) ก่อนเอาออก หากไม่สามารถทำได้ ให้ใช้ความระมัดระวังเป็นอย่างยิ่ง ครายละเอียดเพิ่มเติมจากเอกสารกำกับที่จัดมาให้สำหรับอุปกรณ์ที่ใช้ติด ตั้ง

**ําเตื °น**

**ําเตื °น**

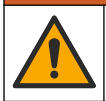

อาจได้รับอันตรายจากการสัมผัสสารเคมี ปฏิบัติตามขั้นตอนเพื่อความปลอดภัยในห้องปฏิบัติการ และสวมใส่อุปกรณ์ป้องกันทั้งหมด ให้ เหมาะสมในการคำเนินงานกับสารเคมีนั้นๆ โปรดดูกฎระเบียบด้านความปลอดภัยได้ที่เอกสารข้อมูลด้านความปลอดภัยฉบับปัจจุบัน (MSDS/SDS)

### **ข้ °วรระวัง**

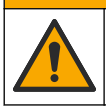

อาจได้รับอันตรายจากการสัมผัสสารเคมี การกำจัดสารเคมีและของเสียตามกฎข้อบังคับของท้องถิ่น ภูมิภาค และประเทศ

### 1.3.1 เกี่ยวกับการสอบเทียบเซ็นเซอร์

การทำงานของเซ็นเซอร์จะมีการเปลี่ยนแปลงเล็กน้อยไปตามระยะเวลา ซึ่งจะทำให้เซ็นเซอร์สูญเสียความแม่นยำไปเล็กน้อย จะต้องมีการสอบ เทียบเซ็นเซอร์เป็นประจำเพื่อให้มีความแม่นยำอยู่เสมอ ความถี่ในการสอบเทียบจะแตกต่างกันไปตามรูปแบบการใช้งานและต้องอาศัย ประสบการณ์

ใช้อากาศ (การสอบเทียบก่าศนย์) และตัวอย่างเพื่อกำหนดเส้นโก้งการสอบเทียบ เมื่อใช้ตัวอย่าง การนำไฟฟ้าของตัวอย่างต้องได้รับการระบ ด้วยอุปกรณrตรวจสอบยืนยันเสริมที่ได้รับการรับรอง

ระหว่างปรับเทียบข้อมูลจะ ไม่ถูกส่งไปยังบันทึกข้อมูล ดังนั้นบันทึกข้อมูลอาจมีส่วนที่ข้อมูล ไม่ต่อเนื่อง

#### **4.3.2** ขีดจำกัดการสอบเทียบ

การสอบเทียบจะล้มเหลวหากค่าอยู่ที่  $\pm$  10% ของค่าเป้าหมาย

## **4.3.3 Cell constant (ค่าคงที่เซลล์)**

ก่อนคำเนินการสอบเทียบเซนเซอร์ ตรวจสอบให้แน่ใจว่าพารามิเตอร์เซลล์เซ็นเซอร์ถูกต้องดังนี้ :

- **1.** เลือกไอคอนเมนูหลัก แล้วเลือก **Devices (อุปกรณ์)** จะแสดงรายการของอุปกรณ์ทั้งหมดที่พร้อมใช้
- **2.** เ¨ือกเซ็นเซอรrแ¨้วเ¨ือก **Device menu (เมนู°ุปกรณr)** > **Calibration (การส°บเทียบ)**
- **3.** เ¨ือก **Cell constant parameters (พารามิเต°รr่างที่เซ¨¨r)** จากนั้นกดปุ่ม OK (ตก¨ง)
- **4.** เถือกช่วง K ของเซลล์สำหรับเซ็นเซอร์ (0.01, 0.1 หรือ 1.0) ช่วง K ของเซลล์ (k(cm<sup>-1</sup>)) จะถูกพิมพ์ลงบนฉลากเซ็นเซอร์
- **5.** ป้อนค่า K ของเซลล์ที่พิมพ์ด้วยตัวอักษรขนาดใหญ่บนฉลากเซ็นเซอร์ (เช่น K: 0.96600)

### **4.3.4 เปลี่ยน Calibration options (ตัวเลือกการสอบเทียบ)**

ผู้ใช้สามารถตั้งการแจ้งเตือนสอบเทียบและ/หรือรวม ID การดำเนินการไว้กับข้อมลการสอบเทียบจากเมนู Calibration options (ตัว เลือกการสอบเทียบ)

- $\mathbf{1}.$  เลือกไอคอนเมนูหลัก แล้วเลือก **Devices (อุปกรณ์) จะ**แสดงรายการของอุปกรณ์ทั้งหมดที่พร้อมใช้
- **2.** เ¨ือกเซ็นเซอรrแ¨้วเ¨ือก **Device menu (เมนู°ปกรณr ุ )** > **Calibration (การส°บเทียบ)**
- **3.** เ¨ือก **Calibration options (ตัวเ¨ื°กการส°บเทียบ)**
- $\mathbf 4$  เลือกตัวเลือก

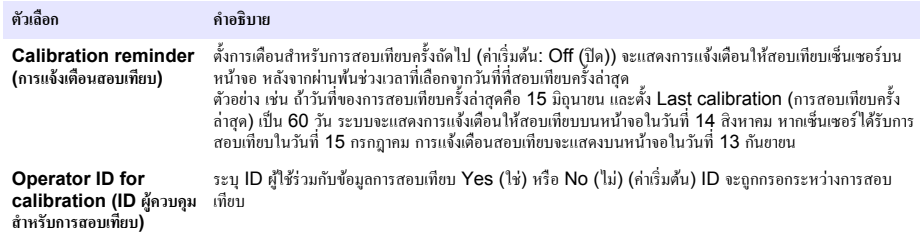

#### **4.3.5** การสอบเทียบอณหภูมิ

เซ็นเซอร์อุณหภูมิได้รับการสอบเทียบที่โรงงาน อย่างไรก็ตาม ขอแนะนำให้ดำเนินการสอบเทียบอุณหภูมิก่อนการสอบเทียบการนำไฟฟ้า

- **1.** ใส่เซ็นเซอร์ลงในภาชนะบรรจุที่มีน้ำ
- **2.** ตรวจวัดอุณหภูมิในน้ำโดยใช้เทอร์โมมิเตอร์ที่เชื่อถือได้หรือเครื่องมือแยกเฉพาะ
- $\bf{3.}$  เลือกไอคอนเมนูหลัก แล้วเลือก **Devices (อุปกรณ์)** จะแสดงรายการของอุปกรณ์ทั้งหมดที่พร้อมใช้
- $4.$  เลือกเซ็นเซอร์ แล้วเลือก **Device menu (เมนูอุปกรณ์) > Calibration (การสอบเทียบ)**

#### **5.** เลือก **1-point temperature calibration (การสอบเทียบอุณหภูมิ 1 จุด)**

- **6.** รอให้ค่านิ่ง จากนั้นกด OK (ตกลง)
- **7.** ป้อนค่าที่ต้องการแล้วกด OK (ตกลง)
- **8.** นำเซ็บเซอร์กลับคืนที่ จากนั้นกดไอออนหน้าหลัก

## **4.3.6 Zero calibration (การสอบเทียบค่าศูนย์)**

ดำเนินการสอบเทียบค่าสนย์เพื่อกำหนดจดของค่าสนย์ของเซ็นเซอร์การนำไฟฟ้า ต้องกำหนดจดของค่าสนย์ก่อนที่เซ็นเซอร์จะได้รับการสอบ เทียบครั้งแรกด้ายตัวอย่าง

- **1.** นำเซ็นเซอร์ออกจากจุดวัด เช็ดเซ็นเซอร์โดยใช้ผ้าสะอาดหรือใช้อากาศอัดเพื่อทำให้แน่ใจว่าเซ็นเซอร์แห้งสนิทและสะอาด
- $\,$ 2.  $\,$  เลือกไอคอนเมนูหลัก แล้วเลือก <code>Devices</code> (อุปกรณ์) จะแสดงรายการของอุปกรณ์ทั้งหมดที่พร้อมใช้
- **3.** เ¨ือกเซ็นเซอรrแ¨้วเ¨ือก **Device menu (เมนู°ปกรณr ุ )** > **Calibration (การส°บเทียบ)**
- $4.$  เลือก **Zero calibration** (การสอบเทียบค่าศนย์)
- **5.** เลือกตัวเลือกสำหรับเอาต์พตระหว่างการสอบเทียบ:

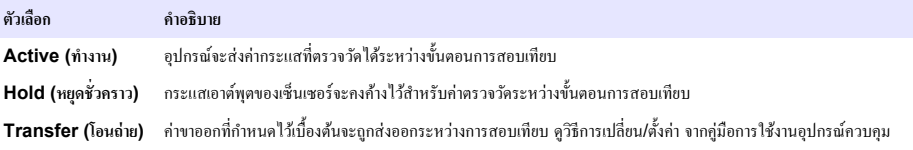

- **6.** ถือเซ็นเซอร์ที่แห้งอยู่ไว้ในอากาศ จากนั้นกด OK (ตกลง)
- 7. อย่ากด OK (ตกลง) จนกว่าจะแสดงผลการสอบเทียบบนหน้าจอ
- **8.** พิจารณาผลการสอบเทียบ:
	- "The calibration was successfully completed (การสอบเทียบสำเร็จ)"—เซ็นเซอร์ได้รับการสอบเทียบและพร้อม ้สำหรับตรวจวัดตัวอย่าง ความชันและ/หรือค่าออฟเซ็ตจะปรากฏขึ้น
	- "The calibration failed (การสอบเทียบส้มเหลว)" —ความชันการสอบเทียบหรือค่าออฟเซ็ตอยู่นอกช่วงที่ยอมรับได้ ทำการ ้สอบเทียบซ้ำโดยใช้สารละลายอ้างอิงใหม่ ทำความสะอาดเซ็นเซอร์เมื่อจำเป็น
- **9.** กด OK (ตกลง)
- **10.**ดําเนินการสอบเทียบด้วยตัวอยาง่

## **4.3.7** การสอบเทียบโดยใช้ตัวอย่าง

สอบเทียบเซ็นเซอร์ในขณะที่เซ็นเซอร์ติดตั้งไว้กับตัวอย่าง หรืออีกทางหนึ่ง ให้ใส่เซ็นเซอร์ลงในตัวอย่างแบบจ้วงที่เก็บจากตัวอย่าง *ขันที***่ก:** ก่อนที่จะสอบเทียบเซ็นเซอร์เป็นครั้งแรก ให้ดำเนินการสอบเทียบค่าศนย์

- $\mathbf{1}.$  เลือกไอคอนเมนูหลัก แล้วเลือก **Devices (อุปกรณ์)** จะแสดงรายการของอุปกรณ์ทั้งหมดที่พร้อมใช้
- **2.** เ¨ือกเซ็นเซอรrแ¨้วเ¨ือก **Device menu (เมนู°ปกรณr ุ )** > **Calibration (การส°บเทียบ)**
- **3.** เ¨ือก **Calibration (การส°บเทียบ)** อีกรั้ง

*บันทีก: ใช้การตั้งค่า Measurement type (ประเภทการวัด) เพื่อเปลี่ยนพารามิเตอร์ที่สอบเทียบแล้ว* 

**4.** เลือกตัวเลือกสำหรับเอาต์พตระหว่างการสอบเทียบ:

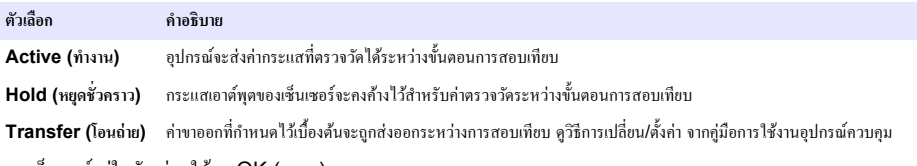

- **5.** ขณะเซ็นเซอร์อยู่ในตัวอย่าง ให้กด OK (ตกลง) ่าตรวจวัดจะปรากฏขึ้น
- **6.** รอให้ค่านิ่ง จากนั้นกด OK (ตกลง) *ุบันทึก: หน้าจออาจเข้าสู่ขั้นตอนต่อ* ไปโดยอัตโนมัติ
- **7.** ตรวจวัดการนำไฟฟ้า (หรือพารามิเตอร์อื่น) โดยใช้อุปกรณ์ตรวจสอบยืนยันเสริม ใช้ปุ่มลูกศรเพื่อป้อนก่าที่วัดได้ จากนั้นกด OK  $(nna)$
- **8.** พิจารณาผลการสอบเทียบ:
	- "The calibration was successfully completed (การสอบเทียบสำเร็จ)"—เซ็นเซอร์ได้รับการสอบเทียบและพร้อม ้สำหรับตรวจวัดตัวอย่าง ความชันและ/หรือค่าออฟเซ็ตจะปรากภขึ้น
	- "The calibration failed (การสอบเทียบล้มเหลว)" —ความชันการสอบเทียบหรือค่าออฟเซ็ตอยู่นอกช่วงที่ยอมรับได้ ทำการ สอบเทียบซ้ำโดยใช้สารละลายอ้ำงอิงใหม่ ทำความสะอาดเซ็นเซอร์เมื่อจำเป็น
- **9.** กด OK (ตกลง) เพื่อดำเนินการต่อ
- **10.** นำเซ็นเซอร์กลับคืนที่ จากนั้นกดปุ่ม OK (ตกลง) สัญญาณขาออกจะปรับเป็นสถานะพร้อมใช้งาน และค่าตัวอย่างตรวจวัดจะปรากฏในหน้าจอการตรวจวัด

#### **4.3.8 Resistor calibration (การส°บเทียบตัวต้านทาน)**

ทําการสอบเทียบตัวต้านทาน การสอบเทียบตัวต้านทานเป็นการสอบเทียบทางไฟฟ้า

- **1.** เลือกไอคอนเมนูหลัก แล้วเลือก **Devices (อุปกรณ์)** จะแสดงรายการของอุปกรณ์ทั้งหมดที่พร้อมใช้
- **2.** เ¨ือกเซ็นเซอรrแ¨้วเ¨ือก **Device menu (เมนู°ุปกรณr)** > **Calibration (การส°บเทียบ)**
- **3.** เ¨ือก**Resistor calibration (การส°บเทียบตัวต้านทาน)**
- 4. เลือกตัวเลือกสำหรับเอาต์พุตระหว่างการสอบเทียบ:

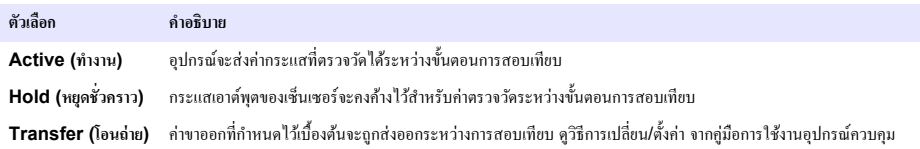

- **5.** ถอดการเชื่อมต่อเซ็นเซอร์จากสายเกเบิลเซ็นเซอร์ จากนั้นกดปุ่ม OK (ตกลง)
- **6.** ถอดตัวค้านทาน 50 kΩ, 5 kΩ, 500 Ω หรือ 50 Ω NIST (ความแม่นยำ ±0.05%) ในรู 2 และ 3 ของสายเคเบิลเซ็นเซอร์ ึ่งากนั้นกดปุ่ม OK (ตกลง) โปรดดุราขละเอียดใน <mark>[รูปที่](#page-150-0) 8</mark>
- **7.** เมื่อค่าคงที่ ให้กดปุ่ม OK (ตกลง)
- **8.** ป้อนค่าของตัวต้านทาน จากนั้นกดปุ่ม OK (ตกลง)
- **9.** พิจารณาผลการสอบเทียบ:
	- "The calibration was successfully completed (การสอบเทียบสำเร็จ)"—เซ็นเซอร์ได้รับการสอบเทียบและพร้อม ่ สำหรับตรวจวัดตัวอย่าง ความชันและ/หรือค่าออฟเซ็ตจะปรากฏขึ้น
	- "The calibration failed (การสอบเทียบล้มเหลว)" —ความชันการสอบเทียบหรือค่าออฟเซ็ตอยู่นอกช่วงที่ยอมรับได้ ทำการ สอบเทียบซ้ำโดยใช้สารละลายอ้างอิงใหม่ ทำความสะอาดเซ็นเซอร์เมื่อจำเป็น
- **10.** กด OK (ตกลง) เพื่อดำเนินการต่อ
- **11.** เชื่อมต่อสายเกเบิลเซ็นเซอร์กับเซ็นเซอร์อีกกรั้ง
- 12. นำเซ็นเซอร์กลับคืนที่ จากนั้นกดปุ่ม OK (ตกลง) สัญญาณขาออกจะปรับเป็นสถานะพร้อมใช้งาน และค่าตัวอย่างตรวจวัดจะปรากฏในหน้าจอการตรวจวัด

#### <span id="page-150-0"></span> $\frac{1}{3}$ ปที่ 8 การกำหนดขา—สายเคเบิลเซ็นเซอร์

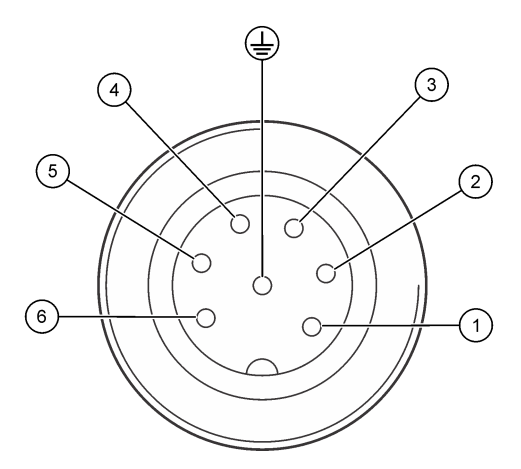

#### **4.3.9 °°กจากการส°บเทียบ**

- **1.** กดไอคอนย้อนกลับ เพื่อออกจากการสอบเทียบ
- **2.** เลือกตัวเลือกหนึ่ง แล้วกด OK (ตกลง)

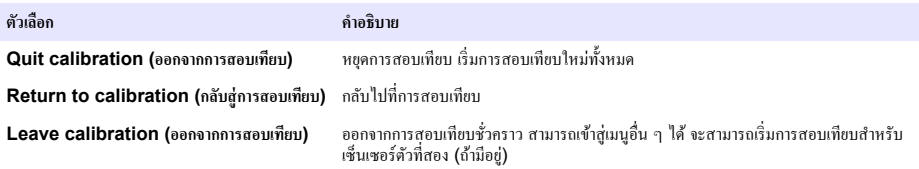

#### **4.3.10** รีเซ็ตการสอบเทียบ

สามารถรีเซ็ตการสอบเทียบกลับเป็นการตั้งค่าเริ่มต้นจากโรงงาน ข้อมูลเซ็นเซอร์ทั้งหมดจะหายไป

- **1.** เลือกไอคอนเมนูหลัก แล้วเลือก **Devices (อุปกรณ์)** จะแสดงรายการของอุปกรณ์ทั้งหมดที่พร้อมใช้
- **2.** เ¨ือกเซ็นเซอรrแ¨้วเ¨ือก **Device menu (เมนู°ุปกรณr)** > **Calibration (การส°บเทียบ)**
- **3.** เ¨ือก **Reset calibration to defaults (รีเซ็ตการส°บเทียบเป็น่าเริ่มต้น)** จากนั้นกด OK (ตก¨ง)
- **4.** กด OK (ตกลง) อีกครั้ง

## **หัวข้°ที่ 5 MODBUS รีจีสเต°รr**

รายการรีจีสเตอร์ Modbus สำหรับการเชื่อมต่อเครือข่าย สามารถดูรายละเอียดเพิ่มเติมได้ใน CD

# **หัวข้°ที่ 6 การบํารุงรักษา**

**ําเตื °น**

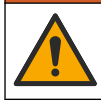

อันตรายหลายประการ บุคลากรผู้เชี่ยวชาญเท่านั้นที่ควรคำเนินการตามขั้นตอนที่ระบุในเอกสารส่วนนี้

## **∆** คำเตือน

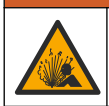

อันตรายจากแรงดันของเหลว การนำเซ็นเซอร์ออกจากภาชนะที่มีแรงดันอาจเป็นอันตรายได้ ลดแรงดันให้ต่ำกว่า 7.25 psi (50 kPa) ก่อนเอาออก หากไม่สามารถทำได้ ให้ใช้ความระมัดระวังเป็นอย่างยิ่ง ดรายละเอียดเพิ่มเติมจากเอกสารกำกับที่จัดมาให้สำหรับอุปกรณ์ที่ใช้ติด ตั้ง

## **∆** คำเตือน

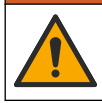

อาจได้รับอันตรายจากการสัมผัสสารเคมี ปฏิบัติตามขั้นตอนเพื่อความปลอดภัยในห้องปฏิบัติการ และสวมใส่อุปกรณ์ป้องกันทั้งหมด ให้ เหมาะสมในการดำเนินงานกับสารเคมีนั้นๆ โปรดดูกฎระเบียบด้านความปลอดภัยได้ที่เอกสารข้อมูลด้านความปลอดภัยฉบับปัจจุบัน (MSDS/SDS)

## **∆** ข้อควรระวัง

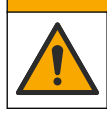

อาจได้รับอันตรายจากการสัมผัสสารเคมี การกำจัดสารเคมีและของเสียตามกฎข้อบังคับของท้องถิ่น ภูมิภาค และประเทศ

## **6.1 กําหนดการบํารุงรักษา**

ี ตาราง 5 แสดงเวลาขั้นต่ำสำหรับงานการบำรงรักษาปกติ ดำเนินการดูแลรักษาอุปกรณ์ให้บ่อยครั้งขึ้นในกรณีที่มีการใช้งานที่อาจทำให้อิเล็ก โทรดสึกกร่อน

| 311                                | <b>90</b> วัน                                      | 1 ปี |
|------------------------------------|----------------------------------------------------|------|
| การทำความสะอาดเซ็นเซอร์ ในหน้า 152 |                                                    |      |
| สำรวจหาความเสียหายบนเซ็นเซอร์      |                                                    |      |
| สอบเทียบเซ็นเซอร์                  | กำหนดโดยหน่วยงานกำกับดูแลหรือผู้ที่มีความเชี่ยวชาญ |      |

**ตาราง 5 กําหนดการบํารุงรักษา**

## **6.2** การทำความสะอาดเซ็นเซอร์

**เงื่อนไขเบื้องต้น:** จัดเตรียมน้ำสบ่อ่อน ๆ กับน้ำอ่น, น้ำยาล้างจาน, สบ่เหลวล้างมือหรือสบ่ที่มีลักษณะใกล้เคียงกัน ตรวจสอบเซ็นเซอร์เป็นระยะว่ามีสิ่งตกค้างหรือคราบสกปรกหรือไม่ ทำความสะอาดเซ็นเซอร์หากมีคราบสะสมหรือเมื่อประสิทธิภาพลดลง

- **1.** ใช้ผ้าสะอาดเนื้อนุ่มเพื่อเช็ดเศษฝนน้ำหนักเบาออกจากเซ็นเซอร์
- **2.** ถ้างเซ็นเซอร์ด้วยน้ำอุ่นที่สะอาด
- **3.** จุ่มเซ็นเซอร์ 2 ถึง 3 นาทีในน้ำสบ่
- **4.** ใช้แปรงขัดเนื้ออ่อนเพื่อทำความสะอาดด้านที่ใช้ในการวัดของเซ็นเซอร์
- **5.** เพื่อขจัดแบคทีเรียหรือสาหร่าย ให้ถ้างเซ็นเซอร์ด้วยผลิตภัณฑ์ทำความสะอาดที่มีคลอรีนเป็นส่วนประกอบ (เช่น ผงซักฟอกเจือจาง)
- **6.** เพื่อขจัดจาระบีหรือน้ำมัน ให้ถ้างเซ็นเซอร์ด้วยเมทานอลหรือเอธิลอัลกอฮอล์
- $\,$ 7.  $\,$  เพื่อขจัดสารตกค้างเมทัลลิกไฮดร็อกไซด์ ให้จุ่มเซ็นเซอร์ในสารละลายกรดไนตริก 20% เป็นเวลา 10 นาที
- **8.** ล้างเซ็นเซอร์ด้วยน้ำ ใช้น้ำสบู่ทำความสะอาด
- **9.** อ้างเซ็บเซอร์โดยใช้น้ำสะอาด
- **10.** สอบเทียบเซ็นเซอร์

# **หัวข้°ที่ 7 การแก้ไขปัหา**

## **7.1** ข้อมูลไม่ต่อเนื่อง

้ ระหว่างปรับเทียบข้อมูลจะไม่ถูกส่งไปยังบันทึกข้อมูล ดังนั้นบันทึกข้อมูลอาจมีส่วนที่ข้อมูลไม่ต่อเนื่อง

## **7.2** ตรวจสอบเซ็นเซอร์

ไม่จําเป็นต้องทําการสอบเทียบบ่อยๆ หากการวัดไม่เสถียร ให้ทําตามขั้นตอนต่อไปนี้:

- **1.** ตรวจสอบการเชื่อมต่อสายไฟสำหรับสายเอเบิลเซ็นเซอร์
- **2.** ตรวจสอบการติดตั้งเซ็นเซอร์ อ้างอิงตัวอย่างการติดตั้ง "A" และ "B" ใน <mark>การยืด ในหน้า 143</mark>
- **3.** ทำตามขั้นตอนใน ทดสอบเซ็นเซอร์การนำไฟฟ้าแบบสัมผัส ในหน้า 153

## 7.3 ทดสอบเซ็นเซอร์การนำไฟฟ้าแบบสัมผัส

- **1.** ถอดการเชื่อมต่อเซ็นเซอร์จากโมดูลการนำไฟฟ้าความบริสุทธิ์สูง
- **2. Electrodes (อิเล็กโทรด)—วัดความต้านทานระหว่างอิเล็กโทรดสองตัว (รายการที่ 1) ควรมีความต้านทานอย่างไม่สิ้นสุดเมื่อ** เซ็นเซอร์แห้งและสัมผัสกับอากาศ
- 3. Pt100—วัดความด้านทานระหว่างขา Pt100 สองขา (รายการที่ 2) เปรียบเทียบค่าที่อ่านได้กับค่าในตารางต่อไปนี้
- $\frac{1}{3}$ ปที่ 9 ขั้วต่อเซ็นเซอร์

л

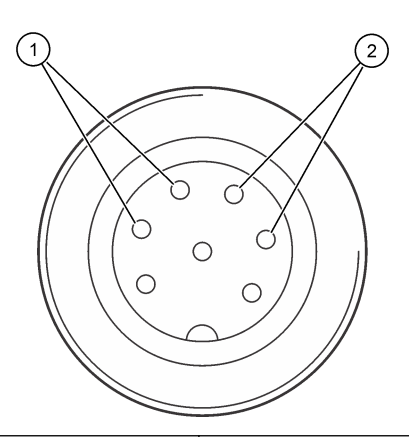

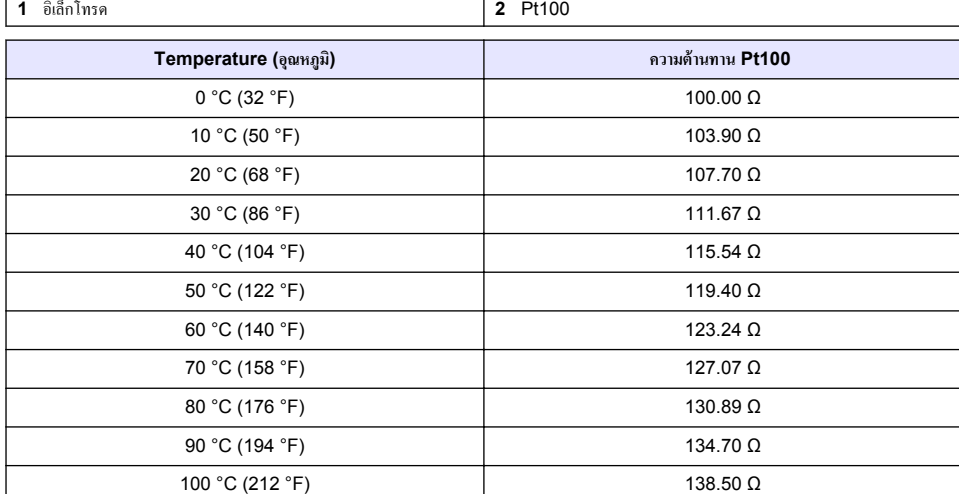

## **7.4 เมนู Diagnostics/Test (การวินิจฉัย/การทดส°บ)**

เมน Diagnostics/Test (การวินิจฉัย/การทดสอบ) จะแสดงข้อมูถปัจจุบันและข้อมูลในอดีตของเซ็นเซอร์ โปรดดรายละเอียดใน ตาราง 6 กดไออนเมนูห¨ักแ¨้วเ¨ือก **Devices (°ุปกรณr)** เ¨ือกอุปกรณrแ¨้วเ¨ือก **Device menu (เมนู°ุปกรณr)** > **Diagnostics/Test (การวินิจฉัย/การทดส°บ)**

| ตัวเลือก                                                            | คำอธิบาย                                                                                                    |  |
|---------------------------------------------------------------------|----------------------------------------------------------------------------------------------------|--|
| Module information (ข้อมูลโมดูล)                                    | แสคงข้อมูลเกี่ยวกับโมดูลเซ็นเซอร์                                                                                                    |  |
| Sensor information (ข้อมูลเซ็นเซอร์)                                | แสดงชื่อเซ็นเซอร์และหมายเลขประจำเครื่องที่ผู้ใช้ป้อน                                                                                                    |  |
| Last calibration (การสอบเทียบครั้งล่าสุด)                           | แสดงจำนวนวันตั้งแต่ที่มีการสอบเทียบล่าสุด                                                                                                    |  |
| Calibration history (ประวัติการสอบเทียบ)                            | แสดงรายการการสอบเทียบทั้งหมดตามวันที่/ประทับเวลา ใช้ปุ่มลูกศรเพื่อเลือกการสอบเทียบ<br>จากนั้นกด OK (ตกลง) เพื่อแสดงรายละเอียด                                     |  |
| Reset calibration history (รีเซ็ตประวัติการ<br>สอบเทียบ)            | สำหรับการซ่อมบำรงเท่านั้น                                                                                                    |  |
| Polarization (การโพลาไรซ์)                                          | แสดงข้อมูลเกี่ยวกับการโพลาไรซ์อิเล็กโทรด คาปาซิแตนซ์ของสายเคเบิล และเวลาก่อนการวัด<br>ครั้งต่อไปในหน่วยวินาที                                                     |  |
| Sensor signals (สัญญาณเข็นเซอร์)                                    | แสคงข้อมูลสัญญาณเซ็นเซอร์ในปัจจุบัน                                                                                                    |  |
| Sensor days (วันเข็นเซอร์)                                          | แสดงจำนวนวันที่ใช้งานเซ็นเซอร์                                                                                                    |  |
| Reset (รีเซ็ต)                                                      | ตั้งค่าตัวนับ Sensor days (วันเซ็นเซอร์) เป็นศูนย์และตั้งค่าข้อมูลการสอบเทียบเป็นค่าเริ่ม<br>ด้น<br>รีเซ็ตตัวนับ Sensor days (วันเซ็นเซอร์) เมื่อเปลี่ยนเซ็นเซอร์ |  |
| Factory calibration (การสอบเทียบจากโรงงาน)                          | สำหรับการซ่อมบำรุงเท่านั้น                                                                                                    |  |
| <b>Measurement diagnostic information</b><br>(ข้อมูลวินิจฉัยการวัด) | แสดงข้อมูลการวินิจฉัยเกี่ยวกับการวัดในปัจจุบัน                                                                                                    |  |

**ตาราง 6 เมนู Diagnostics/Test (การวินิจฉัย/การทดส°บ)**

## **7.5 Error list (รายการข้°ผิดพ¨าด)**

ูเมื่อเกิดข้อผิดพลาด ค่าที่อ่านได้ในหน้าจอการวัดจะกะพริบและเอาต์พตทั้งหมดจะคงการแสดงผลไว้เมื่อกำหนดในเมน Controller (แผง ควบคุม) > Outputs (เอาต์พุต) หน้าจอจะเปลี่ยนเป็นสีแดง แถบการวินิจฉัยจะแสดงข้อผิดพลาด กดที่แถบการวินิจฉัยเพื่อแสดงข้อผิด พลาดและการแจ้งเตือน หรือกดไอคอนเมนูหลักแล้วเลือก **Notifications (**การแจ้งเตือน) > **Errors (ข้อผิดพลาด)** รายการข้อผิดพลาดที่อาจเกิดขึ้นจะปรากฏขึ้นใน <mark>ตาราง 7</mark>

| Errors (ข้อผิดพลาด)                                         | Description (คำอธิบาย)                                        | Resolution (วิธีแก้ไข)                                                                                                  |
|-------------------------------------------------------------|---------------------------------------------------------------|----------------------------------------------------------------------------------------------------|
| ADC failure (ข้อผิดพลาด ADC)                                | การแปลงข้อมูลอะนาลือกเป็นดิจิตอลล้ม<br>เหลว                   | ปิดและเปิดแผงควบคุมใหม่อีกครั้ง ตรวจสอบว่าใส่โมดูลเซ็นเซอร์ใน<br>ขั้วต่อชุดควบคุมจนสุดแล้ว ติดต่อฝ่ายให้บริการทางเทคนิค |
| Sensor is missing (เซ็นเซอร์ขาด<br>หาย)                     | ่ ไม่มีเซ็นเซอร์หรือไม่ได้ต่ออย่                              | ี ตรวจสอบสายต่อและการเชื่อมต่อต่าง ๆ ของเซ็นเซอร์และโมดุล<br>ตรวจสอบว่าบลื้อคต่อสอดเข้ากับโมคูลจนสุด                    |
| Measurement value is out of<br>range (ค่าการวัดอยู่นอกช่วง) | สัญญาณเซ็นเซอร์อยู่นอกเหนือไปจากขีด<br>ี<br>จำกัดที่ยอมรับได้ | ตรวจสอบให้แน่ใจว่าได้ตั้งการตั้งค่า Conductivity unit (หน่วย<br>การนำไฟฟ้า) สำหรับช่วงการวัดที่ถูกต้อง                  |

**ตาราง 7 Error list (รายการข้°ผิดพ¨าด)**

## **7.6 รายการแจ้งเตื°น**

้คำเตือนจะไม่ส่งผลต่อการทำงานของเมนู รีเลย์ และเอาต์พุตต่าง ๆ หน้าจอจะเปลี่ยนเป็นสีอำพัน แถบการวินิจฉัยจะแสดงคำเตือน กดที่แถบ การวินิจฉัยเพื่อแสดงข้อผิดพ¨าดแ¨ะการแจ้งเตือน หรือกดไออนเมนูห¨ักแ¨้วเ¨ือก **Notifications (การแจ้งเตื°น)** > **Warnings (ําเตื°น)**

รายการแจ้งเตือนจะปรากฏขึ้นใน ตาราง 8

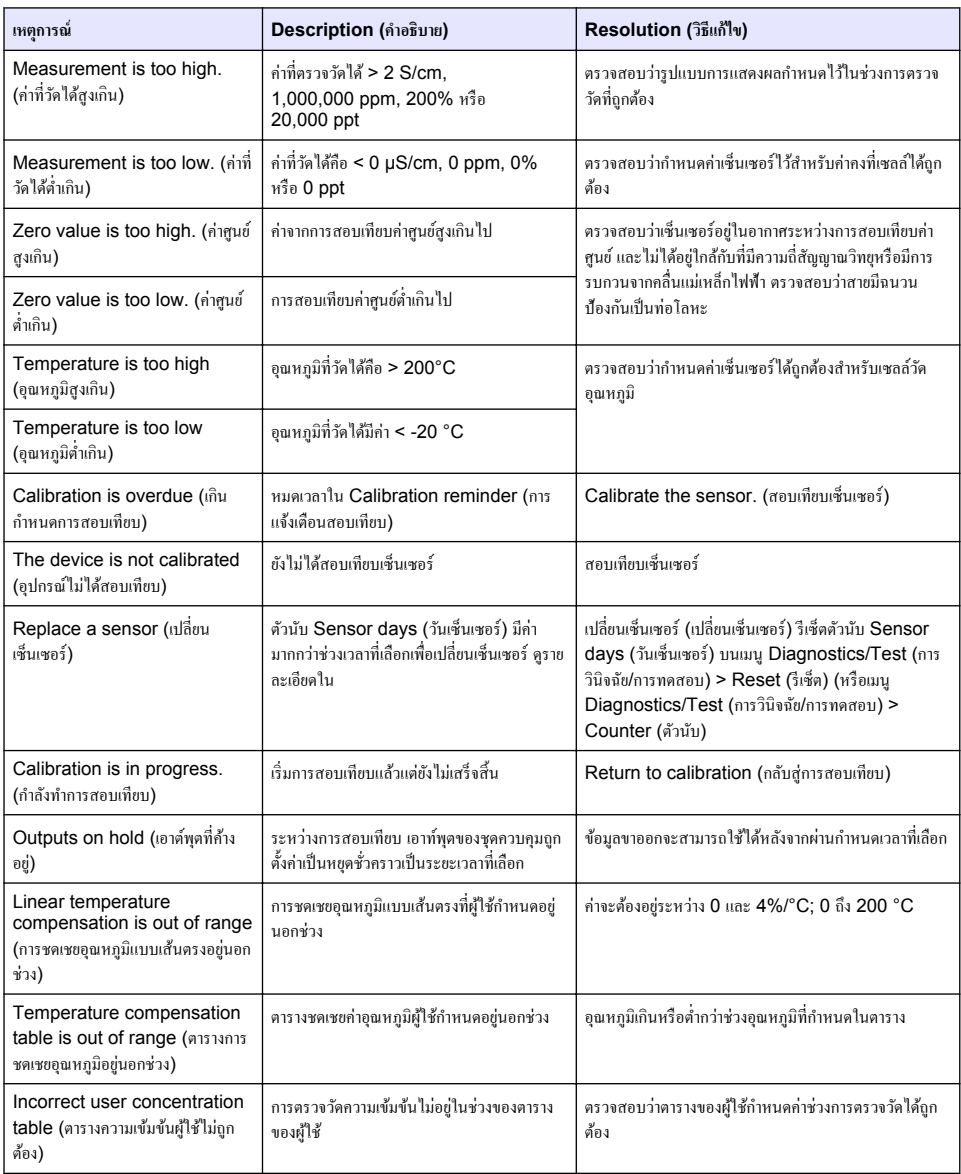

**ตาราง 8 รายการแจ้งเตื°น**

**ตาราง 8 รายการแจ้งเตื°น (ต่°)**

| <b>เหตุการณ์</b>                                                                    | <b>Description (คำอธิบาย)</b>                                         | Resolution (วิธีแก้ไข)                                                 |
|-------------------------------------------------------------------------------------|-----------------------------------------------------------------------|------------------------------------------------------------------------|
| Incorrect built-in temperature<br>table (ตารางอุณหภูมิสำเร็จรูปไม่ถูก<br>ด้อง)      | อุณหภูมิที่ตรวจวัดไม่อยู่ในช่วงของตารางชดเชย<br>ค่าอุณหภูมิสำเร็จรูป  | ตรวจสอบว่ากำหนดค่าการชดเชยอุณหภูมิได้ถูกต้อง                           |
| Incorrect built-in<br>concentration table (ตารางความ<br>เข้มข้นสำเร็จรูปไม่ถูกค้อง) | การตรวจวัดความเข้มข้นใม่อยู่ในช่วงของตาราง<br>ค่าความเข้มข้นสำเร็จรูป | ตรวจสอบว่ากำหนดค่าตรวจวัดความเข้มข้นสำหรับสารเคมี<br>และช่วงใด้ถูกต้อง |

# หัวข้อที่ **8** วัสดุสิ้นเปลืองและอุปกรณ์เสริม

## **วัสดุสิ้นเป¨ื°ง**

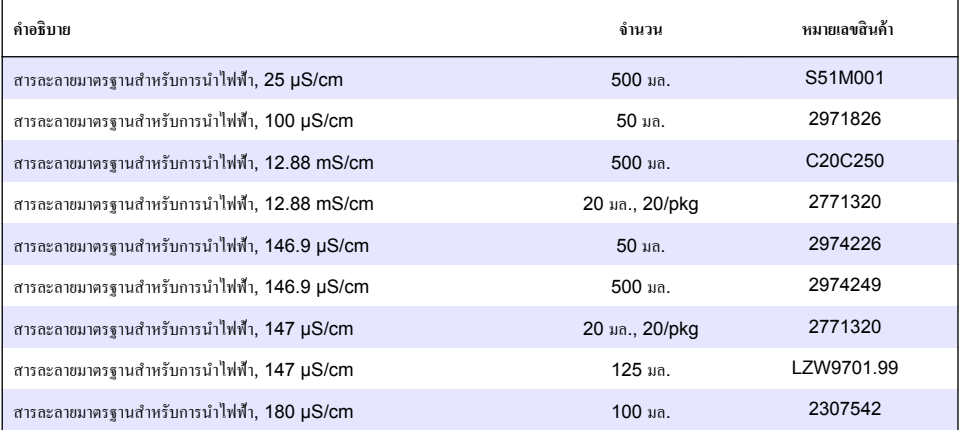

## **°ุปกรณrเสริม**

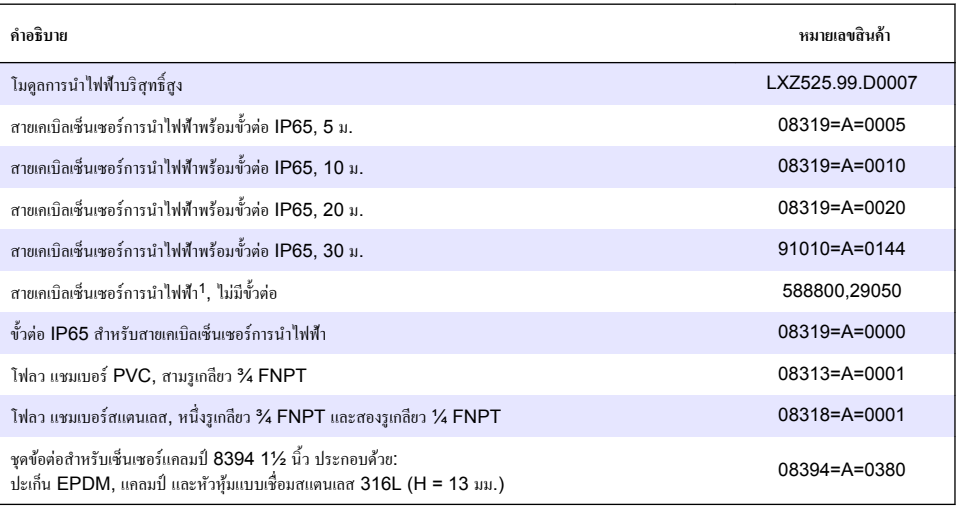

มีความยาวให้เลือกโดยเพิ่มทีละ 1 ม. (3.3 ฟุต)

1

### **°ุปกรณrเสริม (ต่°)**

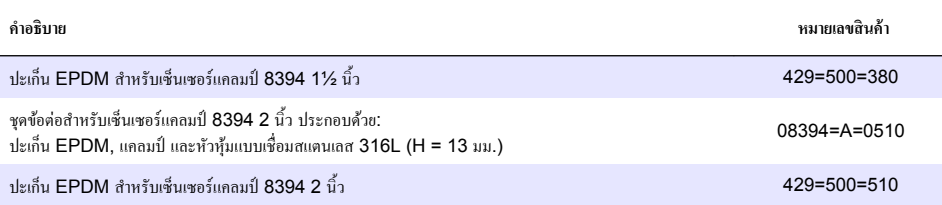

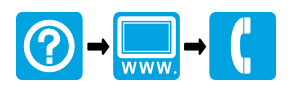

#### **HACH COMPANY World Headquarters**

P.O. Box 389, Loveland, CO 80539-0389 U.S.A. Tel. (970) 669-3050 (800) 227-4224 (U.S.A. only) Fax (970) 669-2932 orders@hach.com www.hach.com

#### <u> I INDIANA INDIANA INDIANA INDIANA INDIANA INDIANA INDIANA INDIANA INDIANA INDIANA INDIANA INDIANA INDIANA IND</u>

#### **HACH LANGE GMBH**

Willstätterstraße 11 D-40549 Düsseldorf, Germany 1222 Vésenaz Tel. +49 (0) 2 11 52 88-320 Fax +49 (0) 2 11 52 88-210 info-de@hach.com www.de.hach.com

#### **HACH LANGE Sàrl**

6, route de Compois SWITZERLAND Tel. +41 22 594 6400 Fax +41 22 594 6499

© Hach Company/Hach Lange GmbH, 2012, 2015–2018, 2020, 2022–2023. All rights reserved. Printed in Germany.